**Fig ure 101** Configuration > Object > AP Profile > SSID > Security List > Add/Edit Security Profile> Security Mode: wpa3

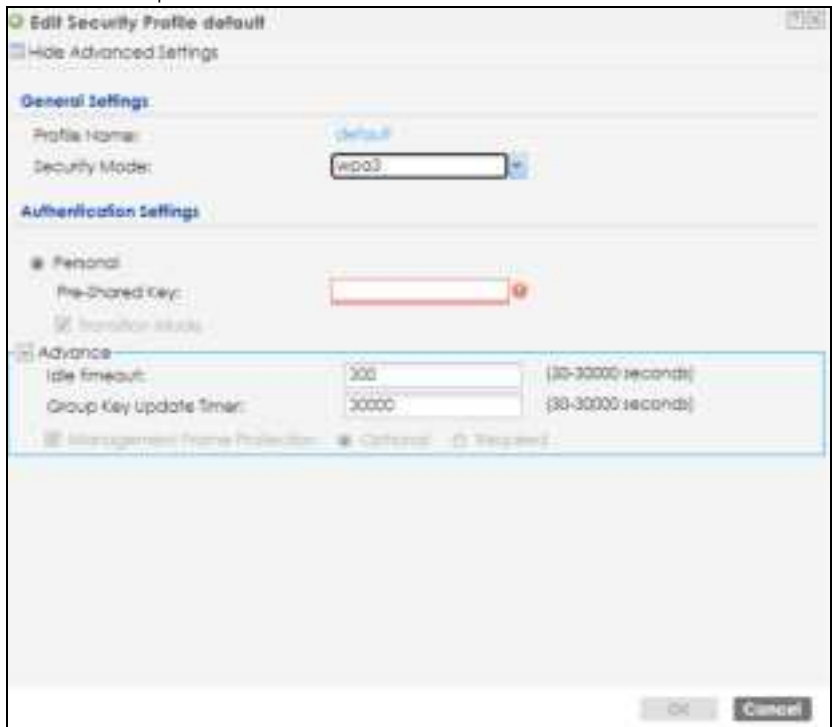

The following table describes the labels in this screen.

Table 63 Configuration > Object > AP Profile > SSID > Security List > Add/Edit Security Profile> Security Mode: wpa3

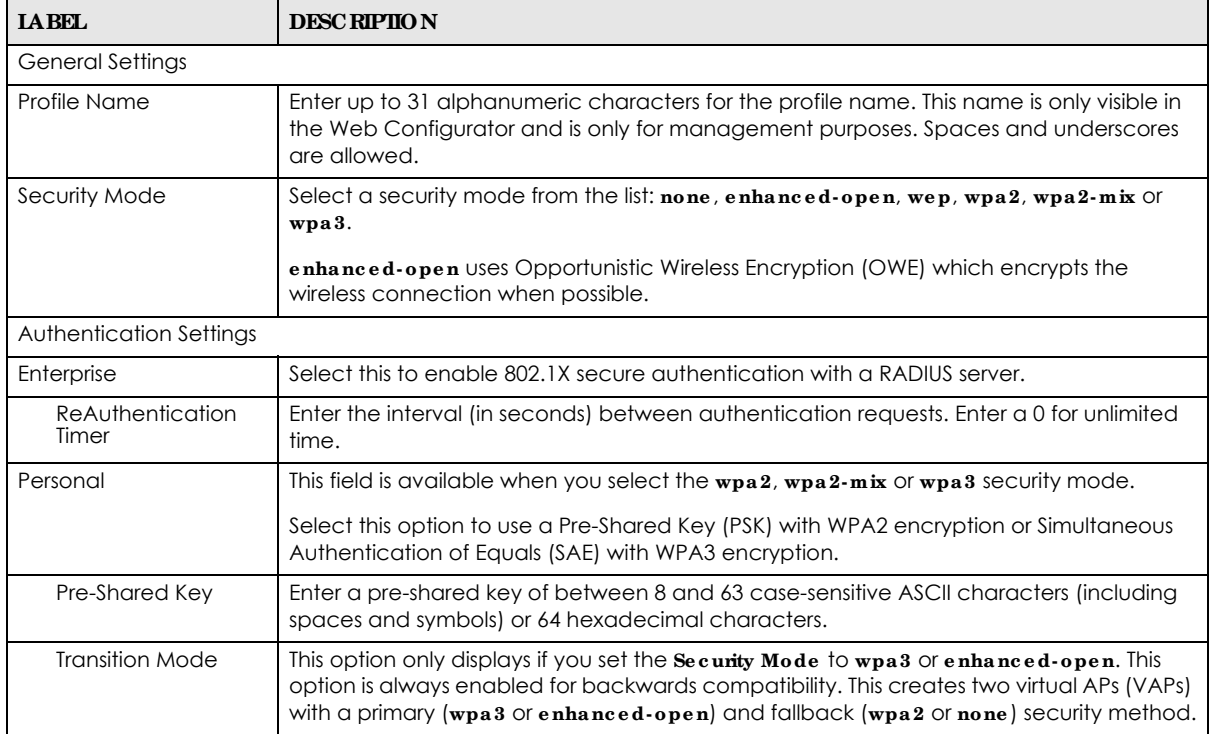

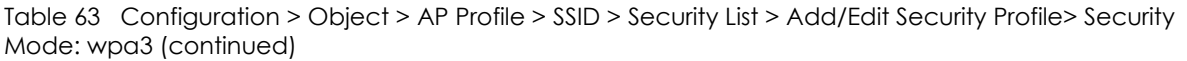

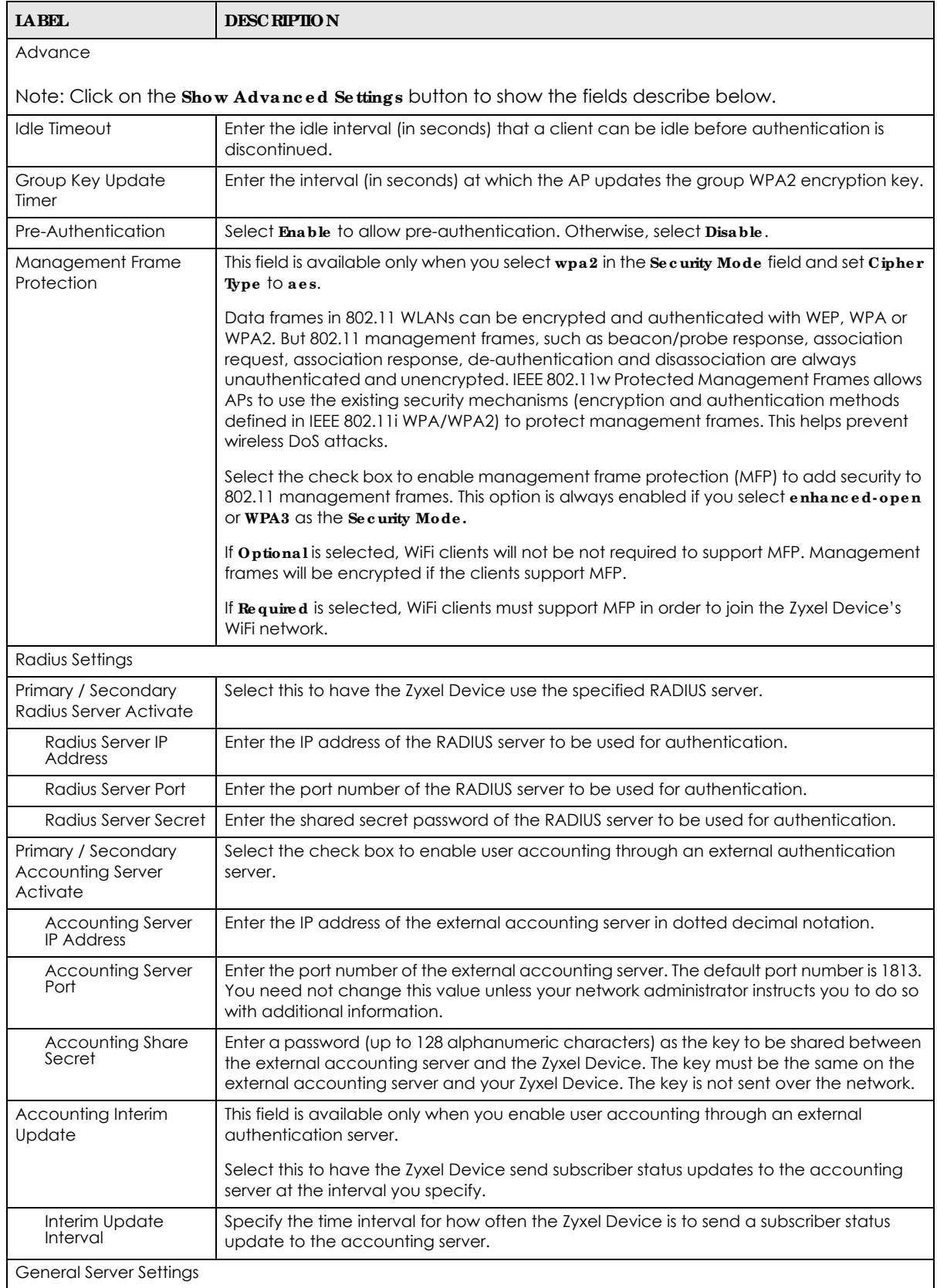

NWA/WAC/WAX Series User's Guide

| <b>IABEL</b>   | <b>DESC RIPIION</b>                                                                                                    |
|----------------|----------------------------------------------------------------------------------------------------|
| NAS IP Address | If the RADIUS server requires the Zyxel Device to provide the NAS (Network Access Server)<br>IP address attribute, enter it here.                                                                                                    |
| NAS Identifier | If the RADIUS server requires the Zyxel Device to provide the NAS (Network Access Server)<br>identifier attribute, enter it here. The NAS identifier is to identify the source of access<br>request. It could be the NAS's fully qualified domain name. |
| ОK             | Click OK to save your changes back to the Zyxel Device.                                                                                                    |
| Cancel         | Click Cancel to exit this screen without saving your changes.                                                                                                    |

Table 63 Configuration > Object > AP Profile > SSID > Security List > Add/Edit Security Profile> Security Mode: wpa3 (continued)

# **13.5 MAC Filte r List**

This screen allows you to create and manage security configurations that can be used by your SSIDs. To access this screen click **Config ura tion > Obje c t > AP Profile > SSID > MAC Filte r List**.

Note: You can have a maximum of 32 MAC filtering profiles on the Zyxel Device.

**Fig ure 102** Configuration > Object > AP Profile > SSID > MAC Filter List

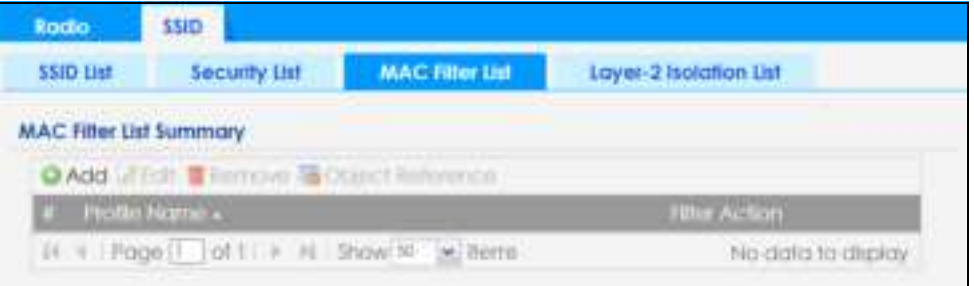

The following table describes the labels in this screen.

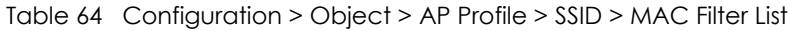

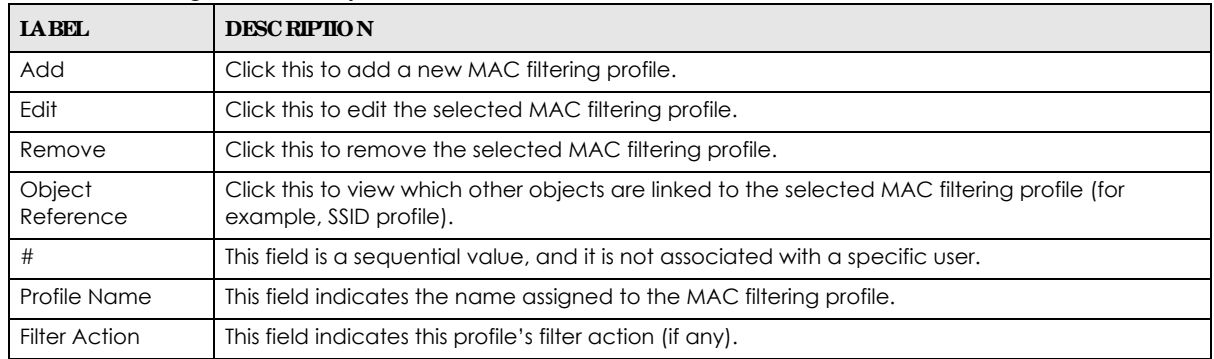

## **13.5.1 Add/ Edit MAC Filte r Profile**

This screen allows you to create a new MAC filtering profile or edit an existing one. To access this screen, click the **Add** button or select a MAC filter profile from the list and click the **Edit** button.

Note: Each MAC filtering profile can include a maximum of 512 MAC addresses.

**Fig ure 103** Configuration > Object > AP Profile > SSID > MAC Filter List > Add/Edit MAC Filter Profile

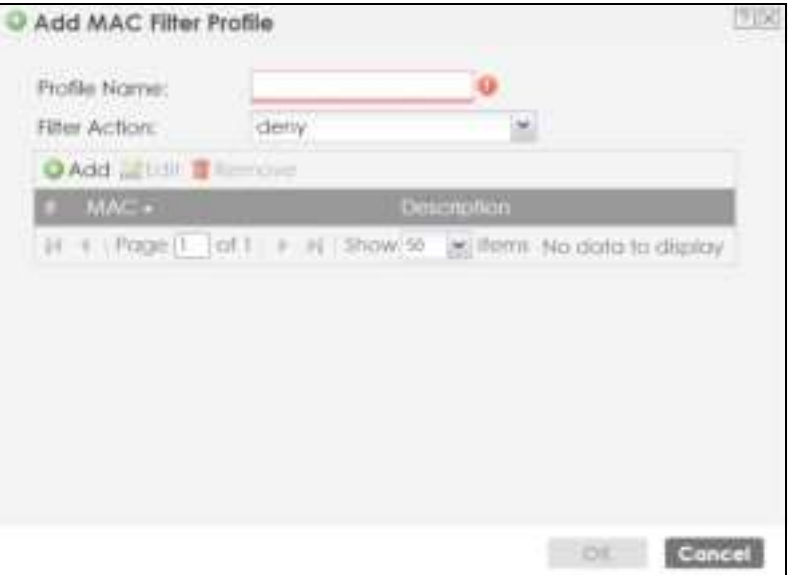

The following table describes the labels in this screen.

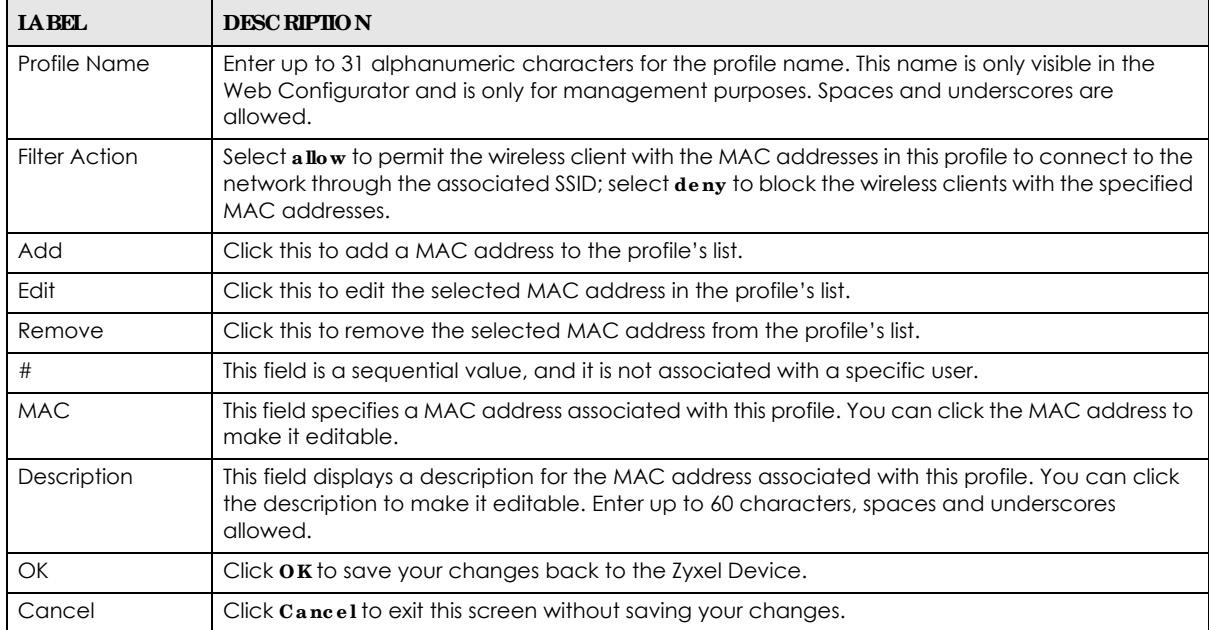

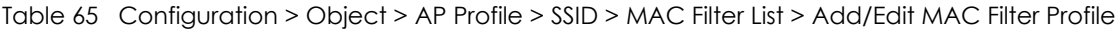

# **13.6 La ye r- 2 Isola tion List**

Layer-2 isolation is used to prevent wireless clients associated with your Zyxel Device from communicating with other wireless clients, APs, computers or routers in a network.

In the following example, layer-2 isolation is enabled on the Zyxel Device to allow a guest wireless client (**A**) to access the main network router (**B**). The router provides access to the Internet and the network

printer (**C**) while preventing the client from accessing other computers and servers on the network. The client can communicate with other wireless clients only if Intra-BSS Traffic blocking is disabled.

Note: Intra-BSS Traffic Blocking is activated when you enable layer-2 isolation.

**Fig ure 104** Layer-2 Isolation Application

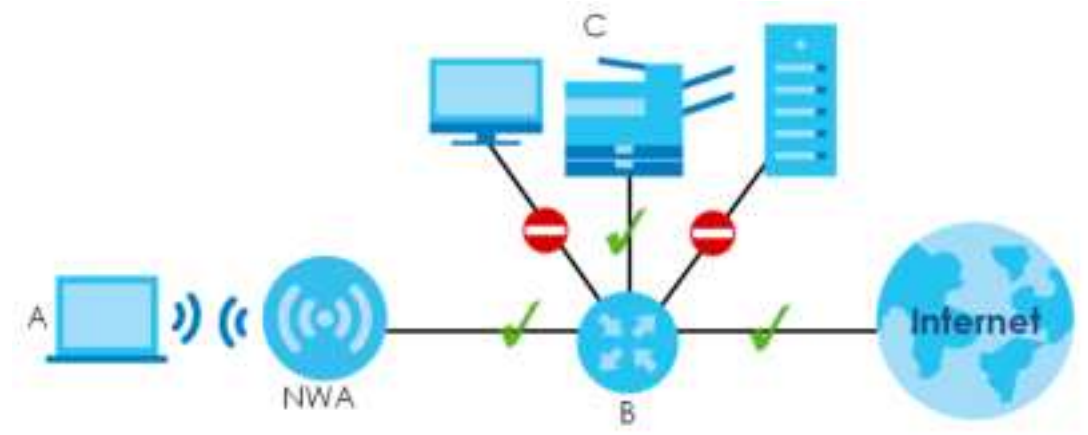

MAC addresses that are not listed in the layer-2 isolation table are blocked from communicating with the Zyxel Device's wireless clients except for broadcast packets. Layer-2 isolation does not check the traffic between wireless clients that are associated with the same AP. Intra-BSS traffic allows wireless clients associated with the same AP to communicate with each other.

This screen allows you to specify devices you want the users on your wireless networks to access. To access this screen click **Config ura tion > Obje c t > AP Profile > SSID > Laye r- 2 Isolation List**.

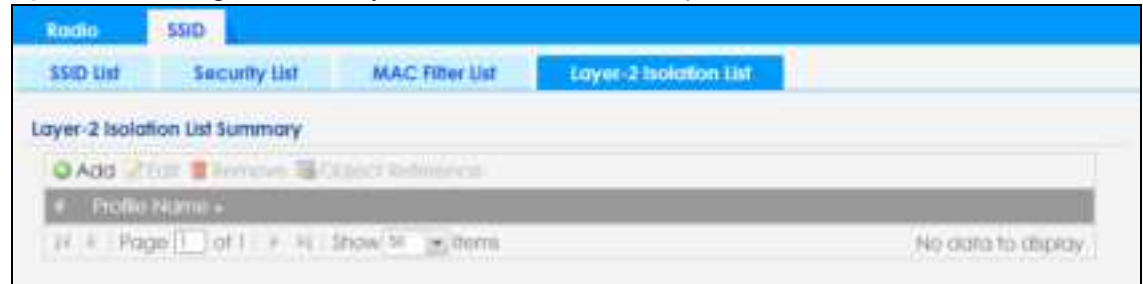

**Fig ure 105** Configuration > Object > AP Profile > SSID > Layer-2 Isolation List

| <b>LABEL</b>        | <b>DESC RIPIION</b>                                                                                                    |
|---------------------|----------------------------------------------------------------------------------------------------|
| Add                 | Click this to add a new layer-2 isolation profile.                                                                          |
| Edit                | Click this to edit the selected layer-2 isolation profile.                                                                  |
| Remove              | Click this to remove the selected layer-2 isolation profile.                                                                |
| Object<br>Reference | Click this to view which other objects are linked to the selected layer-2 isolation profile (for<br>example, SSID profile). |
| #                   | This field is a sequential value, and it is not associated with a specific user.                                            |
| <b>Profile Name</b> | This field indicates the name assigned to the layer-2 isolation profile.                                                    |

Table 66 Configuration > Object > AP Profile > SSID > Layer-2 Isolation List

## **13.6.1 Add/ Edit La ye r- 2 Isola tion Profile**

This screen allows you to create a new layer-2 isolation profile or edit an existing one. To access this screen, click the **Add** button or select a layer-2 isolation profile from the list and click the **Edit** button.

- Note: You need to know the MAC address of each wireless client, AP, computer or router that you want to allow to communicate with the Zyxel Device's wireless clients.
- **Fig ure 106** Configuration > Object > AP Profile > SSID > Layer-2 Isolation List > Add/Edit Layer-2 Isolation Profile

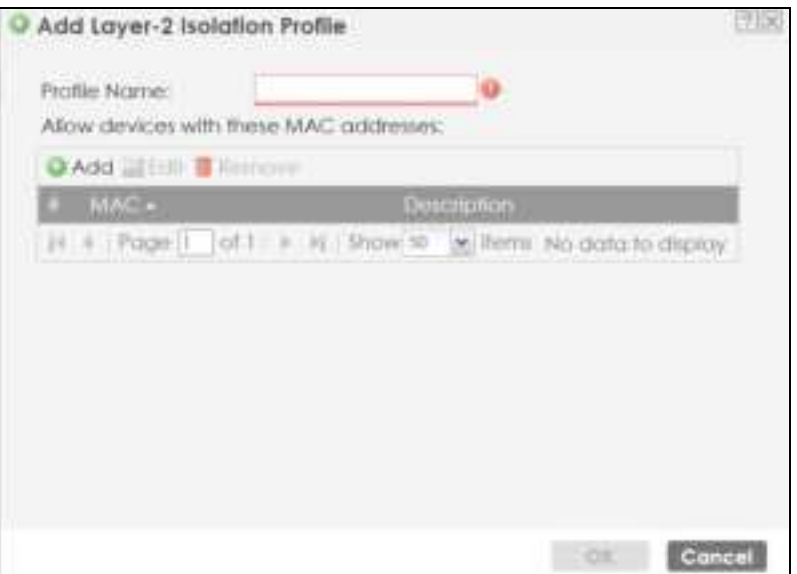

The following table describes the labels in this screen.

Table 67 Configuration > Object > AP Profile > SSID > Layer-2 Isolation List > Add/Edit Layer-2 Isolation Profile

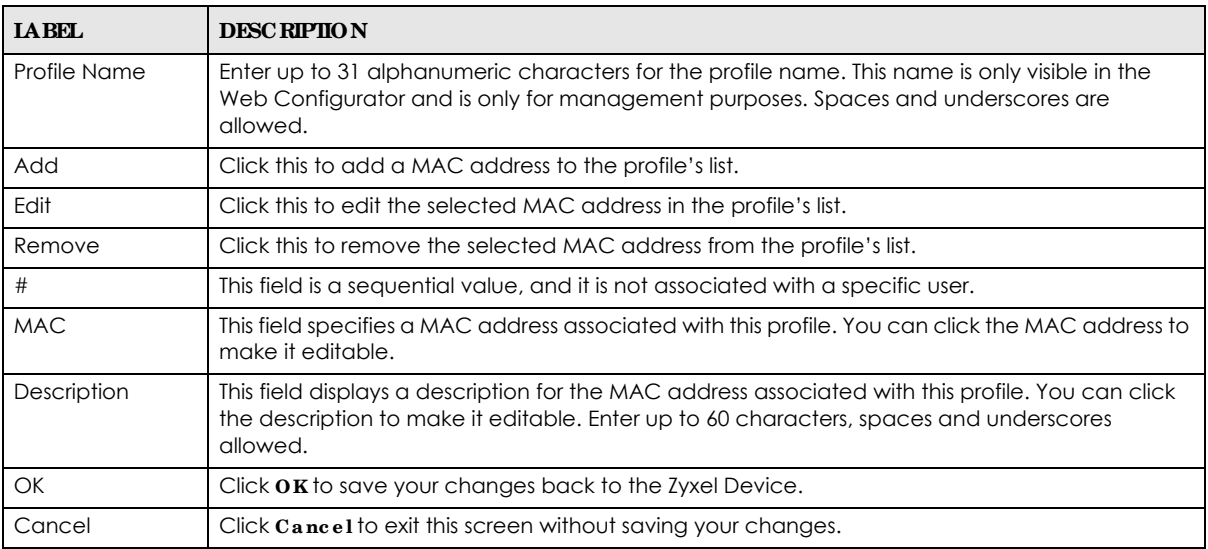

# **C HA PTER 14 MON Profile**

# **14.1 Ove rvie w**

This screen allows you to set up monitor mode configurations that allow your Zyxel Device to scan for other wireless devices in the vicinity. Once detected, you can use the **Wire le ss > MON Mode** screen (Section 10.3 on page 116) to classify them as either rogue or friendly.

Not all Zyxel Devices support monitor mode and rogue APs detection.

#### 14.1.1 What You Can Do in this Chapter

The **MON Profile** screen (Section 14.2 on page 169) creates preset monitor mode configurations that can be used by the Zyxel Device.

## **14.2 MON Profile**

This screen allows you to create monitor mode configurations that can be used by the APs. To access this screen, log into the Web Configurator, and click **Configuration > Object > MON Profile**.

**Fig ure 107** Configuration > Object > MON Profile

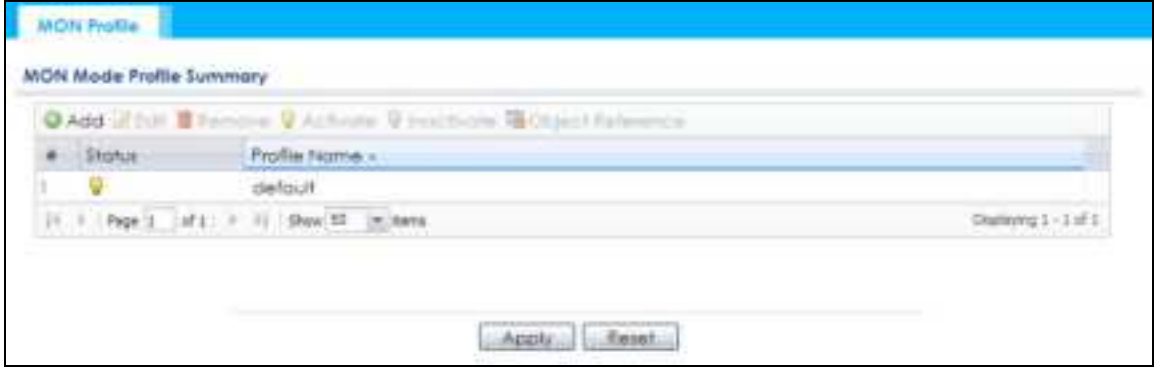

The following table describes the labels in this screen.

| <b>LABEL</b> | <b>DESC RIPIION</b>                                          |
|--------------|--------------------------------------------------------------|
| Add          | Click this to add a new monitor mode profile.                |
| Edit         | Click this to edit the selected monitor mode profile.        |
| Remove       | Click this to remove the selected monitor mode profile.      |
| Activate     | To turn on an entry, select it and click Activate.           |
| Inactivate   | To turn off an entry, select it and click <b>Inactivate.</b> |

Table 68 Configuration > Object > MON Profile

NWA/WAC/WAX Series User's Guide

| <b>IABEL</b>        | <b>DESC RIPHON</b>                                                                                                    |
|---------------------|----------------------------------------------------------------------------------------------------|
| Object<br>Reference | Click this to view which other objects are linked to the selected monitor mode profile (for<br>example, an AP management profile). |
|                     | This field is a sequential value, and it is not associated with a specific profile.                                                |
| Status              | This field shows whether or not the entry is activated.                                                                            |
| Profile Name        | This field indicates the name assigned to the monitor profile.                                                                     |

Table 68 Configuration > Object > MON Profile (continued)

## **14.2.1 Add/ Edit MON Profile**

This screen allows you to create a new monitor mode profile or edit an existing one. To access this screen, click the **Add** button or select and existing monitor mode profile and click the **Edit** button. See Section 1.2.3 on page 17 for more information about MON Mode.

**Fig ure 108** Configuration > Object > MON Profile > Add/Edit MON Profile

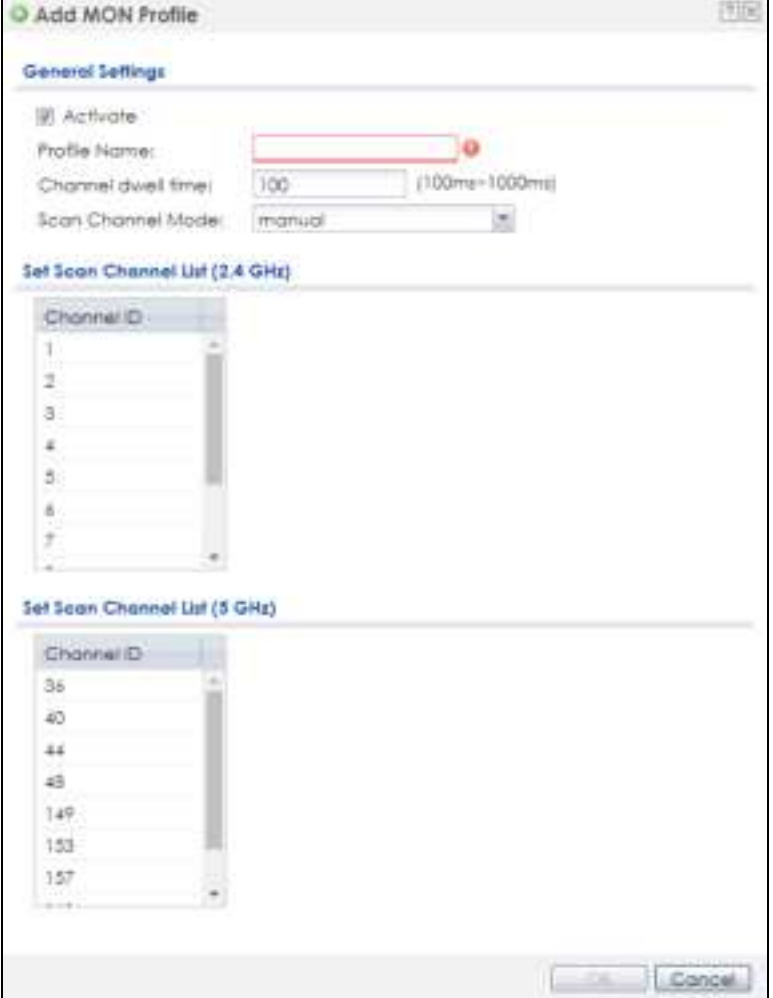

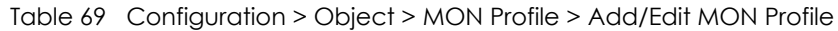

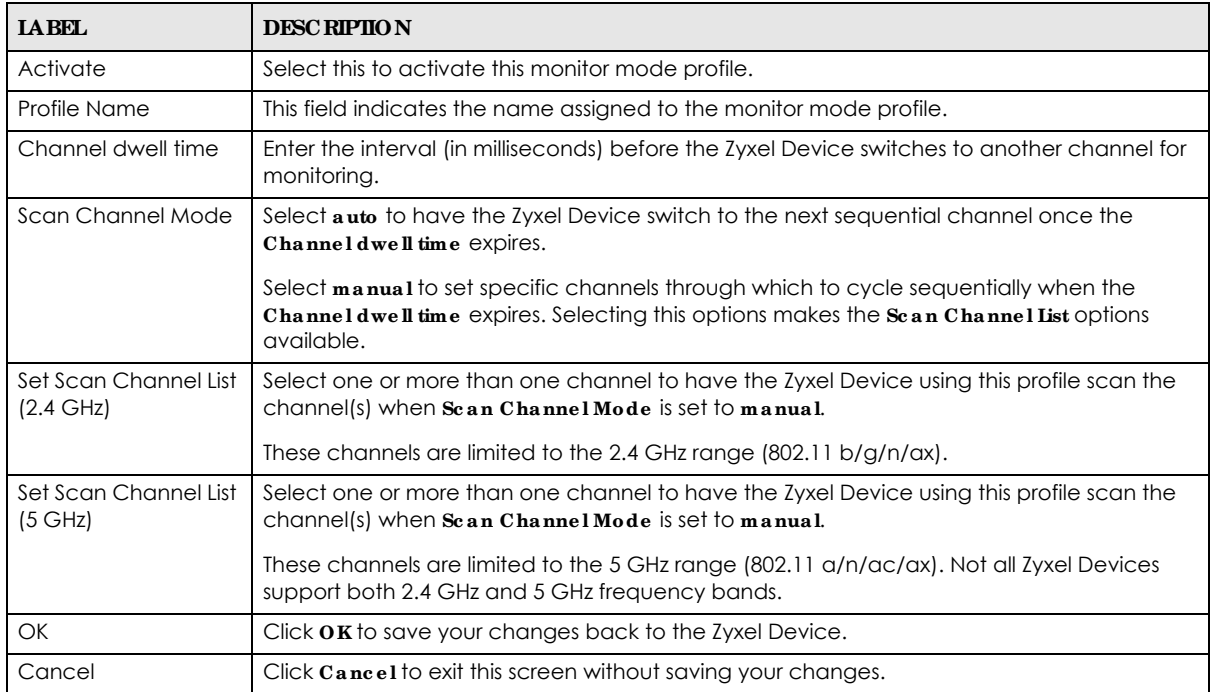

# **C HA PTER 15** WDS Profile

# **15.1 Ove rvie w**

This chapter shows you how to configure WDS (Wireless Distribution System) profiles for the Zyxel Device to form a WDS with other APs.

## 15.1.1 What You Can Do in this Chapter

The **WDS Profile** screen (Section 15.2 on page 172) creates preset WDS configurations that can be used by the Zyxel Device.

# **15.2 WDS Profile**

This screen allows you to manage and create WDS profiles that can be used by the APs. To access this screen, click **Config ura tion > Obje c t > WDS Profile** .

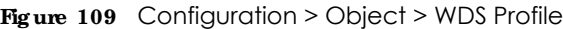

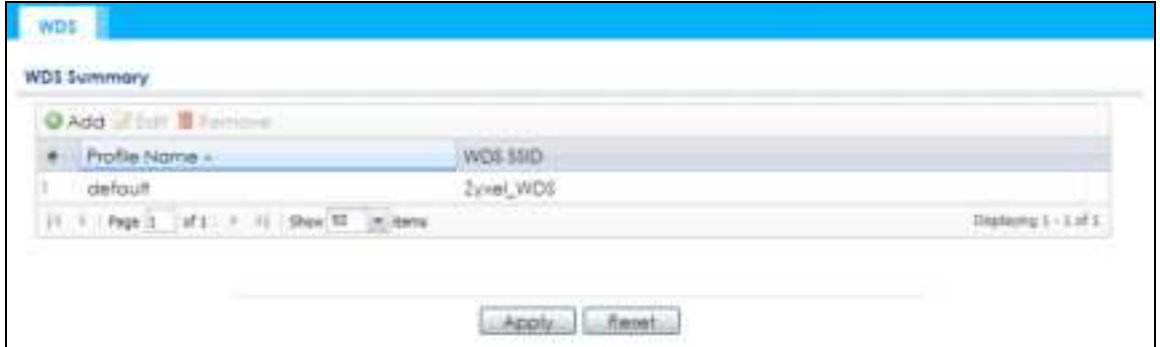

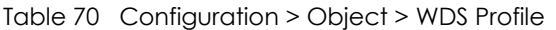

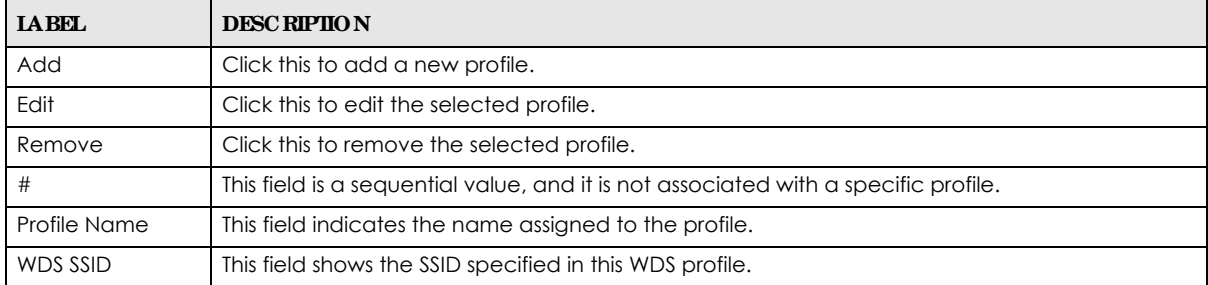

## **15.2.1 Add/ Edit WDS Profile**

This screen allows you to create a new WDS profile or edit an existing one. To access this screen, click the **Add** button or select and existing profile and click the **Edit** button.

**Fig ure 110** Configuration > Object > WDS Profile > Add/Edit WDS Profile

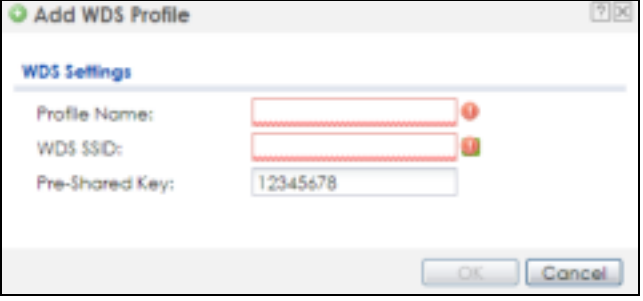

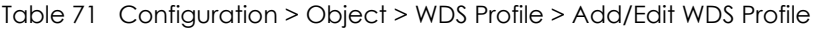

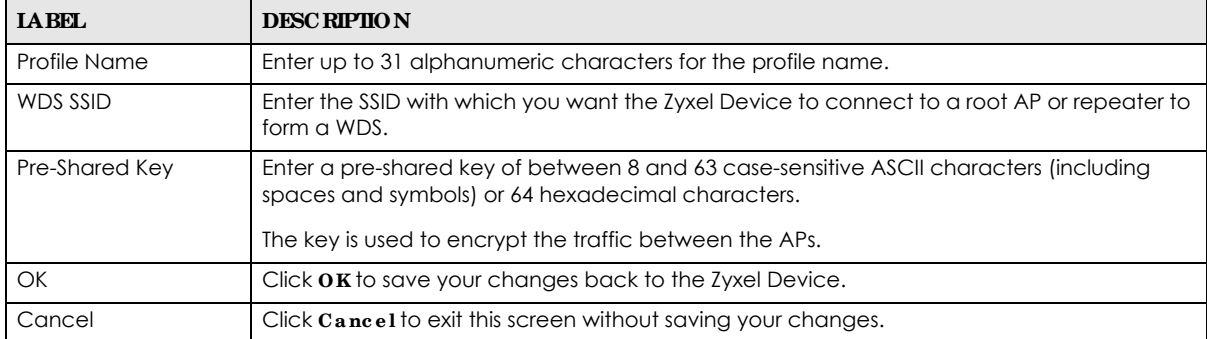

# **C HA PTER 16 Ce rtific a te s**

# **16.1 Ove rvie w**

The Zyxel Device can use certificates (also called digital IDs) to authenticate users. Certificates are based on public-private key pairs. A certificate contains the certificate owner's identity and public key. Certificates provide a way to exchange public keys for use in authentication.

## 16.1.1 What You Can Do in this Chapter

- ï The **My Ce rtific ate s** screens (Section 16.2 on page 177) generate and export self-signed certificates or certification requests and import the Zyxel Device's CA-signed certificates.
- The Trusted Certificates screens (Section 16.3 on page 184) save CA certificates and trusted remote host certificates to the Zyxel Device. The Zyxel Device trusts any valid certificate that you have imported as a trusted certificate. It also trusts any valid certificate signed by any of the certificates that you have imported as a trusted certificate.

## **16.1.2 Wha t You Ne e d to Know**

The following terms and concepts may help as you read this chapter.

When using public-key cryptology for authentication, each host has two keys. One key is public and can be made openly available. The other key is private and must be kept secure.

These keys work like a handwritten signature (in fact, certificates are often referred to as "digital signatures"). Only you can write your signature exactly as it should look. When people know what your signature looks like, they can verify whether something was signed by you, or by someone else. In the same way, your private key "writes" your digital signature and your public key allows people to verify whether data was signed by you, or by someone else.

This process works as follows:

- **1** Tim wants to send a message to Jenny. He needs her to be sure that it comes from him, and that the message content has not been altered by anyone else along the way. Tim generates a public key pair (one public key and one private key).
- **2** Tim keeps the private key and makes the public key openly available. This means that anyone who receives a message seeming to come from Tim can read it and verify whether it is really from him or not.
- **3** Tim uses his private key to sign the message and sends it to Jenny.
- **4** Jenny receives the message and uses Tim's public key to verify it. Jenny knows that the message is from Tim, and that although other people may have been able to read the message, no-one can have altered it (because they cannot re-sign the message with Tim's private key).

**5** Additionally, Jenny uses her own private key to sign a message and Tim uses Jenny's public key to verify the message.

The Zyxel Device uses certificates based on public-key cryptology to authenticate users attempting to establish a connection, not to encrypt the data that you send after establishing a connection. The method used to secure the data that you send through an established connection depends on the type of connection.

The certification authority uses its private key to sign certificates. Anyone can then use the certification authority's public key to verify the certificates.

A certification path is the hierarchy of certification authority certificates that validate a certificate. The Zyxel Device does not trust a certificate if any certificate on its path has expired or been revoked.

Certification authorities maintain directory servers with databases of valid and revoked certificates. A directory of certificates that have been revoked before the scheduled expiration is called a CRL (Certificate Revocation List). The Zyxel Device can check a peer's certificate against a directory server's list of revoked certificates. The framework of servers, software, procedures and policies that handles keys is called PKI (public-key infrastructure).

#### **Adva nta g e s of Ce rtific a te s**

Certificates offer the following benefits.

- The Zyxel Device only has to store the certificates of the certification authorities that you decide to trust, no matter how many devices you need to authenticate.
- Key distribution is simple and very secure since you can freely distribute public keys and you never need to transmit private keys.

#### **Se lf- sig ne d Ce rtific a te s**

You can have the Zyxel Device act as a certification authority and sign its own certificates.

#### **Fa c tory De fa ult Ce rtific a te**

The Zyxel Device generates its own unique self-signed certificate when you first turn it on. This certificate is referred to in the GUI as the factory default certificate.

#### **Ce rtific a te File Forma ts**

Any certificate that you want to import has to be in one of these file formats:

- Binary X.509: This is an ITU-T recommendation that defines the formats for X.509 certificates.
- PEM (Base-64) encoded X.509: This Privacy Enhanced Mail format uses lowercase letters, uppercase letters and numerals to convert a binary X.509 certificate into a printable form.
- Binary PKCS#7: This is a standard that defines the general syntax for data (including digital signatures) that may be encrypted. A PKCS #7 file is used to transfer a public key certificate. The private key is not included. The Zyxel Device currently allows the importation of a PKS#7 file that contains a single certificate.
- PEM (Base-64) encoded PKCS#7: This Privacy Enhanced Mail (PEM) format uses lowercase letters, uppercase letters and numerals to convert a binary PKCS#7 certificate into a printable form.

• Binary PKCS#12: This is a format for transferring public key and private key certificates.The private key in a PKCS #12 file is within a password-encrypted envelope. The file's password is not connected to your certificate's public or private passwords. Exporting a PKCS #12 file creates this and you must provide it to decrypt the contents when you import the file into the Zyxel Device.

Note: Be careful not to convert a binary file to text during the transfer process. It is easy for this to occur since many programs use text files by default.

### **16.1.3 Ve rifying a Ce rtific a te**

Before you import a trusted certificate into the Zyxel Device, you should verify that you have the correct certificate. You can do this using the certificate's fingerprint. A certificate's fingerprint is a message digest calculated using the MD5 or SHA1 algorithm. The following procedure describes how to check a certificate's fingerprint to verify that you have the actual certificate.

- **1** Browse to where you have the certificate saved on your computer.
- **2** Make sure that the certificate has a ".cer" or ".crt" file name extension.

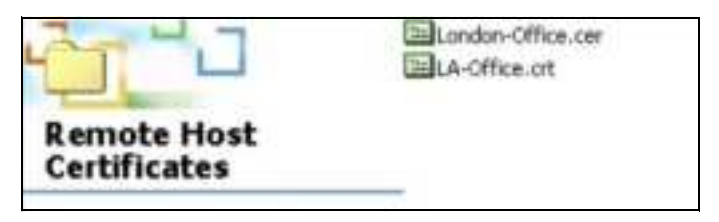

**3** Double-click the certificate's icon to open the **Ce rtific ate** window. Click the **De ta ils** tab and scroll down to the **Thumbprint Alg orithm** and **Thumbprint** fields.

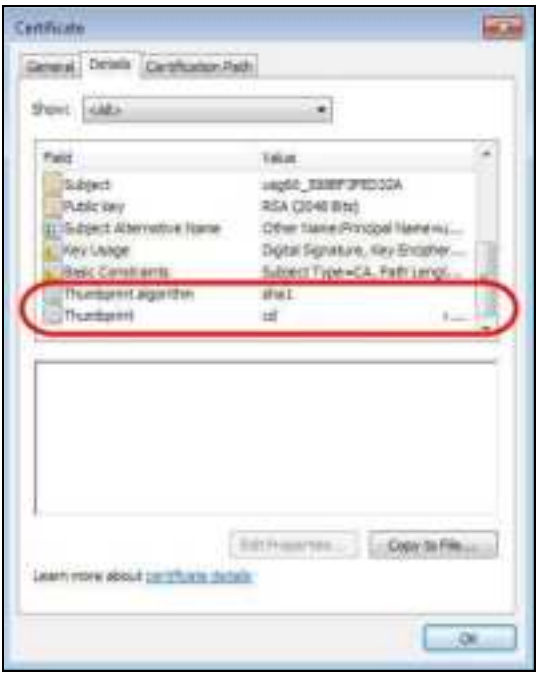

**4** Use a secure method to verify that the certificate owner has the same information in the **Thumbprint Algorithm** and **Thumbprint** fields. The secure method may vary based on your situation. Possible examples would be over the telephone or through an HTTPS connection.

# **16.2 My Ce rtific a te s**

Click **Configura tion > Obje c t > Ce rtific a te > My Ce rtific ate s** to open this screen. This is the Zyxel Device's summary list of certificates and certification requests.

**Fig ure 111** Configuration > Object > Certificate > My Certificates

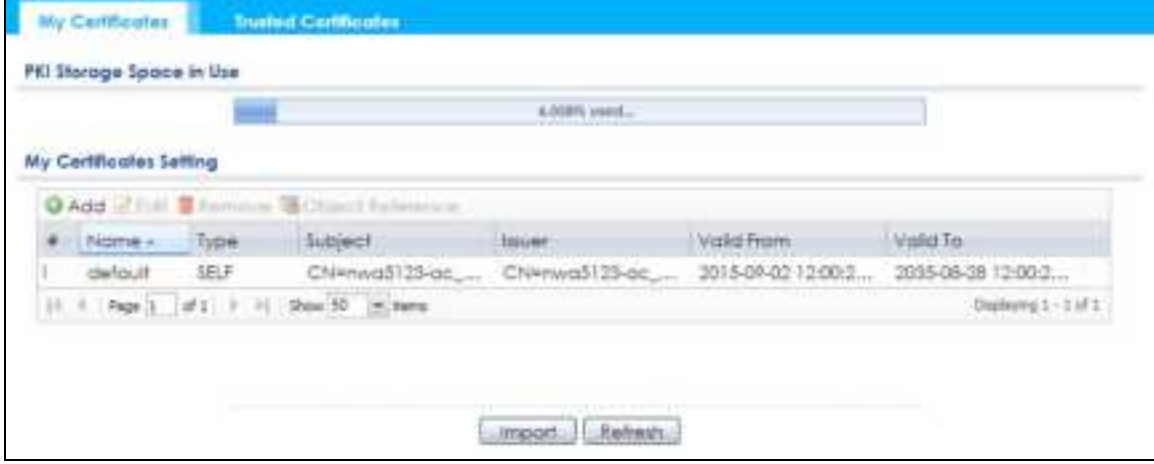

| <b>LABEL</b>                | <b>DESCRIPTION</b>                                                                                                    |
|-----------------------------|----------------------------------------------------------------------------------------------------|
| PKI Storage Space<br>in Use | This bar displays the percentage of the Zyxel Device's PKI storage space that is currently in use.<br>When the storage space is almost full, you should consider deleting expired or unnecessary<br>certificates before adding more certificates.                                                                                                    |
| Add                         | Click this to go to the screen where you can have the Zyxel Device generate a certificate or a<br>certification request.                                                                                                    |
| Edit                        | Double-click an entry or select it and click Edit to open a screen with an in-depth list of<br>information about the certificate.                                                                                                    |
| Remove                      | The Zyxel Device keeps all of your certificates unless you specifically delete them. Uploading a<br>new firmware or default configuration file does not delete your certificates. To remove an<br>entry, select it and click Remove. The Zyxel Device confirms you want to remove it before<br>doing so. Subsequent certificates move up by one when you take this action. |
| Object Reference            | You cannot delete certificates that any of the Zyxel Device's features are configured to use.<br>Select an entry and click <b>Object Reference</b> to open a screen that shows which settings use<br>the entry.                                                                                                    |
| #                           | This field displays the certificate index number. The certificates are listed in alphabetical order.                                                                                                    |
| Name                        | This field displays the name used to identify this certificate. It is recommended that you give<br>each certificate a unique name.                                                                                                    |
| <b>Type</b>                 | This field displays what kind of certificate this is.                                                                                                    |
|                             | REQ represents a certification request and is not yet a valid certificate. Send a certification<br>request to a certification authority, which then issues a certificate. Use the $MyC$ ertific a te<br><b>Import</b> screen to import the certificate and replace the request.                                                                                            |
|                             | <b>SELF</b> represents a self-signed certificate.                                                                                                    |
|                             | <b>CERT</b> represents a certificate issued by a certification authority.                                                                                                    |
| Subject                     | This field displays identifying information about the certificate's owner, such as CN (Common<br>Name), OU (Organizational Unit or department), O (Organization or company) and C<br>(Country). It is recommended that each certificate have unique subject information.                                                                                                   |

Table 72 Configuration > Object > Certificate > My Certificates

| <b>IABEL</b>  | <b>DESCRIPTION</b>                                                                                                    |
|---------------|----------------------------------------------------------------------------------------------------|
| <b>Issuer</b> | This field displays identifying information about the certificate's issuing certification authority,<br>such as a common name, organizational unit or department, organization or company and<br>country. With self-signed certificates, this is the same information as in the <b>Subject</b> field. |
| Valid From    | This field displays the date that the certificate becomes applicable.                                                                                                    |
| Valid To      | This field displays the date that the certificate expires. The text displays in red and includes an<br>Expired! message if the certificate has expired.                                                                                                    |
| Import        | Click Import to open a screen where you can save a certificate to the Zyxel Device.                                                                                                    |
| Refresh       | Click <b>Re fre sh</b> to display the current validity status of the certificates.                                                                                                    |

Table 72 Configuration > Object > Certificate > My Certificates (continued)

## **16.2.1 Add My Ce rtific a te s**

Click **Configura tion > Obje c t > Ce rtific a te > My Ce rtific ate s** and then the **Add** icon to open the **Add My Ce rtific a te s** screen. Use this screen to have the Zyxel Device create a self-signed certificate, enroll a certificate with a certification authority or generate a certification request.

**Fig ure 112** Configuration > Object > Certificate > My Certificates > Add

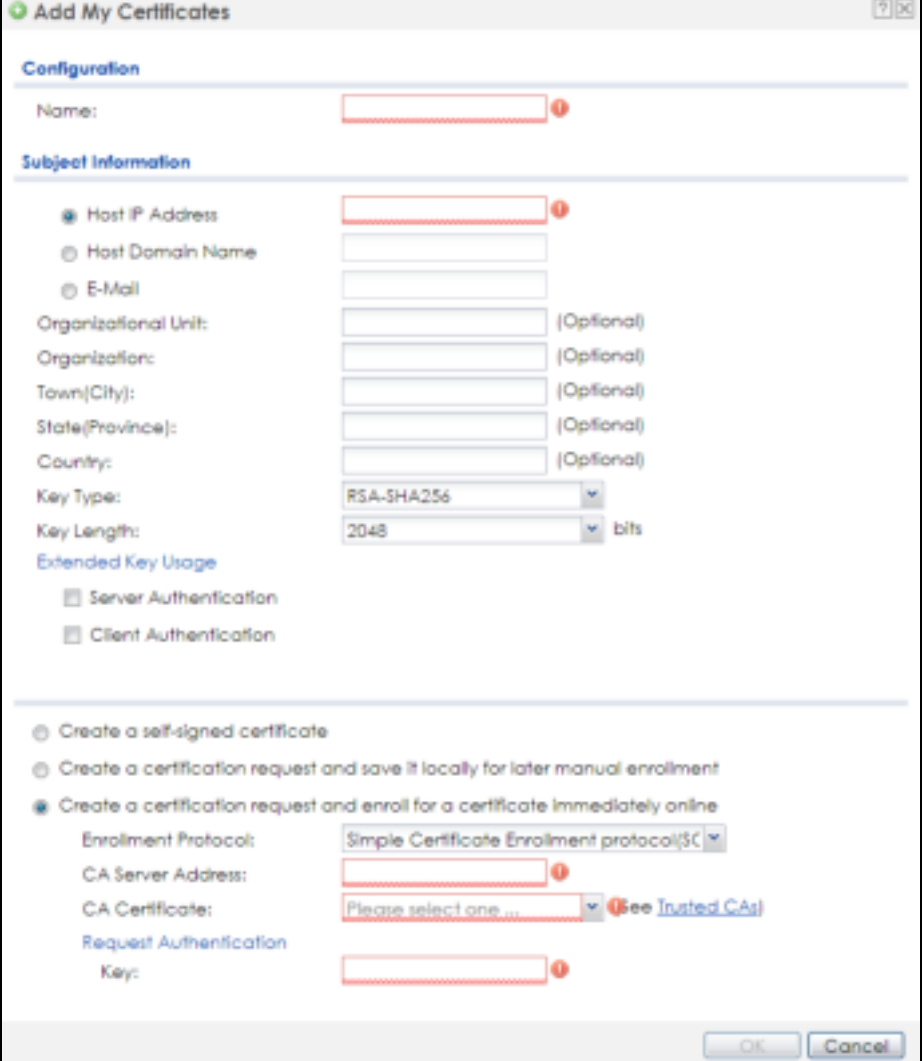

NWA/WAC/WAX Series User's Guide

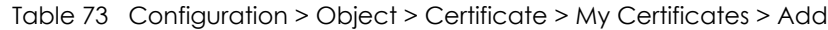

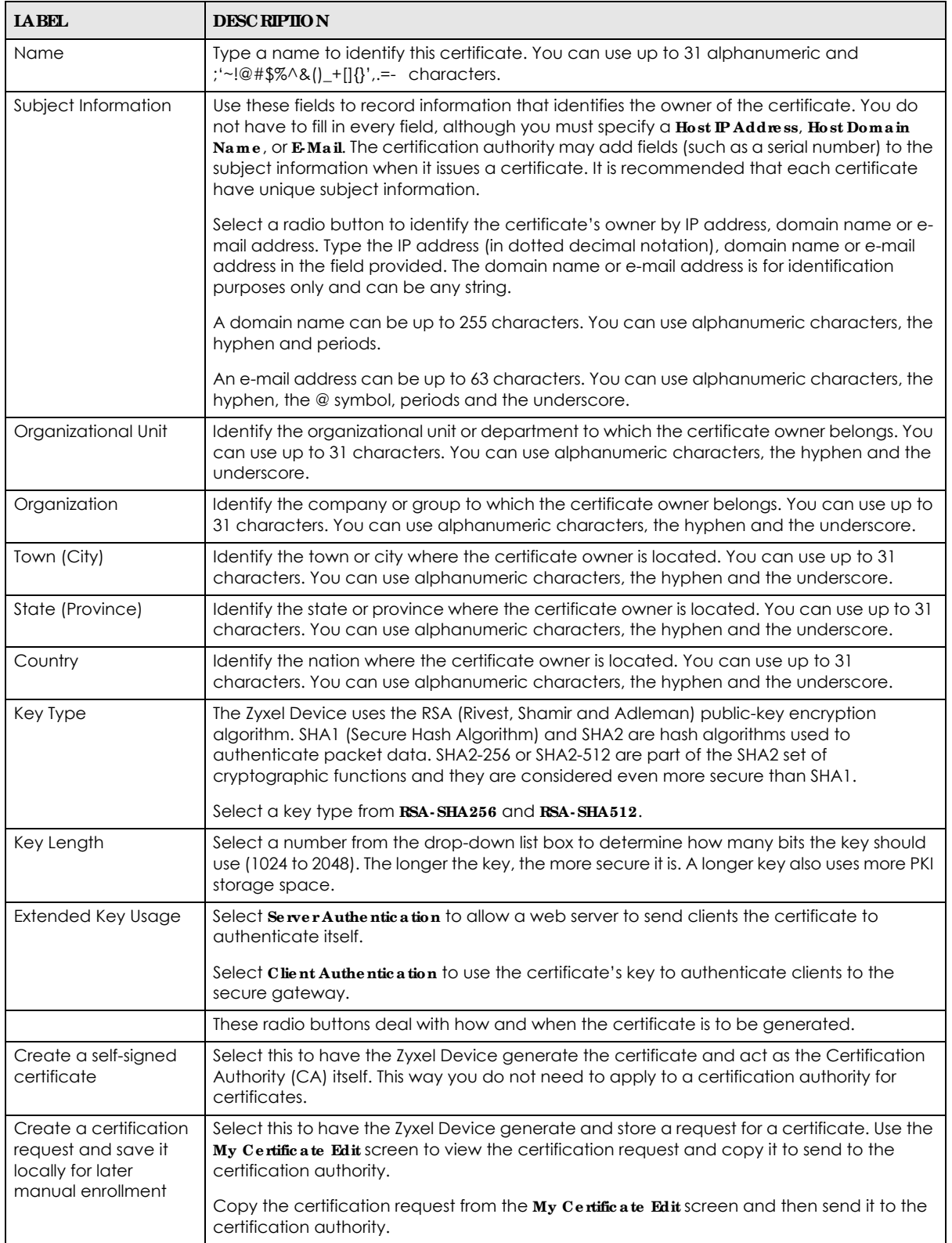

| <b>LABEL</b>                                     | <b>DESC RIPTION</b>                                                                                                    |
|--------------------------------------------------|----------------------------------------------------------------------------------------------------|
| Create a certification<br>request and enroll for | Select this to have the Zyxel Device generate a request for a certificate and apply to a<br>certification authority for a certificate.                                                                                                    |
| a certificate<br>immediately online              | You must have the certification authority's certificate already imported in the Thusted<br>Certific a tes screen.                                                                                                    |
|                                                  | When you select this option, you must select the certification authority's enrollment<br>protocol and the certification authority's certificate from the drop-down list boxes and<br>enter the certification authority's server address. You also need to fill in the <b>Reference</b><br><b>Number and Key if the certification authority requires them.</b> |
| <b>Enrollment Protocol</b>                       | This field applies when you select Create a certification request and enroll for a certificate<br><b>immediately online.</b> Select the certification authority's enrollment protocol from the drop-<br>down list box.                                                                                                    |
|                                                  | Simple Certificate Enrollment Protocol (SCEP) is a TCP-based enrollment protocol that was<br>developed by VeriSign and Cisco.                                                                                                    |
|                                                  | Certificate Management Protocol (CMP) is a TCP-based enrollment protocol that was<br>developed by the Public Key Infrastructure X.509 working group of the Internet<br>Engineering Task Force (IETF) and is specified in RFC 2510.                                                                                                    |
| <b>CA Server Address</b>                         | This field applies when you select Create a certification request and enroll for a certificate<br>immediately online. Enter the IP address (or URL) of the certification authority server.                                                                                                    |
|                                                  | For a URL, you can use up to 511 of the following characters. a-zA-ZO-9'()+,/:.=?;!*#@\$_%-                                                                                                    |
| <b>CA Certificate</b>                            | This field applies when you select Create a certification request and enroll for a certificate<br>immediately online. Select the certification authority's certificate from the CA Certificate<br>drop-down list box.                                                                                                    |
|                                                  | You must have the certification authority's certificate already imported in the Trusted<br>Certific a tes screen. Click Trusted CAs to go to the Trusted Certific a tes screen where you<br>can view (and manage) the Zyxel Device's list of certificates of trusted certification<br>authorities.                                                            |
| Request<br>Authentication                        | When you select Create a certification request and enroll for a certificate immediately<br>online, the certification authority may want you to include a reference number and key to<br>identify you when you send a certification request.                                                                                                    |
|                                                  | Fill in both the Reference Number and the Key fields if your certification authority uses the<br>CMP enrollment protocol. Just the $Key$ field displays if your certification authority uses the<br>SCEP enrollment protocol.                                                                                                    |
|                                                  | For the reference number, use 0 to 99999999.                                                                                                    |
|                                                  | For the key, use up to 31 of the following characters. a-zA-Z0-9; $\vert \cdot \vert \otimes \# \$ %^&*()_+\{}':,./<br>$\Longleftrightarrow$ =-                                                                                                    |
| OK                                               | Click OK to begin certificate or certification request generation.                                                                                                    |
| Cancel                                           | Click Cancel to quit and return to the My Certificates screen.                                                                                                    |

Table 73 Configuration > Object > Certificate > My Certificates > Add (continued)

If you configured the **Add My Ce rtific a te s** screen to have the Zyxel Device enroll a certificate and the certificate enrollment is not successful, you see a screen with a **Re turn** button that takes you back to the **Add My Ce rtific a te s** screen. Click **Re turn** and check your information in the **Add My Ce rtific a te s** screen. Make sure that the certification authority information is correct and that your Internet connection is working properly if you want the Zyxel Device to enroll a certificate online.

### **16.2.2 Edit My Ce rtific a te s**

Click **Configura tion > Obje c t > Ce rtific a te > My Ce rtific ate s** and then the **Edit** icon to open the **My Ce rtific a te Edit** screen. You can use this screen to view in-depth certificate information and change the certificate's name.

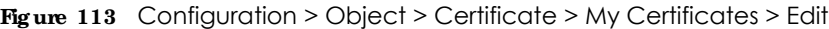

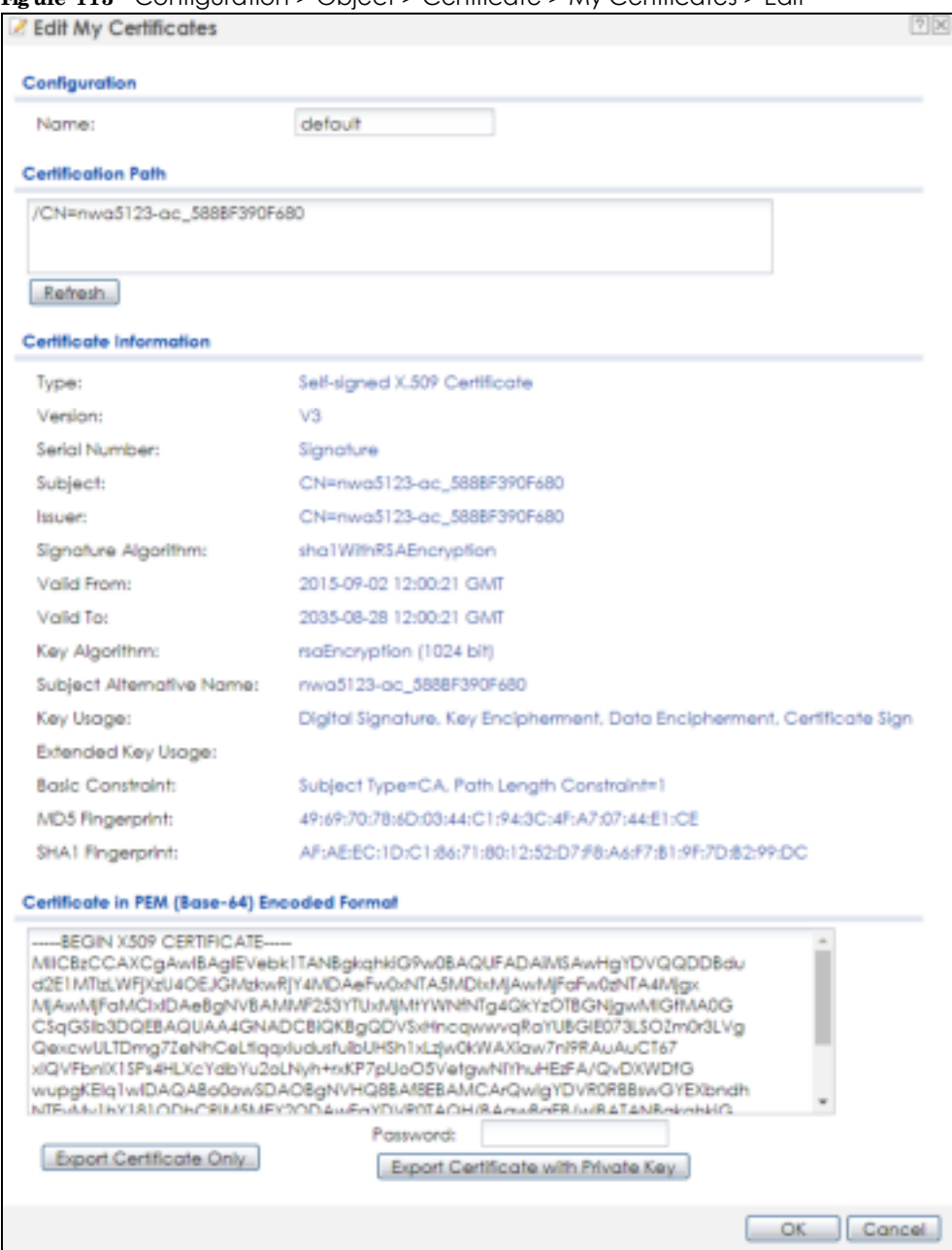

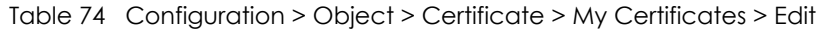

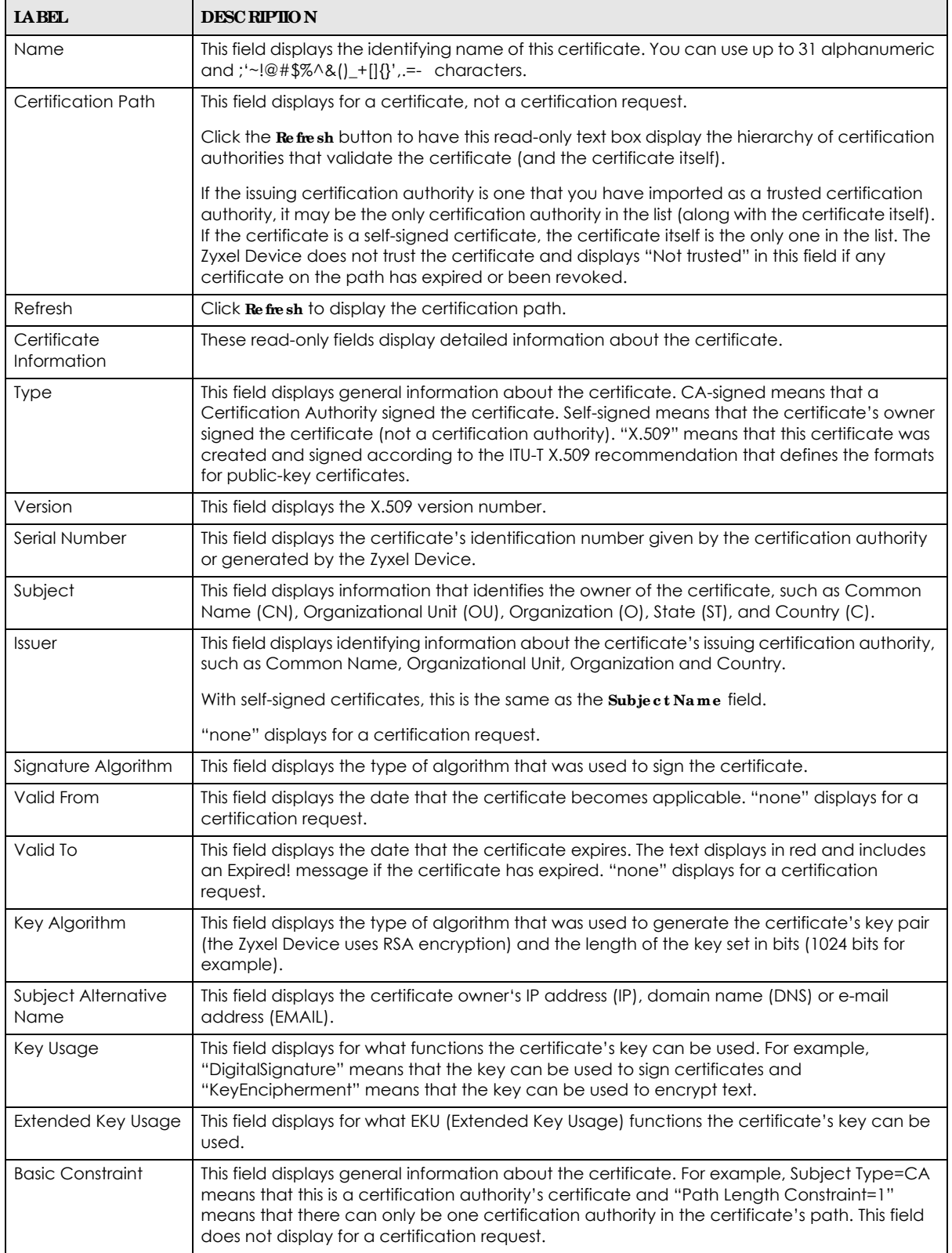

| <b>IABEL</b>                                      | <b>DESC RIPIIO N</b>                                                                                                    |
|---------------------------------------------------|----------------------------------------------------------------------------------------------------|
| <b>MD5</b> Fingerprint                            | This is the certificate's message digest that the Zyxel Device calculated using the MD5<br>algorithm.                                                                                                    |
| SHA1 Fingerprint                                  | This is the certificate's message digest that the Zyxel Device calculated using the SHAT<br>algorithm.                                                                                                    |
| Certificate in PEM<br>(Base-64) Encoded<br>Format | This read-only text box displays the certificate or certification request in Privacy Enhanced<br>Mail (PEM) format. PEM uses lowercase letters, uppercase letters and numerals to convert a<br>binary certificate into a printable form.                                   |
|                                                   | You can copy and paste a certification request into a certification authority's web page,<br>an e-mail that you send to the certification authority or a text editor and save the file on a<br>management computer for later manual enrollment.                            |
|                                                   | You can copy and paste a certificate into an e-mail to send to friends or colleagues or you<br>can copy and paste a certificate into a text editor and save the file on a management<br>computer for later distribution (via floppy disk for example).                     |
| <b>Export Certificate</b><br>Only                 | Use this button to save a copy of the certificate without its private key. Click this button and<br>then Save in the File Download screen. The Save As screen opens, browse to the location<br>that you want to use and click Save.                                        |
| Password                                          | If you want to export the certificate with its private key, create a password and type it here.<br>Make sure you keep this password in a safe place. You will need to use it if you import the<br>certificate to another device.                                           |
| <b>Export Certificate</b><br>with Private Key     | Use this button to save a copy of the certificate with its private key. Type the certificate's<br>password and click this button. Click Save in the File Download screen. The Save As screen<br>opens, browse to the location that you want to use and click <b>Save</b> . |
| <b>OK</b>                                         | Click OK to save your changes back to the Zyxel Device. You can only change the name.                                                                                                    |
| Cancel                                            | Click Cancel to quit and return to the My Certificates screen.                                                                                                    |

Table 74 Configuration > Object > Certificate > My Certificates > Edit

### **16.2.3 Import Ce rtific a te s**

Click **Configura tion > Obje c t > Ce rtific a te > My Ce rtific ate s > Import** to open the **My Ce rtific a te Import** screen. Follow the instructions in this screen to save an existing certificate to the Zyxel Device.

Note: You can import a certificate that matches a corresponding certification request that was generated by the Zyxel Device. You can also import a certificate in PKCS#12 format, including the certificate's public and private keys.

The certificate you import replaces the corresponding request in the **My Ce rtific ate s** screen.

You must remove any spaces in the certificate's filename before you can import it.

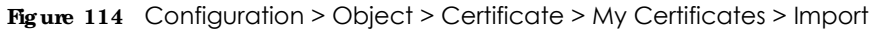

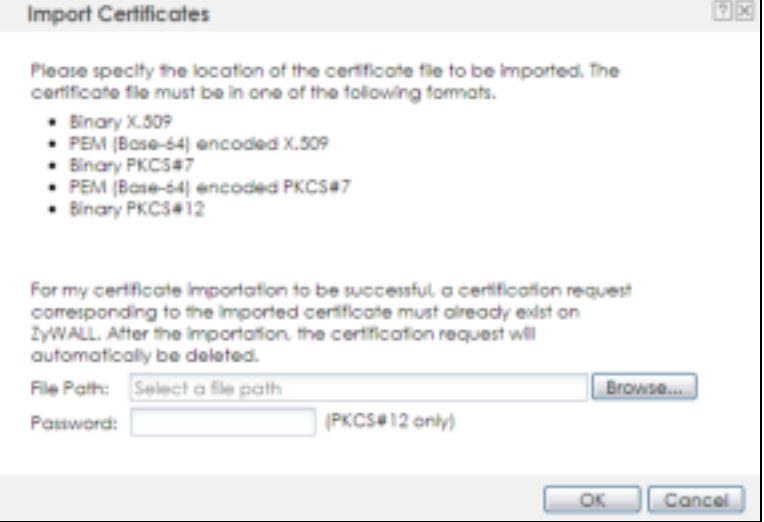

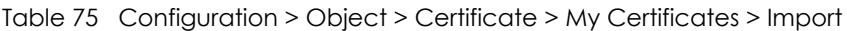

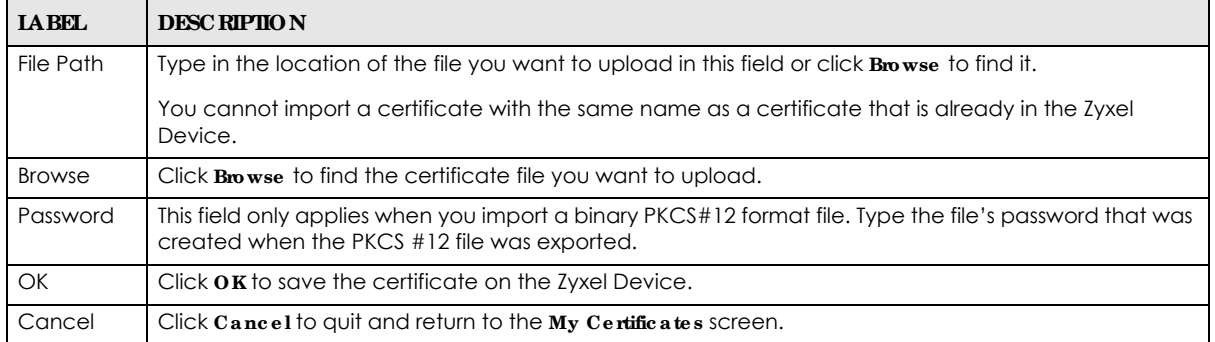

# **16.3 Truste d Ce rtific a te s**

Click **Configura tion > Obje c t > Ce rtific a te > Truste d Ce rtific a te s** to open the **Truste d Ce rtific ate s** screen. This screen displays a summary list of certificates that you have set the Zyxel Device to accept as trusted. The Zyxel Device also accepts any valid certificate signed by a certificate on this list as being trustworthy; thus you do not need to import any certificate that is signed by one of these certificates.

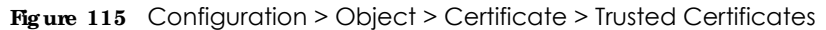

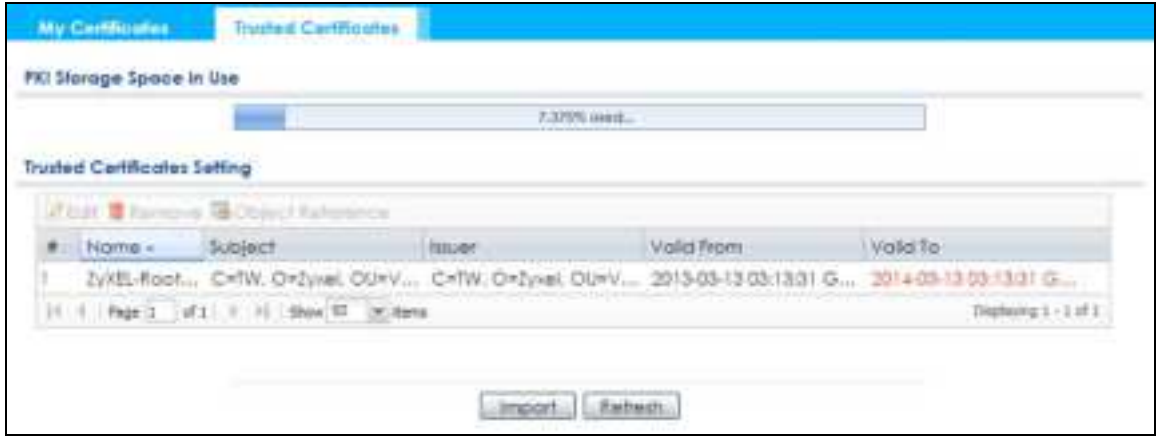

| <b>TAREL</b>                | <b>DESC RIPTION</b>                                                                                                    |
|-----------------------------|----------------------------------------------------------------------------------------------------|
| PKI Storage Space<br>in Use | This bar displays the percentage of the Zyxel Device's PKI storage space that is currently in use.<br>When the storage space is almost full, you should consider deleting expired or unnecessary<br>certificates before adding more certificates.                                                                                                    |
| Edit                        | Double-click an entry or select it and click Edit to open a screen with an in-depth list of<br>information about the certificate.                                                                                                    |
| Remove                      | The Zyxel Device keeps all of your certificates unless you specifically delete them. Uploading a<br>new firmware or default configuration file does not delete your certificates. To remove an<br>entry, select it and click Remove. The Zyxel Device confirms you want to remove it before<br>doing so. Subsequent certificates move up by one when you take this action. |
| Object Reference            | You cannot delete certificates that any of the Zyxel Device's features are configured to use.<br>Select an entry and click $\bf{0}$ bject $\bf{Re}$ ference to open a screen that shows which settings use the<br>entry.                                                                                                    |
| #                           | This field displays the certificate index number. The certificates are listed in alphabetical order.                                                                                                    |
| Name                        | This field displays the name used to identify this certificate.                                                                                                    |
| Subject                     | This field displays identifying information about the certificate's owner, such as CN (Common<br>Name), OU (Organizational Unit or department), O (Organization or company) and C<br>(Country). It is recommended that each certificate have unique subject information.                                                                                                   |
| <b>Issuer</b>               | This field displays identifying information about the certificate's issuing certification authority,<br>such as a common name, organizational unit or department, organization or company and<br>country. With self-signed certificates, this is the same information as in the <b>Subject</b> field.                                                                      |
| Valid From                  | This field displays the date that the certificate becomes applicable.                                                                                                    |
| Valid To                    | This field displays the date that the certificate expires. The text displays in red and includes an<br>Expired! message if the certificate has expired.                                                                                                    |
| Import                      | Click Import to open a screen where you can save the certificate of a certification authority<br>that you trust, from your computer to the Zyxel Device.                                                                                                    |
| Refresh                     | Click this button to display the current validity status of the certificates.                                                                                                    |

Table 76 Configuration > Object > Certificate > Trusted Certificates

## **16.3.1 Edit Truste d Ce rtific a te s**

Click **Config ura tion > Obje c t > Ce rtific a te > Truste d Ce rtific ate s** and then a certificate's **Edit** icon to open the **Truste d Ce rtific a te s Edit** screen. Use this screen to view in-depth information about the certificate, change the certificate's name and set whether or not you want the Zyxel Device to check a certification authority's list of revoked certificates before trusting a certificate issued by the certification

#### authority.

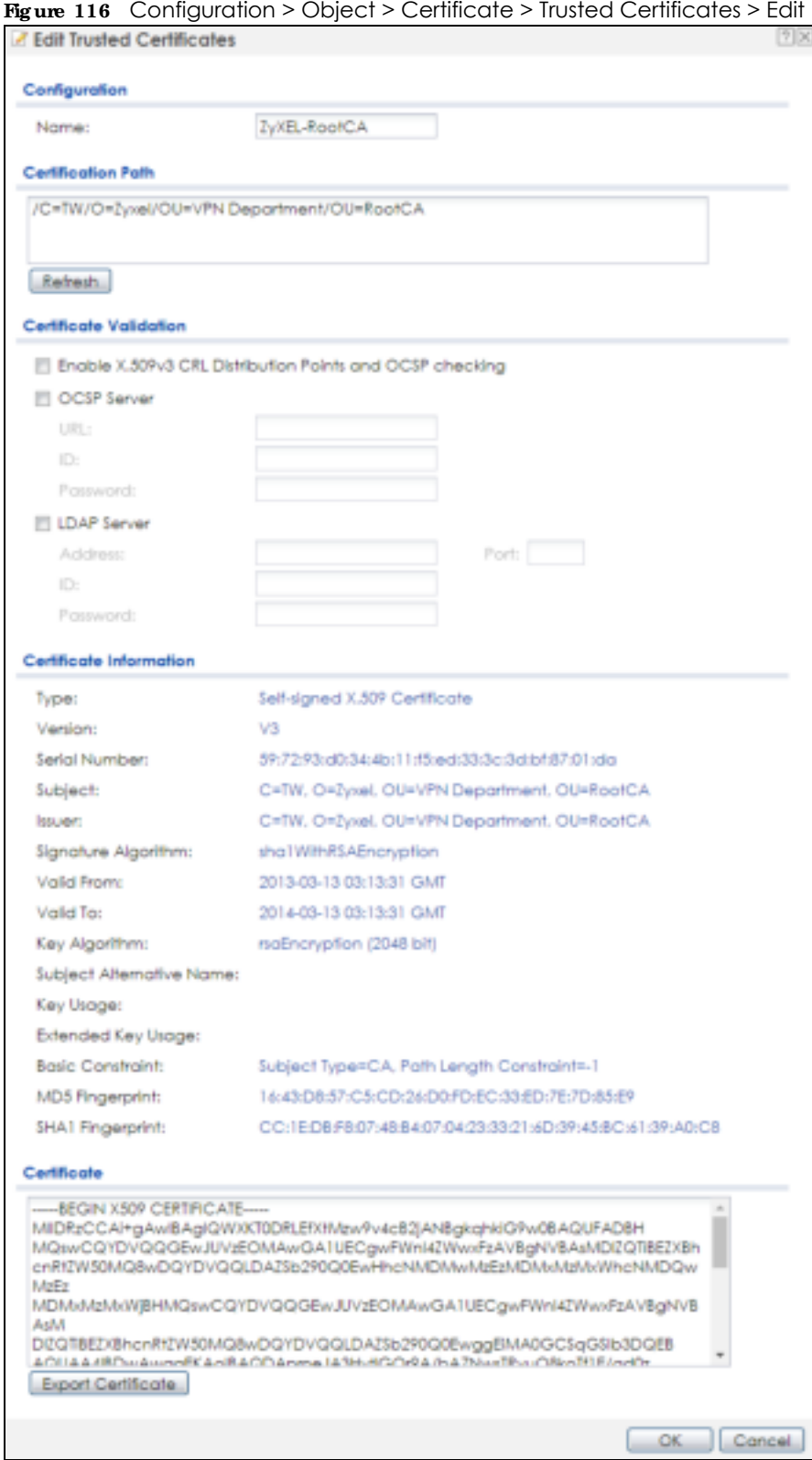

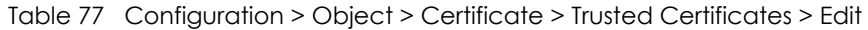

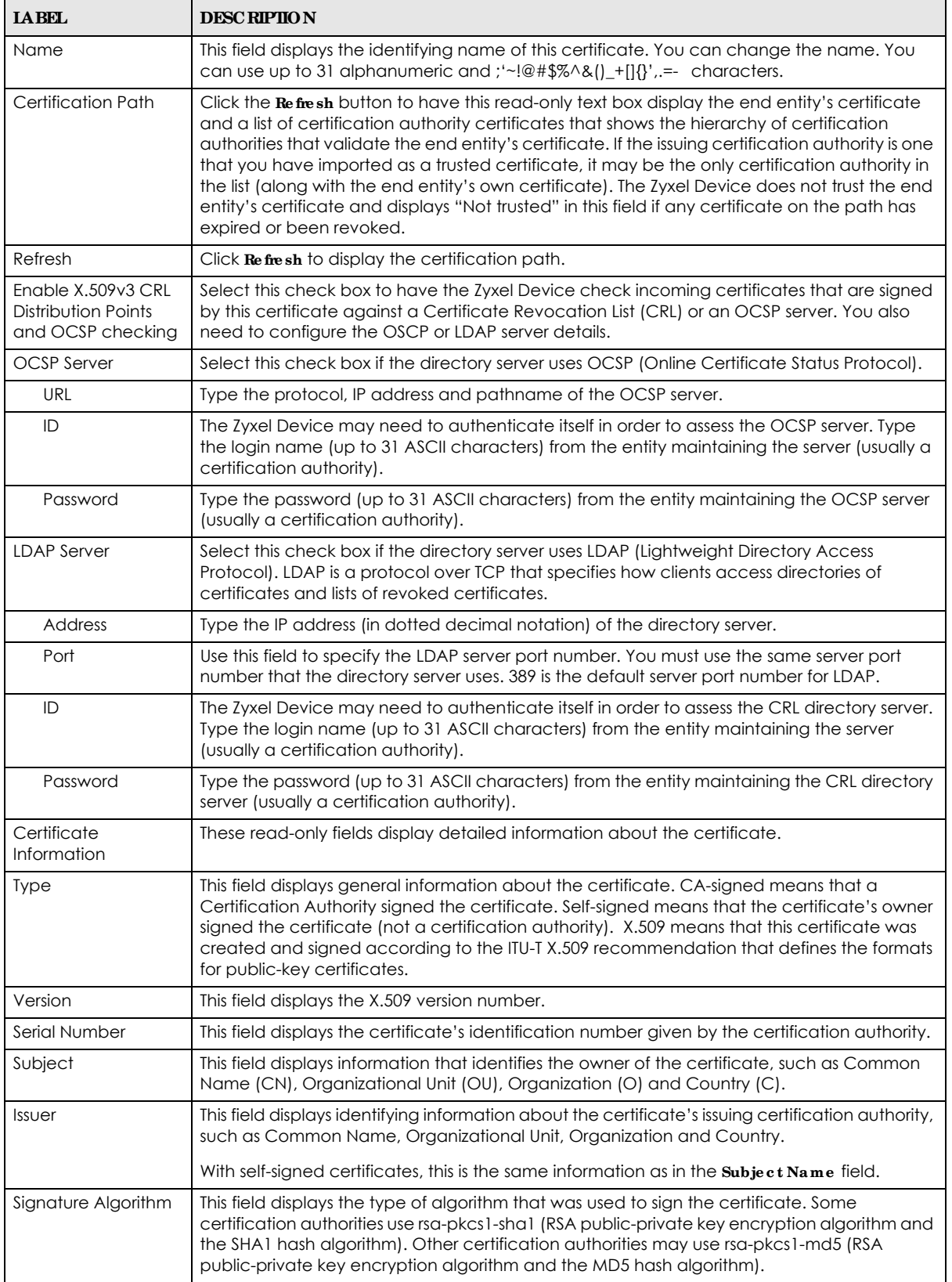

NWA/WAC/WAX Series User's Guide

| <b>IABEL</b>                | <b>DESC RIPTION</b>                                                                                                    |
|-----------------------------|----------------------------------------------------------------------------------------------------|
| Valid From                  | This field displays the date that the certificate becomes applicable. The text displays in red<br>and includes a Not Yet Valid! message if the certificate has not yet become applicable.                                                                                       |
| Valid To                    | This field displays the date that the certificate expires. The text displays in red and includes<br>an Expiring! or Expired! message if the certificate is about to expire or has already expired.                                                                              |
| Key Algorithm               | This field displays the type of algorithm that was used to generate the certificate's key pair<br>(the Zyxel Device uses RSA encryption) and the length of the key set in bits (1024 bits for<br>example).                                                                      |
| Subject Alternative<br>Name | This field displays the certificate's owner's IP address (IP), domain name (DNS) or e-mail<br>address (EMAIL).                                                                                                    |
| Key Usage                   | This field displays for what functions the certificate's key can be used. For example,<br>"DigitalSignature" means that the key can be used to sign certificates and<br>"KeyEncipherment" means that the key can be used to encrypt text.                                       |
| <b>Basic Constraint</b>     | This field displays general information about the certificate. For example, Subject Type=CA<br>means that this is a certification authority's certificate and "Path Length Constraint=1"<br>means that there can only be one certification authority in the certificate's path. |
| MD5 Fingerprint             | This is the certificate's message digest that the Zyxel Device calculated using the MD5<br>algorithm. You can use this value to verify with the certification authority (over the phone for<br>example) that this is actually their certificate.                                |
| SHA1 Fingerprint            | This is the certificate's message digest that the Zyxel Device calculated using the SHA1<br>algorithm. You can use this value to verify with the certification authority (over the phone for<br>example) that this is actually their certificate.                               |
| Certificate                 | This read-only text box displays the certificate or certification request in Privacy Enhanced<br>Mail (PEM) format. PEM uses lowercase letters, uppercase letters and numerals to convert a<br>binary certificate into a printable form.                                        |
|                             | You can copy and paste the certificate into an e-mail to send to friends or colleagues or<br>you can copy and paste the certificate into a text editor and save the file on a<br>management computer for later distribution (via floppy disk for example).                      |
| <b>Export Certificate</b>   | Click this button and then Save in the File Download screen. The Save As screen opens,<br>browse to the location that you want to use and click Save.                                                                                                    |
| <b>OK</b>                   | Click OK to save your changes back to the Zyxel Device. You can only change the name.                                                                                                    |
| Cancel                      | Click Cancel to quit and return to the Trusted Certificates screen.                                                                                                    |

Table 77 Configuration > Object > Certificate > Trusted Certificates > Edit (continued)

## **16.3.2 Import Truste d Ce rtific a te s**

Click **Configura tion > Obje c t > Ce rtific a te > Truste d Ce rtific a te s > Import** to open the **Import Truste d Ce rtific a te s** screen. Follow the instructions in this screen to save a trusted certificate to the Zyxel Device.

Note: You must remove any spaces from the certificate's filename before you can import the certificate.

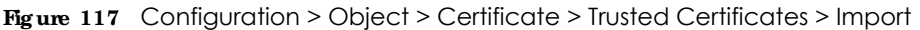

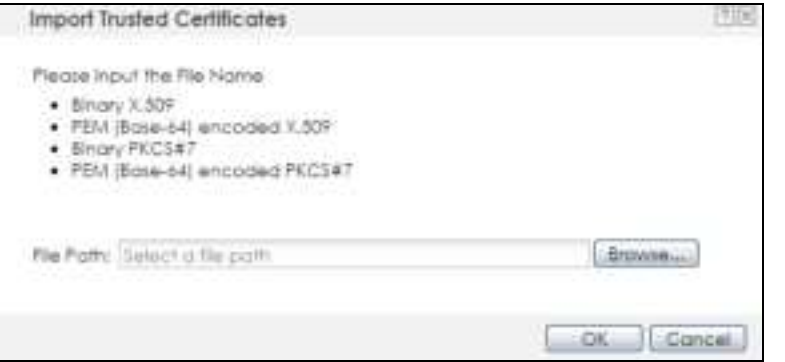

Table 78 Configuration > Object > Certificate > Trusted Certificates > Import

| <b>LABEL</b>  | <b>DESC RIPIION</b>                                                                                         |
|---------------|----------------------------------------------------------------------------------------------------|
| File Path     | Type in the location of the file you want to upload in this field or click <b>Browse</b> to find it.        |
|               | You cannot import a certificate with the same name as a certificate that is already in the Zyxel<br>Device. |
| <b>Browse</b> | Click <b>Browse</b> to find the certificate file you want to upload.                                        |
| OK            | Click $\mathbf{0}$ K to save the certificate on the Zyxel Device.                                           |
| Cancel        | Click Cancel to quit and return to the previous screen.                                                     |

## **16.4 Te c hnic a l Re fe re nc e**

The following section contains additional technical information about the features described in this chapter.

#### **OCSP**

OCSP (Online Certificate Status Protocol) allows an application or device to check whether a certificate is valid. With OCSP the Zyxel Device checks the status of individual certificates instead of downloading a Certificate Revocation List (CRL). OCSP has two main advantages over a CRL. The first is real-time status information. The second is a reduction in network traffic since the Zyxel Device only gets information on the certificates that it needs to verify, not a huge list. When the Zyxel Device requests certificate status information, the OCSP server returns a "expired", "current" or "unknown" response.

# **C HA PTER 17 Syste m**

## **17.1 Ove rvie w**

Use the system screens to configure general Zyxel Device settings.

#### 17.1.1 What You Can Do in this Chapter

- ï The **Host Na me** screen (Section 17.2 on page 190) configures a unique name for the Zyxel Device in your network.
- The **Power Mode** screen (Section 17.3 on page 191) configures the Zyxel Device's power settings.
- The **Date/Time** screen (Section 17.4 on page 192) configures the date and time for the Zyxel Device.
- The **WWW** screens (Section 17.5 on page 195) configure settings for HTTP or HTTPS access to the Zyxel Device.
- The **SSH** screen (Section 17.6 on page 203) configures SSH (Secure SHell) for securely accessing the Zyxel Device's command line interface.
- The Te lnet screen (Section 17.7 on page 207) configures Telnet for accessing the Zyxel Device's command line interface.
- The FIP screen (Section 17.8 on page 208) specifies FTP server settings. You can upload and download the Zyxel Device's firmware and configuration files using FTP. Please also see Chapter 19 on page 225 for more information about firmware and configuration files.
- The **SNMP** screens (Section 17.9 on page 209) configure the Zyxel Device's SNMP settings, including profiles that define allowed SNMPv3 access.

## **17.2 Host Na me**

A host name is the unique name by which a device is known on a network. Click **Config ura tion > Syste m > Host Na me** to open this screen.

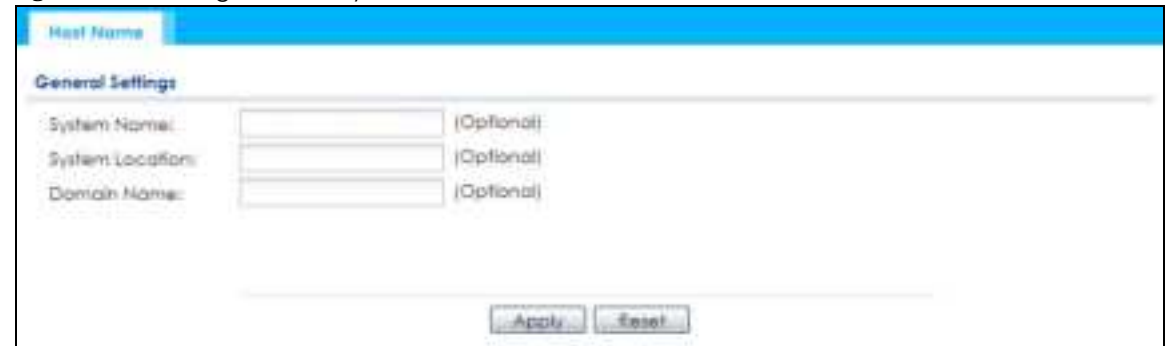

**Fig ure 118** Configuration > System > Host Name

**190**

| <b>IABEL</b>       | <b>DESC RIPIIO N</b>                                                                                                    |
|--------------------|----------------------------------------------------------------------------------------------------|
| <b>System Name</b> | Choose a descriptive name to identify your Zyxel Device device. This name can be up to 64<br>alphanumeric characters long. Spaces are not allowed, but dashes (-) underscores () and<br>periods (.) are accepted.                                              |
| System Location    | Specify the name of the place where the Zyxel Device is located. You can enter up to 60<br>alphanumeric and '()' .:: ?! +-*/= #\$%@ characters. Spaces and underscores are allowed. The<br>name should start with a letter.                                    |
| Domain Name        | Enter the domain name (if you know it) here. This name is propagated to DHCP clients<br>connected to interfaces with the DHCP server enabled. This name can be up to 254<br>alphanumeric characters long. Spaces are not allowed, but dashes "-" are accepted. |
| Apply              | Click <b>Apply</b> to save your changes back to the Zyxel Device.                                                                                                    |
| Reset              | Click Reset to return the screen to its last-saved settings.                                                                                                    |

Table 79 Configuration > System > Host Name

# **17.3 Powe r Mode**

Use this screen to configure the Zyxel Device's power settings. Click **Config ura tion > Syste m > Powe r Mode** to open this screen.

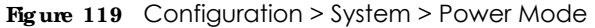

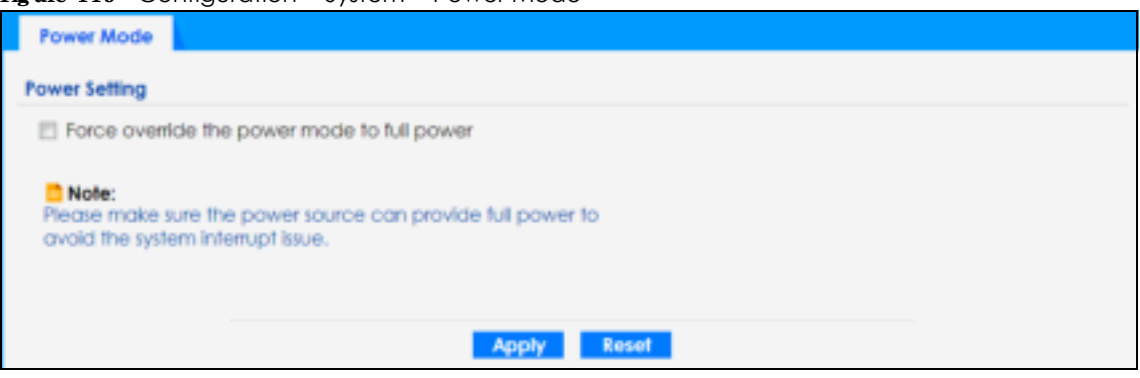

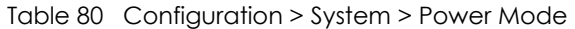

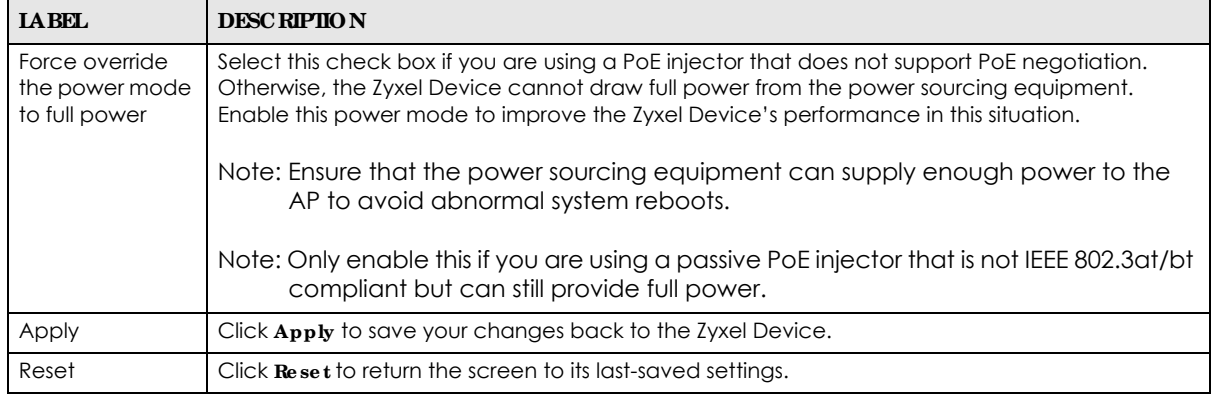

# **17.4 Da te a nd Time**

For effective scheduling and logging, the Zyxel Device system time must be accurate. The Zyxel Device has a software mechanism to set the time manually or get the current time and date from an external server.

To change your Zyxel Device's time based on your local time zone and date, click **Config ura tion > Syste m > Da te / Time** . The screen displays as shown. You can manually set the Zyxel Device's time and date or have the Zyxel Device get the date and time from a time server.

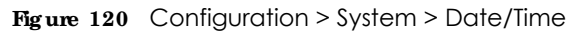

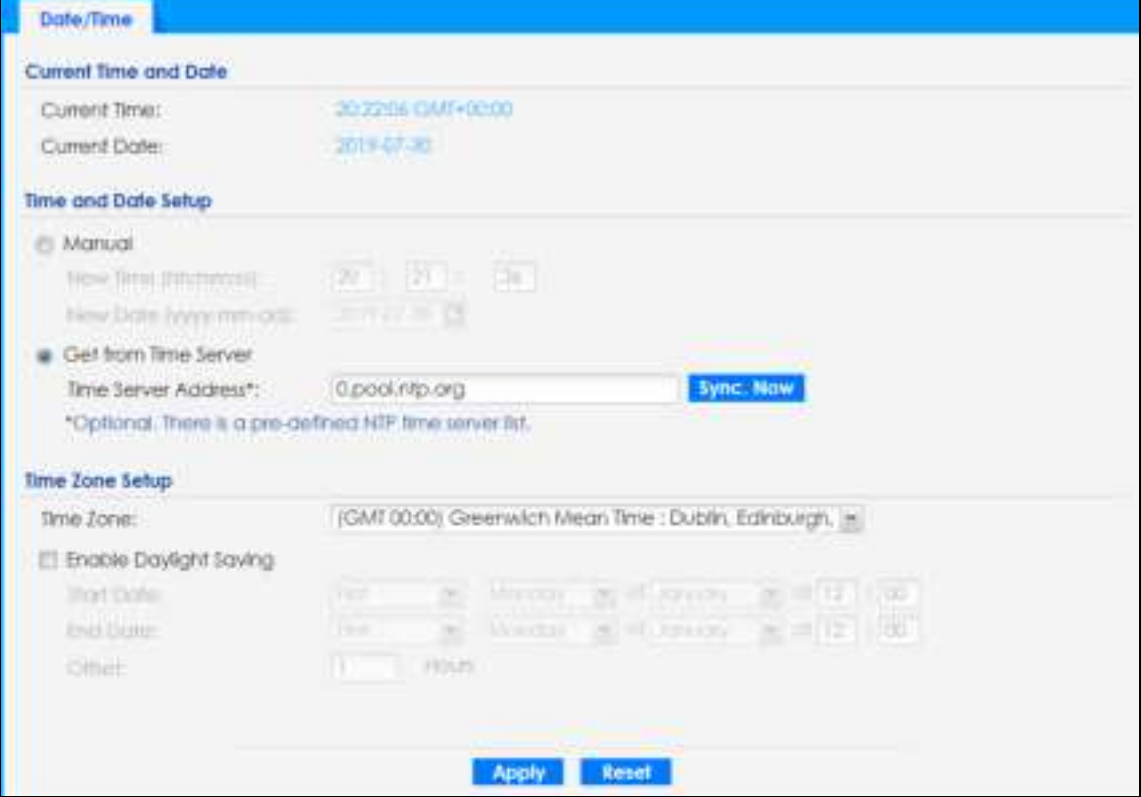

The following table describes the labels in this screen.

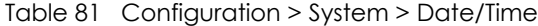

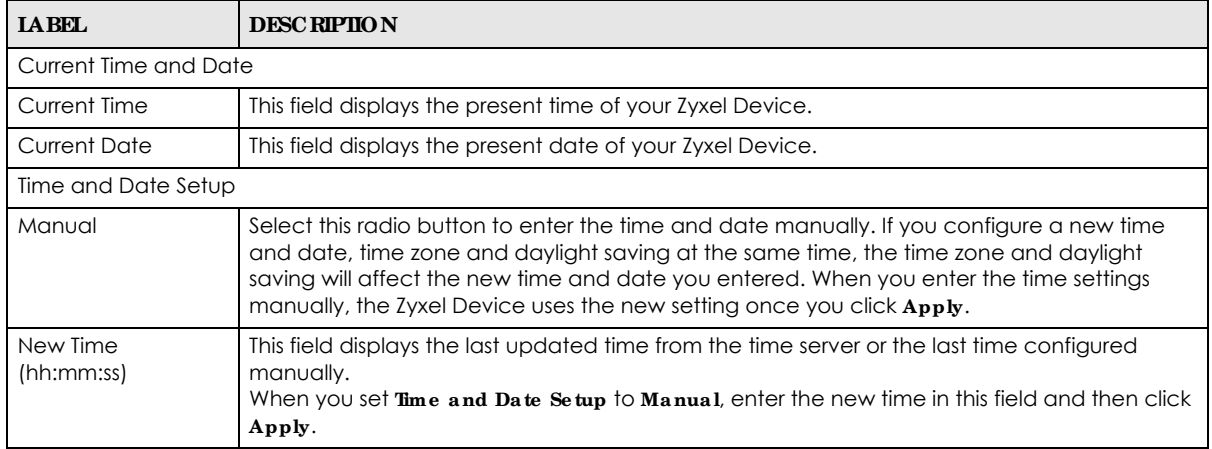

NWA/WAC/WAX Series User's Guide

| <b>LABEL</b>              | <b>DESC RIPIION</b>                                                                                                    |
|---------------------------|----------------------------------------------------------------------------------------------------|
| New Date<br>(yyyy-mm-dd)  | This field displays the last updated date from the time server or the last date configured<br>manually.<br>When you set $T_{\text{im}}e$ and Date Setup to Manual, enter the new date in this field and then click<br>Apply.                                                                                                    |
| Get from Time<br>Server   | Select this radio button to have the Zyxel Device get the time and date from the time server<br>you specify below. The Zyxel Device requests time and date settings from the time server<br>under the following circumstances.                                                                                                    |
|                           | When the Zyxel Device starts up.<br>When you click $\mathrm{Apply}$ or $\mathrm{Sync}$ . Now in this screen.<br>24-hour intervals after starting up.                                                                                                    |
| Time Server Address       | Enter the IP address or URL of your time server. Check with your ISP/network administrator if<br>you are unsure of this information.                                                                                                    |
| Sync. Now                 | Click this button to have the Zyxel Device get the time and date from a time server (see the<br>Time Server Address field). This also saves your changes (except the daylight saving settings).                                                                                                    |
| Time Zone Setup           |                                                                                                    |
| Time Zone                 | Choose the time zone of your location. This will set the time difference between your time<br>zone and Greenwich Mean Time (GMT).                                                                                                    |
| Enable Daylight<br>Saving | Daylight saving is a period from late spring to fall when many countries set their clocks<br>ahead of normal local time by one hour to give more daytime light in the evening.                                                                                                    |
|                           | Select this option if you use Daylight Saving Time.                                                                                                    |
| <b>Start Date</b>         | Configure the day and time when Daylight Saving Time starts if you selected Enable Daylight<br>Saving. The at field uses the 24 hour format. Here are a couple of examples:                                                                                                    |
|                           | Daylight Saving Time starts in most parts of the United States on the second Sunday of<br>March. Each time zone in the United States starts using Daylight Saving Time at 2 A.M. local<br>time. So in the United States you would select $\sec$ ond, Sunday, March and type 2 in the at<br>field.                                                                                                    |
|                           | Daylight Saving Time starts in the European Union on the last Sunday of March. All of the time<br>zones in the European Union start using Daylight Saving Time at the same moment (1 A.M.<br>GMT or UTC). So in the European Union you would select Last, Sunday, March. The time you<br>type in the at field depends on your time zone. In Germany for instance, you would type 2<br>because Germany's time zone is one hour ahead of GMT or UTC (GMT+1).   |
| <b>End Date</b>           | Configure the day and time when Daylight Saving Time ends if you selected Enable Daylight<br>Saving. The at field uses the 24 hour format. Here are a couple of examples:                                                                                                    |
|                           | Daylight Saving Time ends in the United States on the first Sunday of November. Each time<br>zone in the United States stops using Daylight Saving Time at 2 A.M. local time. So in the<br>United States you would select First, Sunday, November and type 2 in the at field.                                                                                                    |
|                           | Daylight Saving Time ends in the European Union on the last Sunday of October. All of the<br>time zones in the European Union stop using Daylight Saving Time at the same moment (1)<br>A.M. GMT or UTC). So in the European Union you would select Last, Sunday, October. The<br>time you type in the at field depends on your time zone. In Germany for instance, you would<br>type 2 because Germany's time zone is one hour ahead of GMT or UTC (GMT+1). |
| Offset                    | Specify how much the clock changes when daylight saving begins and ends.                                                                                                    |
|                           | Enter a number from 1 to 5.5 (by 0.5 increments).                                                                                                    |
|                           | For example, if you set this field to 3.5, a log occurred at 6 P.M. in local official time will<br>appear as if it had occurred at 10:30 P.M.                                                                                                    |
| Apply                     | Click Apply to save your changes back to the Zyxel Device.                                                                                                    |
| Reset                     | Click Reset to return the screen to its last-saved settings.                                                                                                    |

Table 81 Configuration > System > Date/Time (continued)

### **17.4.1 Pre - de fine d NTP Time Se rve rs List**

When you turn on the Zyxel Device for the first time, the date and time start at 2003-01-01 00:00:00. The Zyxel Device then attempts to synchronize with one of the following pre-defined list of Network Time Protocol (NTP) time servers.

The Zyxel Device continues to use the following pre-defined list of NTP time servers if you do not specify a time server or it cannot synchronize with the time server you specified.

Table 82 Default Time Servers

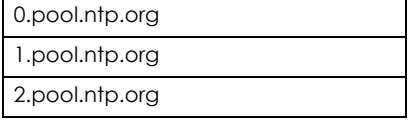

When the Zyxel Device uses the pre-defined list of NTP time servers, it randomly selects one server and tries to synchronize with it. If the synchronization fails, then the Zyxel Device goes through the rest of the list in order from the first one tried until either it is successful or all the pre-defined NTP time servers have been tried.

#### **17.4.2 Time Se rve r Sync hroniza tion**

Click the **Sync . Now** button to get the time and date from the time server you specified in the **Time Se rve r Addre ss** field.

When the **Loa ding** message appears, you may have to wait up to one minute.

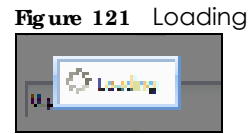

The **Curre nt Time** and **Curre nt Da te** fields will display the appropriate settings if the synchronization is successful.

If the synchronization was not successful, a log displays in the **Vie w Log** screen. Try re-configuring the **Da te / Time** screen.

To manually set the Zyxel Device date and time:

- **1** Click **Syste m > Da te / Time** .
- **2** Select **Ma nua l** under **Time a nd Da te Se tup**.
- **3** Enter the Zyxel Device's time in the **Ne w Time** field.
- **4** Enter the Zyxel Device's date in the **Ne w Da te** field.
- **5** Under **Time Zone Se tup**, select your **Time Zone** from the list.
- **6** As an option you can select the **Ena ble Da ylig ht Sa ving** check box to adjust the Zyxel Device clock for daylight savings.
- **7** Click **Apply**.

To get the Zyxel Device date and time from a time server:

- **1** Click **Syste m > Da te / Time** .
- **2** Select **Ge t from Time Se rve r** under **Time a nd Da te Se tup**.
- **3** Under **Time Zone Se tup**, select your **Time Zone** from the list.
- **4** Under **Time a nd Da te Se tup**, enter a **Time Se rve r Addre ss**.
- **5** Click **Apply**.

## **17.5 WWW Ove rvie w**

The following figure shows secure and insecure management of the Zyxel Device coming in from the WAN. HTTPS and SSH access are secure. HTTP, Telnet, and FTP management access are not secure.

**Fig ure 122** Secure and Insecure Service Access From the WAN

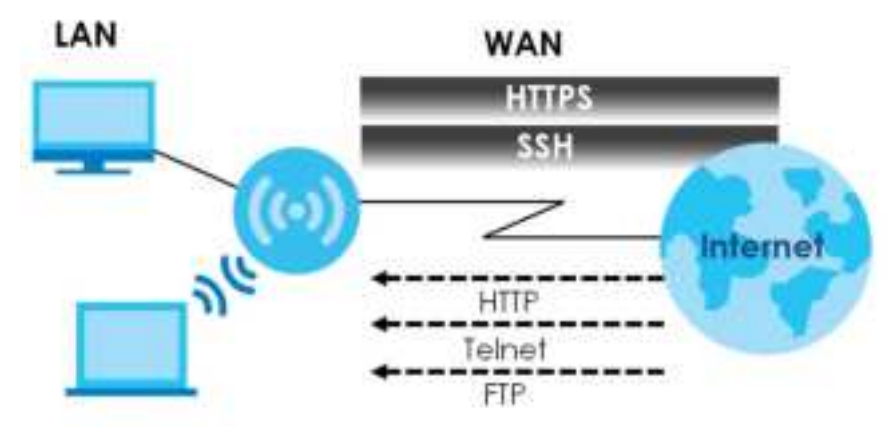

#### **17.5.1 Se rvic e Ac c e ss Limita tions**

A service cannot be used to access the Zyxel Device when you have disabled that service in the corresponding screen.

#### **17.5.2 Syste m Time out**

There is a lease timeout for administrators. The Zyxel Device automatically logs you out if the management session remains idle for longer than this timeout period. The management session does not time out when a statistics screen is polling.

Each user is also forced to log in the Zyxel Device for authentication again when the reauthentication time expires.

You can change the timeout settings in the **Use r** screens.

### **17.5.3 HTTPS**

You can set the Zyxel Device to use HTTP or HTTPS (HTTPS adds security) for Web Configurator sessions.

HTTPS (HyperText Transfer Protocol over Secure Socket Layer, or HTTP over SSL) is a web protocol that encrypts and decrypts web pages. Secure Socket Layer (SSL) is an application-level protocol that enables secure transactions of data by ensuring confidentiality (an unauthorized party cannot read the transferred data), authentication (one party can identify the other party) and data integrity (you know if data has been changed).

It relies upon certificates, public keys, and private keys (see Chapter 16 on page 174 for more information).

HTTPS on the Zyxel Device is used so that you can securely access the Zyxel Device using the Web Configurator. The SSL protocol specifies that the HTTPS server (the Zyxel Device) must always authenticate itself to the HTTPS client (the computer which requests the HTTPS connection with the Zyxel Device), whereas the HTTPS client only should authenticate itself when the HTTPS server requires it to do so (select **Authe ntic a te Clie nt Ce rtific ate s** in the **WWW** screen). **Authe ntic a te Clie nt Ce rtific a te s** is optional and if selected means the HTTPS client must send the Zyxel Device a certificate. You must apply for a certificate for the browser from a CA that is a trusted CA on the Zyxel Device.

Please refer to the following figure.

- **1** HTTPS connection requests from an SSL-aware web browser go to port 443 (by default) on the Zyxel Device's web server.
- **2** HTTP connection requests from a web browser go to port 80 (by default) on the Zyxel Device's web server.

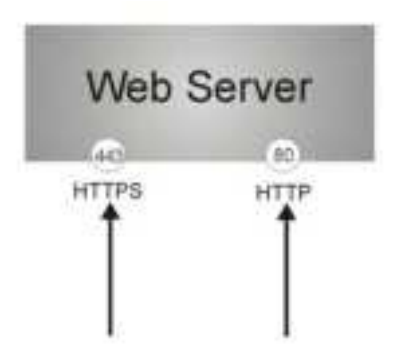

**Fig ure 123** HTTP/HTTPS Implementation

Note: If you disable **HTTP** in the **WWW** screen, then the Zyxel Device blocks all HTTP connection attempts.

## **17.5.4 Config uring WWW Se rvic e Control**

Click **Configura tion > Syste m > WWW** to open the **WWW** screen. Use this screen to specify HTTP or HTTPS settings.

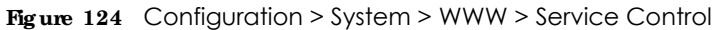

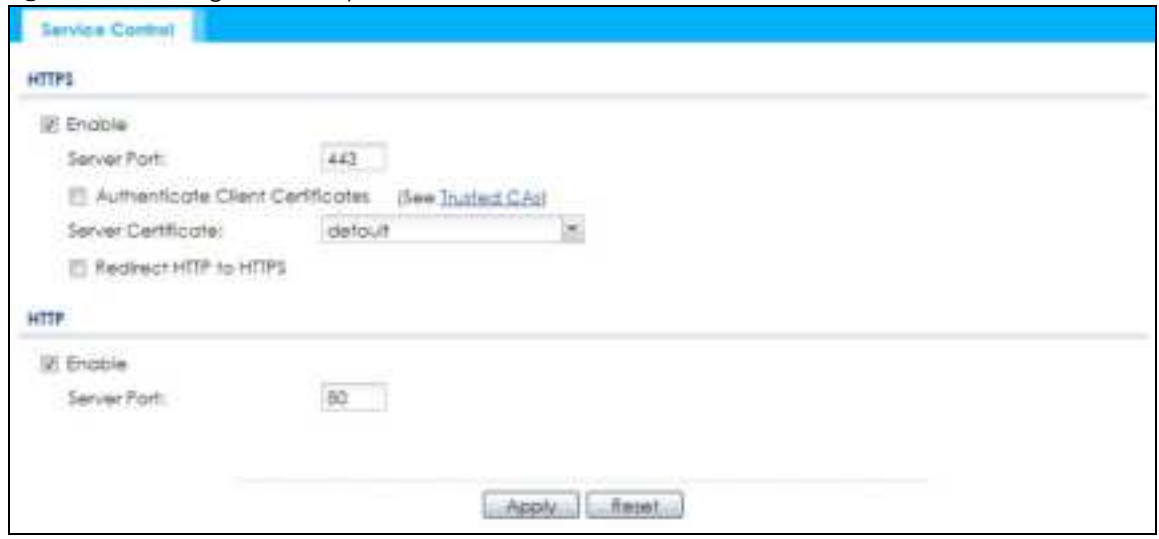

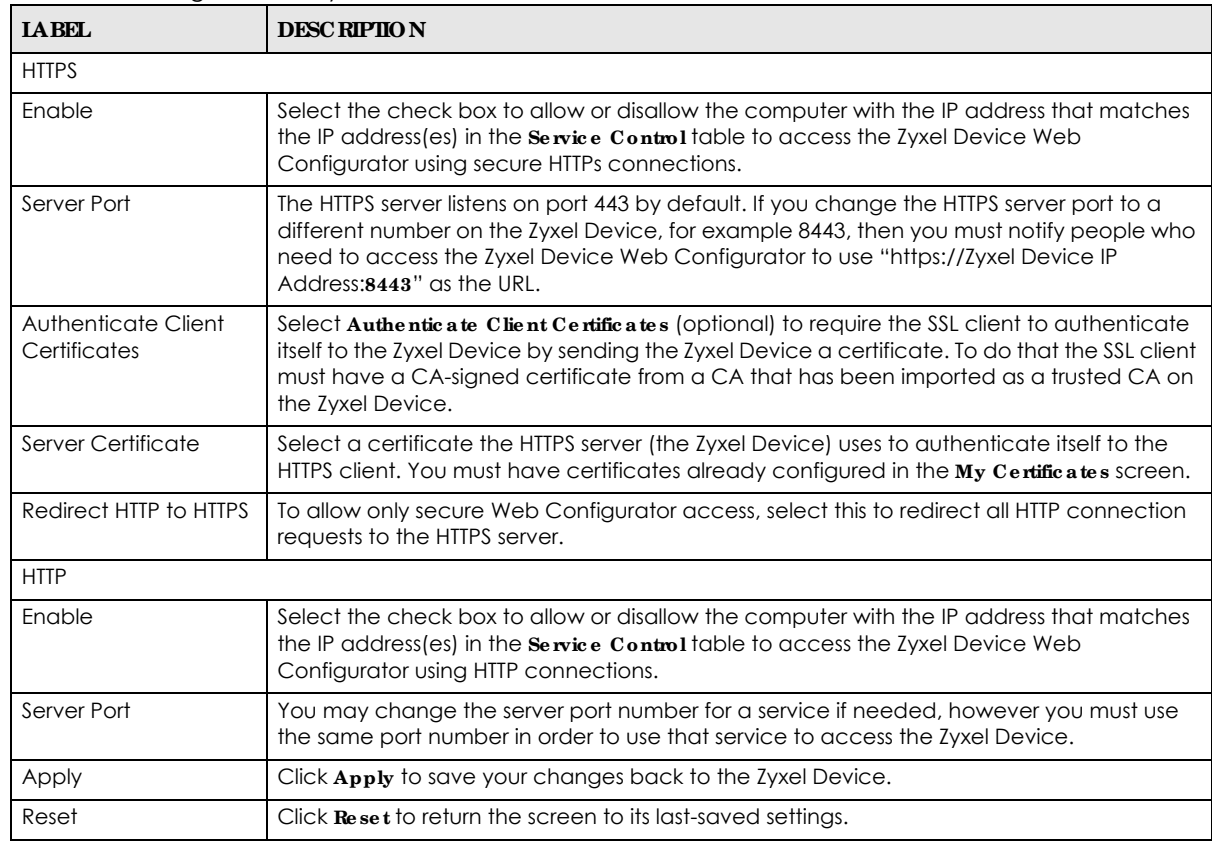

Table 83 Configuration > System > WWW > Service Control

### **17.5.5 HTTPS Exa mple**

If you have not changed the default HTTPS port on the Zyxel Device, then in your browser enter "https:// Zyxel Device IP Address/" as the web site address where "Zyxel Device IP Address" is the IP address or domain name of the Zyxel Device you wish to access.

#### **17.5.5.1 Goog le Chrome Wa rning Me ssa g e s**

When you attempt to access the Zyxel Device HTTPS server, you will see the error message shown in the following screen.

```
Fig ure 125 Security Alert Dialog Box (Google Chrome)
```
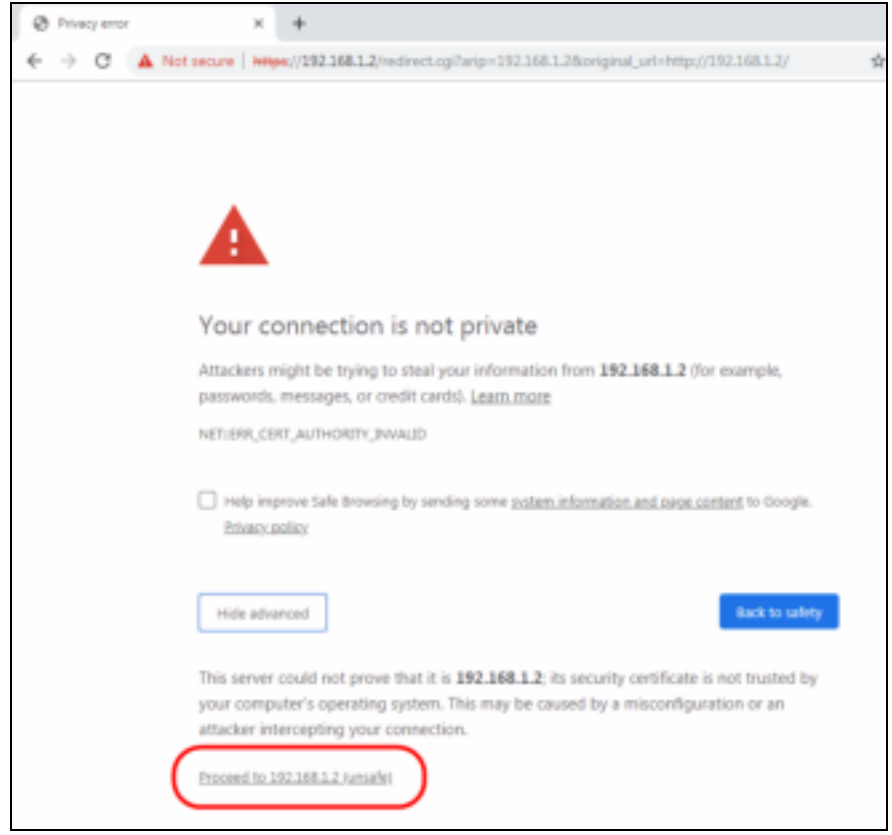

Select **Advanced > Proceed to 192.168.1.2 (unsafe)** to proceed to the Web Configurator login screen.

#### **17.5.5.2 Mozilla Fire fox Wa rning Me ssa g e s**

When you attempt to access the Zyxel Device HTTPS server, a Warning screen appears as shown in the following screen. Click **Le am More** ... if you want to verify more information about the certificate from the Zyxel Device.

Click **Adva nc e d** > **Ac c e pt the Risk a nd Continue** .
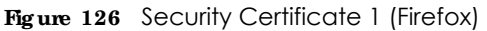

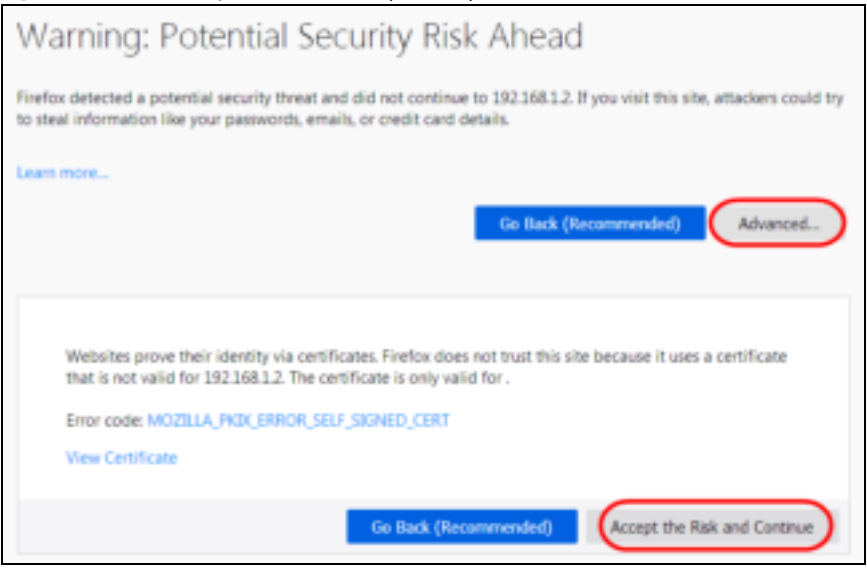

#### **17.5.5.3 Avoiding Browse r Wa rning Me ssa g e s**

Here are the main reasons your browser displays warnings about the Zyxel Device's HTTPS server certificate and what you can do to avoid seeing the warnings:

- The issuing certificate authority of the Zyxel Device's HTTPS server certificate is not one of the browser's trusted certificate authorities. The issuing certificate authority of the Zyxel Device's factory default certificate is the Zyxel Device itself since the certificate is a self-signed certificate.
- For the browser to trust a self-signed certificate, import the self-signed certificate into your operating system as a trusted certificate.
- To have the browser trust the certificates issued by a certificate authority, import the certificate authority's certificate into your operating system as a trusted certificate. Refer to Appendix A on page 267 for details.

#### **17.5.5.4 Enrolling a nd Importing SSL Clie nt Ce rtific a te s**

The SSL client needs a certificate if **Authe ntic a te Clie nt Ce rtific ate s** is selected on the Zyxel Device.

You must have imported at least one trusted CA to the Zyxel Device in order for the **Authe ntic a te Clie nt Ce rtific a te s** to be active (see the Certificates chapter for details).

Apply for a certificate from a Certification Authority (CA) that is trusted by the Zyxel Device (see the Zyxel Device's **Truste d Ce rtific ate s** Web Configurator screen).

**Figure 127** Trusted Certificates

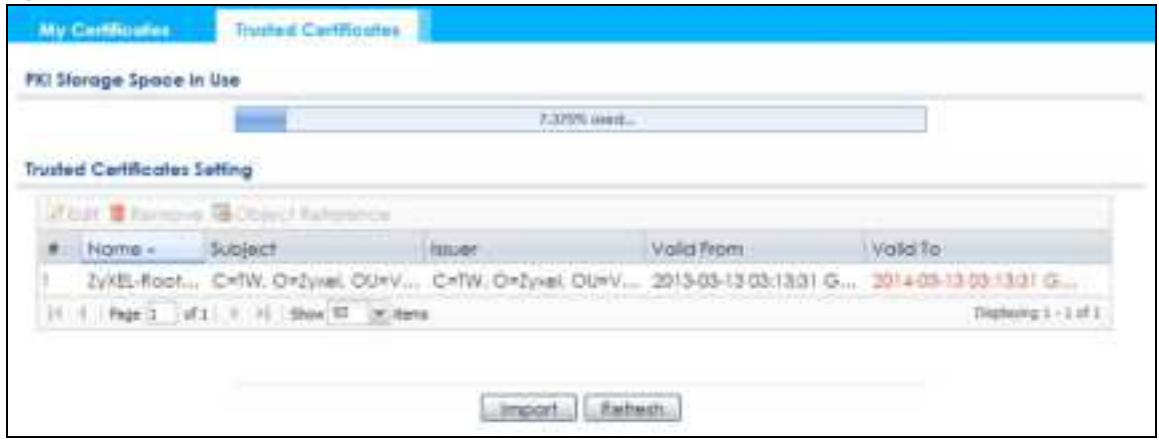

The CA sends you a package containing the CA's trusted certificate(s), your personal certificate(s) and a password to install the personal certificate(s).

#### **17.5.5.5 Insta lling a Pe rsona l Ce rtific a te**

You need a password in advance. The CA may issue the password or you may have to specify it during the enrollment. Double-click the personal certificate given to you by the CA to produce a screen similar to the one shown next.

**1** Click **Ne xt** to begin the wizard.

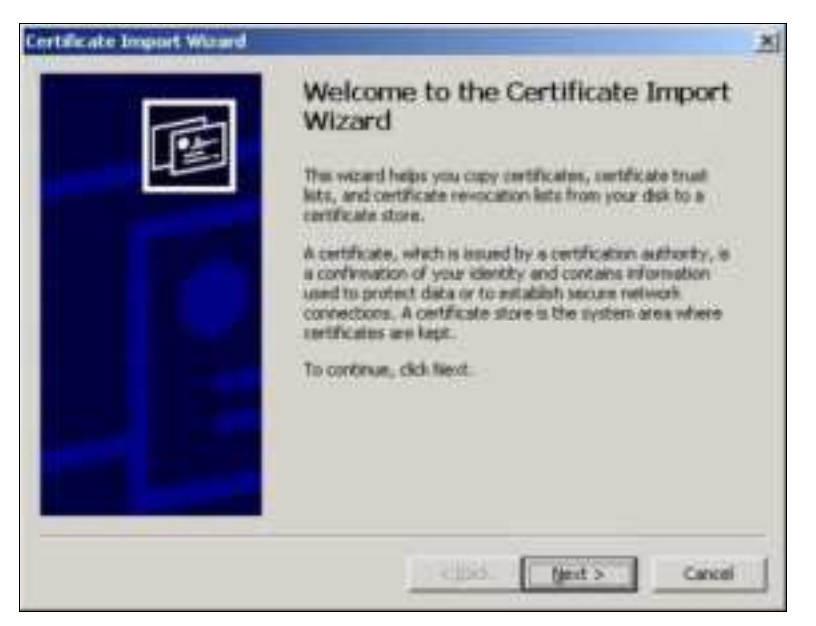

**2** The file name and path of the certificate you double-clicked should automatically appear in the **File na me** text box. Click **Browse** if you wish to import a different certificate.

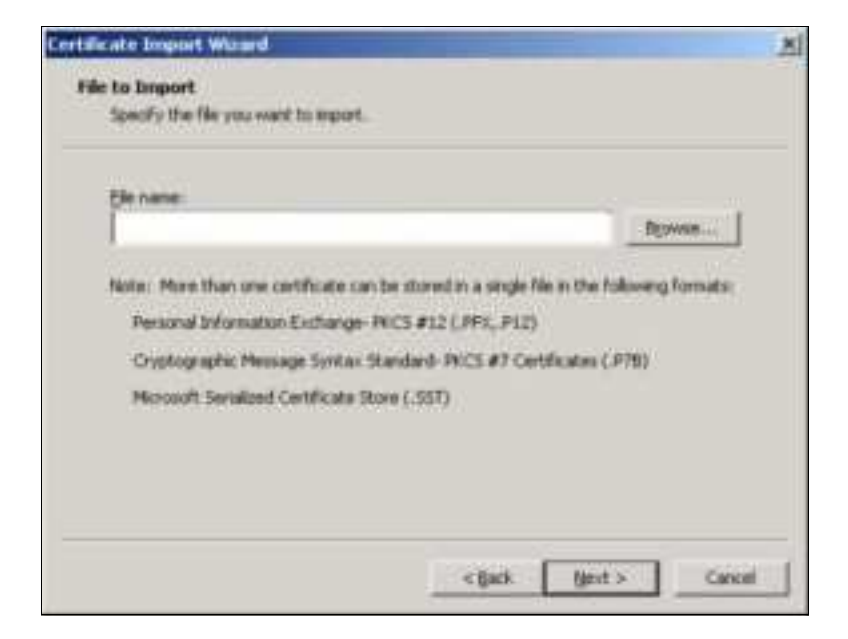

**3** Enter the password given to you by the CA.

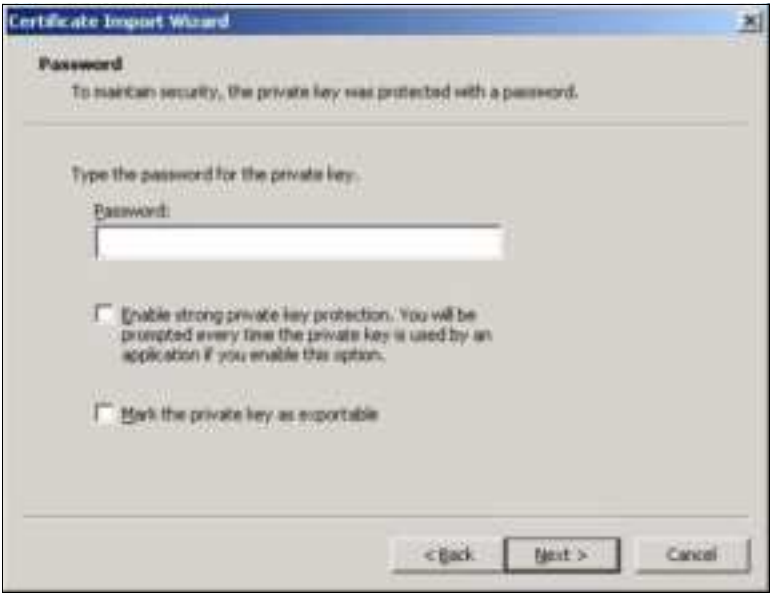

**4** Have the wizard determine where the certificate should be saved on your computer or select **Place all c e rtific a te s in the following store** and choose a different location.

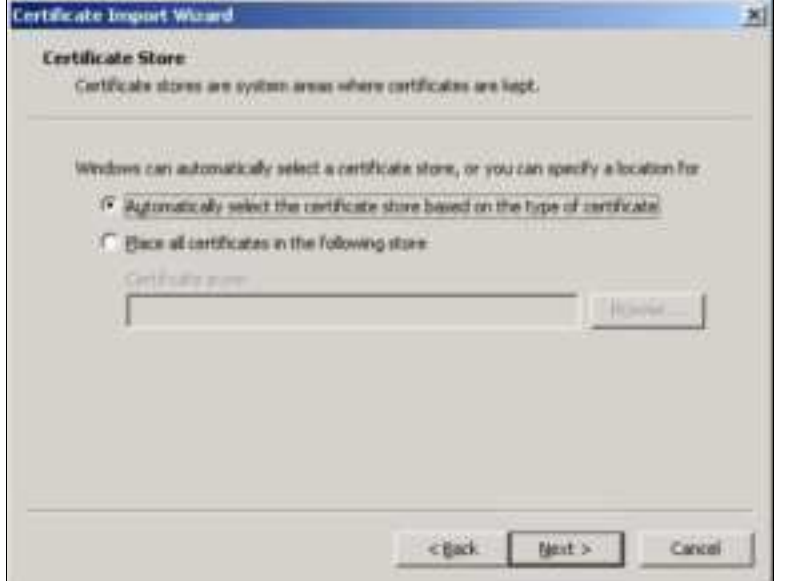

**5** Click **Finish** to complete the wizard and begin the import process.

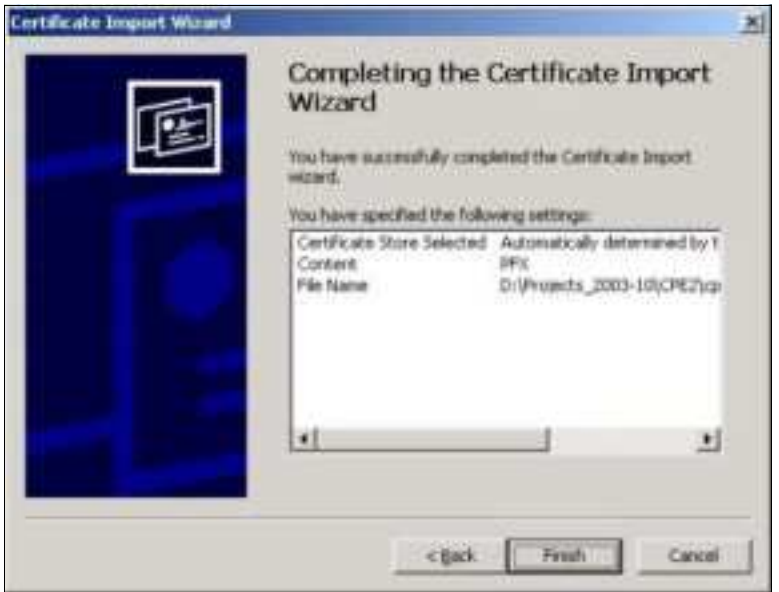

**6** You should see the following screen when the certificate is correctly installed on your computer.

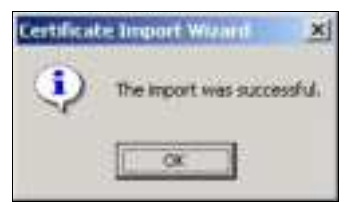

## **17.5.5.6 Using a Ce rtific a te Whe n Ac c e ssing the Zyxe l De vic e**

To access the Zyxel Device via HTTPS:

**1** Enter 'https://Zyxel Device IP Address/' in your browser's web address field.

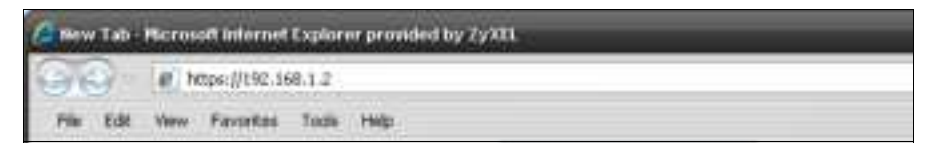

**2** When **Authe ntic a te Clie nt Ce rtific ate s** is selected on the Zyxel Device, the following screen asks you to select a personal certificate to send to the Zyxel Device. This screen displays even if you only have a single certificate as in the example.

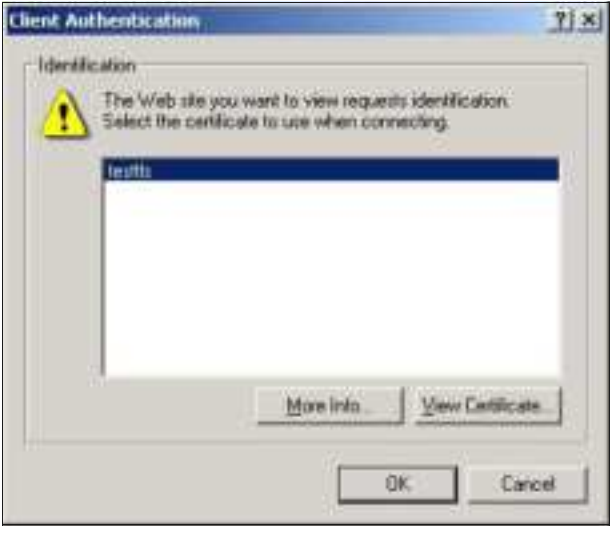

**3** You next see the Web Configurator login screen.

# **17.6 SSH**

You can use SSH (Secure SHell) to securely access the Zyxel Device's command line interface.

SSH is a secure communication protocol that combines authentication and data encryption to provide secure encrypted communication between two hosts over an unsecured network. In the following figure, computer B on the Internet uses SSH to securely connect to the Zyxel Device (A) for a management session.

**Fig ure 128** SSH Communication Over the WAN Example

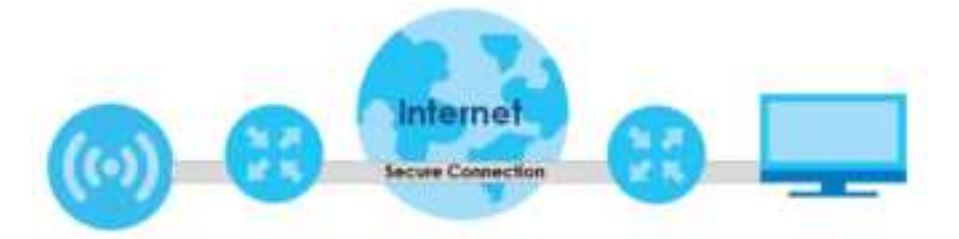

**203**

## **17.6.1 How SSH Works**

The following figure is an example of how a secure connection is established between two remote hosts using SSH v1.

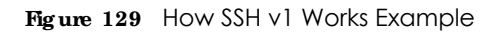

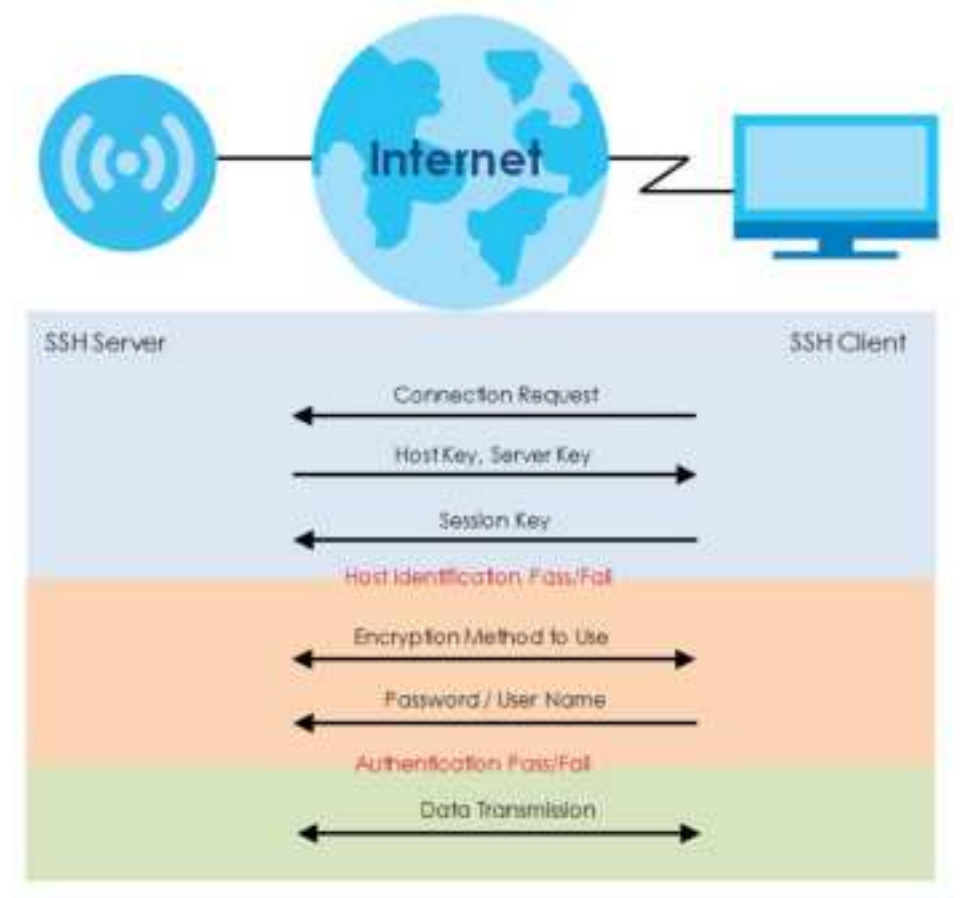

**1** Host Identification

The SSH client sends a connection request to the SSH server. The server identifies itself with a host key. The client encrypts a randomly generated session key with the host key and server key and sends the result back to the server.

The client automatically saves any new server public keys. In subsequent connections, the server public key is checked against the saved version on the client computer.

**2** Encryption Method

Once the identification is verified, both the client and server must agree on the type of encryption method to use.

**3** Authentication and Data Transmission

After the identification is verified and data encryption activated, a secure tunnel is established between the client and the server. The client then sends its authentication information (user name and password) to the server to log in to the server.

## **17.6.2 SSH Imple me nta tion on the Zyxe l De vic e**

Your Zyxel Device supports SSH versions 1 and 2 using RSA authentication and four encryption methods (AES, 3DES, Archfour, and Blowfish). The SSH server is implemented on the Zyxel Device for management using port 22 (by default).

## **17.6.3 Re quire me nts for Using SSH**

You must install an SSH client program on a client computer (Windows or Linux operating system) that is used to connect to the Zyxel Device over SSH.

## **17.6.4 Config uring SSH**

Click **Configura tion > Syste m > SSH** to open the following screen. Use this screen to configure your Zyxel Device's Secure Shell settings.

Note: It is recommended that you disable Telnet and FTP when you configure SSH for secure connections.

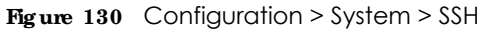

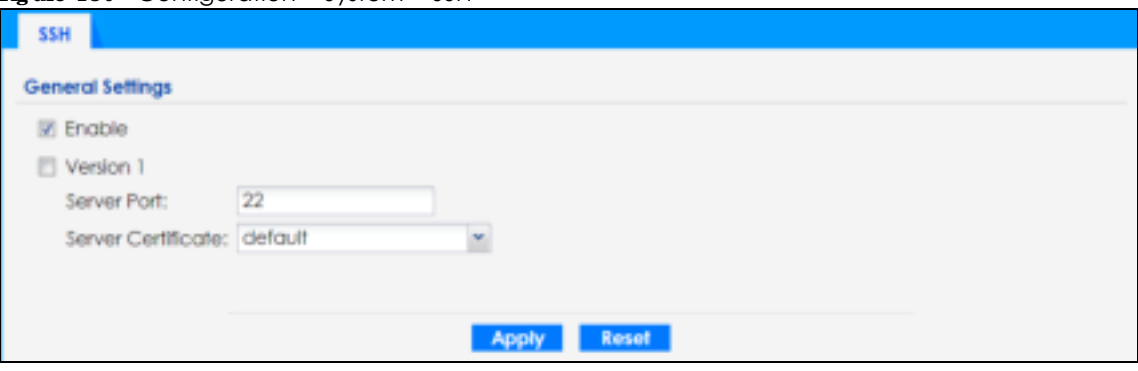

| <b>TAREL</b>       | <b>DESC RIPHON</b>                                                                                                    |  |
|--------------------|----------------------------------------------------------------------------------------------------|--|
| Enable             | Select the check box to allow or disallow the computer with the IP address that matches the IP<br>address(es) in the <b>Service Control</b> table to access the Zyxel Device CLI using this service.         |  |
|                    | Note: The Zyxel Device uses only SSH version 2 protocol.                                                                                                    |  |
| Version 1          | Select the check box to have the Zyxel Device use both SSH version 1 and version 2 protocols. If<br>you clear the check box, the Zyxel Device uses only SSH version 2 protocol.                              |  |
| Server Port        | You may change the server port number for a service if needed, however you must use the<br>same port number in order to use that service for remote management.                                              |  |
| Server Certificate | Select the certificate whose corresponding private key is to be used to identify the Zyxel Device<br>for SSH connections. You must have certificates already configured in the $M_y$ Centificates<br>screen. |  |
| Apply              | Click <b>Apply</b> to save your changes back to the Zyxel Device.                                                                                                    |  |
| Reset              | Click Reset to return the screen to its last-saved settings.                                                                                                    |  |

Table 84 Configuration > System > SSH

## **17.6.5 Exa mple s of Se c ure Te lne t Using SSH**

This section shows two examples using a command interface and a graphical interface SSH client program to remotely access the Zyxel Device. The configuration and connection steps are similar for most SSH client programs. Refer to your SSH client program user's guide.

#### **17.6.5.1 Exa mple 1: Mic rosoft Windows**

This section describes how to access the Zyxel Device using the Secure Shell Client program.

- **1** Launch the SSH client and specify the connection information (IP address, port number) for the Zyxel Device.
- **2** Configure the SSH client to accept connection using SSH version 2.
- **3** A window displays prompting you to store the host key in you computer. Click Yes to continue.
	- **Fig ure 131** SSH Example 1: Store Host Key

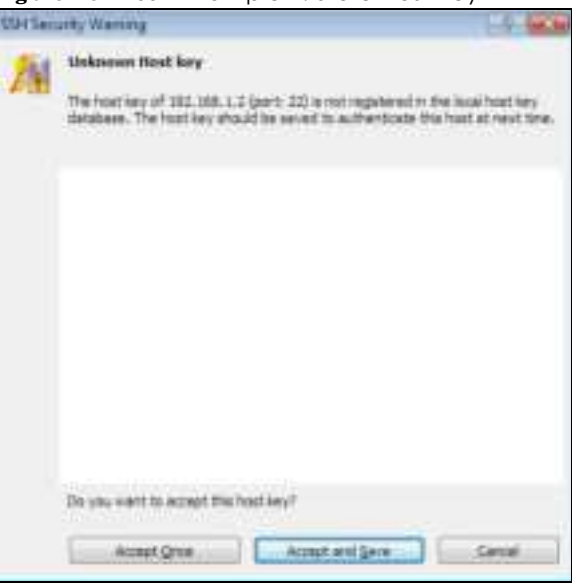

Enter the password to log in to the Zyxel Device. The CLI screen displays next.

#### **17.6.5.2 Exa mple 2: Linux**

This section describes how to access the Zyxel Device using the OpenSSH client program that comes with most Linux distributions.

**1** Test whether the SSH service is available on the Zyxel Device.

Enter "telnet 192.168.1.2 22" at a terminal prompt and press [ENTER]. The computer attempts to connect to port 22 on the Zyxel Device (using the default IP address of 192.168.1.2).

A message displays indicating the SSH protocol version supported by the Zyxel Device.

**206**

**Fig ure 132** SSH Example 2: Test

```
$ telnet 192.168.1.2 22
Trying 192.168.1.2...
Connected to 192.168.1.2.
Escape character is '<sup>^</sup>]'.
SSH-1.5-1.0.0
```
**2** Enter "ssh –2 192.168.1.2". This command forces your computer to connect to the Zyxel Device using SSH version 1. If this is the first time you are connecting to the Zyxel Device using SSH, a message displays prompting you to save the host information of the Zyxel Device. Type "yes" and press [ENTER].

Then enter the password to log in to the Zyxel Device.

**Fig ure 133** SSH Example 2: Log in

```
$ ssh –2 192.168.1.2
The authenticity of host '192.168.1.2 (192.168.1.2)' can't be established.
RSA1 key fingerprint is 21:6c:07:25:7e:f4:75:80:ec:af:bd:d4:3d:80:53:d1.
Are you sure you want to continue connecting (yes/no)? yes
Warning: Permanently added '192.168.1.2' (RSA1) to the list of known hosts.
Administrator@192.168.1.2's password:
```
**3** The CLI screen displays next.

## **17.7 Te lne t**

You can use Telnet to access the Zyxel Device's command line interface. Click **Configuration > System > TELNET** to configure your Zyxel Device for remote Telnet access. Use this screen to enable or disable Telnet and set the server port number.

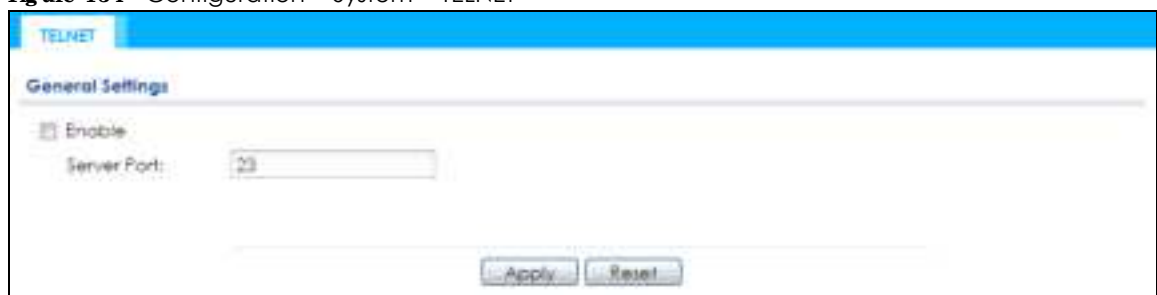

**Fig ure 134** Configuration > System > TELNET

| <b>LABEL</b> | <b>DESC RIPIION</b>                                                                                                    |  |
|--------------|----------------------------------------------------------------------------------------------------|--|
| Enable       | Select the check box to allow or disallow the computer with the IP address that matches the IP<br>address(es) in the <b>Service</b> Control table to access the Zyxel Device CLI using this service. |  |
| Server Port  | You may change the server port number for a service if needed, however you must use the<br>same port number in order to use that service for remote management.                                      |  |

Table 85 Configuration > System > TELNET

Table 85 Configuration > System > TELNET (continued)

| <b>LABEL</b> | <b>DESC RIPIION</b>                                          |  |
|--------------|--------------------------------------------------------------|--|
| Apply        | Click Apply to save your changes back to the Zyxel Device.   |  |
| Reset        | Click Reset to return the screen to its last-saved settings. |  |

# **17.8 FTP**

You can upload and download the Zyxel Device's firmware and configuration files using FTP. To use this feature, your computer must have an FTP client. See Chapter 19 on page 225 for more information about firmware and configuration files.

To change your Zyxel Device's FTP settings, click **Config ura tion > Syste m > FTP** tab. The screen appears as shown. Use this screen to specify FTP settings.

**Fig ure 135** Configuration > System > FTP

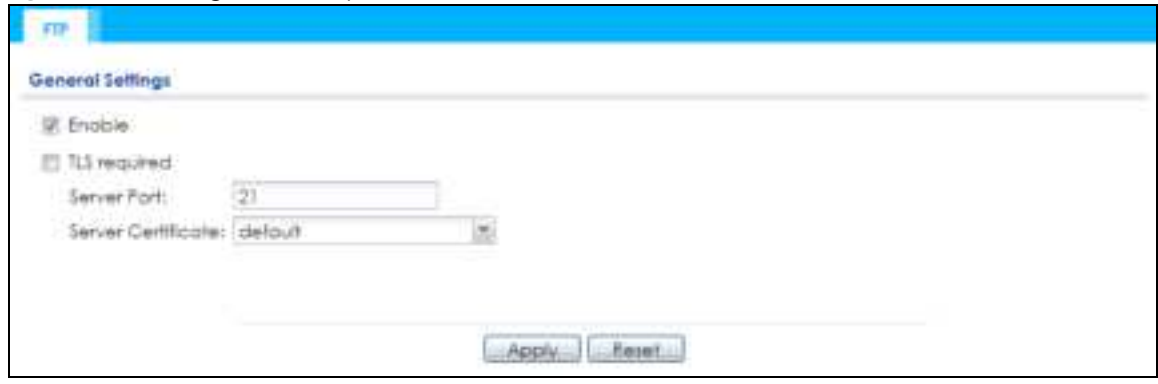

| <b>JAREL</b>       | <b>DESC RIPHON</b>                                                                                                    |  |
|--------------------|----------------------------------------------------------------------------------------------------|--|
| Enable             | Select the check box to allow or disallow the computer with the IP address that matches the IP<br>address(es) in the <b>Service</b> Control table to access the Zyxel Device using this service.          |  |
| TLS required       | Select the check box to use FTP over TLS (Transport Layer Security) to encrypt communication.                                                                                                    |  |
|                    | This implements TLS as a security mechanism to secure FTP clients and/or servers.                                                                                                    |  |
| Server Port        | You may change the server port number for a service if needed, however you must use the<br>same port number in order to use that service for remote management.                                           |  |
| Server Certificate | Select the certificate whose corresponding private key is to be used to identify the Zyxel Device<br>for FTP connections. You must have certificates already configured in the My Certificates<br>screen. |  |
| Apply              | Click Apply to save your changes back to the Zyxel Device.                                                                                                    |  |
| Reset              | Click Reset to return the screen to its last-saved settings.                                                                                                    |  |

Table 86 Configuration > System > FTP

# **17.9 SNMP**

Simple Network Management Protocol is a protocol used for exchanging management information between network devices. Your Zyxel Device supports SNMP agent functionality, which allows a manager station to manage and monitor the Zyxel Device through the network. The Zyxel Device supports SNMP version one (SNMPv1), version two (SNMPv2c), and version three (SNMPv3). The next figure illustrates an SNMP management operation.

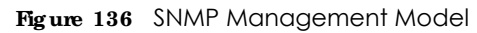

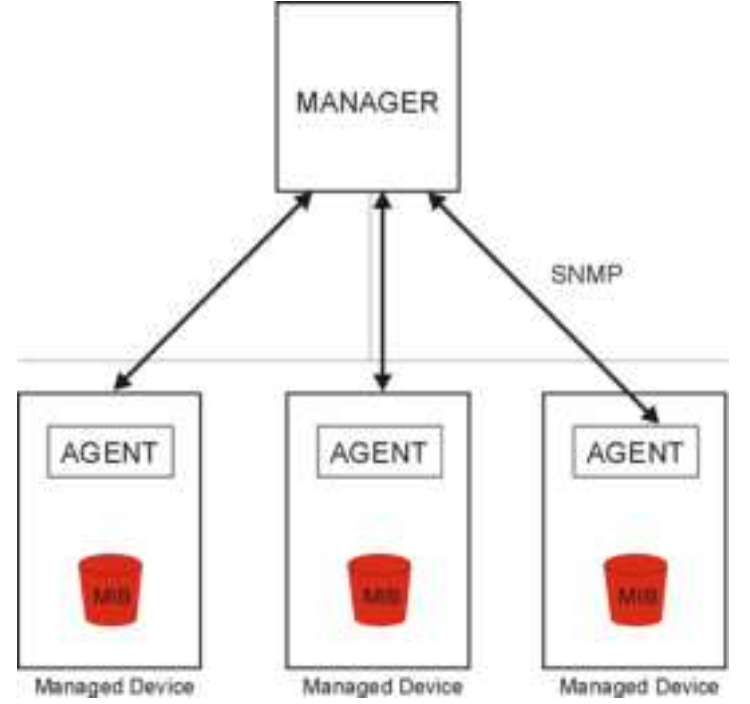

An SNMP managed network consists of two main types of component: agents and a manager.

An agent is a management software module that resides in a managed device (the Zyxel Device). An agent translates the local management information from the managed device into a form compatible with SNMP. The manager is the console through which network administrators perform network management functions. It executes applications that control and monitor managed devices.

The managed devices contain object variables/managed objects that define each piece of information to be collected about a device. Examples of variables include such as number of packets received, node port status etc. A Management Information Base (MIB) is a collection of managed objects. SNMP allows a manager and agents to communicate for the purpose of accessing these objects.

SNMP itself is a simple request/response protocol based on the manager/agent model. The manager issues a request and the agent returns responses using the following protocol operations:

- Get Allows the manager to retrieve an object variable from the agent.
- ï GetNext Allows the manager to retrieve the next object variable from a table or list within an agent. In SNMPv1, when a manager wants to retrieve all elements of a table from an agent, it initiates a Get operation, followed by a series of GetNext operations.
- Set Allows the manager to set values for object variables within an agent.

• Trap - Used by the agent to inform the manager of some events.

## **17.9.1 Supporte d MIBs**

The Zyxel Device supports MIB II that is defined in RFC-1213 and RFC-1215. The Zyxel Device also supports private MIBs (ZYXEL-ES-CAPWAP.MIB, ZYXEL-ES-COMMON.MIB, ZYXEL-ES-ZyXELAPMgmt.MIB, ZYXEL-ES-PROWLAN.MIB, ZYXEL-ES-RFMGMT.MIB, ZYXEL-ES-SMI.MIB, and ZYXEL-ES-WIRELESS.MIB) to collect information about CPU and memory usage and VPN total throughput. The focus of the MIBs is to let administrators collect statistical data and monitor status and performance. You can download the Zyxel Device's MIBs from www.zyxel.com.

### **17.9.2 SNMP Tra ps**

The Zyxel Device will send traps to the SNMP manager when any one of the following events occurs.

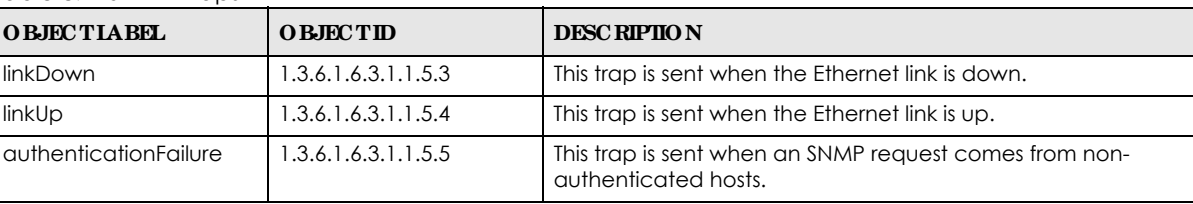

Table 87 SNMP Traps

## **17.9.3 Config uring SNMP**

To change your Zyxel Device's SNMP settings, click **Config ura tion > Syste m > SNMP** tab. The screen appears as shown. Use this screen to configure your SNMP settings. You can also configure user profiles that define allowed SNMPv3 access.

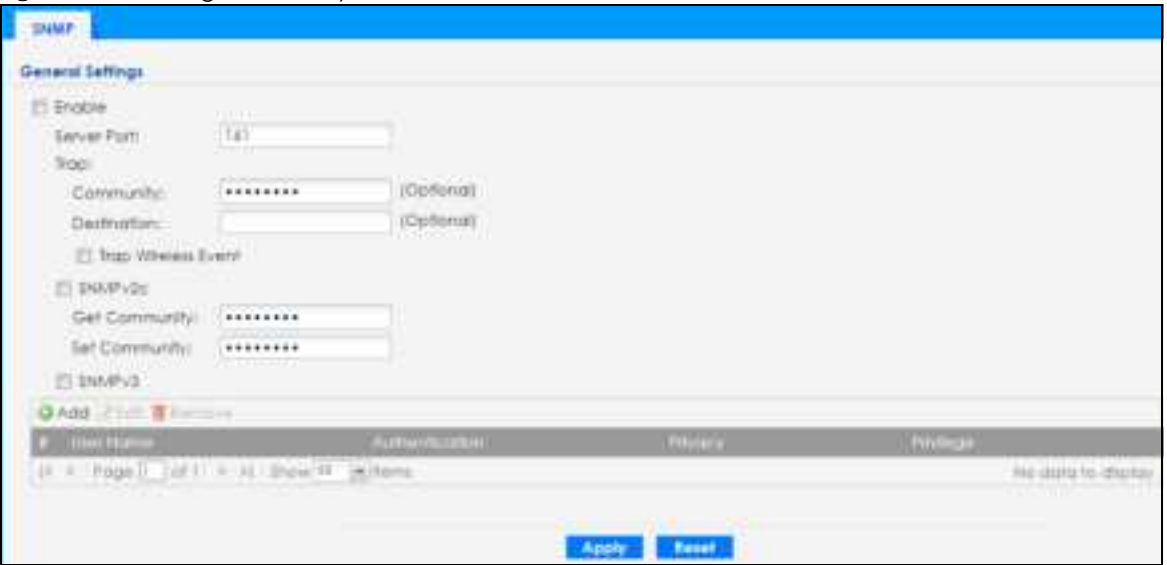

**Fig ure 137** Configuration > System > SNMP

The following table describes the labels in this screen.

| <b>LA BEL</b>                 | <b>DESC RIPTION</b>                                                                                                    |  |
|-------------------------------|----------------------------------------------------------------------------------------------------|--|
| Enable                        | Select the check box to allow or disallow users to access the Zyxel Device using SNMP.                                                                                                    |  |
| Server Port                   | You may change the server port number for a service if needed, however you must use the<br>same port number in order to use that service for remote management.                            |  |
| Trap                          |                                                                                                    |  |
| Community                     | Type the trap community, which is the password sent with each trap to the SNMP manager.<br>The default is public and allows all requests.                                                  |  |
| Destination                   | Type the IP address of the station to send your SNMP traps to.                                                                                                    |  |
| <b>Trap Wireless</b><br>Event | Select this to have the Zyxel Device send a trap to the SNMP manager when a wireless client is<br>connected to or disconnected from the Zyxel Device.                                      |  |
| SNMPv2c                       | Select this to allow SNMP managers using SNMPv2c to access the Zyxel Device.                                                                                                    |  |
| <b>Get Community</b>          | Enter the Get Community, which is the password for the incoming Get and GetNext requests<br>from the management station. The default is public and allows all requests.                    |  |
| Set Community                 | Enter the <b>Set community</b> , which is the password for incoming Set requests from the<br>management station. The default is private and allows all requests.                           |  |
| SNMPv3                        | Select this to allow SNMP managers using SNMPv3 to access the Zyxel Device.                                                                                                    |  |
| Add                           | Click this to create a new entry. Select an entry and click <b>Add</b> to create a new entry after the<br>selected entry.                                                                  |  |
| Edit                          | Double-click an entry or select it and click Edit to be able to modify the entry's settings.                                                                                               |  |
| Remove                        | To remove an entry, select it and click Remove. The Zyxel Device confirms you want to remove<br>it before doing so. Note that subsequent entries move up by one when you take this action. |  |
| #                             | This the index number of an SNMPv3 user profile.                                                                                                    |  |
| User Name                     | This is the name of the user for which this SNMPv3 user profile is configured.                                                                                                    |  |
| Authentication                | This field displays the type of authentication the SNMPv3 user must use to connect to the Zyxel<br>Device using this SNMPv3 user profile.                                                  |  |
| Privacy                       | This field displays the type of encryption the SNMPv3 user must use to connect to the Zyxel<br>Device using this SNMPv3 user profile.                                                      |  |
| Privilege                     | This field displays whether the SNMPv3 user can have read-only or read and write access to<br>the Zyxel Device using this SNMPv3 user profile.                                             |  |
| Apply                         | Click Apply to save your changes back to the Zyxel Device.                                                                                                    |  |
| Reset                         | Click Reset to return the screen to its last-saved settings.                                                                                                    |  |

Table 88 Configuration > System > SNMP

## 17.9.4 Adding or Editing an SNMPv3 User Profile

This screen allows you to add or edit an SNMPv3 user profile. To access this screen, click the **Config ura tion > Syste m > SNMP** screen's **Add** button or select a SNMPv3 user profile from the list and click the **Edit** button.

**Fig ure 138** Configuration > System > SNMP > Add

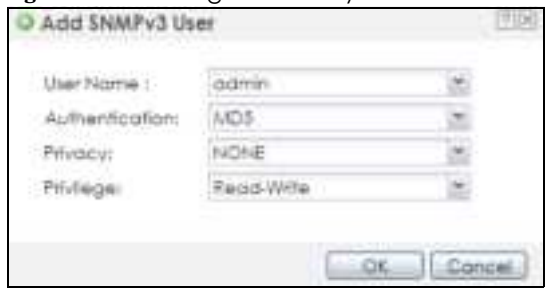

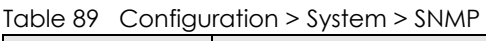

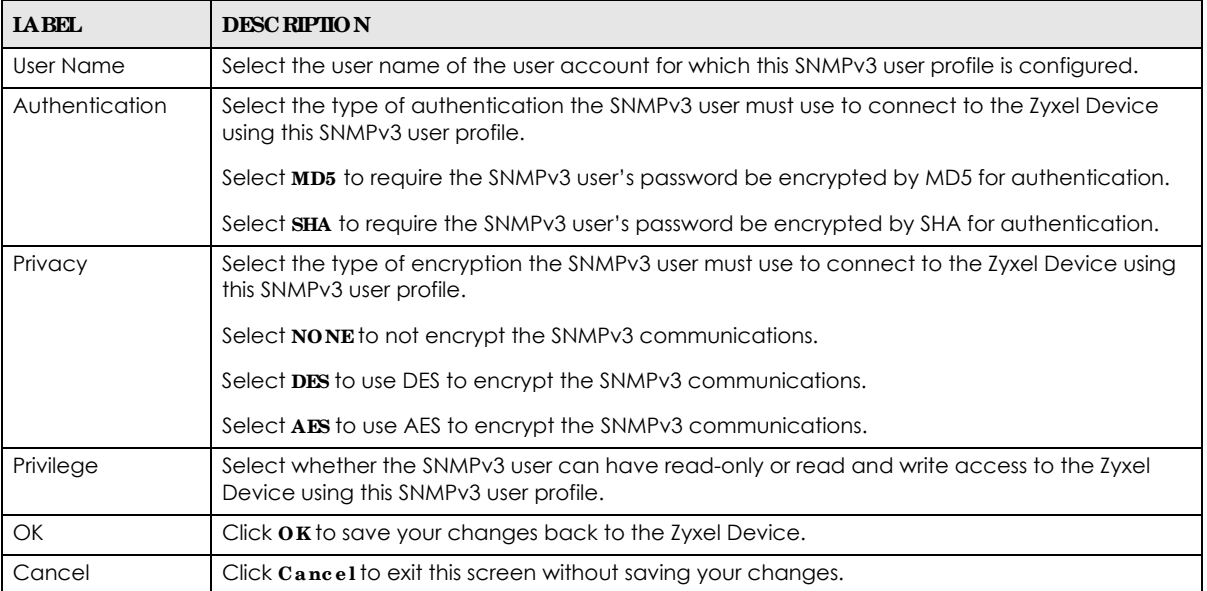

# **C HA PTER 18 Log a nd Re port**

# **18.1 Ove rvie w**

Use the system screens to configure daily reporting and log settings.

## 18.1.1 What You Can Do In this Chapter

- The **Email Daily Report** screen (Section 18.2 on page 213) configures how and where to send daily reports and what reports to send.
- The Log Setting screens (Section 18.3 on page 215) specify which logs are e-mailed, where they are emailed, and how often they are e-mailed.

# **18.2 Ema il Da ily Re port**

Use this screen to start or stop data collection and view various statistics about traffic passing through your Zyxel Device.

Note: Data collection may decrease the Zyxel Device's traffic throughput rate.

Click **Configura tion > Log & Re port > Ema il Da ily Re port** to display the following screen. Configure this screen to have the Zyxel Device e-mail you system statistics every day.

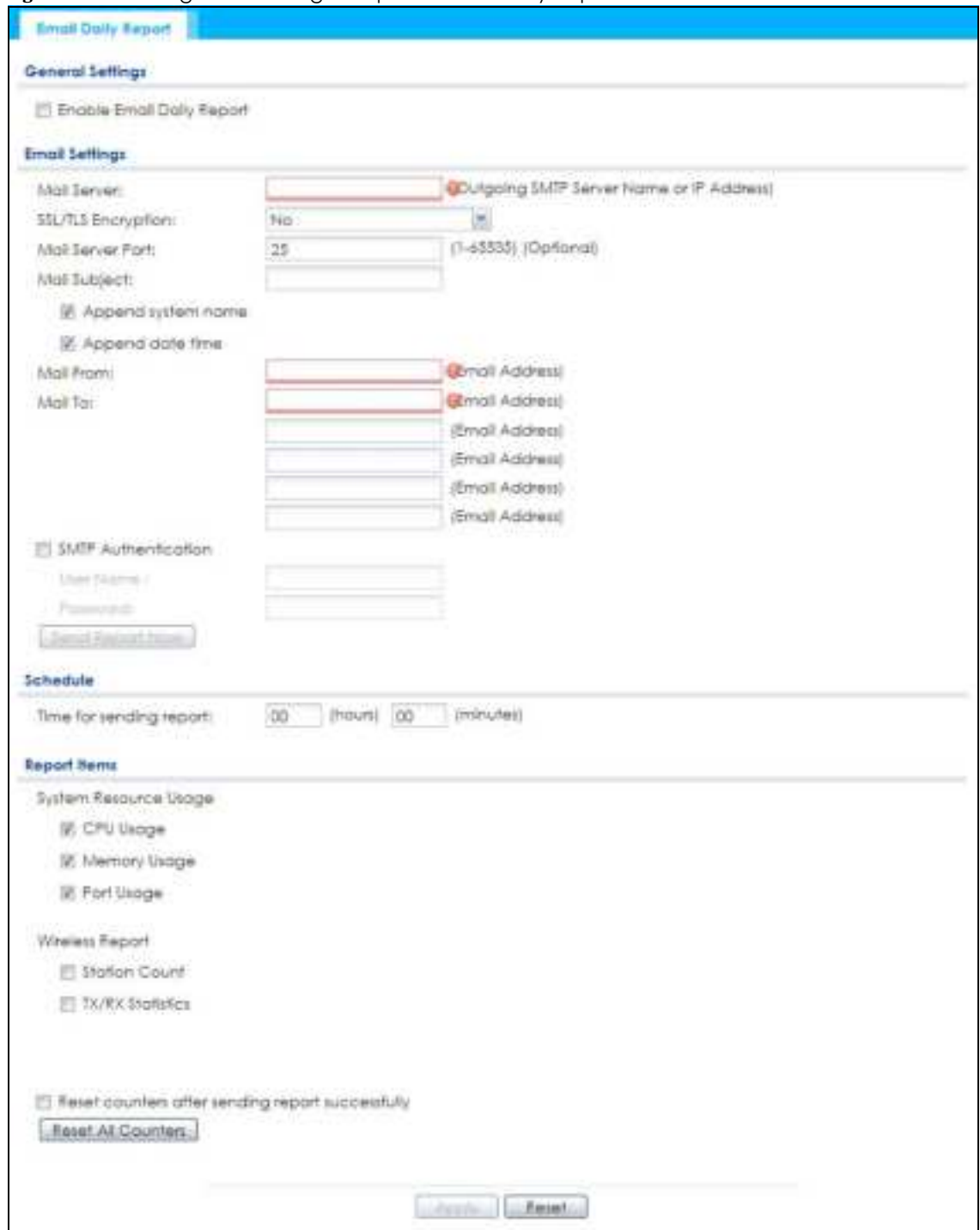

**Fig ure 139** Configuration > Log & Report > Email Daily Report

The following table describes the labels in this screen.

Table 90 Configuration > Log & Report > Email Daily Report

| <b>LABEL</b>                 | <b>DESC RIPIION</b>                                      |  |
|------------------------------|----------------------------------------------------------|--|
| Enable Email<br>Daily Report | Select this to send reports by e-mail every day.         |  |
| Mail Server                  | Type the name or IP address of the outgoing SMTP server. |  |

NWA/WAC/WAX Series User's Guide

| <b>IABEL</b>                  | <b>DESC RIPIIO N</b>                                                                                                    |  |
|-------------------------------|----------------------------------------------------------------------------------------------------|--|
| SSL/TLS<br>Encryption         | Select SSL/TLS to use Secure Sockets Layer (SSL) or Transport Layer Security (TLS) if you want<br>encrypted communications between the mail server and the Zyxel Device.                                                                  |  |
|                               | Select <b>STARTILS</b> to upgrade a plain text connection to a secure connection using SSL/TLS.                                                                                                    |  |
|                               | Select No to not encrypt the communications.                                                                                                    |  |
| Mail Server Port              | Enter the same port number here as is on the mail server for mail traffic.                                                                                                    |  |
| Mail Subject                  | Type the subject line for the outgoing e-mail. Select <b>Append system name</b> to add the Zyxel<br>Device's system name to the subject. Select <b>Append date time</b> to add the Zyxel Device's<br>system date and time to the subject. |  |
| Mail From                     | Type the e-mail address from which the outgoing e-mail is delivered. This address is used in<br>replies.                                                                                                    |  |
| Mail To                       | Type the e-mail address (or addresses) to which the outgoing e-mail is delivered.                                                                                                    |  |
| <b>SMTP</b><br>Authentication | Select this check box if it is necessary to provide a user name and password to the SMTP server.                                                                                                    |  |
| User Name                     | This box is effective when you select the <b>SMTP Authentic a tion</b> check box. Type the user name to<br>provide to the SMTP server when the log is e-mailed.                                                                           |  |
| Password                      | This box is effective when you select the <b>SMTP Authentic a tion</b> check box. Type the password to<br>provide to the SMTP server when the log is e-mailed.                                                                            |  |
| Send Report<br>Now            | Click this button to have the Zyxel Device send the daily e-mail report immediately.                                                                                                    |  |
| Time for sending<br>report    | Select the time of day (hours and minutes) when the log is e-mailed. Use 24-hour notation.                                                                                                    |  |
| Report Items                  | Select the information to include in the report. Select Reset counters after sending report<br>successfully if you only want to see statistics for a 24 hour period.                                                                      |  |
| Reset All<br>Counters         | Click this to discard all report data and start all of the counters over at zero.                                                                                                    |  |
| Apply                         | Click Apply to save your changes back to the Zyxel Device.                                                                                                    |  |
| Reset                         | Click Reset to return the screen to its last-saved settings.                                                                                                    |  |

Table 90 Configuration > Log & Report > Email Daily Report (continued)

# **18.3 Log Se tting**

These screens control log messages and alerts. A log message stores the information for viewing (for example, in the **Monitor > Vie w Log** screen) or regular e-mailing later, and an alert is e-mailed immediately. Usually, alerts are used for events that require more serious attention, such as system errors and attacks.

The Zyxel Device provides a system log and supports e-mail profiles and remote syslog servers. The system log is available on the **Vie w Log** screen, the e-mail profiles are used to mail log messages to the specified destinations, and the other four logs are stored on specified syslog servers.

The **Log Se tting** tab also controls what information is saved in each log. For the system log, you can also specify which log messages are e-mailed, where they are e-mailed, and how often they are e-mailed.

For alerts, the **Log Se tting** screen controls which events generate alerts and where alerts are e-mailed.

The **Log Se tting** screen provides a summary of all the settings. You can use the **Edit Log Se tting** screen to maintain the detailed settings (such as log categories, e-mail addresses, server names, etc.) for any log. Alternatively, if you want to edit what events is included in each log, you can also use the **Ac tive Log** 

**Summa ry** screen to edit this information for all logs at the same time.

## **18.3.1 Log Se tting Sc re e n**

To access this screen, click **Config ura tion > Log & Re port > Log Se tting**.

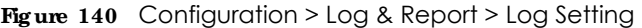

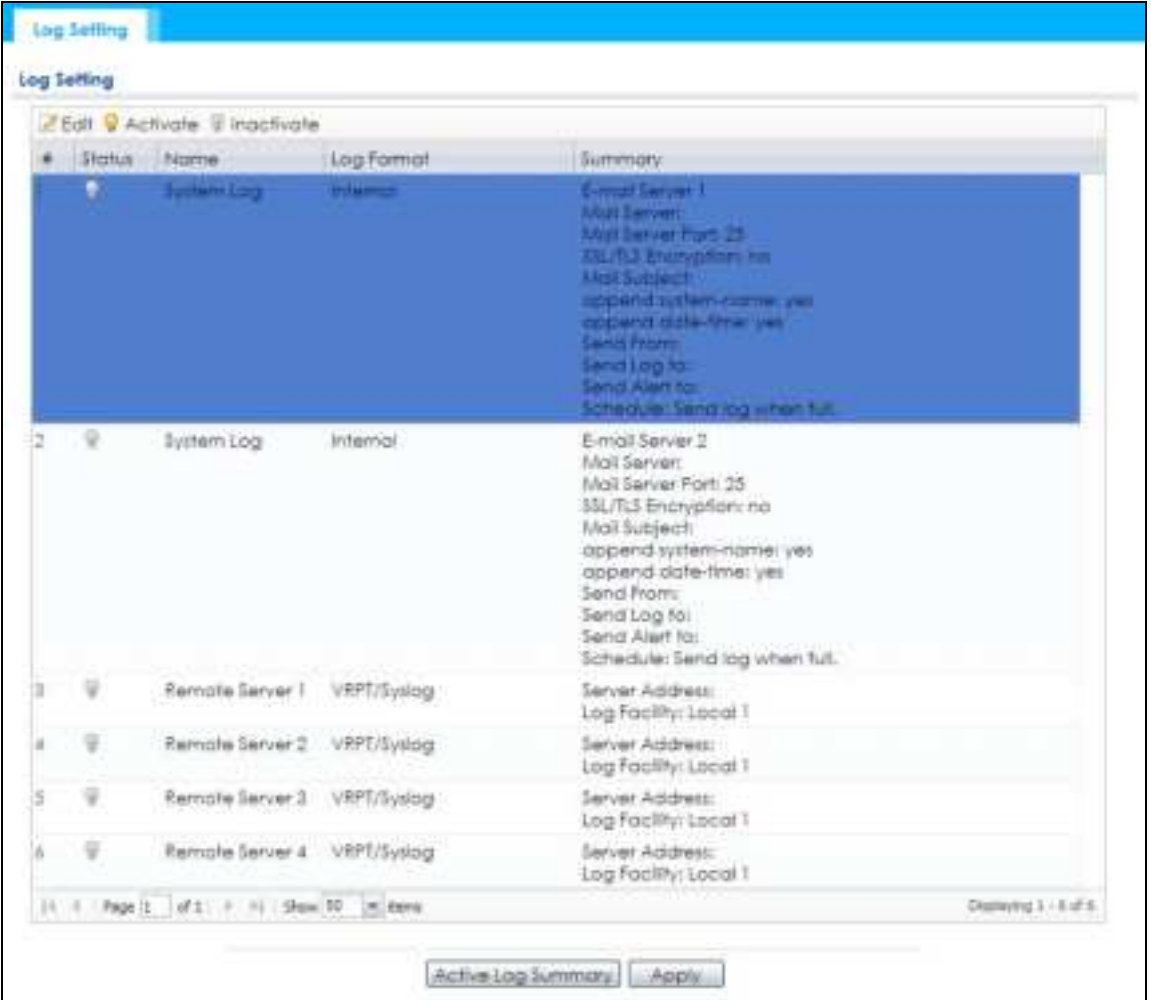

| <b>LABEL</b> | <b>DESC RIPIION</b>                                                                                                    |  |
|--------------|----------------------------------------------------------------------------------------------------|--|
| Edit         | Double-click an entry or select it and click <b>Edit</b> to open a screen where you can modify the<br>entry's settings. |  |
| Activate     | To turn on an entry, select it and click Activate.                                                                      |  |
| Inactivate   | To turn off an entry, select it and click <b>Inactivate.</b>                                                            |  |
| #            | This field is a sequential value, and it is not associated with a specific log.                                         |  |
| Status       | This field shows whether the log is active or not.                                                                      |  |
| Name         | This field displays the name of the log (system log or one of the remote servers).                                      |  |

Table 91 Configuration > Log & Report > Log Setting

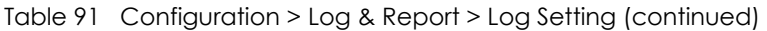

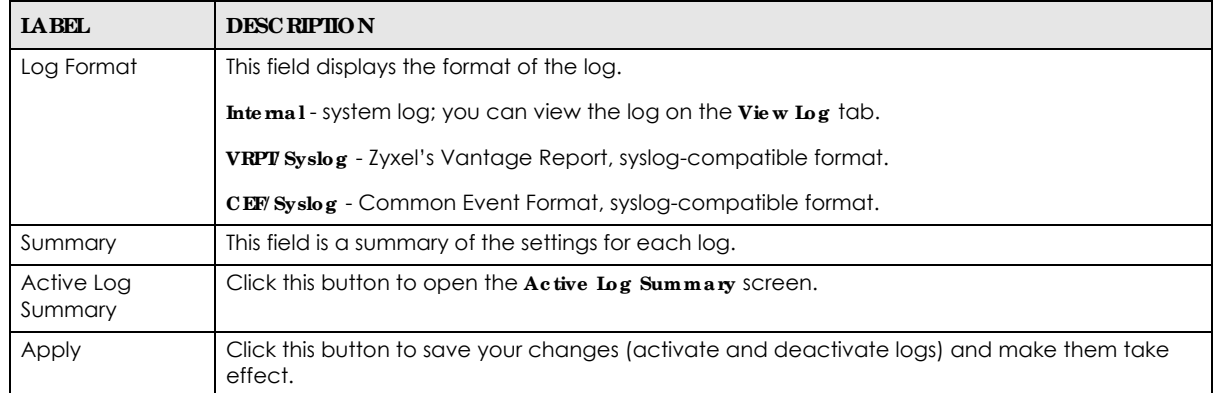

## **18.3.2 Edit Syste m Log Se tting s**

This screen controls the detailed settings for each log in the system log (which includes the e-mail profiles). Select a system log entry in the **Log Se tting** screen and click the **Edit** icon.

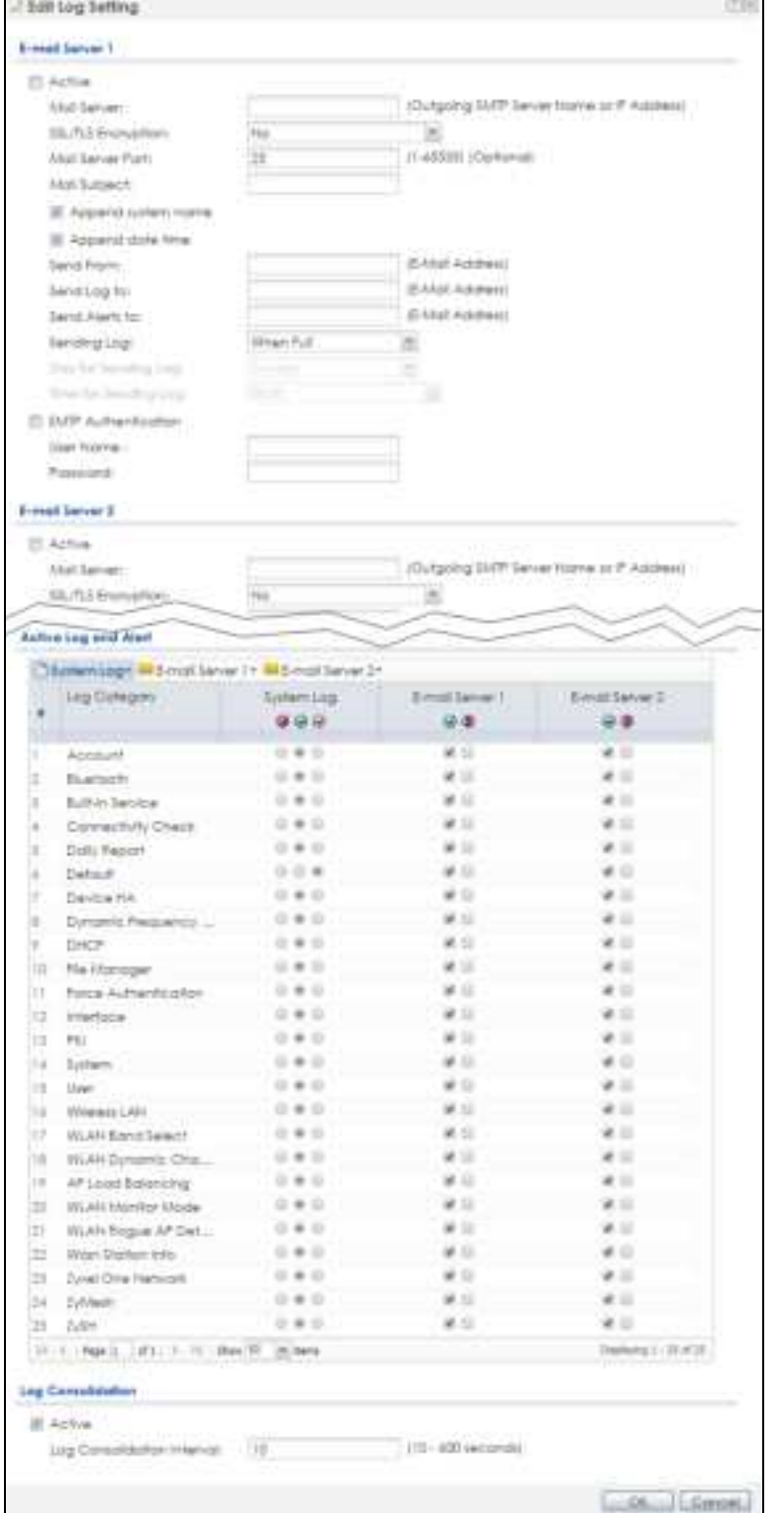

#### **Fig ure 141** Configuration > Log & Report > Log Setting > Edit System Log Setting

Table 92 Configuration > Log & Report > Log Setting > Edit System Log Setting

| <b>LABEL</b>                  | <b>DESC RIPTION</b>                                                                                                    |
|-------------------------------|----------------------------------------------------------------------------------------------------|
| E-Mail Server 1/2             |                                                                                                    |
| Active                        | Select this to send log messages and alerts according to the information in this section.<br>You specify what kinds of log messages are included in log information and what kinds of<br>log messages are included in alerts in the Active Log and Alert section. |
| Mail Server                   | Type the name or IP address of the outgoing SMTP server.                                                                                                    |
| <b>SSL/TLS Encryption</b>     | Select SSL/TLS to use Secure Sockets Layer (SSL) or Transport Layer Security (TLS) if you<br>want encrypted communications between the mail server and the Zyxel Device.                                                                                          |
|                               | Select <b>STARTILS</b> to upgrade a plain text connection to a secure connection using SSL/TLS.                                                                                                    |
|                               | Select No to not encrypt the communications.                                                                                                    |
| Mail Server Port              | Enter the same port number here as is on the mail server for mail traffic.                                                                                                    |
| Mail Subject                  | Type the subject line for the outgoing e-mail. Select Append system name to add the<br>Zyxel Device's system name to the subject. Select Append date time to add the Zyxel<br>Device's system date and time to the subject.                                       |
| Send From                     | Type the e-mail address from which the outgoing e-mail is delivered. This address is used<br>in replies.                                                                                                    |
| Send Log To                   | Type the e-mail address to which the outgoing e-mail is delivered.                                                                                                    |
| Send Alerts To                | Type the e-mail address to which alerts are delivered.                                                                                                    |
| Sending Log                   | Select how often log information is e-mailed. Choices are: When Full, Hourly and When<br>Full, Daily and When Full, and Weekly and When Full.                                                                                                    |
| Day for Sending Log           | This field is available if the log is e-mailed weekly. Select the day of the week the log is e-<br>mailed.                                                                                                    |
| Time for Sending<br>Log       | This field is available if the log is e-mailed weekly or daily. Select the time of day (hours<br>and minutes) when the log is e-mailed. Use 24-hour notation.                                                                                                    |
| <b>SMTP</b><br>Authentication | Select this check box if it is necessary to provide a user name and password to the SMTP<br>server.                                                                                                    |
| User Name                     | This box is effective when you select the <b>SMTP Authentic ation</b> check box. Type the user<br>name to provide to the SMTP server when the log is e-mailed.                                                                                                    |
| Password                      | This box is effective when you select the SMTP Authentic a tion check box. Type the<br>password to provide to the SMTP server when the log is e-mailed.                                                                                                    |
| Active Log and Alert          |                                                                                                    |
| System log                    | Use the System Log drop-down list to change the log settings for all of the log categories.                                                                                                    |
|                               | disable all logs (red X) - do not log any information for any category for the system log or<br>e-mail any logs to e-mail server 1 or 2.                                                                                                    |
|                               | enable normal logs (green check mark) - create log messages and alerts for all<br>categories for the system log. If e-mail server 1 or 2 also has normal logs enabled, the<br>Zyxel Device will e-mail logs to them.                                              |
|                               | enable normal logs and debug logs (yellow check mark) - create log messages, alerts,<br>and debugging information for all categories. The Zyxel Device does not e-mail<br>debugging information, even if this setting is selected.                                |

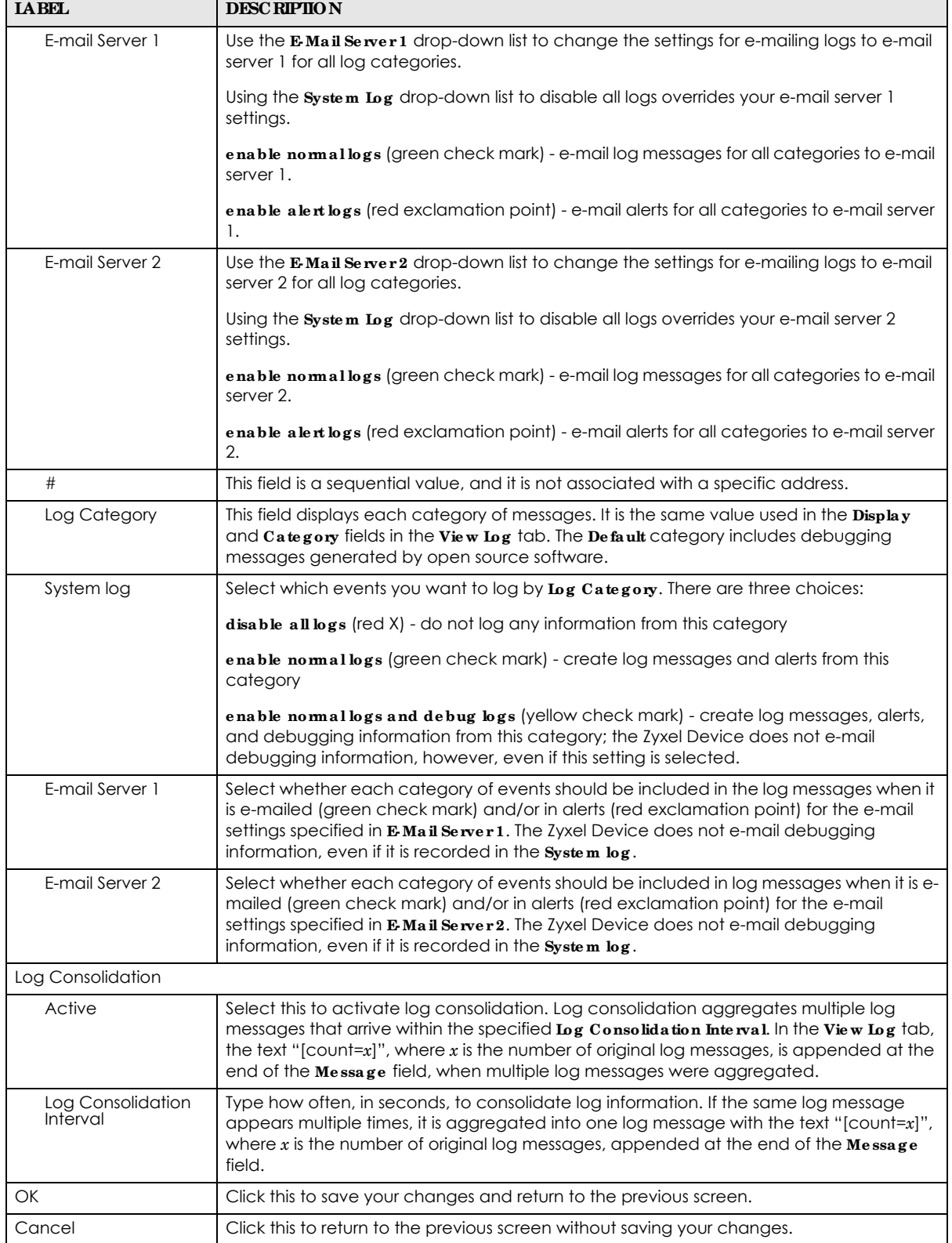

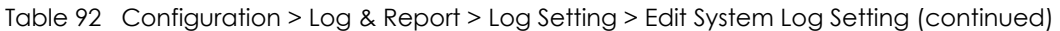

## **18.3.3 Edit Re mote Se rve r**

This screen controls the settings for each log in the remote server (syslog). Select a remote server entry in the **Log Se tting** screen and click the **Edit** icon.

**Fig ure 142** Configuration > Log & Report > Log Setting > Edit Remote Server

|     | Log Seffings for Remote Server |               |                             |
|-----|--------------------------------|---------------|-----------------------------|
|     | <b>ET Active</b>               |               |                             |
|     | Log Format:                    | VRPT/Syslor W |                             |
|     | Server Address:                |               | (Server Name or IP Address) |
|     | Log Focility:                  | 出<br>Local T  |                             |
|     |                                |               |                             |
|     | Active Log                     |               |                             |
|     | Selection*                     |               |                             |
|     | Log Category                   |               | Selection.                  |
| ×   |                                |               |                             |
| T.  | Account                        |               | .000                        |
| ž   | 8luetoofft                     |               | * 00                        |
| ı   | Built-in Service               |               | ***                         |
| ã.  | Connectivity Check             |               | $\bullet$ 00                |
| 5   | Daily Report                   |               | $\bullet$ 00                |
| š.  | Detault                        |               | $\bullet$ 0 0               |
| y.  | Device HA                      |               | 800                         |
| ã.  | Dynamic Frequency Selection    |               |                             |
| o   | DHCP                           |               | $\bullet$ 0 0               |
| 10  | File Manager                   |               | $* 0.0$                     |
| 11  | Force Authentication           |               | * 0 0                       |
| 12  | Interface                      |               | 000                         |
| 13  | Interface Statistics           |               | * 00                        |
| L4. | PKI                            |               | 000                         |
| 15  | System                         |               | 800                         |
| T6  | System Monitoring              |               | 00                          |
| 17  | Traffic Log                    |               |                             |
| 18  | <b>User</b>                    |               | $\bullet$ 0 0               |
| 1#  | Wreien LAN                     |               | 000                         |
| 30  | WLAN Sand Select               |               | $+00$                       |
|     | 24 9 Page 1 072 P. P. Show 20  | w. items      | Displaying 1 - 20 of 28     |

The following table describes the labels in this screen.

Table 93 Configuration > Log & Report > Log Setting > Edit Remote Server

| <b>IABEL</b>      | <b>DESCRIPTION</b>                                                                                                    |  |  |
|-------------------|----------------------------------------------------------------------------------------------------|--|--|
|                   | Log Settings for Remote Server                                                                                                    |  |  |
| Active            | Select this check box to send log information according to the information in this section. You<br>specify what kinds of messages are included in log information in the $Ac$ tive $I_{\rho}g$ section.                           |  |  |
| Log Format        | This field displays the format of the log information. It is read-only.                                                                                                    |  |  |
|                   | <b>VRPV Syslog</b> - Zyxel's Vantage Report, syslog-compatible format.                                                                                                    |  |  |
|                   | CEF/Syslog - Common Event Format, syslog-compatible format.                                                                                                    |  |  |
| Server<br>Address | Type the server name or the IP address of the syslog server to which to send log information.                                                                                                    |  |  |
| Log Facility      | Select a log facility. The log facility allows you to log the messages to different files in the syslog<br>server. Please see the documentation for your syslog program for more information.                                     |  |  |
| Active Log        |                                                                                                    |  |  |
| Selection         | Use the <b>Selection</b> drop-down list to change the log settings for all of the log categories.                                                                                                    |  |  |
|                   | <b>disable all logs</b> (red $X$ ) - do not send the remote server logs for any log category.                                                                                                    |  |  |
|                   | enable normal logs (green check mark) - send the remote server log messages and alerts for all<br>log categories.                                                                                                    |  |  |
|                   | enable normal logs and debug logs (yellow check mark) - send the remote server log<br>messages, alerts, and debugging information for all log categories.                                                                         |  |  |
| #                 | This field is a sequential value, and it is not associated with a specific address.                                                                                                    |  |  |
| Log Category      | This field displays each category of messages. It is the same value used in the <b>Display</b> and<br>Category fields in the View Log tab. The Default category includes debugging messages<br>generated by open source software. |  |  |
| Selection         | Select what information you want to log from each Log Category (except All Logs; see below).<br>Choices are:                                                                                                    |  |  |
|                   | disable all logs (red X) - do not log any information from this category                                                                                                    |  |  |
|                   | enable normal logs (green checkmark) - log regular information and alerts from this category                                                                                                    |  |  |
|                   | enable normal logs and debug logs (yellow check mark) - log regular information, alerts, and<br>debugging information from this category                                                                                          |  |  |
| <b>OK</b>         | Click this to save your changes and return to the previous screen.                                                                                                    |  |  |
| Cancel            | Click this to return to the previous screen without saving your changes.                                                                                                    |  |  |

## **18.3.4 Ac tive Log Summa ry**

This screen allows you to view and to edit what information is included in the system log, e-mail profiles, and remote servers at the same time. It does not let you change other log settings (for example, where and how often log information is e-mailed or remote server names). To access this screen, go to the **Log Se tting** screen, and click the **Ac tive Log Summa ry** button.

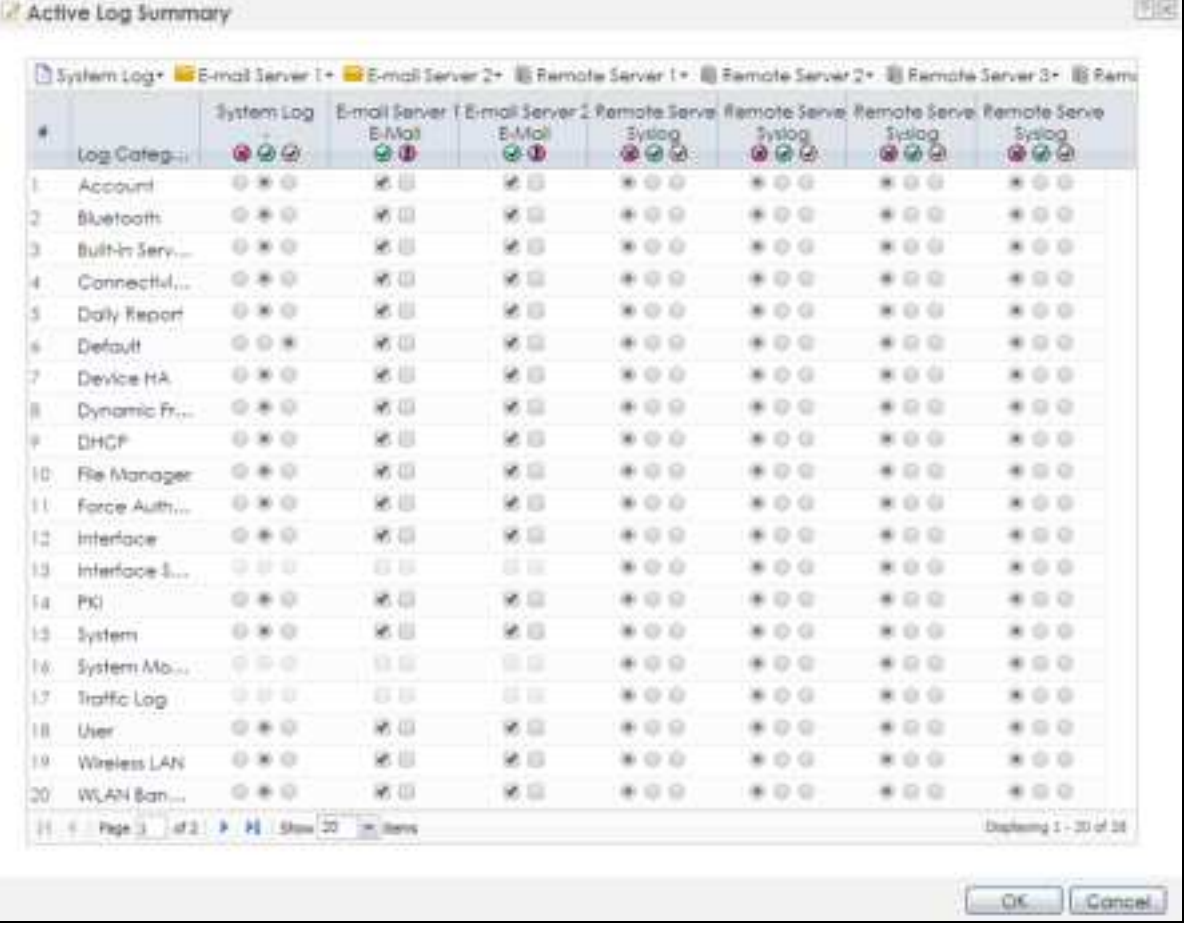

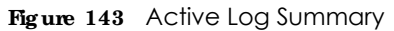

This screen provides a different view and a different way of indicating which messages are included in each log and each alert. (The **De fa ult** category includes debugging messages generated by open source software.)

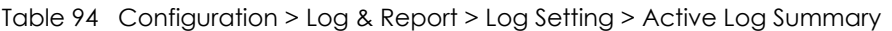

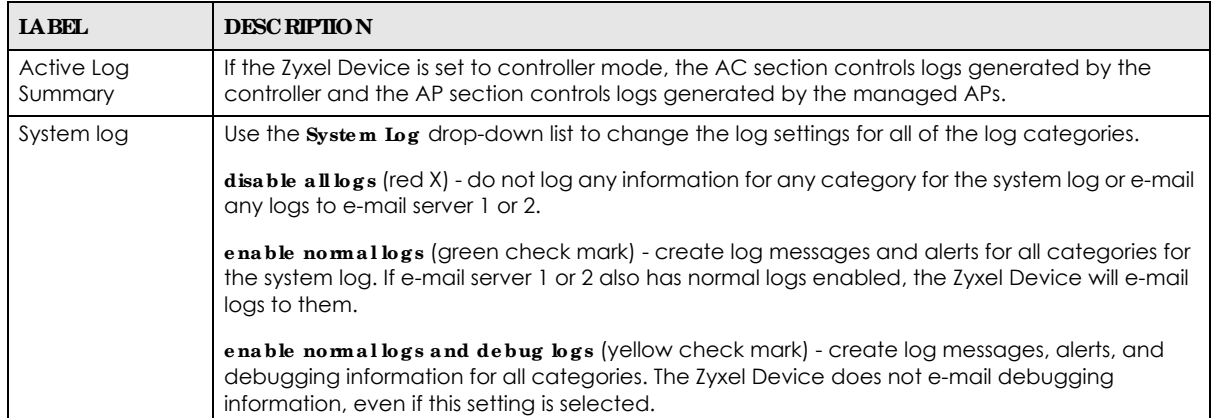

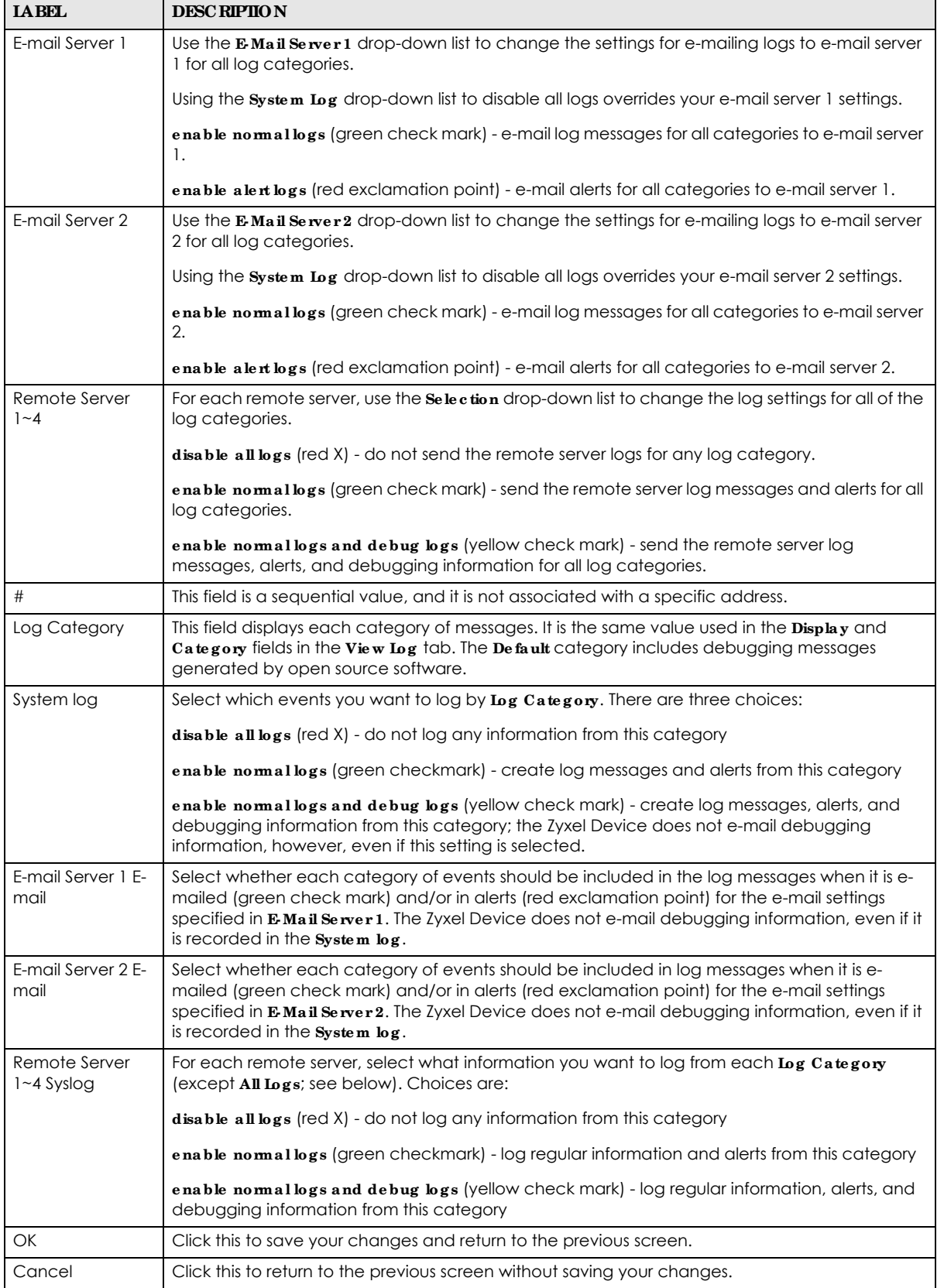

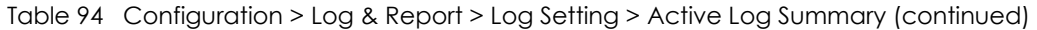

# **C HA PTER 19 File Ma na g e r**

## **19.1 Ove rvie w**

Configuration files define the Zyxel Device's settings. Shell scripts are files of commands that you can store on the Zyxel Device and run when you need them. You can apply a configuration file or run a shell script without the Zyxel Device restarting. You can store multiple configuration files and shell script files on the Zyxel Device. You can edit configuration files or shell scripts in a text editor and upload them to the Zyxel Device. Configuration files use a .conf extension and shell scripts use a .zysh extension.

## 19.1.1 What You Can Do in this Chapter

- The **Configuration File** screen (Section 19.2 on page 226) stores and names configuration files. You can also download and upload configuration files.
- The Firm wa re Package screen (Section 19.3 on page 231) checks your current firmware version and uploads firmware to the Zyxel Device.
- The **Shell Sc ript** screen (Section 19.4 on page 233) stores, names, downloads, uploads and runs shell script files.

## **19.1.2 Wha t you Ne e d to Know**

The following terms and concepts may help as you read this chapter.

#### **Config ura tion File s a nd She ll Sc ripts**

When you apply a configuration file, the Zyxel Device uses the factory default settings for any features that the configuration file does not include. When you run a shell script, the Zyxel Device only applies the commands that it contains. Other settings do not change.

These files have the same syntax, which is also identical to the way you run CLI commands manually. An example is shown below.

**Fig ure 144** Configuration File / Shell Script: Example

```
# enter configuration mode
configure terminal
# change administrator password
username admin password 4321 user-type admin
#configure default radio profile, change 2GHz channel to 11 & Tx output 
power # to 50%
wlan-radio-profile default
2g-channel 11
output-power 50%
exit
write
```
While configuration files and shell scripts have the same syntax, the Zyxel Device applies configuration files differently than it runs shell scripts. This is explained below.

| Configuration Files (.conf)                                                                                                  | Shell Scripts (.zysh)                                                          |  |  |
|----------------------------------------------------------------------------------------------------|--------------------------------------------------------------------------------|--|--|
| Resets to default configuration.<br>Goes into CLI <b>Configuration</b> mode.<br>Runs the commands in the configuration file. | Goes into CLI <b>Privilege</b> mode.<br>Runs the commands in the shell script. |  |  |

Table 95 Configuration Files and Shell Scripts in the Zyxel Device

You have to run the aforementioned example as a shell script because the first command is run in **Privile ge** mode. If you remove the first command, you have to run the example as a configuration file because the rest of the commands are executed in **Configura tion** mode.

#### **Comme nts in Config ura tion File s or She ll Sc ripts**

In a configuration file or shell script, use "#" or "!" as the first character of a command line to have the Zyxel Device treat the line as a comment.

Your configuration files or shell scripts can use "exit" or a command line consisting of a single "!" to have the Zyxel Device exit sub command mode.

Note: "exit" or "!'" must follow sub commands if it is to make the Zyxel Device exit sub command mode.

In the following example lines 1 and 2 are comments. Line 7 exits sub command mode.

```
! this is from Joe
# on 2010/12/05
wlan-ssid-profile default
ssid Joe-AP
qos wmm
security default
!
```
#### **Errors in Config ura tion File s or She ll Sc ripts**

When you apply a configuration file or run a shell script, the Zyxel Device processes the file line-by-line. The Zyxel Device checks the first line and applies the line if no errors are detected. Then it continues with the next line. If the Zyxel Device finds an error, it stops applying the configuration file or shell script and generates a log.

You can change the way a configuration file or shell script is applied. Include setenv stop-on-error off in the configuration file or shell script. The Zyxel Device ignores any errors in the configuration file or shell script and applies all of the valid commands. The Zyxel Device still generates a log for any errors.

# **19.2 Config ura tion File**

Click **Ma inte na nc e > File Ma na ge r > Configura tion File** to open this screen. Use the **Config ura tion File** screen to store, run, and name configuration files. You can also download configuration files from the Zyxel Device to your computer and upload configuration files from your computer to the Zyxel Device. Once your Zyxel Device is configured and functioning properly, it is highly recommended that you back up your configuration file before making further configuration changes. The backup configuration file will be useful in case you need to return to your previous settings.

#### **Config ura tion File Flow a t Re sta rt**

- If there is not a **startup-config.conf** when you restart the Zyxel Device (whether through a management interface or by physically turning the power off and back on), the Zyxel Device uses the **syste m- de fa ult.c onf** configuration file with the Zyxel Device's default settings.
- If there is a **startup-c onfig.c onf**, the Zyxel Device checks it for errors and applies it. If there are no errors, the Zyxel Device uses it and copies it to the **la stg ood.c onf** configuration file as a back up file. If there is an error, the Zyxel Device generates a log and copies the **sta rtup- c onfig .c onf** configuration file to the **sta rtup- c onfig - ba d.c onf** configuration file and tries the existing **lastg ood.c onf** configuration file. If there isn't a **la stg ood.c onf** configuration file or it also has an error, the Zyxel Device applies the **syste m- de fa ult.c onf** configuration file.
- You can change the way the **startup-config.conf** file is applied. Include the setenv-startup stopon-error off command. The Zyxel Device ignores any errors in the **startup- c onfig .c onf** file and applies all of the valid commands. The Zyxel Device still generates a log for any errors.

**Fig ure 145** Maintenance > File Manager > Configuration File

| Changes: Themove Hillownood Dicapy by Apply |                |                     |                      |
|---------------------------------------------|----------------|---------------------|----------------------|
| <b>Flide Nickme</b>                         | 500            | trait Modifiert     |                      |
| startup-config.conf                         | 4267           | 2019-07-29 16:35:42 |                      |
| witem-default.com                           | 3965           | 2019-07-29 14:11:39 |                      |
| startup-config-bad.conf                     | 3876           | 2019-07-29 14:13:39 |                      |
| ciatwid                                     | 5 <sub>1</sub> | 2019-07-29 14:13:20 |                      |
| lastgood-default.cont                       | 3985           | 2019-07-29 13:58:54 |                      |
| kastgood.conf                               | 4247           | 2019-07-29 14:14:10 |                      |
| autobackup-6,00.cont                        | 3876           | 2019-07-29 14:11:29 |                      |
| 11 4 (Fags 1 (of 1 ) 3 (Show 30 ) [m] home  |                |                     | Daplaying 1 / 7 of 7 |
| <b>Upload Configuration File</b>            |                |                     |                      |

**Do not turn off the Zyxe l De vic e while c onfig ura tion file uploa d is in prog re ss.**

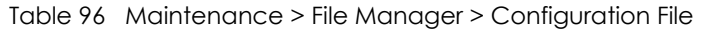

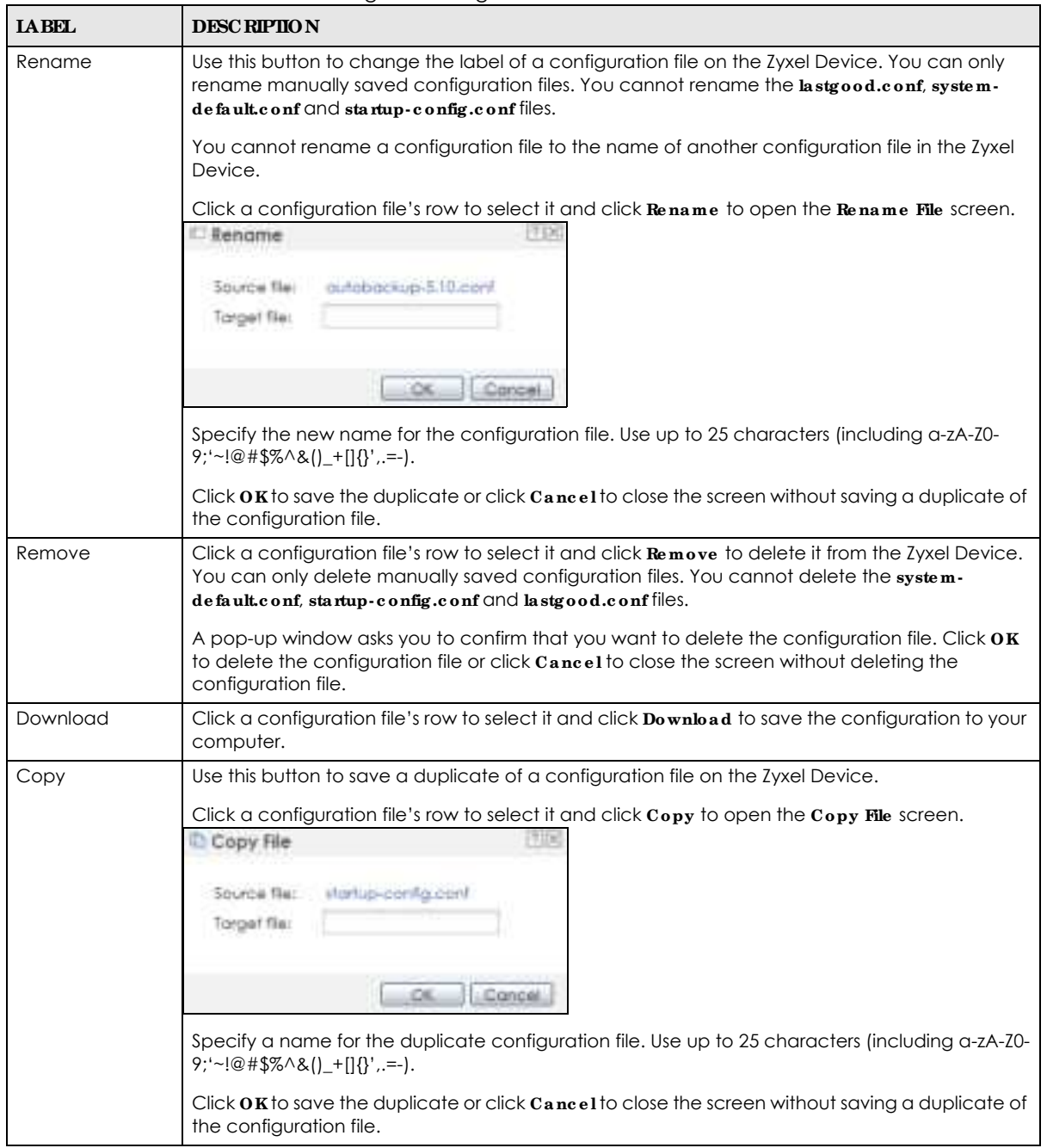

| <b>LABEL</b> | <b>DESC RIPIION</b>                                                                                                    |  |  |  |
|--------------|----------------------------------------------------------------------------------------------------|--|--|--|
| Apply        | Use this button to have the Zyxel Device use a specific configuration file.                                                                                                    |  |  |  |
|              | Click a configuration file's row to select it and click Apply to have the Zyxel Device use that<br>configuration file. The Zyxel Device does not have to restart in order to use a different<br>configuration file, although you will need to wait for a few minutes while the system<br>reconfigures.                                                                                                    |  |  |  |
|              | The following screen gives you options for what the Zyxel Device is to do if it encounters an error<br>in the configuration file.                                                                                                    |  |  |  |
|              | 7 X<br>Apply Configuration File                                                                                                    |  |  |  |
|              | <b>Apply Configuration File</b>                                                                                                    |  |  |  |
|              | File Name:<br>system-default.conf                                                                                                    |  |  |  |
|              | If applying the configuration file encounters an error:<br>@ Immediately stop applying the configuration file                                                                                                    |  |  |  |
|              | Immediately stop applying the configuration file and roll back to the previous configuration                                                                                                    |  |  |  |
|              | Ignore errors and finish applying the configuration file                                                                                                    |  |  |  |
|              | Ignore errors and finish applying the configuration file and then roll back to the previous configuration                                                                                                    |  |  |  |
|              |                                                                                                    |  |  |  |
|              | Cancel<br>ÖК                                                                                                    |  |  |  |
|              | Immediately stop applying the configuration file - this is not recommended because it would<br>leave the rest of the configuration blank. If the interfaces were not configured before the first<br>error, the console port may be the only way to access the Zyxel Device.                                                                                                    |  |  |  |
|              | Immediately stop applying the configuration file and roll back to the previous configuration -<br>this gets the Zyxel Device started with a fully valid configuration file as quickly as possible.                                                                                                    |  |  |  |
|              | Ignore errors and finish applying the configuration file - this applies the valid parts of the<br>configuration file and generates error logs for all of the configuration file's errors. This lets the<br>Zyxel Device apply most of your configuration and you can refer to the logs for what to fix.                                                                                                    |  |  |  |
|              | Ignore errors and finish applying the configuration file and then roll back to the previous<br>configuration - this applies the valid parts of the configuration file, generates error logs for all of<br>the configuration file's errors, and starts the Zyxel Device with a fully valid configuration file.                                                                                                    |  |  |  |
|              | Click $\alpha$ K to have the Zyxel Device start applying the configuration file or click $\alpha$ ancel to close<br>the screen.                                                                                                    |  |  |  |
| #            | This column displays the number for each configuration file entry. This field is a sequential value,<br>and it is not associated with a specific address. The total number of configuration files that you<br>can save depends on the sizes of the configuration files and the available flash storage space.                                                                                                    |  |  |  |
| File Name    | This column displays the label that identifies a configuration file.                                                                                                    |  |  |  |
|              | You cannot delete the following configuration files or change their file names.                                                                                                    |  |  |  |
|              | The system-default.confile contains the Zyxel Device's default settings. Select this file and click<br>Apply to reset all of the Zyxel Device settings to the factory defaults. This configuration file is<br>included when you upload a firmware package.                                                                                                    |  |  |  |
|              | The startup-config.confile is the configuration file that the Zyxel Device is currently using. If you<br>make and save changes during your management session, the changes are applied to this<br>configuration file. The Zyxel Device applies configuration changes made in the Web<br>Configurator to the configuration file when you click Apply or OK. It applies configuration<br>changes made via commands when you use the write command. |  |  |  |
|              | The lastgood.conf is the most recently used (valid) configuration file that was saved when the<br>Zyxel Device last restarted. If you upload and apply a configuration file with an error, you can<br>apply lastgood.conf to return to a valid configuration.                                                                                                    |  |  |  |
| Size         | This column displays the size (in KB) of a configuration file.                                                                                                    |  |  |  |

Table 96 Maintenance > File Manager > Configuration File (continued)

| <b>IABEL</b>                 | <b>DESC RIPIIO N</b>                                                                                                    |
|------------------------------|----------------------------------------------------------------------------------------------------|
| Last Modified                | This column displays the date and time that the individual configuration files were last changed<br>or saved.                                                                                                    |
| Upload<br>Configuration File | The bottom part of the screen allows you to upload a new or previously saved configuration file<br>from your computer to your Zyxel Device.                                                                                                    |
|                              | You cannot upload a configuration file named system-default.conf or lastgood.conf.                                                                                                    |
|                              | If you upload startup-config.conf, it will replace the current configuration and immediately<br>apply the new settings.                                                                                                    |
| File Path                    | Type in the location of the file you want to upload in this field or click <b>Browse</b> to find it.                                                                                                    |
| Browse                       | Click Browse to find the .conf file you want to upload. The configuration file must use a<br>".conf" filename extension. You will receive an error message if you try to upload a fie of a<br>different format. Remember that you must decompress compressed (.zip) files before you can<br>upload them. |
| Upload                       | Click <b>Upload</b> to begin the upload process. This process may take up to two minutes.                                                                                                    |

Table 96 Maintenance > File Manager > Configuration File (continued)

## **19.2.1 Exa mple of Config ura tion File Downloa d Using FTP**

The following example gets a configuration file named startup-config.conf from the Zyxel Device and saves it on the computer.

- **1** Connect your computer to the Zyxel Device.
- **2** The FTP server IP address of the Zyxel Device in standalone mode is 192.168.1.2, so set your computer to use a static IP address from 192.168.1.3 ~192.168.1.254.
- **3** Use an FTP client on your computer to connect to the Zyxel Device. For example, in the Windows command prompt, type ftp 192.168.1.2. Keep the console session connected in order to see when the firmware recovery finishes.
- **4** Enter your user name when prompted.
- **5** Enter your password as requested.
- **6** Use "cd" to change to the directory that contains the files you want to download.
- **7** Use "dir" or "ls" if you need to display a list of the files in the directory.
- **8** Use "get" to download files. Transfer the configuration file on the Zyxel Device to your computer. Type get followed by the name of the configuration file. This examples uses get startup-config.conf.

```
C:\>ftp 192.168.1.2
Connected to 192.168.1.2.
220---------- Welcome to Pure-FTPd [privsep] [TLS] ----------
220-You are user number 1 of 5 allowed.
220-Local time is now 21:28. Server port: 21.
220-This is a private system - No anonymous login
220 You will be disconnected after 600 minutes of inactivity.
User (192.168.1.2:(none)): admin
331 User admin OK. Password required
Password:
230 OK. Current restricted directory is /
ftp> cd conf
250 OK. Current directory is /conf
ftp> ls
200 PORT command successful
150 Connecting to port 5001
lastgood.conf
startup-config.conf
system-default.conf
226 3 matches total
ftp: 57 bytes received in 0.33Seconds 0.17Kbytes/sec.
ftp> get startup-config.conf
200 PORT command successful
150 Connecting to port 5002
226-File successfully transferred
226 0.002 seconds (measured here), 1.66 Mbytes per second
ftp: 2928 bytes received in 0.02Seconds 183.00Kbytes/sec.
ftp>
```
- **9** Wait for the file transfer to complete.
- **10** Enter "quit" to exit the ftp prompt.

# **19.3 Firmwa re Pa c ka g e**

Click Maintenance > File Manager > Firmware Package to open this screen. Use the Firmware Package screen to check your current firmware version and upload firmware to the Zyxel Device.

Note: The Web Configurator is the recommended method for uploading firmware. You only need to use the command line interface if you need to recover the firmware. See the CLI Reference Guide for how to determine if you need to recover the firmware and how to recover it.

Find the firmware package at www.zyxel.com in a file that (usually) uses a .bin extension.

**The firmwa re upda te c a n ta ke up to five minute s. Do not turn off or re se t the Zyxe l De vic e while the firmwa re upda te is in prog re ss!**

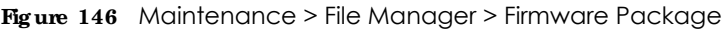

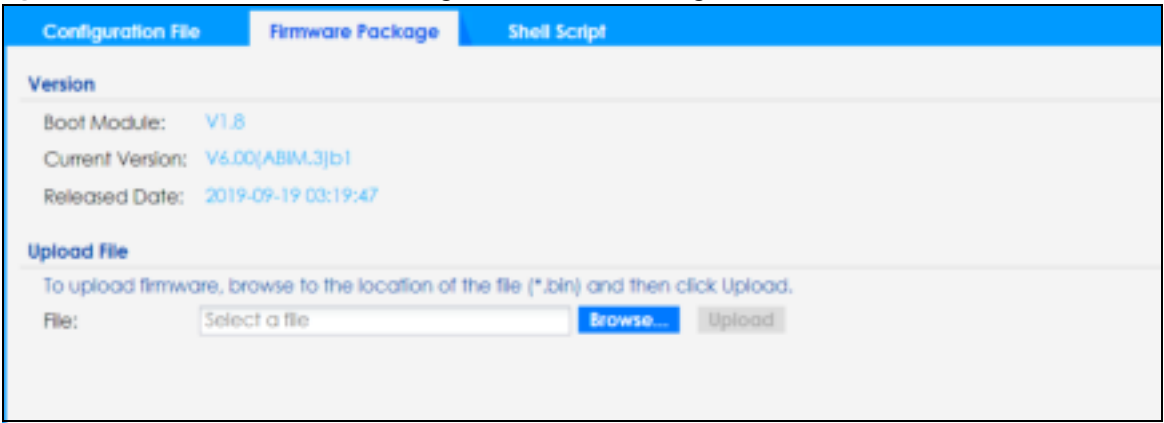

The following table describes the labels in this screen.

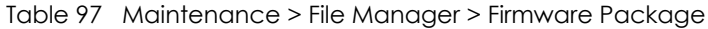

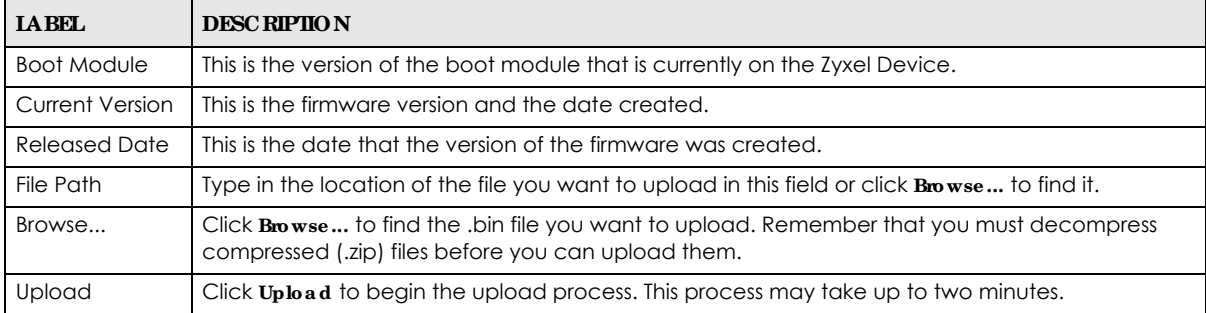

After you see the **Firmwa re Uploa d in Proc e ss** screen, wait two minutes before logging into the Zyxel Device again.

Note: The Zyxel Device automatically reboots after a successful upload.

The Zyxel Device automatically restarts causing a temporary network disconnect. In some operating systems, you may see the following icon on your desktop.

#### **Fig ure 147** Network Temporarily Disconnected

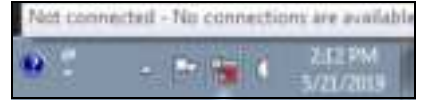

After five minutes, log in again and check your new firmware version in the **Da shboard** screen.

## **19.3.1 Exa mple of Firmwa re Uploa d Using FTP**

This procedure requires the Zyxel Device's firmware. Download the firmware package from www.zyxel.com and unzip it. The firmware file uses a .bin extension, for example, "600ABFH0C0.bin". Do the following after you have obtained the firmware file.

- **1** Connect your computer to the Zyxel Device.
- **2** The FTP server IP address of the Zyxel Device in standalone mode is 192.168.1.2, so set your computer to use a static IP address from 192.168.1.3 ~192.168.1.254.
- **3** Use an FTP client on your computer to connect to the Zyxel Device. For example, in the Windows command prompt, type ftp 192.168.1.2. Keep the console session connected in order to see when the firmware recovery finishes.
- **4** Enter your user name when prompted.
- **5** Enter your password as requested.
- **6** Enter "hash" for FTP to print a `#' character for every 1024 bytes of data you upload so that you can watch the file transfer progress.
- **7** Enter "bin" to set the transfer mode to binary.
- **8** Transfer the firmware file from your computer to the Zyxel Device. Type put followed by the path and name of the firmware file. This examples uses put C:\ftproot\Zyxel Device FW\600ABFH0C0.bin.

```
C:\>ftp 192.168.1.2
Connected to 192.168.1.2.
220---------- Welcome to Pure-FTPd [privsep] [TLS] ----------
220-You are user number 1 of 5 allowed.
220-Local time is now 21:28. Server port: 21.
220-This is a private system - No anonymous login
220 You will be disconnected after 600 minutes of inactivity.
User (192.168.1.2:(none)): admin
331 User admin OK. Password required
Password:
230 OK. Current restricted directory is /
ftp> hash 
Hash mark printing On ftp: (2048 bytes/hash mark) .
ftp> bin
200 TYPE is now 8-bit binary
ftp> put C:\ftproot\Zyxel Device_FW\600ABFH0C0.bin
```
Note: The Zyxel Device will not upgrade the firmware if the firmware file you upload is incompatible with the Zyxel Device.

- **9** Wait for the file transfer to complete.
- **10** Enter "quit" to exit the ftp prompt.

# **19.4 She ll Sc ript**

Use shell script files to have the Zyxel Device use commands that you specify. Use a text editor to create the shell script files. They must use a ".zysh" filename extension.

Click **Ma inte na nc e > File Ma na ge r > She ll Sc ript** to open this screen. Use the **She ll Sc ript** screen to store, name, download, upload and run shell script files. You can store multiple shell script files on the Zyxel Device at the same time.

Note: You should include write commands in your scripts. If you do not use the write command, the changes will be lost when the Zyxel Device restarts. You could use multiple write commands in a long script.

**Fig ure 148** Maintenance > File Manager > Shell Script

| Shell Scripts       |                                                                                             |                                                                                                |                |                                         |
|---------------------|---------------------------------------------------------------------------------------------|------------------------------------------------------------------------------------------------|----------------|-----------------------------------------|
|                     | ICHencrise Dismove 图Deviction() Di Clips: Di Apply                                          |                                                                                                |                |                                         |
| <b>IF FRENCYTHE</b> |                                                                                             | 100                                                                                            | Last Modified! |                                         |
|                     |                                                                                             |                                                                                                |                |                                         |
|                     | 14 4 Fage 1 of 1 > H Show H = Rims                                                          |                                                                                                |                | No right to deploy                      |
| Upload Shell Script |                                                                                             | ---                                                                                            |                | $\sim$ and $\sim$ and $\sim$ and $\sim$ |
|                     | To upload a shell script, prowin to the location of the file (zysty and then click Upload.) | APUSATI ALEN FUNDALI AUTORI DENGAN ALAM ETA HASILI ALEKSAN ETA ELI ALEKSALLE ELI ALEKSALLE ELI |                |                                         |

Each field is described in the following table.

Table 98 Maintenance > File Manager > Shell Script

| <b>LABEL</b>           | <b>DESC RIPIION</b>                                                                                                    |
|------------------------|----------------------------------------------------------------------------------------------------|
| Rename                 | Use this button to change the label of a shell script file on the Zyxel Device.                                                                                                    |
|                        | You cannot rename a shell script to the name of another shell script in the Zyxel Device.                                                                                                    |
|                        | Click a shell script's row to select it and click Rename to open the Rename File screen.                                                                                                    |
|                        | Specify the new name for the shell script file. Use up to 25 characters (including a-zA-Z0-<br>$9$ ;'~!@#\$%^&()_+[]{}',.=-).                                                                                 |
|                        | Click $0K$ to save the duplicate or click $C$ <b>cancel</b> 1 to close the screen without saving a duplicate of the<br>configuration file.                                                                    |
| Remove                 | Click a shell script file's row to select it and click <b>Delete</b> to delete the shell script file from the Zyxel<br>Device.                                                                                |
|                        | A pop-up window asks you to confirm that you want to delete the shell script file. Click OK to delete<br>the shell script file or click Cancel to close the screen without deleting the shell script file.    |
| Download               | Click a shell script file's row to select it and click <b>Download</b> to save the configuration to your<br>computer.                                                                                         |
| Copy                   | Use this button to save a duplicate of a shell script file on the Zyxel Device.                                                                                                    |
|                        | Click a shell script file's row to select it and click $\mathbf{Copy}$ to open the $\mathbf{Copy}$ File screen.                                                                                               |
|                        | Specify a name for the duplicate file. Use up to 25 characters (including a-zA-Z0-<br>$9$ ;'~!@#\$%^&()_+[]{}',.=-).                                                                                          |
|                        | Click OK to save the duplicate or click Cancel to close the screen without saving a duplicate of the<br>configuration file.                                                                                   |
| Apply                  | Use this button to have the Zyxel Device use a specific shell script file.                                                                                                    |
|                        | Click a shell script file's row to select it and click <b>Apply</b> to have the Zyxel Device use that shell script<br>file. You may need to wait awhile for the Zyxel Device to finish applying the commands. |
| #                      | This column displays the number for each shell script file entry.                                                                                                    |
| File Name              | This column displays the label that identifies a shell script file.                                                                                                    |
| Size                   | This column displays the size (in KB) of a shell script file.                                                                                                    |
| Last<br>Modified       | This column displays the date and time that the individual shell script files were last changed or<br>saved.                                                                                                  |
| Upload Shell<br>Script | The bottom part of the screen allows you to upload a new or previously saved shell script file from<br>your computer to your Zyxel Device.                                                                    |
| <b>File Path</b>       | Type in the location of the file you want to upload in this field or click Browse to find it.                                                                                                    |
Table 98 Maintenance > File Manager > Shell Script (continued)

| <b>LABEL</b> | <b>DESC RIPHON</b>                                                                            |
|--------------|-----------------------------------------------------------------------------------------------|
| Browse       | Click <b>Browse</b> to find the .zysh file you want to upload.                                |
| Upload       | Click <b>Upload</b> to begin the upload process. This process may take up to several minutes. |

## **C HA PTER 20 Dia g nostic s**

## **20.1 Ove rvie w**

Use the diagnostics screen for troubleshooting.

#### **20.1.1 Wha t You Ca n Do in this Cha pte r**

The **Dia gnostic s** screen (Section 20.2 on page 236) generates a file containing the Zyxel Device's configuration and diagnostic information if you need to provide it to customer support during troubleshooting.

## **20.2 Dia g nostic s**

This screen provides an easy way for you to generate a file containing the Zyxel Device's configuration and diagnostic information. You may need to generate this file and send it to customer support during troubleshooting. All categories of settings and shell script files stored on the Zyxel Device will be included in the diagnostic file.

Click **Ma inte na nc e > Dia g nostic s> Dia g nostic s** to open the **Dia g nostic s** screen. Click **Colle c t Now** to have the Zyxel Device create a new diagnostic file.

**Fig ure 149** Maintenance > Diagnostics> Diagnostics

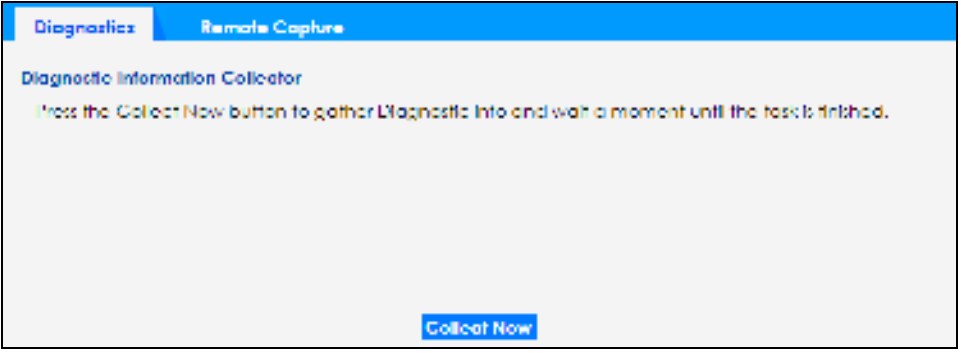

The **De bug Information Ce nte r** screen then displays showing whether the collection is in progress, was successful, or has failed. When the data collection is done, click **Downloa d** to save the most recent diagnostic file to a computer.

**Fig ure 150** Maintenance > Diagnostics: Debug Information Collector

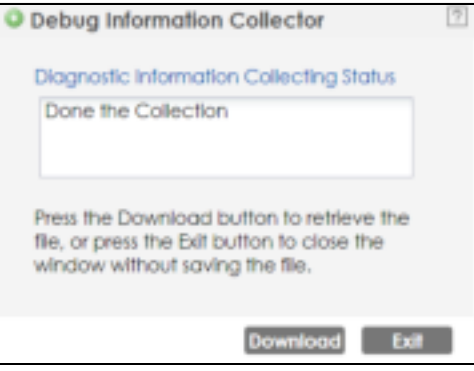

## **20.3 Re mote Ca pture**

Use this screen to capture network traffic going through the Zyxel Device connected to the Zyxel gateway or ZyWALL, and output the captured packets to a packet analyzer (also known as network or protocol analyzer) such as Wireshark.

Click **Ma inte na nc e > Dia g nostic s> Re mote Ca pture** to open the **Re mote Ca pture** screen.

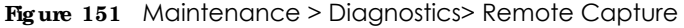

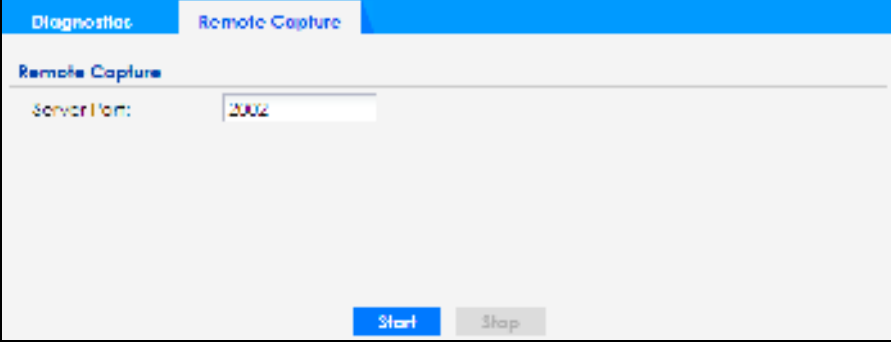

The following table describes the labels in this screen.

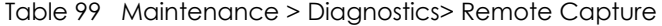

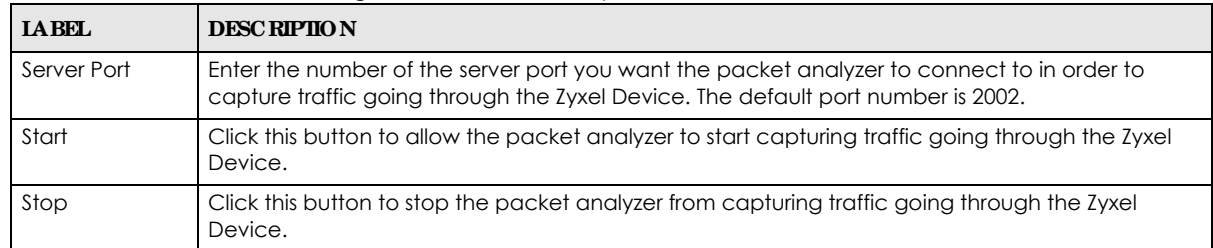

## **C HA PTER 21 LEDs**

## **21.1 Ove rvie w**

The LEDs of your Zyxel Device can be controlled such that they stay lit (ON) or OFF after the Zyxel Device is ready. There are two features that control the LEDs of your Zyxel Device - **Loc a tor** and **Suppre ssion** (see Section 1.4 on page 20).

#### 21.1.1 What You Can Do in this Chapter

- The **Suppression** screen (Section 21.2 on page 238) allows you to set how you want the LEDs to behave after the Zyxel Device is ready.
- The Locator screen (Section 21.3 on page 239) allows users to see the actual location of the Zyxel Device between several devices in the network.

## **21.2 Suppre ssion Sc re e n**

The LED Suppression feature allows you to control how the LEDs of your Zyxel Device behave after it's ready. The default LED suppression setting of your AP is different depending on your Zyxel Device model.

You can go to the **Ma inte na nc e** > **LEDs** > **Suppre ssion** screen to see the default LED behavior and change the LED suppression setting. After you make changes in the suppression screen, it will be stored as the default when the Zyxel Device is restarted. See (Section 3.3 on page 38) for information on default values for different models.

Note: When the Zyxel Device is booting or performing firmware upgrade, the LEDs will light up regardless of the setting in LED suppression.

To access this screen, click **Ma inte na nc e** > **LEDs** > **Suppre ssion**.

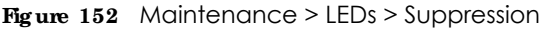

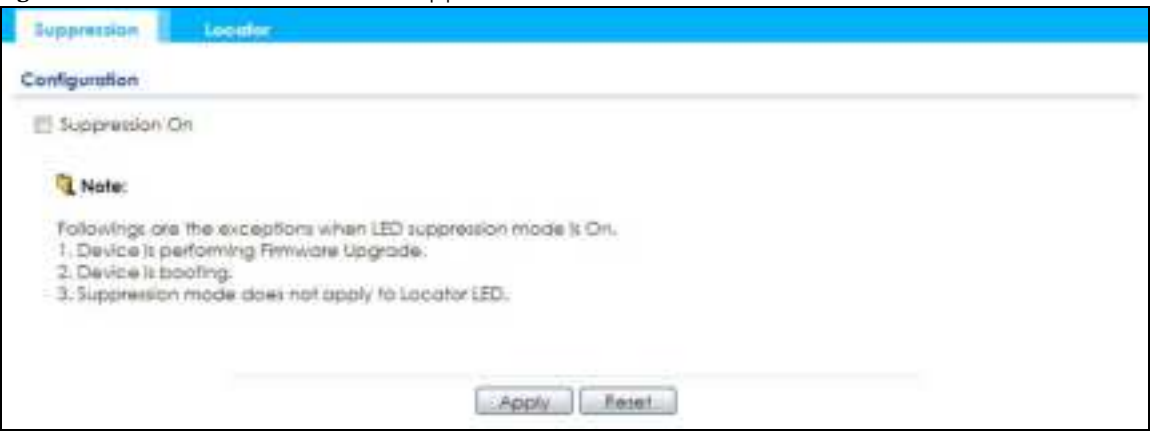

The following table describes fields in the above screen.

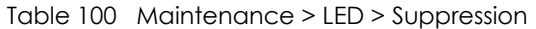

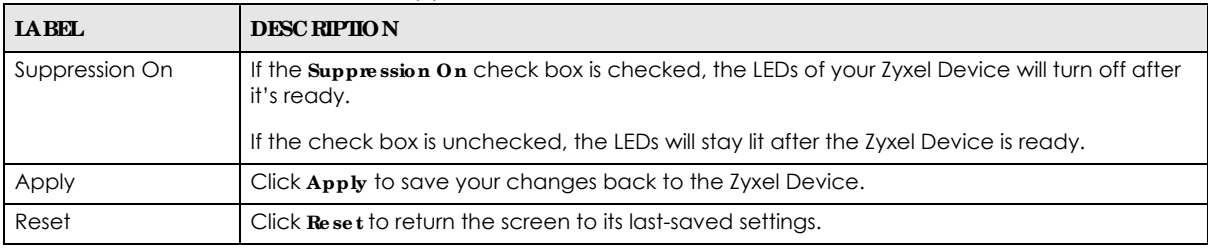

## **21.3 Loc a tor Sc re e n**

The Locator feature identifies the location of your Zyxel Device among several devices in the network. You can run this feature and set a timer in this screen.

To run the locator feature, enter a number of minutes and click **Turn On** button to have the Zyxel Device find its location. The Locator LED will start to blink for the number of minutes set in the **Loc a tor** screen. The default setting is 10 minutes. While the locator is running, the turn on button will gray out and return after it's finished. If you make changes to the time default setting, it will be stored as the default when the Zyxel Device restarts.

Note: The Locator feature is not affected by the Suppression setting.

To access this screen, click **Ma inte na nc e** > **LEDs** > **Loc a tor**.

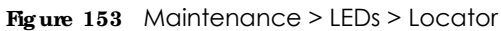

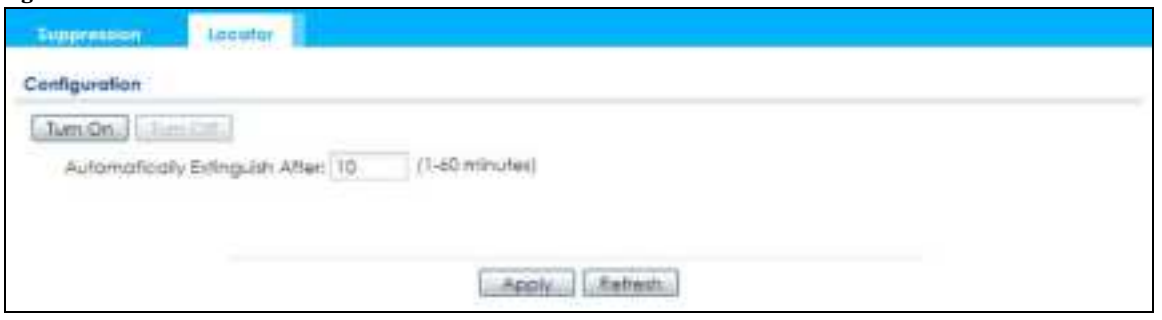

The following table describes fields in the above screen.

| <b>IABEL</b>                      | <b>DESC RIPTION</b>                                                                                                    |
|-----------------------------------|----------------------------------------------------------------------------------------------------|
| Turn On<br>Turn Off               | Click <b>Tum On</b> button to activate the locator. The Locator function will show the actual<br>location of the Zyxel Device between several devices in the network. |
|                                   | Otherwise, click Tum Off to disable the locator feature.                                                                                                    |
| Automatically Extinguish<br>After | Enter a time interval between 1 and 60 minutes to stop the locator LED from blinking.<br>Default is 10 minutes.                                                       |
| Apply                             | Click <b>Apply</b> to save changes in this screen.                                                                                                    |
| Refresh                           | Click Refresh to update the information in this screen.                                                                                                    |

Table 101 Maintenance > LED > Locator

## **C HA PTER 22 Ante nna Switc h**

## **22.1 Ove rvie w**

Use this screen to adjust coverage depending on the orientation of the antenna.

#### **22.1.1 Wha t You Ne e d To Know**

Positioning the antennas properly increases the range and coverage area of a wireless LAN.

On the Zyxel Device that comes with internal antennas and also has an antenna switch, you can adjust coverage depending on the antenna orientation for the Zyxel Device radios using the web configurator, the command line interface (CLI) or a physical switch. Check Section 1.4 on page 20 to see if your Zyxel Device has an antenna switch.

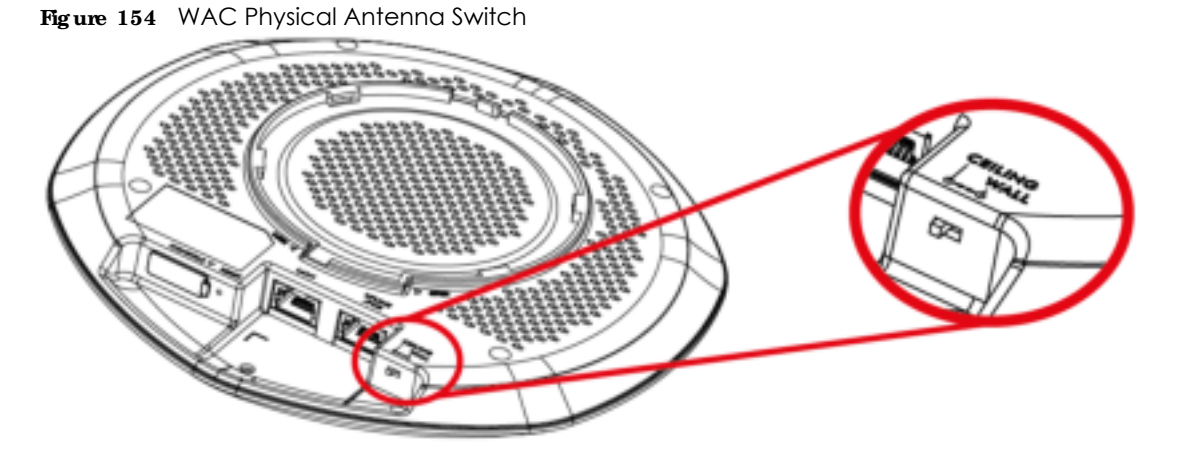

- Note: With the physical antenna switch, you apply the same antenna orientation settings to both radios. You can set the radios to have different settings while using the Web Configurator or the command line interface.
- Note: The antenna switch in the Web Configurator has priority over the physical antenna switch after you **Ena ble Softwa re Control** in the **Ma inte na nc e > Ante nna** screen. By default, software control is disabled.

## **22.2 Ante nna Switc h Sc re e n**

To access this screen, click **Ma inte na nc e** > **Ante nna**.

The screen varies depending on whether the Zyxel Device has a physical antenna switch or allows you to change antenna orientation settings on a per-radio basis or on a per-AP basis.

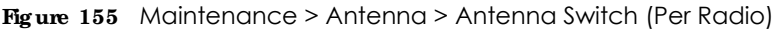

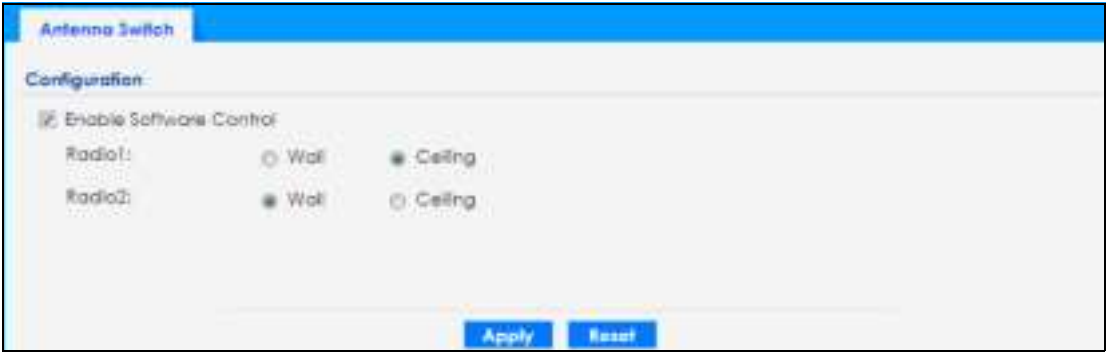

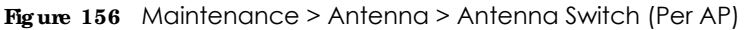

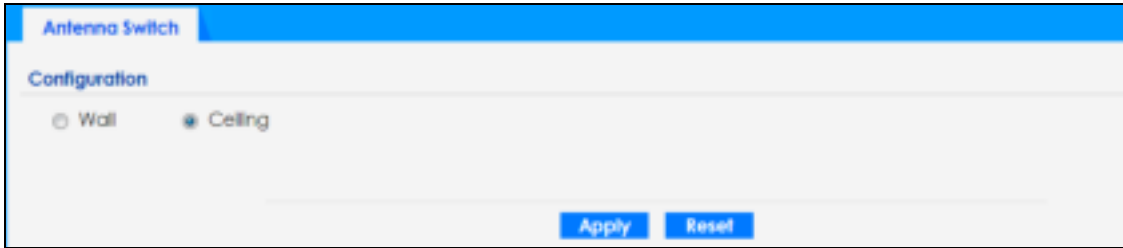

If the Zyxel Device has a physical antenna switch, select the **Ena ble Softwa re Control** option to use the Web Configurator to adjust coverage depending on each radio's antenna orientation for better coverage.

Select **Wa ll** if you mount the Zyxel Device to a wall. Select **Ce iling** if the Zyxel Device is mounted on a ceiling. You can switch from **Wa ll** to **Ce iling** if there are still wireless dead zones, and vice versa.

Click **Apply** to save your changes or click **Re se t** to return the screen to its last-saved settings.

## **C HA PTER 23 Re boot**

## **23.1 Ove rvie w**

Use this screen to restart the Zyxel Device.

#### **23.1.1 Wha t You Ne e d To Know**

If you applied changes in the Web Configurator, these were saved automatically and do not change when you reboot. If you made changes in the CLI, however, you have to use the write command to save the configuration before you reboot. Otherwise, the changes are lost when you reboot.

Reboot is different to reset; reset returns the Zyxel Device to its default configuration.

## **23.2 Re boot**

This screen allows remote users can restart the Zyxel Device. To access this screen, click **Ma inte na nc e** > **Re boot**.

#### **Fig ure 157** Maintenance > Reboot

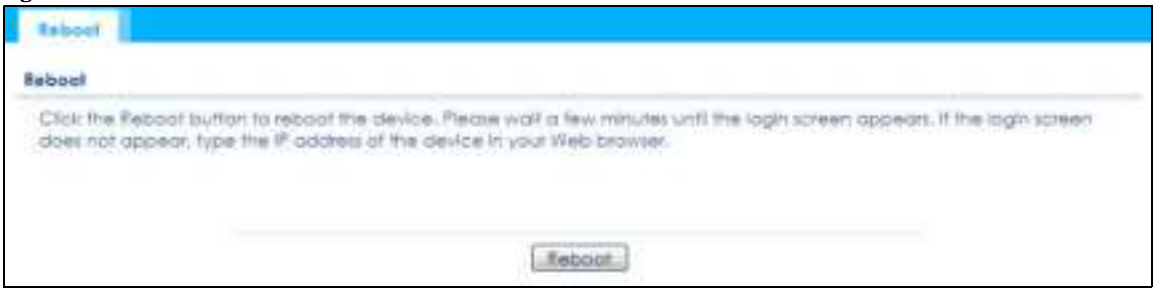

Click the **Re boot** button to restart the Zyxel Device. Wait a few minutes until the login screen appears. If the login screen does not appear, type the IP address of the Zyxel Device in your Web browser.

You can also use the CLI command reboot to restart the Zyxel Device.

## **C HA PTER 24 Shutdown**

### **24.1 Ove rvie w**

Use this screen to shut down the Zyxel Device.

**Alwa ys use Ma inte na nc e > Shutdown > Shutdown or the shutdown c omma nd be fore you turn off the Zyxe l De vic e or re move the powe r.**  Not doing so can cause the firm ware to become corrupt.

#### **24.1.1 Wha t You Ne e d To Know**

Shutdown writes all cached data to the local storage and stops the system processes. Shutdown is different to reset; reset returns the Zyxel Device to its default configuration.

## **24.2 Shutdown**

To access this screen, click **Ma inte na nc e** > **Shutdown**.

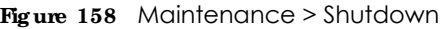

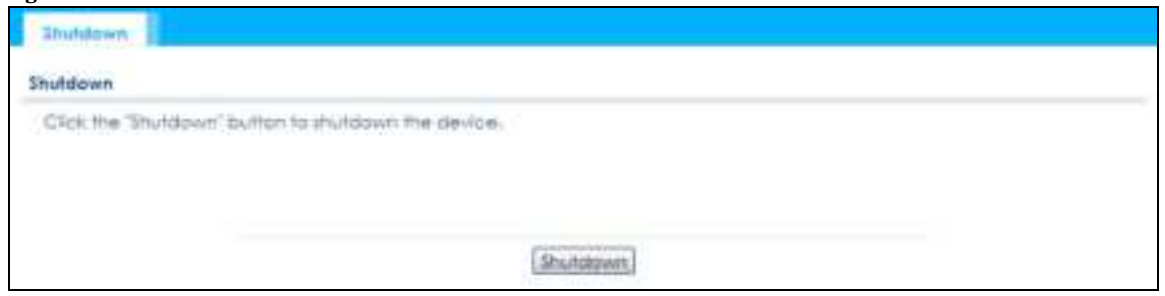

Click the **Shutdown** button to shut down the Zyxel Device. Wait for the Zyxel Device to shut down before you manually turn off or remove the power. It does not turn off the power.

You can also use the CLI command shutdown to shut down the Zyxel Device.

# **PA RT II Loc a l Config ura tion in Cloud Mode**

## **C HA PTER 25 Cloud Mode**

### **25.1 Ove rvie w**

The Zyxel Device is managed and provisioned automatically by the *NCC (Ne bula Co ntro l Ce nte r)* when it is connected to the Internet and has been registered in the NCC. If you need to change the Zyxel Device's VLAN setting or manually set its IP address, access its simplified web configurator (see Chapter 4 on page 56). You can check the NCC's **Ac c e ss Point > Monitor > Ac c e ss Points** screen or the connected gateway for the Zyxel Device's current LAN IP address. Alternatively, disconnect the gateway or disable its DHCP server function and use the Zyxel Device's default static LAN IP address (192.168.1.2).

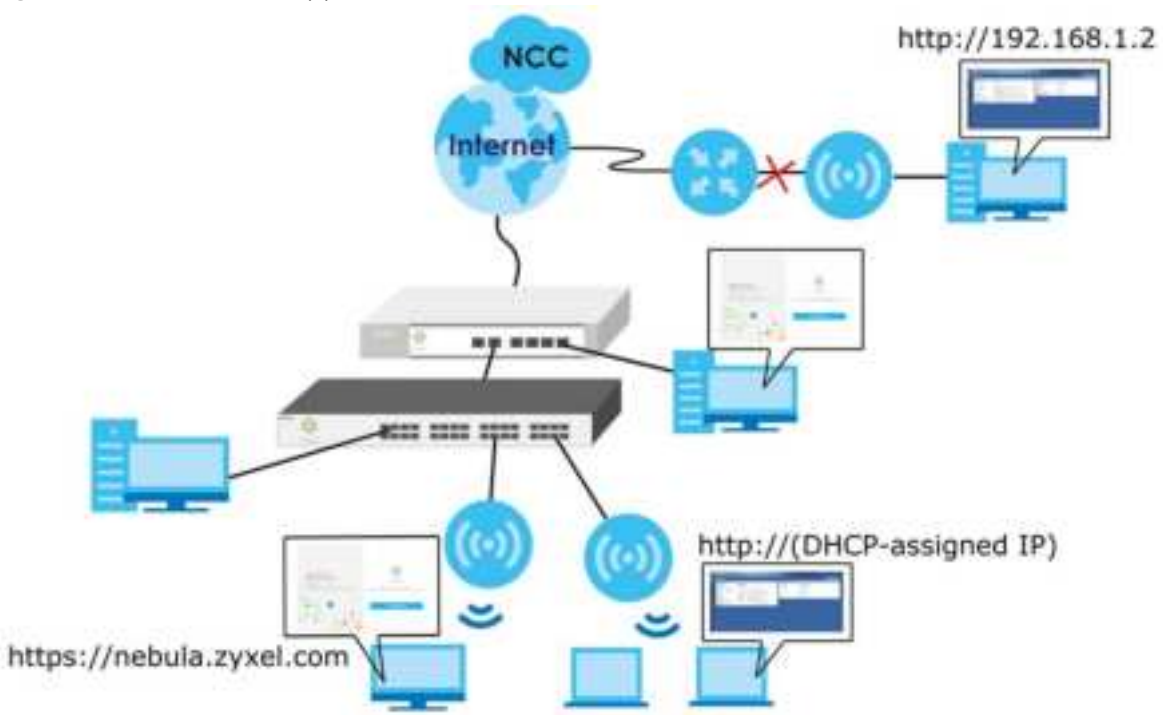

**Fig ure 159** Cloud Mode Application

## **25.2 Cloud Mode We b Config ura tor Sc re e ns**

When your Zyxel Device is managed through NCC, you can access only the following screens through the Web Configurator:

- **Da shboa rd**
- **Config ura tion > Ne twork > IP Se tting**
- **Config ura tion > Ne twork > VLAN**
- **Ma inte na nc e > She ll Sc ript**
- **Ma inte na nc e > Dia g nostic s**
- **Ma inte na nc e > Log**

These screens also have fewer options than those in standalone Zyxel Devices. The rest of the Zyxel Device's features must be configured through the NCC.

## **25.3 Da shboa rd**

This screen displays general AP information, and client information in widgets that you can re-arrange to suit your needs. You can also collapse, refresh, and close individual widgets.

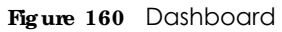

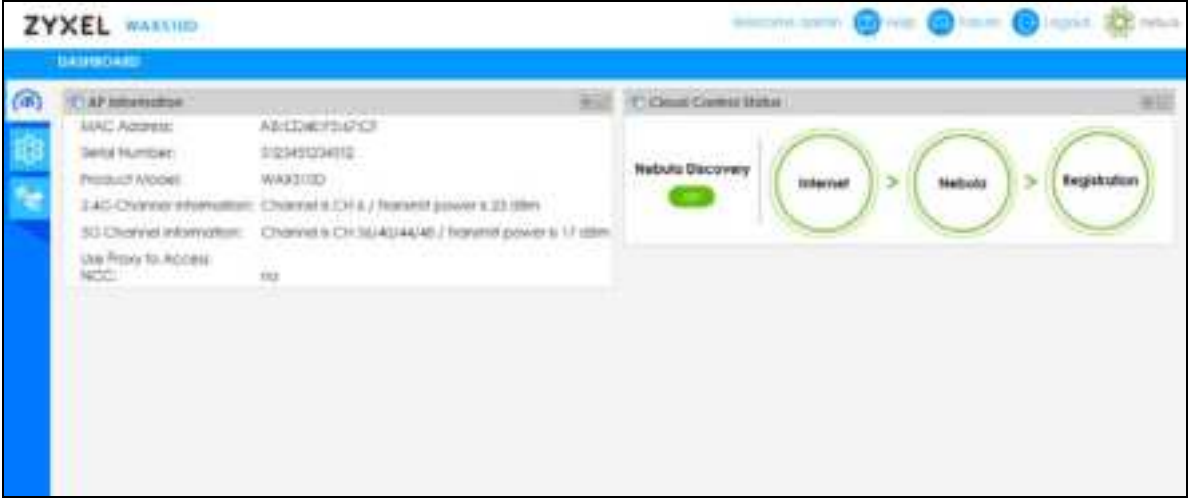

The following table describes the labels in this screen.

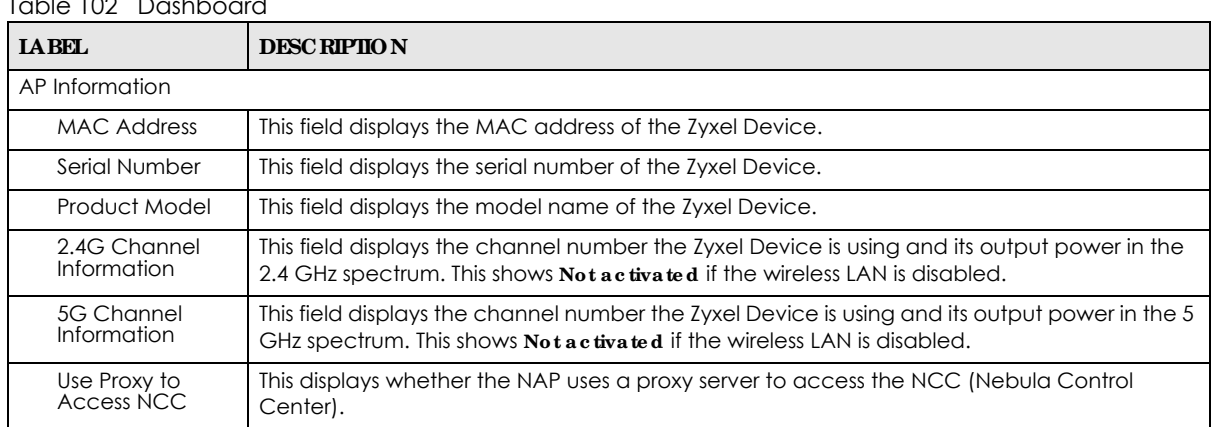

Table 102 Dashboard

| <b>LABEL</b>               | <b>DESC RIPIION</b>                                                                                                    |
|----------------------------|----------------------------------------------------------------------------------------------------|
| Cloud Control Status       | This field displays:                                                                                                    |
|                            | The Zyxel Device Internet connection status.<br>$\bullet$<br>The connection status between the Zyxel Device and NCC.<br>The Zyxel Device registration status on NCC.<br>$\bullet$ |
|                            | Mouse over the circles to display detailed information.                                                                                                    |
|                            | To pass your Zyxel Device management to NCC, first make sure your Zyxel Device is<br>connected to the Internet. Then go to NCC and register your Zyxel Device.                    |
|                            | 1. Internet                                                                                                    |
|                            | Green - The Zyxel Device is connected to the Internet.                                                                                                    |
|                            | Orange - The Zyxel Device is not connected to the Internet.                                                                                                    |
|                            | 2. Nebula                                                                                                    |
|                            | Green - The Zyxel Device is connected to NCC.                                                                                                    |
|                            | Orange - The Zyxel Device is not connected to NCC.                                                                                                    |
|                            | 3. Registration                                                                                                    |
|                            | Green - The Zyxel Device is registered on NCC.                                                                                                    |
|                            | Gray - The Zyxel Device is not registered on NCC.                                                                                                    |
| Nebula<br><b>Discovery</b> | Slide the switch to the right to enable NCC discovery on the Zyxel Device. The Zyxel Device<br>will connect to NCC and change to the NCC management mode if it:                   |
|                            | is connected to the Internet.<br>٠<br>has been registered on NCC.<br>$\bullet$                                                                                                    |
|                            | Note: The switch is always on and cannot be disabled when the Zyxel Device is in<br>Cloud mode.                                                                                   |

Table 102 Dashboard (continued)

If the Zyxel Device cannot connect to the Internet or to NCC, move the mouse over the status circle to check the error message.

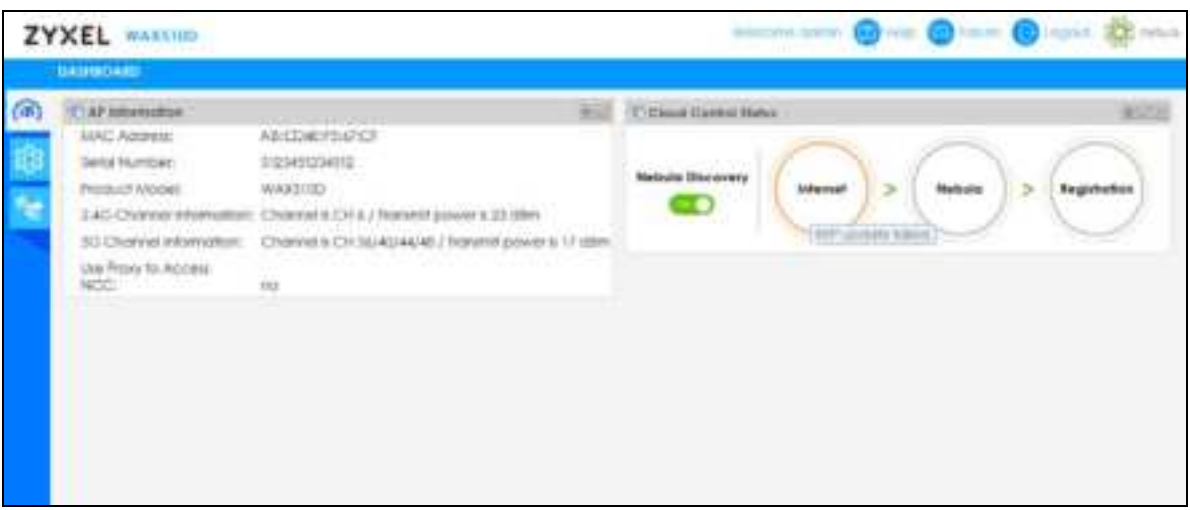

## **C HA PTER 26 Ne twork**

## **26.1 Ove rvie w**

This chapter describes how you can configure the management IP address and VLAN settings of your Zyxel Device in cloud mode.

See Section 9.1 on page 97 for information about IP addresses.

Note: Make sure your VLAN settings allow the Zyxel Device to connect to the Internet so you could manage it with NCC.

#### 26.1.1 What You Can Do in this Chapter

- The **IP Se tting** screen (Section 26.2 on page 249) configures the Zyxel Device's LAN IP address.
- The VIAN screen (Section 26.3 on page 251) configures the Zyxel Device's VLAN settings.

## **26.2 IP Se tting**

Use this screen to configure the IP address for your Zyxel Device. To access this screen, click **Config ura tion > Ne twork > IP Se tting**.

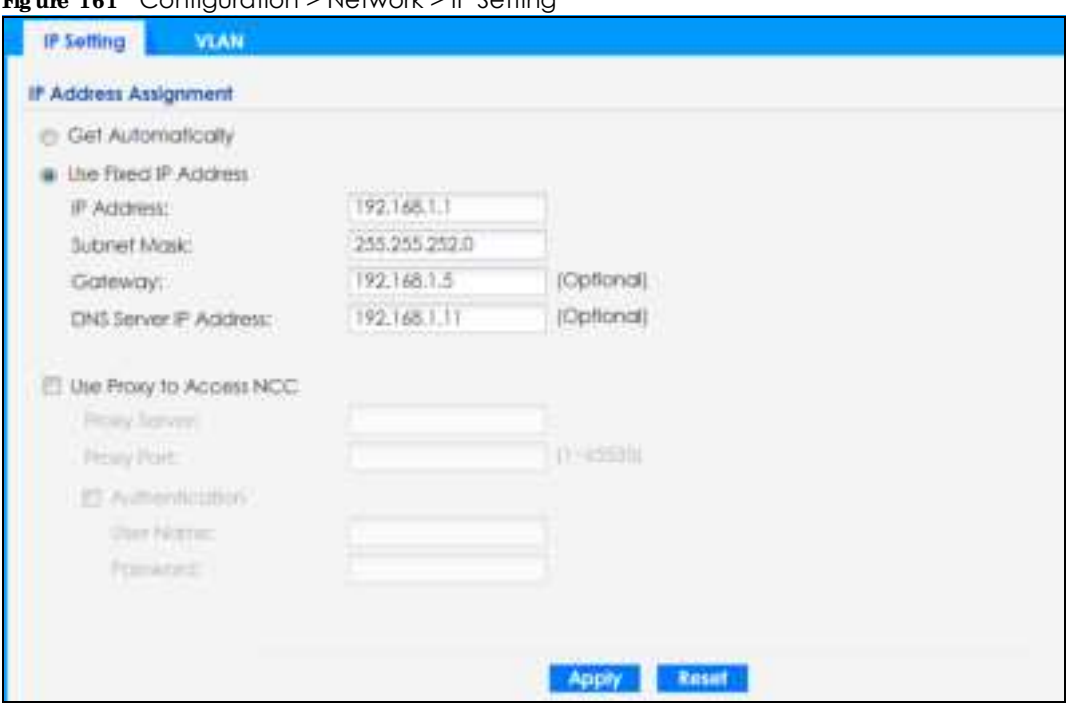

#### **Fig ure 161** Configuration > Network > IP Setting

Each field is described in the following table.

| <b>IABEL</b>                    | <b>DESC RIPIION</b>                                                                                                    |  |
|---------------------------------|----------------------------------------------------------------------------------------------------|--|
| IP Address Assignment           |                                                                                                    |  |
| Get<br>Automatically            | Select this to make the interface a DHCP client and automatically get the IP address,<br>subnet mask, and gateway address from a DHCP server.                                                                          |  |
| Use Fixed IP<br>Address         | Select this if you want to specify the IP address, subnet mask, and gateway manually.                                                                                                    |  |
| <b>IP Address</b>               | Enter the IP address for this interface.                                                                                                    |  |
| Subnet Mask                     | Enter the subnet mask of this interface in dot decimal notation. The subnet mask indicates<br>what part of the IP address is the same for all computers in the network.                                                |  |
| Gateway                         | Enter the IP address of the gateway. The Zyxel Device sends packets to the gateway when<br>it does not know how to route the packet to its destination. The gateway should be on the<br>same network as the interface. |  |
| <b>DNS Server IP</b><br>Address | Enter the IP address of the DNS server.                                                                                                    |  |
| Use Proxy to Access<br>Internet | If the Zyxel Device is behind a proxy server, you need to select this option and configure the<br>proxy server settings so that the Zyxel Device can access the NCC through the proxy server.                          |  |
| Proxy Server                    | Enter the IP address of the proxy server.                                                                                                    |  |
| Proxy Port                      | Enter service port number used by the proxy server.                                                                                                    |  |
| Authentication                  | Select this option if the proxy server requires authentication before it grants access to the<br>Internet.                                                                                                    |  |
| User Name                       | Enter your proxy user name.                                                                                                    |  |
| Password                        | Enter your proxy password.                                                                                                    |  |
| Apply                           | Click Apply to save your changes back to the Zyxel Device.                                                                                                    |  |
| Reset                           | Click Reset to return the screen to its last-saved settings.                                                                                                    |  |

Table 103 Configuration > Network > IP Setting

## **26.3 VLAN**

This section discusses how to configure the Zyxel Device's VLAN settings. See Section 9.3 on page 101 for more information about VLAN.

Use this screen to configure the VLAN settings for your Zyxel Device. To access this screen, click **Config ura tion > Ne twork > VLAN**.

**Fig ure 162** Configuration > Network > VLAN

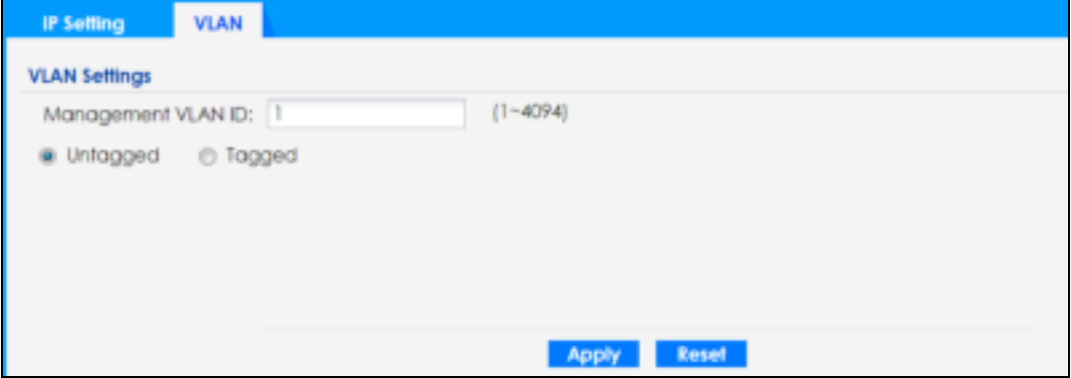

Each field is described in the following table.

| <b>LABEL</b>          | <b>DESC RIPIION</b>                                                                                         |  |  |  |
|-----------------------|----------------------------------------------------------------------------------------------------|--|--|--|
| <b>VLAN Settings</b>  |                                                                                                    |  |  |  |
| Management<br>VLAN ID | Enter a VLAN ID for the Zyxel Device.                                                                       |  |  |  |
| Untagged/<br>Tagged   | Set whether the Zyxel Device adds the VLAN ID to outbound traffic transmitted through its<br>Ethernet port. |  |  |  |
| Apply                 | Click Apply to save your changes back to the Zyxel Device.                                                  |  |  |  |
| Reset                 | Click Reset to return the screen to its last-saved settings.                                                |  |  |  |

Table 104 Configuration > Network > VLAN

## **C HA PTER 27 Ma inte na nc e**

### **27.1 Ove rvie w**

When the Zyxel Device is set to work in cloud mode, the **Ma inte na nc e** screens let you mange shell script files on the Zyxel Device, generate a diagnostic file, or view log messages.

See Chapter 19 on page 225 for information about shell scripts.

#### 27.1.1 What You Can Do in this Chapter

- The **Shell Sc ript** screen (Section 27.2 on page 252) stores, names, downloads, and uploads shell script files.
- The **Diagnostics** screen (Section 27.3 on page 253) generates a file containing the Zyxel Device's configuration and diagnostic information if you need to provide it to customer support during troubleshooting.
- The Log > View Log screen (Section 27.4 on page 254) displays the Zyxel Device's current log messages when it is disconnected from the NCC.

### **27.2 She ll Sc ript**

Use shell script files to have the Zyxel Device use commands that you specify. Use a text editor to create the shell script files. They must use a ".zysh" filename extension.

Click **Ma inte na nc e > She ll Sc ript** to open this screen. Use the **She ll Sc ript** screen to store, name, download, and upload shell script files. You can store multiple shell script files on the Zyxel Device at the same time.

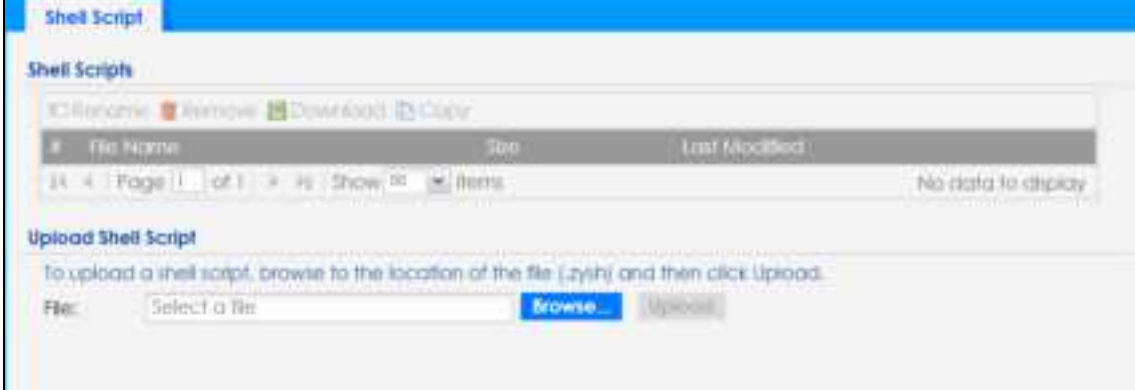

**Fig ure 163** Maintenance > Shell Script

Each field is described in the following table.

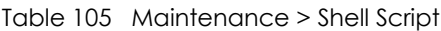

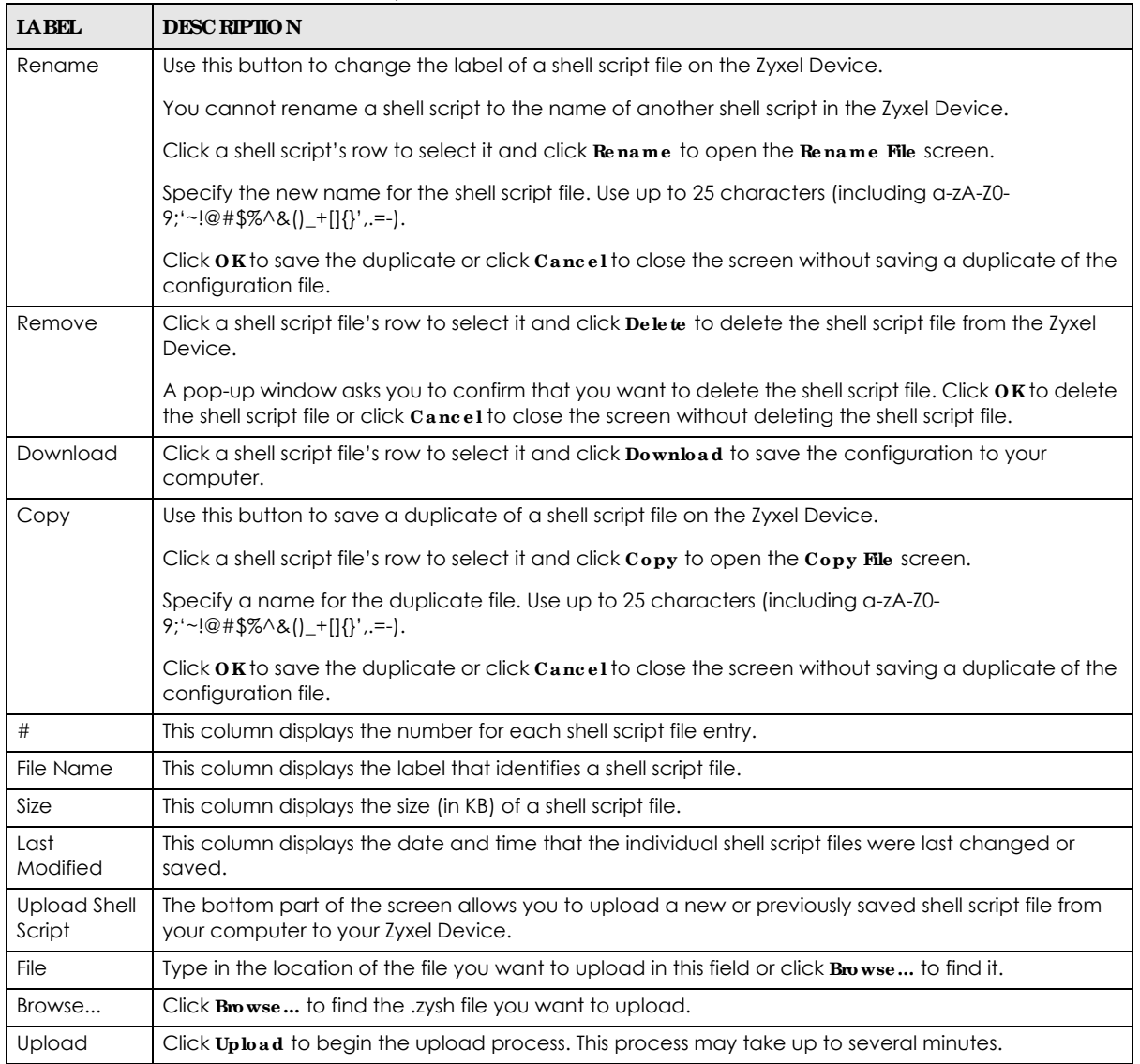

## **27.3 Dia g nostic s**

This screen provides an easy way for you to generate a file containing the Zyxel Device's configuration and diagnostic information. You may need to generate this file and send it to customer support during troubleshooting. All categories of settings and shell script files stored on the Zyxel Device will be included in the diagnostic file.

Click **Ma inte na nc e > Dia g nostic s** to open the **Dia gnostic s** screen. Click **Colle c t Now** to have the Zyxel Device create a new diagnostic file.

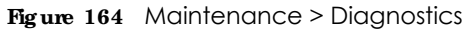

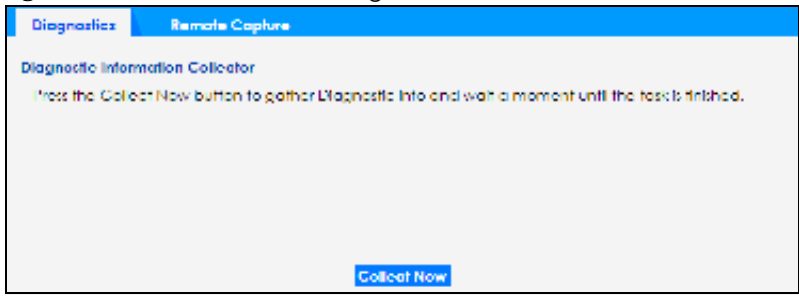

The **De bug Information Ce nte r** screen then displays showing whether the collection is in progress, was successful, or has failed. When the data collection is done, click **Downloa d** to save the most recent diagnostic file to a computer.

**Fig ure 165** Maintenance > Diagnostics: Debug Information Collector

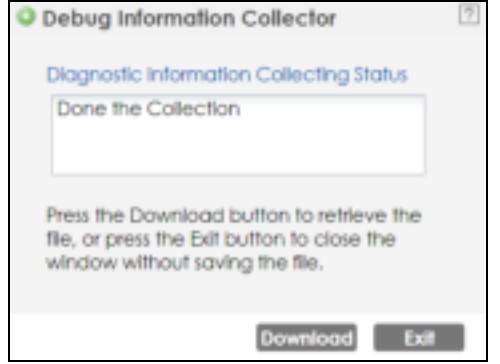

## **27.4 Vie w Log**

The NCC periodically gathers log files from the devices being managed by it. Before the NCC pulls logs from the Zyxel Device or when the Zyxel Device is disconnected from the NCC, you can use this screen to view its current log messages. To access this screen, click **Ma inte na nc e > Log**.

Note: When a log reaches the maximum number of log messages, new log messages automatically overwrite existing log messages, starting with the oldest existing log message first.

Events that generate an alert (as well as a log message) display in red. Regular logs display in black. Click a column's heading cell to sort the table entries by that column's criteria. Click the heading cell again to reverse the sort order.

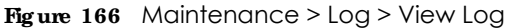

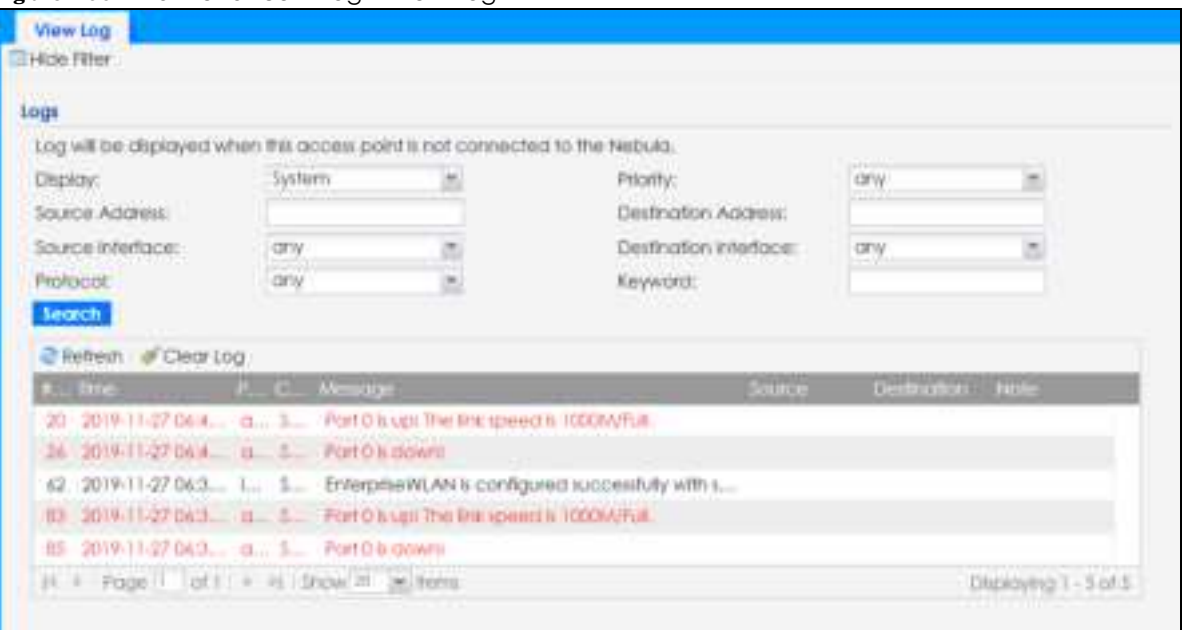

The following table describes the labels in this screen.

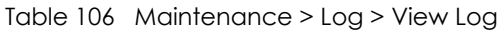

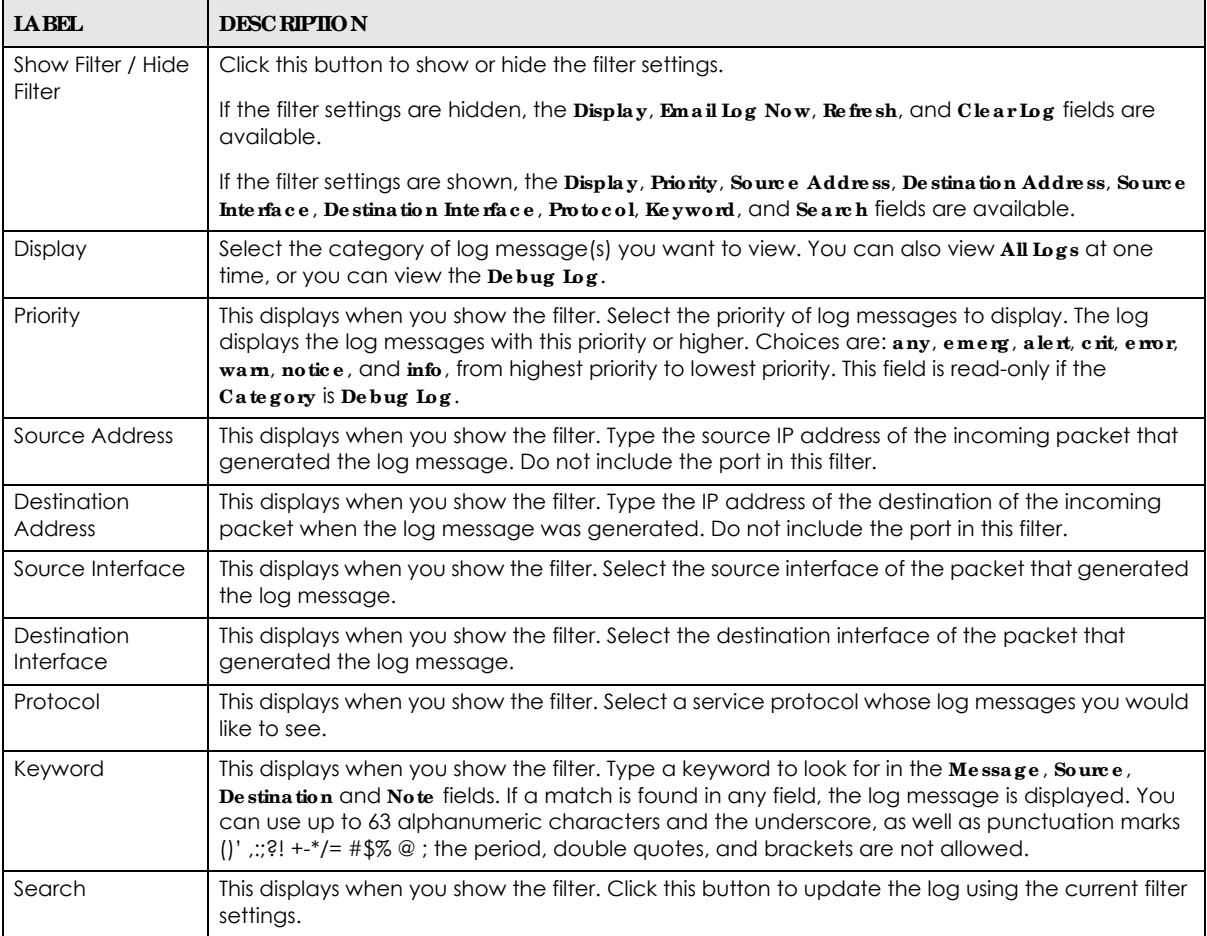

| <b>IABEL</b>             | <b>DESC RIPTION</b>                                                                                                    |
|--------------------------|----------------------------------------------------------------------------------------------------|
| Refresh                  | Click this to update the list of logs.                                                                                                    |
| Clear Log                | Click this button to clear the whole log, regardless of what is currently displayed on the screen.                                                                                                    |
| #                        | This field is a sequential value, and it is not associated with a specific log message.                                                                                                    |
| Time                     | This field displays the time the log message was recorded.                                                                                                    |
| Priority                 | This field displays the priority of the log message. It has the same range of values as the <b>Priority</b><br>field above.                                                                                                    |
| Category                 | This field displays the log that generated the log message. It is the same value used in the<br>Display and (other) Category fields.                                                                                                    |
| Message                  | This field displays the reason the log message was generated. The text "[count=x]", where x is a<br>number, appears at the end of the Message field if log consolidation is turned on and multiple<br>entries were aggregated to generate into this one. |
| Source                   | This field displays the source IP address and the port number in the event that generated the<br>log message.                                                                                                    |
| Source Interface         | This field displays the source interface of the packet that generated the log message.                                                                                                    |
| Destination              | This field displays the destination IP address and the port number of the event that generated<br>the log message.                                                                                                    |
| Destination<br>Interface | This field displays the destination interface of the packet that generated the log message.                                                                                                    |
| Protocol                 | This field displays the service protocol in the event that generated the log message.                                                                                                    |
| <b>Note</b>              | This field displays any additional information about the log message.                                                                                                    |

Table 106 Maintenance > Log > View Log (continued)

# **PA RT III Appe ndic e s a nd Trouble shooting**

## **C HA PTER 28 Trouble shooting**

### **28.1 Ove rvie w**

This chapter offers some suggestions to solve problems you might encounter. The potential problems are divided into the following categories.

- Power, Hardware Connections, and LED
- Zyxel Device Management, Access, and Login
- Internet Access
- WiFi Network
- Resetting the Zyxel Device

## **28.2 Powe r, Ha rdwa re Conne c tions, a nd LED**

The Zyxel Device does not turn on. The LED is not on.

- **1** Make sure you are using the power adapter included with the Zyxel Device or a PoE power injector/ switch.
- **2** Make sure the power adapter or PoE power injector/switch is connected to the Zyxel Device and plugged in to an appropriate power source. Make sure the power source is turned on.
- **3** Disconnect and re-connect the power adapter or PoE power injector/switch.
- **4** Inspect your cables for damage. Contact the vendor to replace any damaged cables.
- **5** If none of these steps work, you may have faulty hardware and should contact your Zyxel Device vendor.

The LED does not behave as expected.

- **1** Make sure you understand the normal behavior of the LED. See Section 3.3 on page 38.
- **2** Check the hardware connections. See the Quick Start Guide.
- **3** Inspect your cables for damage. Contact the vendor to replace any damaged cables.

- **4** Disconnect and re-connect the power adapter or PoE power injector to the Zyxel Device.
- **5** If the problem continues, contact the vendor.

## **28.3 Zyxe l De vic e Ma na g e me nt, Ac c e ss, a nd Log in**

#### I forgot the IP address for the Zyxel Device.

- **1** The default in-band IP address in standalone mode is **http://DHCP-assigned IP** (when connecting to a DHCP server) or **192.168.1.2**.
- **2** If you changed the IP address and have forgotten it, you have to reset the Zyxel Device to its factory defaults. See Section 28.6 on page 266.
- **3** If your Zyxel Device is a DHCP client, you can find your IP address from the DHCP server. This information is only available from the DHCP server which allocates IP addresses on your network. Find this information directly from the DHCP server or contact your system administrator for more information.
- **4** If the NCC has managed the Zyxel Device, you can also check the NCC's **AP > Monitor > Access Point** screen for the Zyxel Device's current LAN IP address.

#### I cannot see or access the **Log in** screen in the Web Configurator.

- **1** Make sure you are using the correct IP address.
	- The default IP address (in standalone mode) is 192.168.1.2.
	- If you changed the IP address, use the new IP address.
	- If you changed the IP address and have forgotten it, see the troubleshooting suggestions for I forgot the IP address for the Zyxel Device.
- **2** Check the hardware connections, and make sure the LED is behaving as expected. See the Quick Start Guide and Section 3.3 on page 38.
- **3** Make sure your Internet browser does not block pop-up windows and has JavaScripts and Java enabled.
- **4** Make sure your computer is in the same subnet as the Zyxel Device. (If you know that there are routers between your computer and the Zyxel Device, skip this step.)
	- If there is a DHCP server on your network, make sure your computer is using a dynamic IP address.
	- If there is no DHCP server on your network, make sure your computer's IP address is in the same subnet as the Zyxel Device.
- **5** Reset the Zyxel Device to its factory defaults, and try to access the Zyxel Device with the default IP address. See Section 28.6 on page 266.

**6** If the problem continues, contact the network administrator or vendor, or try one of the advanced suggestions.

#### **Adva nc e d Sug g e stions**

- Try to access the Zyxel Device using another service, such as Telnet. If you can access the Zyxel Device, check the remote management settings to find out why the Zyxel Device does not respond to HTTP.
- ï If your computer is connected wirelessly, use a computer that is connected to a **LAN**/**ETHERNET** port.

#### I forgot the password.

- **1** The default password is **1234**. If the Zyxel Device is connected to the NCC and registered, check the NCC for the password.
- **2** If this does not work, you have to reset the Zyxel Device to its factory defaults. See Section 28.6 on page 266.

I can see the **Login** screen, but I cannot log in to the Zyxel Device.

- **1** Make sure you have entered the user name and password correctly. The default password is **1234**. This fields are case-sensitive, so make sure [Caps Lock] is not on.
- **2** You cannot log in to the Web Configurator while someone is using Telnet to access the Zyxel Device. Log out of the Zyxel Device in the other session, or ask the person who is logged in to log out.
- **3** Disconnect and re-connect the power adapter or PoE power injector to the Zyxel Device.
- **4** If this does not work, you have to reset the Zyxel Device to its factory defaults. See Section 28.6 on page 266.

I cannot use FTP to upload / download the configuration file. / I cannot use FTP to upload new firmware.

See the troubleshooting suggestions for I cannot see or access the Login screen in the Web Configurator. Ignore the suggestions about your browser.

I cannot access the Zyxel Device directly anymore after switching to NCC management.

• Check the Zyxel Device IP address and login credentials using the NCC and use them to access the Zyxel Device. Note that the built-in Web Configurator will have limited functionality when managed through NCC.

I enabled **NCC Disc ove ry**, but the Zyxel Device is still in standalone mode.

Make sure your Zyxel Device is registered to the NCC.

The Zyxel Device is already registered with NCC, but it is still in standalone mode; it cannot connect to the NCC.

- **1** Make sure that NCC Discovery is enabled (see Section 9.6 on page 107).
- **2** Check your network's firewall/security settings. Make sure the following TCP ports are allowed: 443, 4335, and 6667.
- **3** Make sure your Zyxel Device can access the Internet.
- **4** Check your network's VLAN settings (see Section 9.3 on page 101). You may have to change the Management VLAN settings of the Zyxel Device to allow it to connect to the Internet and access the NCC.
	- Note: Changing the management VLAN and IP address settings on the Zyxel Device also pushes these changes to the NCC. Do this only if your device cannot otherwise connect to the NCC.
- **5** Make sure your Zyxel Device does not have to go through network authentication such as a captive portal, If your network uses a captive portal, the network administrator may have to create a new VLAN without this requirement. Change your Zyxel Device's management VLAN settings as necessary.

I want to switch from NCC to AC management, but I could not find the **AC Disc ove ry** menu in the Zyxel Device Web Configurator.

- **1** Unregister the Zyxel Device from the NCC.
- **2** Reset your Zyxel Device to the factory defaults.
- **3** Make sure that your Zyxel Device is in the same subnet as the AC, and enable **AC Disc ove ry** in **Config ura tion** > **Ne twork** > **AC Disc ove ry**.

The Zyxel Device cannot discover the AC.

- **1** Make sure your Zyxel Device is not registered to NCC.
- **2** Enable **AC Disc ove ry** in **Config ura tion** > **Ne twork** > **AC Disc ove ry**.
- **3** Make sure that the Zyxel Device and the AC are both in the same subnet.
- **4** If you have to set them up in different subnets, see AC management and IP Subnets on page 99.

I accidentally pressed the Nebula button in the NXC's Web Configurator. How do I undo it?

- **1** If the Zyxel Device is not registered with the NCC, register it first.
- **2** Unregister the Zyxel Device from the NCC.
- **3** Reset the Zyxel Device to the factory defaults.

Some features I set using the NCC do not work as expected.

- **1** Make sure your Zyxel Device can access the Internet.
- **2** Check your network's firewall/security settings. Make sure the following ports are allowed:
	- TCP: 443, 4335, and 6667
	- $\cdot$  UDP: 123
- **3** After changing your Zyxel Device settings using the NCC, wait 1-2 minutes for the changes to take effect.

I can only see newer logs. Older logs are missing.

When a log reaches the maximum number of log messages (see Section 1.4 on page 20), new log messages automatically overwrite the oldest log messages.

#### The commands in my configuration file or shell script are not working properly.

- In a configuration file or shell script, use "#" or "!" as the first character of a command line to have the Zyxel Device treat the line as a comment.
- ï Your configuration files or shell scripts can use "exit" or a command line consisting of a single "!" to have the Zyxel Device exit sub command mode.
- Include write commands in your scripts. Otherwise the changes will be lost when the Zyxel Device restarts. You could use multiple write commands in a long script.

Note: "exit" or "!'" must follow sub commands if it is to make the Zyxel Device exit sub command mode.

I cannot upload the firmware uploaded using FTP.

The Web Configurator is the recommended method for uploading firmware in standalone mode. For managed Zyxel Devices, using the NCC or AC is recommended. You only need to use FTP if you need to recover the firmware. See the CLI Reference Guide for how to determine if you need to recover the firmware and how to recover it.

### **28.4 Inte rne t Ac c e ss**

Clients cannot access the Internet through the Zyxel Device.

- **1** Check the Zyxel Device's hardware connections, and make sure the LEDs are behaving as expected (refer to Section 3.3 on page 38). See the Quick Start Guide and Section 28.1 on page 258.
- **2** Make sure the Zyxel Device is connected to a broadband modem or router with Internet access and your computer is set to obtain an dynamic IP address.
- **3** If clients are trying to access the Internet wirelessly, make sure the wireless settings on the wireless clients are the same as the settings on the Zyxel Device.
- **4** Disconnect all the cables from your Zyxel Device, and follow the directions in the Quick Start Guide again.
- **5** Reboot the client and reconnect to the Zyxel Device.
- **6** If the problem continues, contact your ISP.

The Internet connection is slow or intermittent.

- **1** There might be a lot of traffic on the network. Look at the LEDs, and check Section 3.3 on page 38. If the Zyxel Device is sending or receiving a lot of information, try closing some programs that use the Internet, especially peer-to-peer applications.
- **2** Check the signal strength using the NCC, AC, Zyxel Device Web Configurator, or the client device itself. If the signal is weak, try moving the client closer to the Zyxel Device (if possible), and look around to see if there are any devices that might be interfering with the wireless network (microwaves, other wireless networks, and so on).
- **3** Reboot the Zyxel Device using the Web Configurator/CLI or the NCC or AC.
- **4** Check the settings for QoS. If it is disabled, activate it. When enabled, raise or lower the priority for some applications.

**5** If the problem continues, contact the network administrator or vendor.

### **28.5 WiFi Ne twork**

The WiFi connection is slow or intermittent.

The following factors may cause interference:

- Obstacles: walls, ceilings, furniture, and so on.
- Building Materials: metal doors, aluminum studs.
- Electrical devices: microwaves, monitors, electric motors, cordless phones, and other wireless devices.

To optimize the speed and quality of your WiFi connection, you can:

- Move your WiFi device closer to the Zyxel Device if the signal strength is low.
- Reduce wireless interference that may be caused by other wireless networks or surrounding wireless electronics such as cordless phones.
- Place the Zyxel Device where there are minimum obstacles (such as walls and ceilings) between the Zyxel Device and the wireless client. Avoid placing the Zyxel Device inside any type of box that might block WiFi signals.

I cannot access the Zyxel Device or ping any computer from the WLAN.

- **1** Make sure the wireless LAN (wireless radio) is enabled on the Zyxel Device.
- **2** Make sure the radio or at least one of the Zyxel Device's radios is operating in AP mode.
- **3** Make sure the wireless adapter (installed on your computer) is working properly.
- **4** Make sure the wireless adapter (installed on your computer) is IEEE 802.11 compatible and supports the same wireless standard as the Zyxel Device's active radio.
- **5** Make sure your computer (with a wireless adapter installed) is within the transmission range of the Zyxel Device.
- **6** Check that both the Zyxel Device and your computer are using the same wireless and wireless security settings.

Hackers have accessed my WEP-encrypted wireless LAN.

WEP is extremely insecure. Its encryption can be broken by an attacker, using widely-available software. It is strongly recommended that you use a more effective security mechanism. Use the strongest security mechanism that all the wireless devices in your network support. WPA2 or WPA2-PSK is recommended.

#### The wireless security is not following the re-authentication timer setting I specified.

If a RADIUS server authenticates wireless stations, the re-authentication timer on the RADIUS server has priority. Change the RADIUS server's configuration if you need to use a different re-authentication timer setting.

I cannot import a certificate into the Zyxel Device.

- **1** For My Certific a tes, you can import a certificate that matches a corresponding certification request that was generated by the Zyxel Device. You can also import a certificate in PKCS#12 format, including the certificate's public and private keys.
- **2** You must remove any spaces from the certificate's filename before you can import the certificate.
- **3** Any certificate that you want to import has to be in one of these file formats:
	- Binary X.509: This is an ITU-T recommendation that defines the formats for X.509 certificates.
	- PEM (Base-64) encoded X.509: This Privacy Enhanced Mail format uses lowercase letters, uppercase letters and numerals to convert a binary X.509 certificate into a printable form.
	- Binary PKCS#7: This is a standard that defines the general syntax for data (including digital signatures) that may be encrypted. A PKCS #7 file is used to transfer a public key certificate. The private key is not included. The Zyxel Device currently allows the importation of a PKS#7 file that contains a single certificate.
	- PEM (Base-64) encoded PKCS#7: This Privacy Enhanced Mail (PEM) format uses lowercase letters, uppercase letters and numerals to convert a binary PKCS#7 certificate into a printable form.
	- Binary PKCS#12: This is a format for transferring public key and private key certificates.The private key in a PKCS #12 file is within a password-encrypted envelope. The file's password is not connected to your certificate's public or private passwords. Exporting a PKCS #12 file creates this and you must provide it to decrypt the contents when you import the file into the Zyxel Device.

Note: Be careful not to convert a binary file to text during the transfer process. It is easy for this to occur since many programs use text files by default.

Wireless clients are not being load balanced among my Zyxel Devices.

- Make sure that all the Zyxel Devices used by the wireless clients in question share the same SSID, security, and radio settings.
- Make sure that all the Zyxel Devices are in the same broadcast domain.
- Make sure that the wireless clients are in range of the other Zyxel Devices; if they are only in range of a single Zyxel Device, then load balancing may not be as effective.

In the **Monitor > Wire le ss > AP Informa tion > Ra dio List** screen, there is no load balancing indicator associated with any Zyxel Devices assigned to the load balancing task.

- Check that the AP profile which contains the load balancing settings is correctly assigned to the Zyxel Devices in question.
- The load balancing task may have been terminated because further load balancing on the Zyxel Devices in question is no longer required.

## **28.6 Re se tting the Zyxe l De vic e**

If you cannot access the Zyxel Device by any method, try restarting it by turning the power off and then on again. If you still cannot access the Zyxel Device by any method or you forget the administrator password(s), you can reset the Zyxel Device to its factory-default settings. Any configuration files or shell scripts that you saved on the Zyxel Device should still be available afterwards.

Use the following procedure to reset the Zyxel Device to its factory-default settings. This overwrites the settings in the startup-config.conf file with the settings in the system-default.conf file.

Note: This procedure removes the current configuration.

- **1** Make sure the Power LED is on and not blinking.
- **2** Press the **RESET** button and hold it until the Power LED begins to blink. (This usually takes about ten seconds.)
- **3** Release the **RESET** button, and wait for the Zyxel Device to restart.

You should be able to access the Zyxel Device in standalone mode using the default settings.

## **28.7 Ge tting More Trouble shooting He lp**

Search for support information for your model at www.zyxel.com for more troubleshooting suggestions.

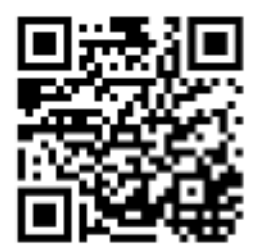

## **A PPENDIX A Importing Ce rtific a te s**

This appendix shows you how to import public key certificates into your web browser.

Public key certificates are used by web browsers to ensure that a secure web site is legitimate. When a certificate authority such as VeriSign, Comodo, or Network Solutions, to name a few, receives a certificate request from a website operator, they confirm that the web domain and contact information in the request match those on public record with a domain name registrar. If they match, then the certificate is issued to the website operator, who then places it on the site to be issued to all visiting web browsers to let them know that the site is legitimate.

Many Zyxel products, such as the Zyxel Device, issue their own public key certificates. These can be used by web browsers on a LAN or WAN to verify that they are in fact connecting to the legitimate device and not one masquerading as it. However, because the certificates were not issued by one of the several organizations officially recognized by the most common web browsers, you will need to import the Zyxel-created certificate into your web browser and flag that certificate as a trusted authority.

Note: You can see if you are browsing on a secure website if the URL in your web browser's address bar begins with  $https://$  or there is a sealed padlock icon ( $\Box$ ) somewhere in the main browser window (not all browsers show the padlock in the same location).

#### **Goog le Chrome**

The following example uses Google Chrome on Windows 7. You first have to store the certificate in your computer and then install it as a Trusted Root CA, as shown in the following tutorials.

#### **Export a Ce rtific a te**

**1** If your device's Web Configurator is set to use SSL certification, then upon browsing with it for the first time, you are presented with a certification error.

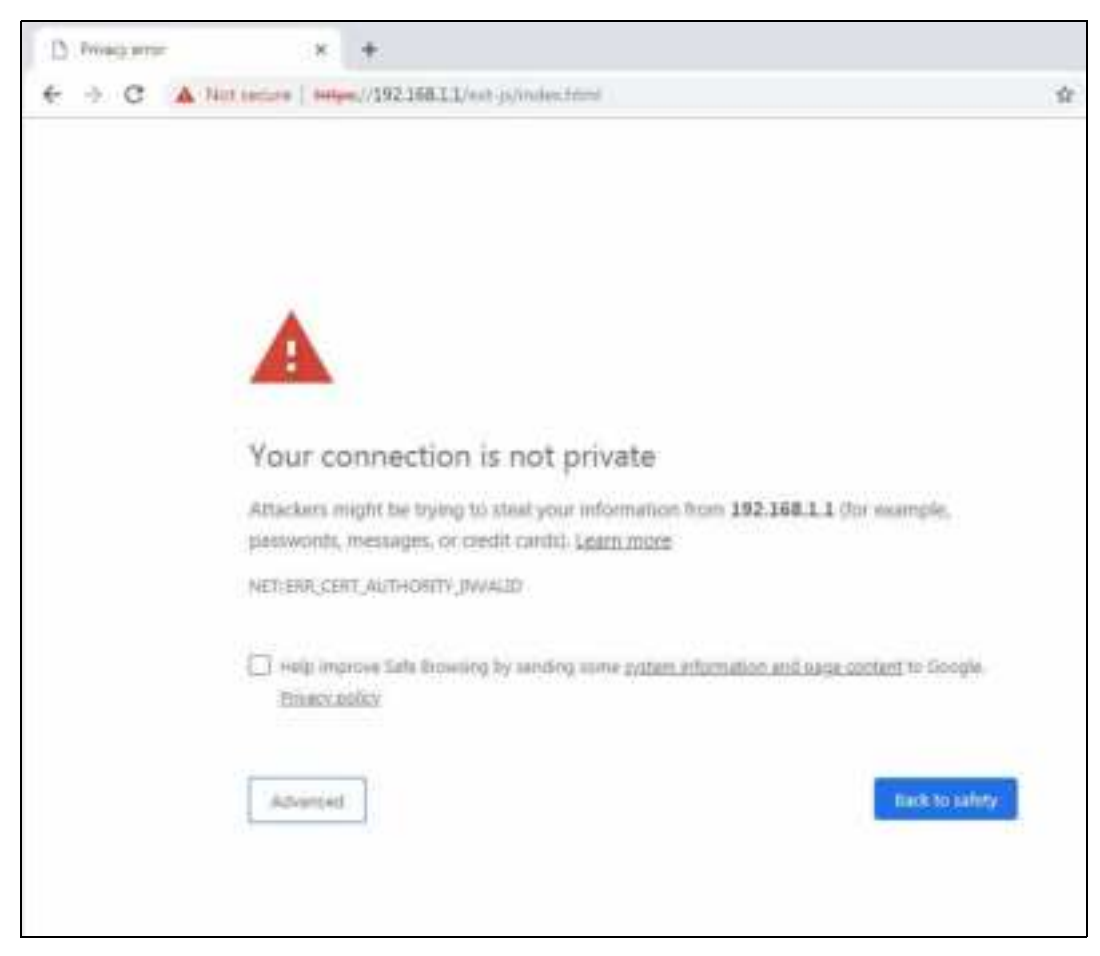

**2** Click **Adva nc e d > Proc e e d to** *x.x.x.x* **(unsafe )**.

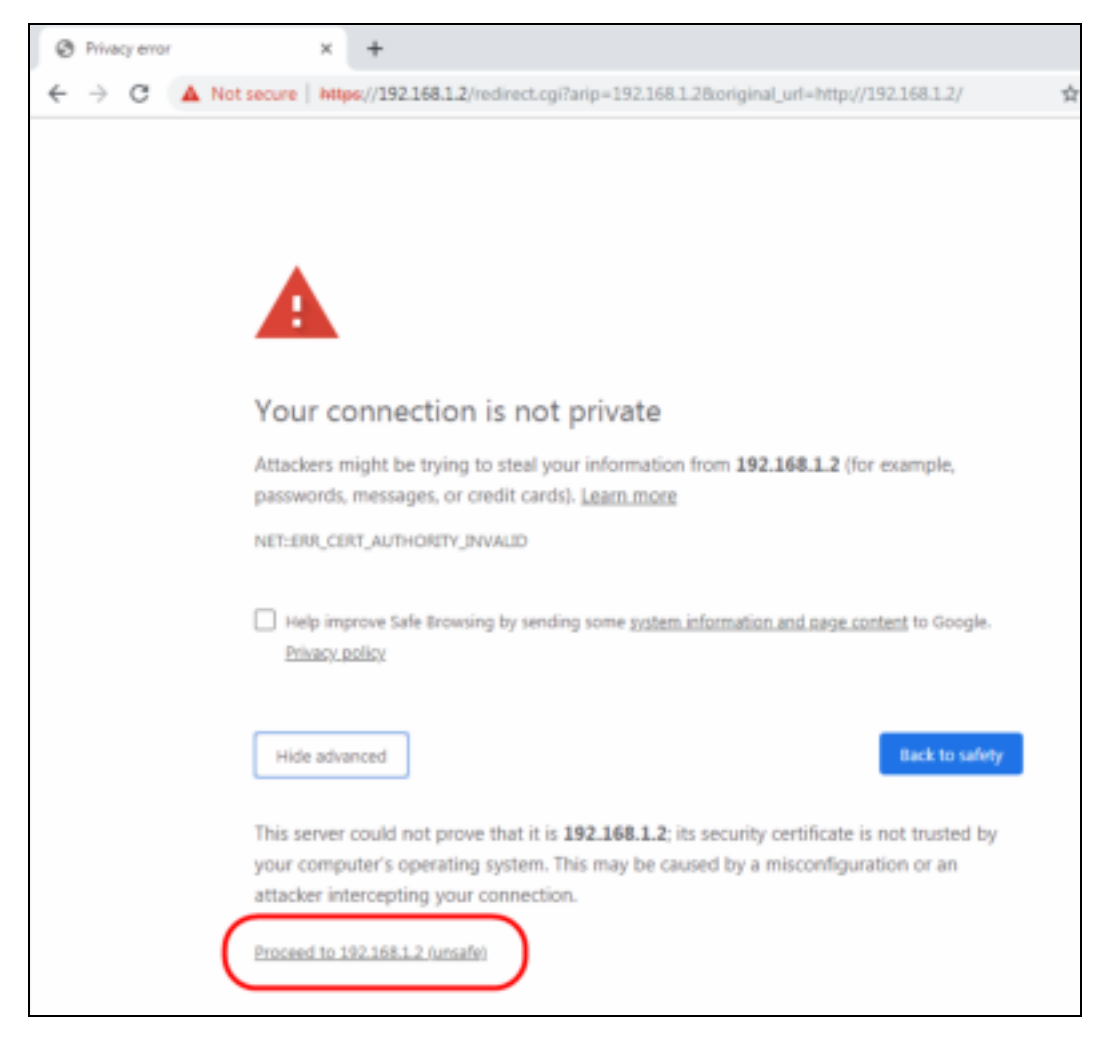

**3** In the **Addre ss Bar**, click **Not Se c ure** > **Ce rtific a te (Inva lid)**.

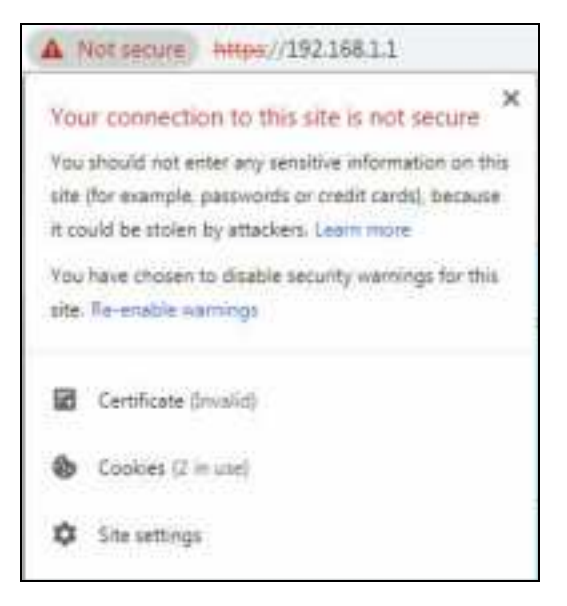

**4** In the **Ce rtific a te** dialog box, click **De ta ils > Copy to File** .

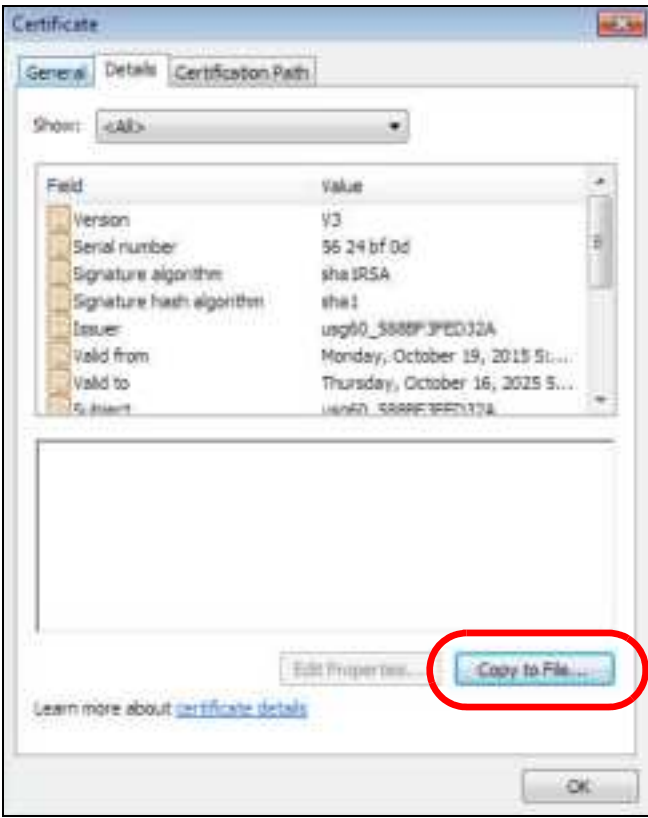

**5** In the **Ce rtific a te Export Wiza rd**, click **Ne xt**.

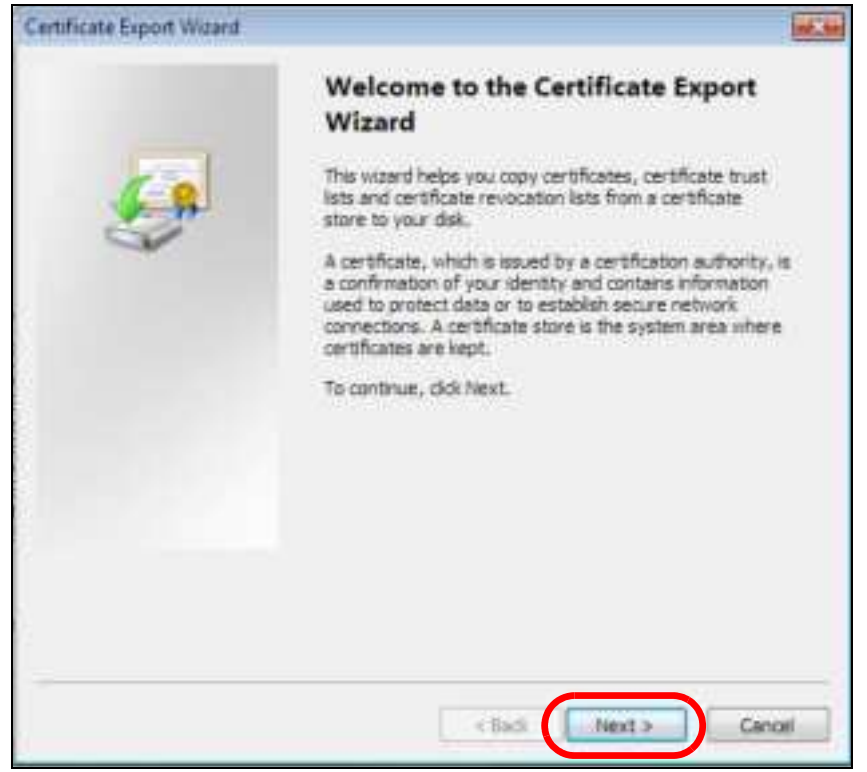

NWA/WAC/WAX Series User's Guide
**6** Select the format and settings you want to use and then click **Next**.

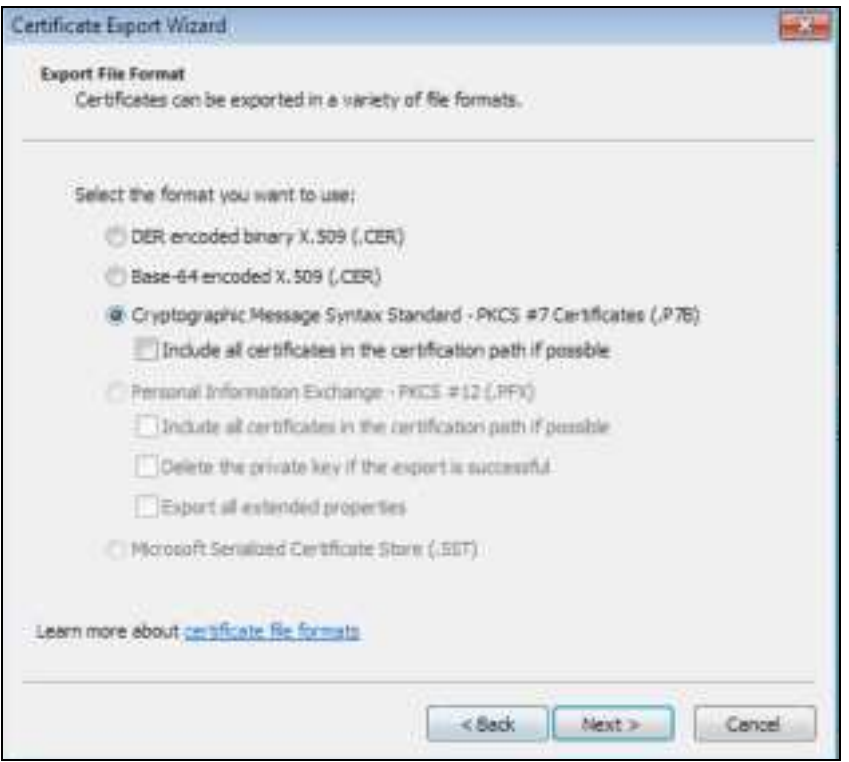

**7** Type a filename and specify a folder to save the certificate in. Click **Ne xt**.

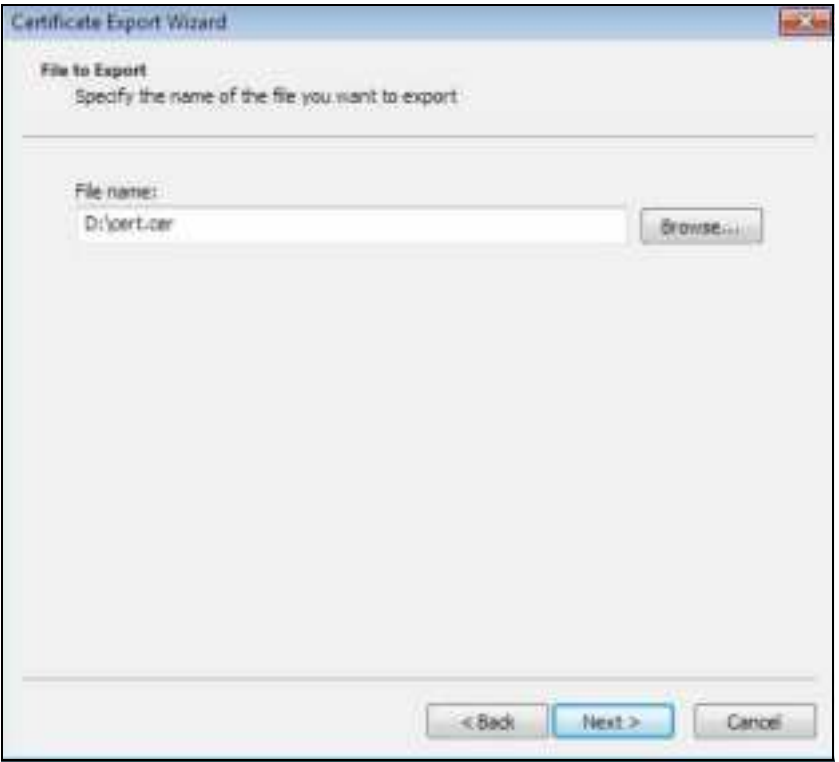

**8** In the **Comple ting the Ce rtific a te Export Wiza rd** screen, click **Finish**.

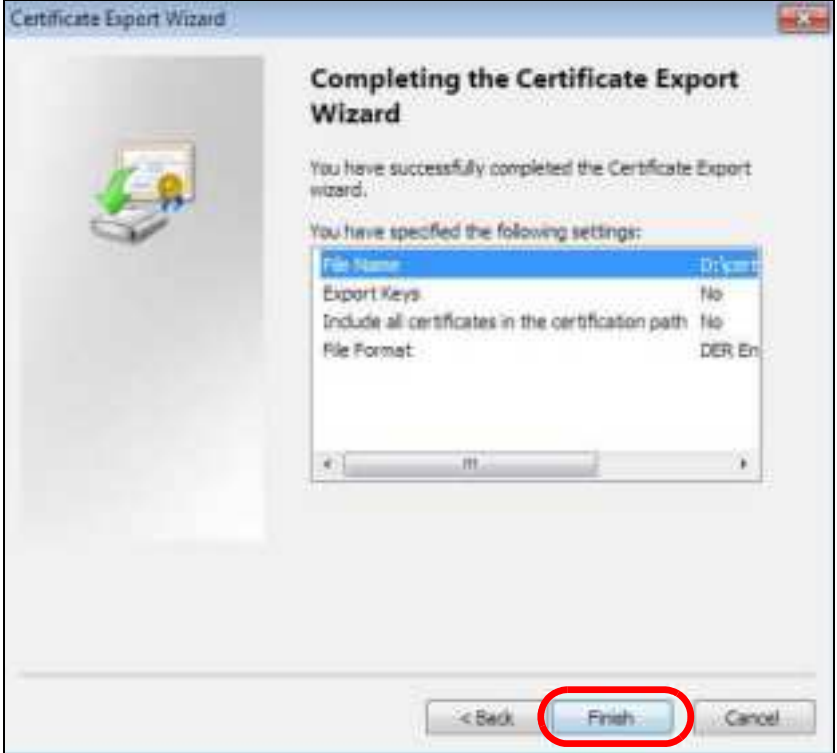

**9** Finally, click **OK** when presented with the successful certificate export message.

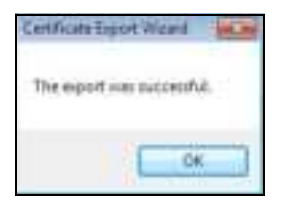

#### **Import a Ce rtific a te**

After storing the certificate in your computer (see Export a Certificate), you need to install it as a trusted root certification authority using the following steps:

**1** Open your web browser, click the menu icon, and click **Se tting s**.

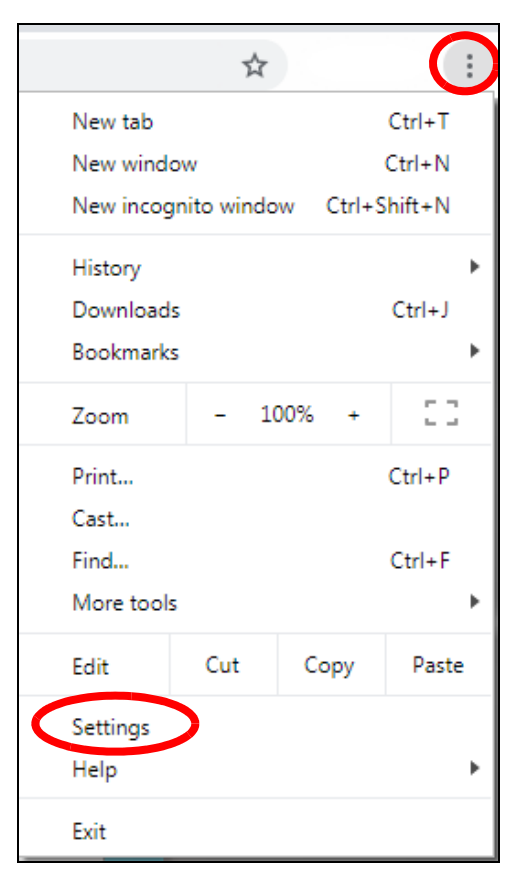

**2** Scroll down and click **Adva nc e d** to expand the menu. Under **Priva c y a nd se c urity**, click **Ma na ge c e rtific a te s**.

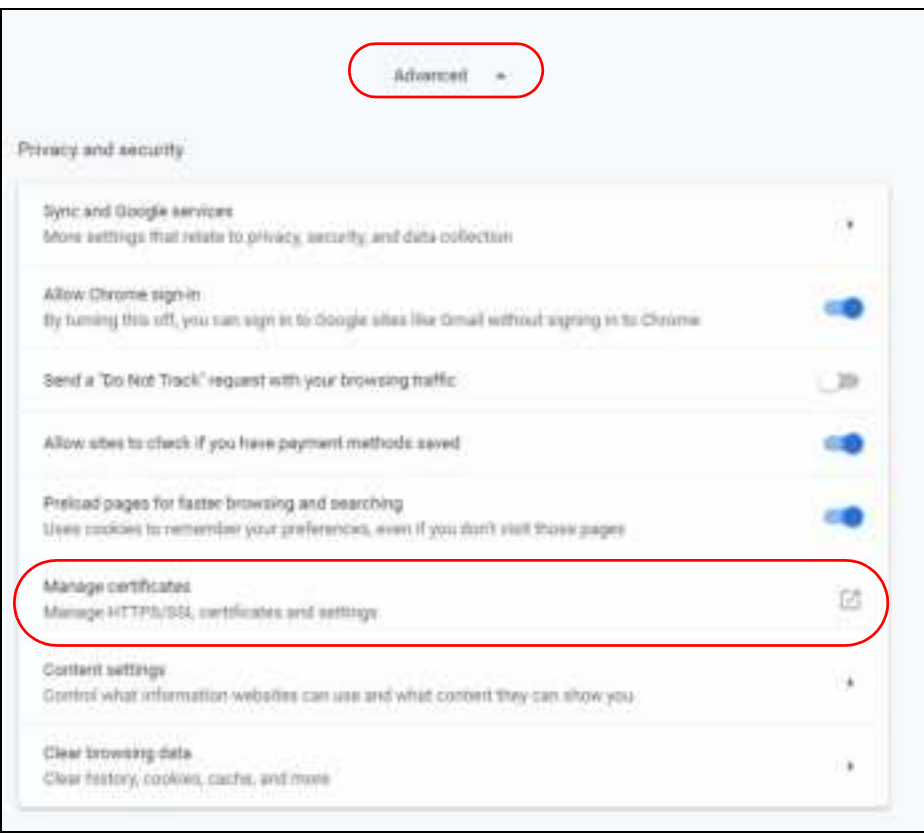

**3** In the **Ce rtific a te s** pop-up screen, click **Truste d Root Ce rtific ation Authoritie s**. Click **Import** to start the **Ce rtific a te Import Wiza rd**.

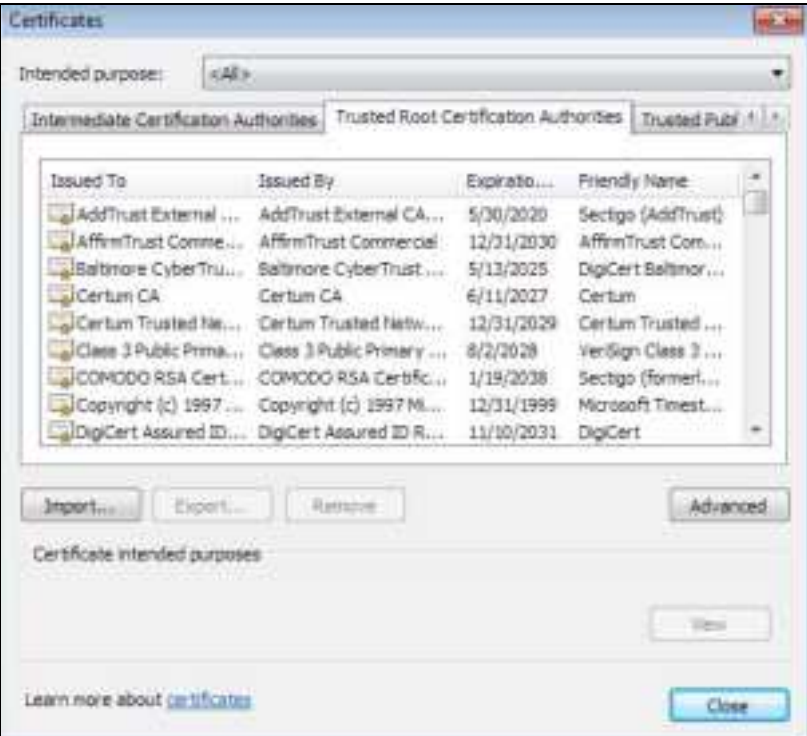

**4** Click **Ne xt** when the wizard pops up, and then on the following screen click **Browse** .

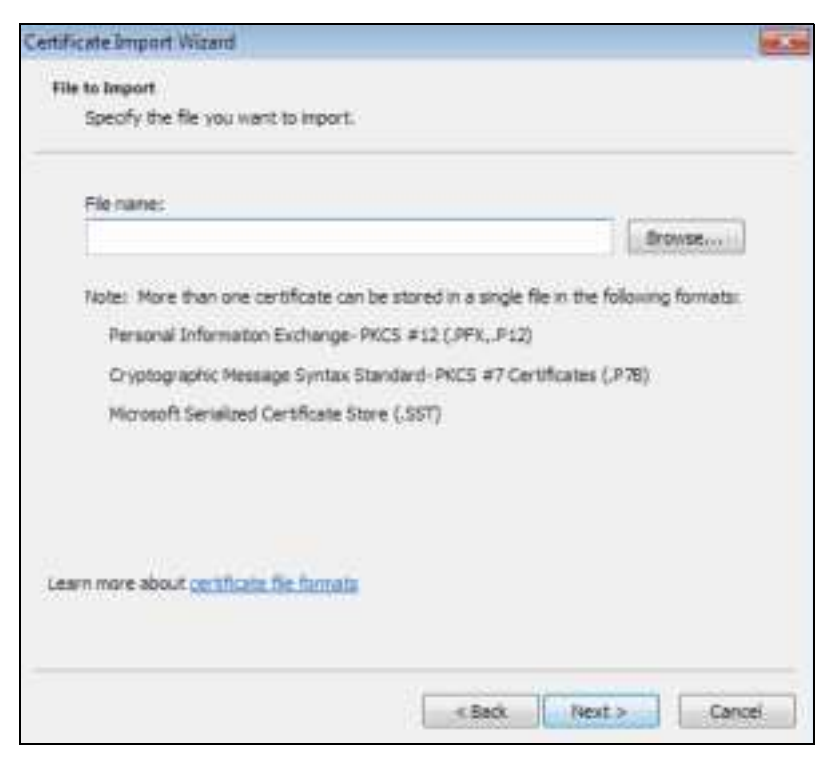

**5** Select the certificate file you want to import and click **Ope n**.

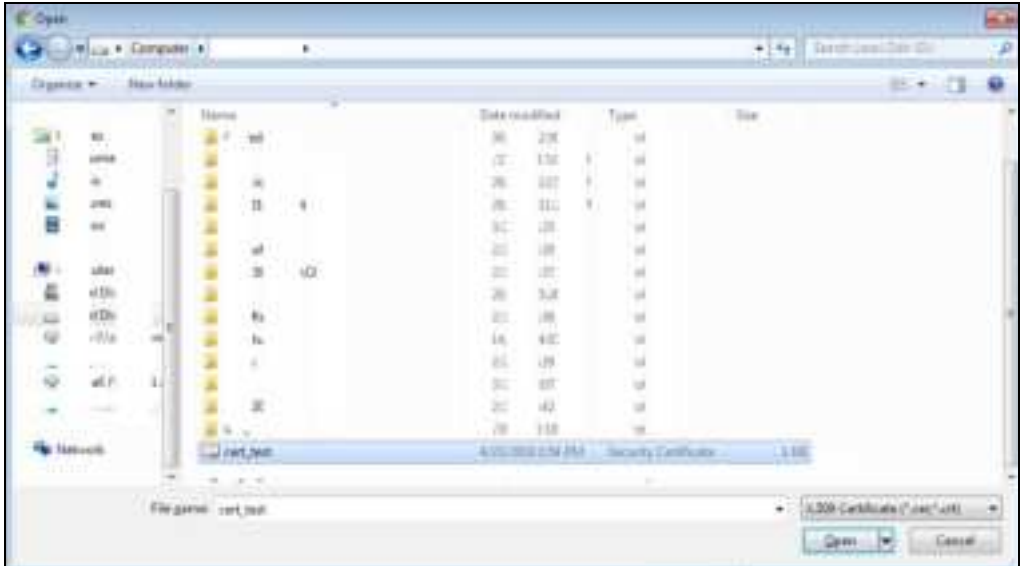

**6** Click **Ne xt.**

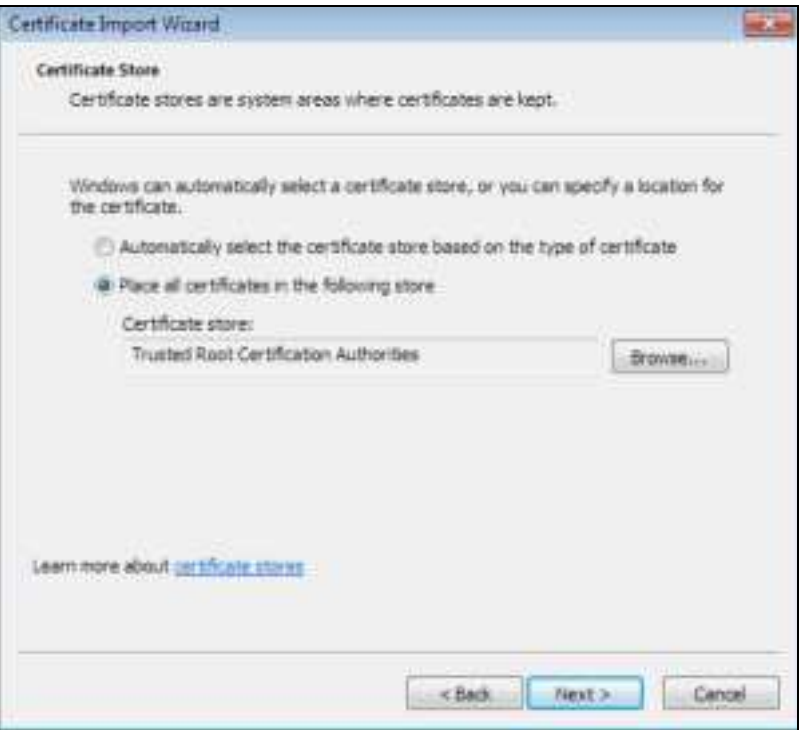

**7** Confirm the settings displayed and click **Finish**.

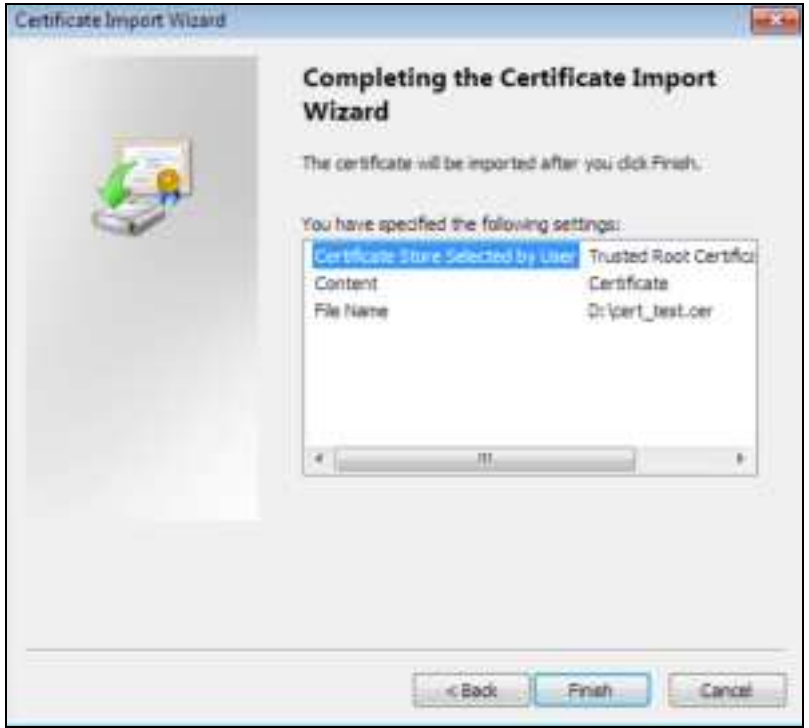

**8** If presented with a security warning, click **Ye s**.

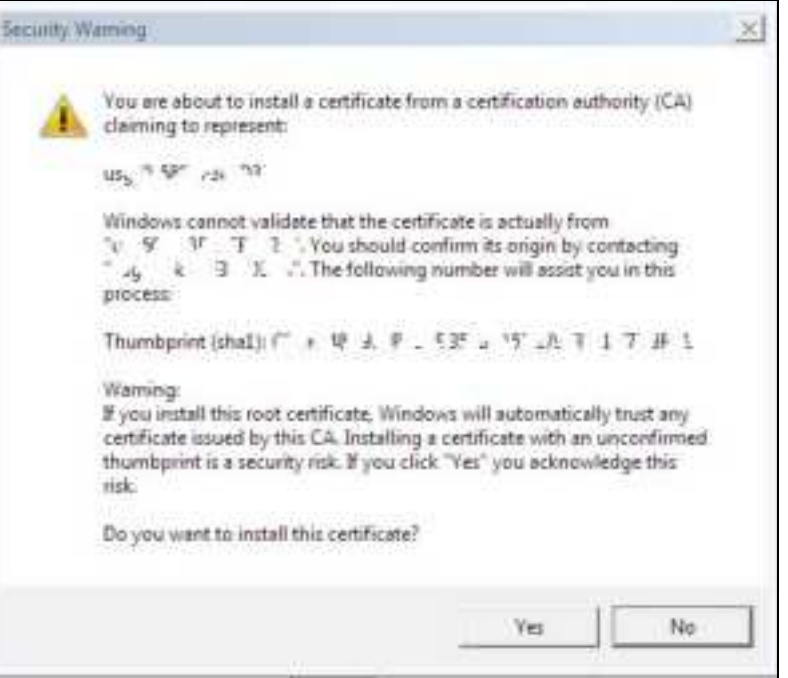

**9** Finally, click **OK** when you are notified of the successful import.

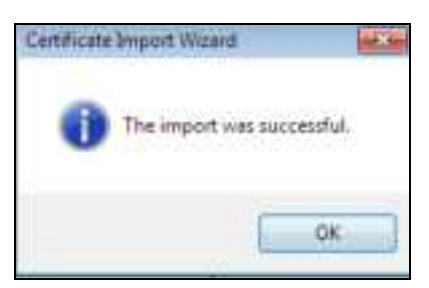

### **Insta ll a Sta nd- Alone Ce rtific a te File**

Rather than installing a public key certificate using web browser settings, you can install a stand-alone certificate file if one has been issued to you.

**1** Double-click the public key certificate file.

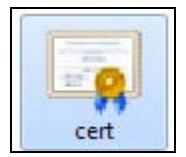

**2** Click **Insta ll Ce rtific a te** .

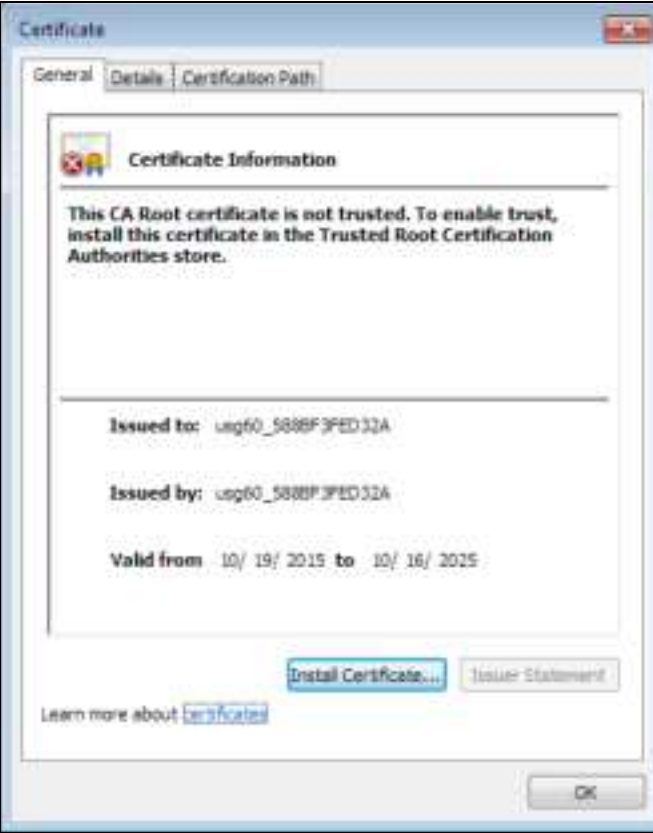

**3** Click **Ne xt** on the first wizard screen, click **Pla c e a ll c e rtific a te s in the following store** , and click **Browse** .

ŧ

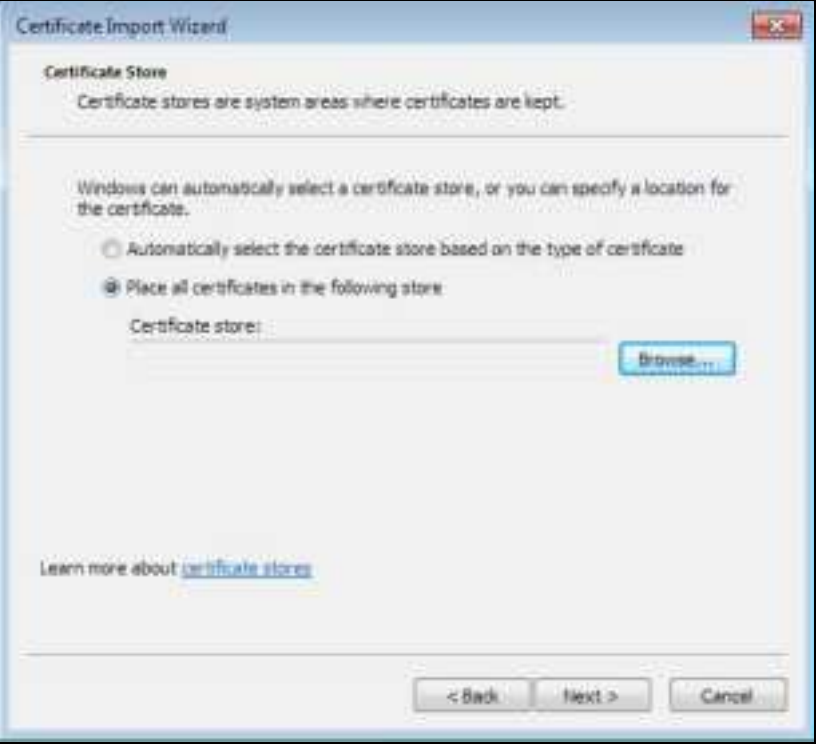

**4** Select **Truste d Root Ce rtific a te Authoritie s** > **OK**, and then click **Ne xt**.

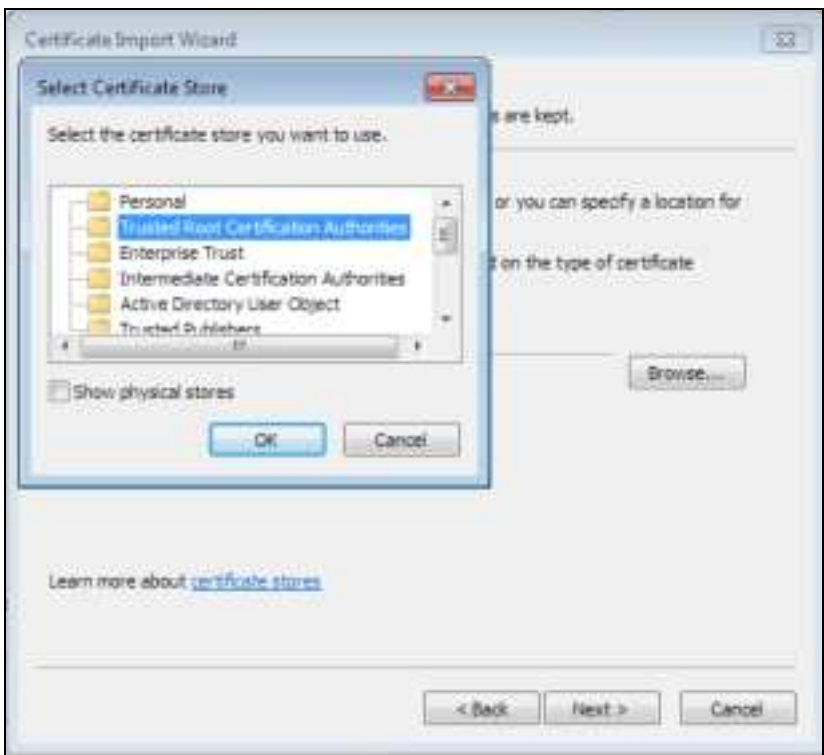

**5** Confirm the information shown on the final wizard screen and click **Finish**.

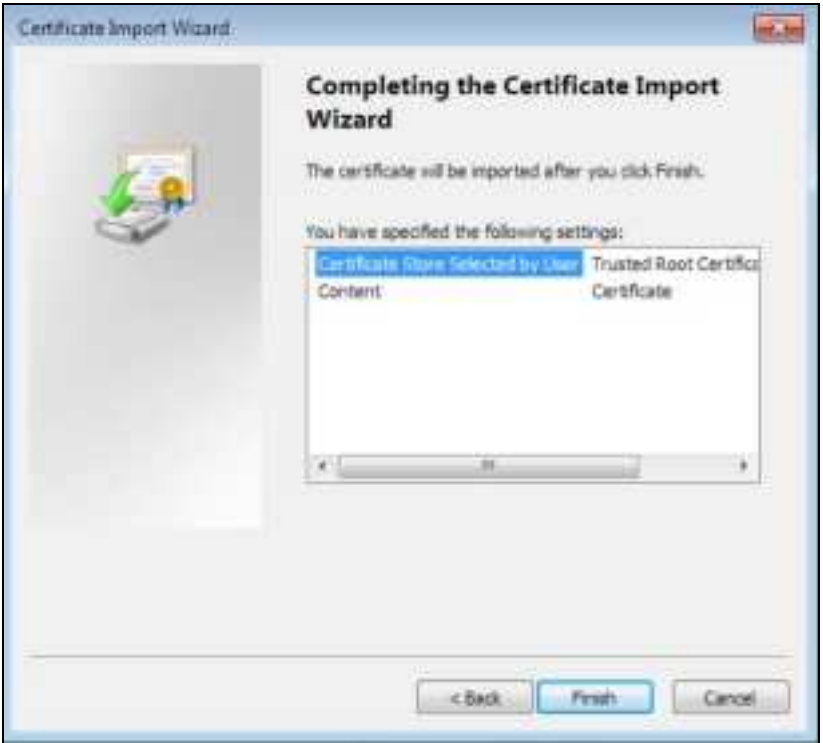

**6** If presented with a security warning, click **Ye s**.

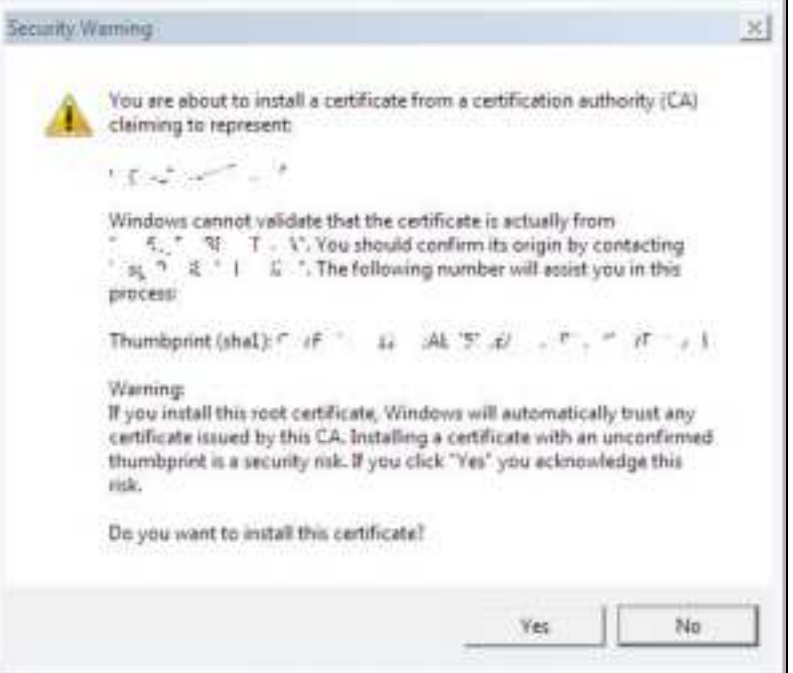

**7** Finally, click **OK** when you are notified of the successful import.

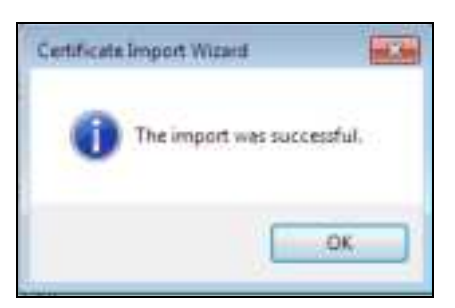

### **Re move a Ce rtific a te in Goog le Chrome**

This section shows you how to remove a public key certificate in Google Chrome on Windows 7.

**1** Open your web browser, click the menu icon, and click **Se tting s**.

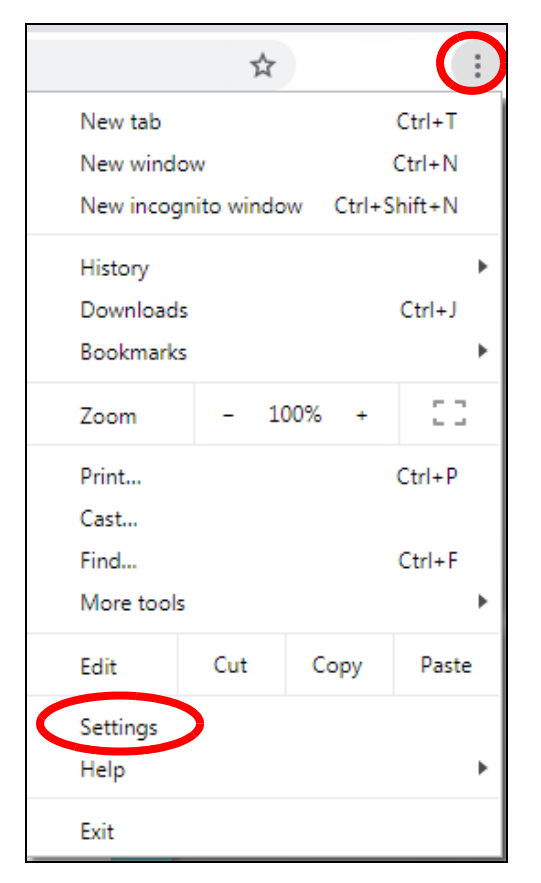

**2** Scroll down and click **Adva nc e d** to expand the menu. Under **Priva c y a nd se c urity**, click **Ma na ge c e rtific a te s**.

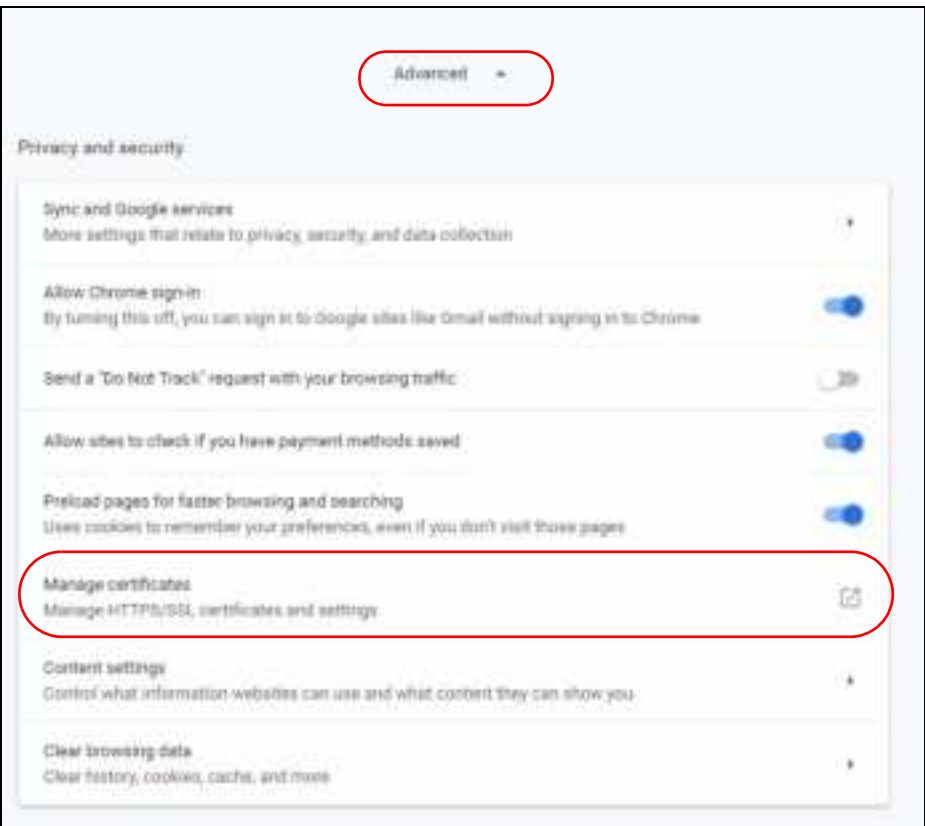

**3** In the Certificates pop-up screen, click **Truste d Root Ce rtific a tion Authoritie s**.

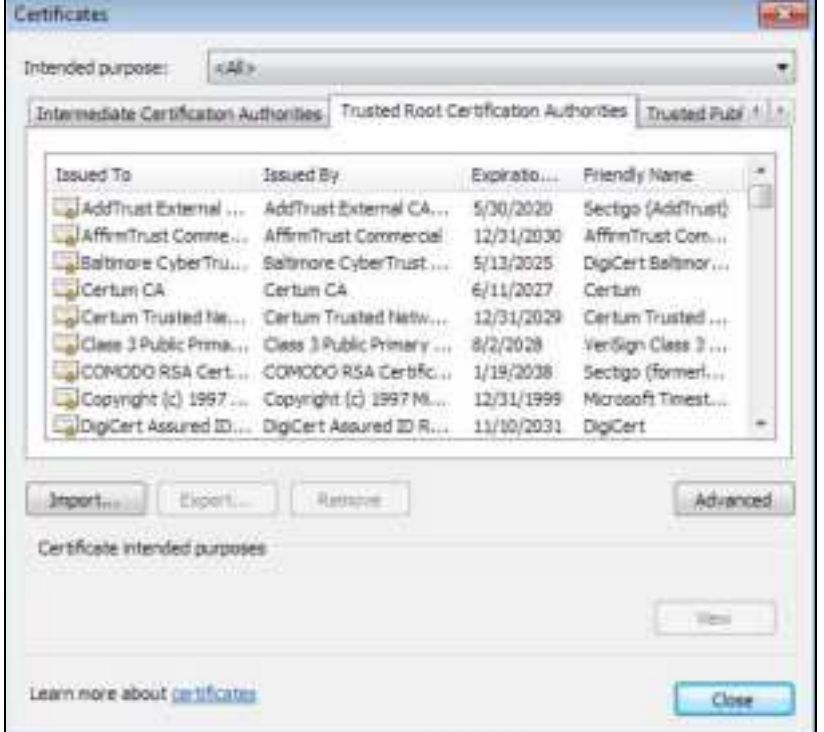

NWA/WAC/WAX Series User's Guide

- **4** Select the certificate you want to remove and click **Re move** .
- **5** Click **Yes** when you see the following warning message.

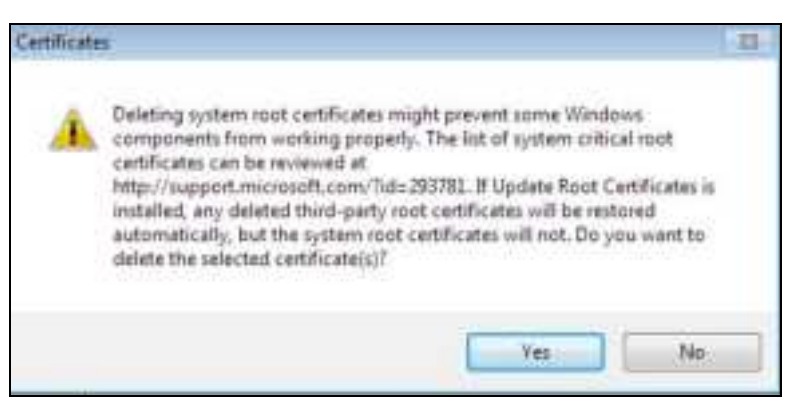

**6** Confirm the details displayed in the warning message and click **Ye s**.

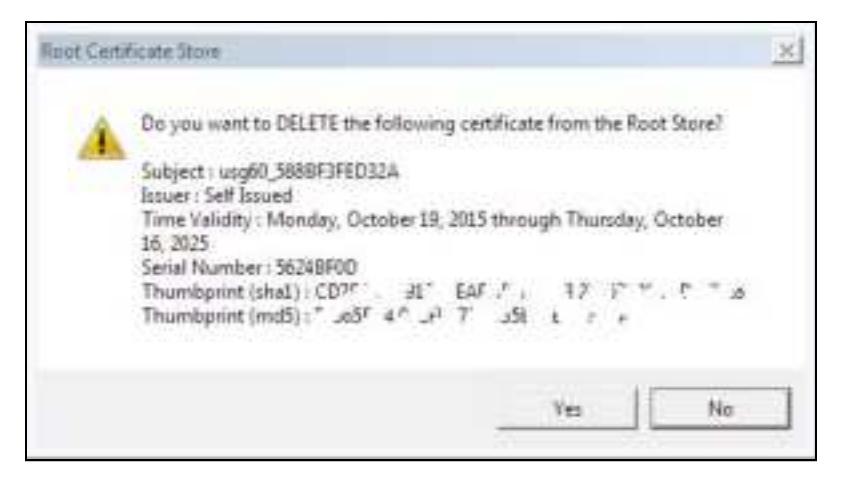

#### **Fire fox**

The following example uses Mozilla Firefox on Windows 7. You first have to store the certificate in your computer and then install it as a Trusted Root CA, as shown in the following tutorials.

# **Export a Ce rtific a te**

**1** If your device's Web Configurator is set to use SSL certification, then the first time you browse to it you are presented with a certification error. Click **Adva nc e d**.

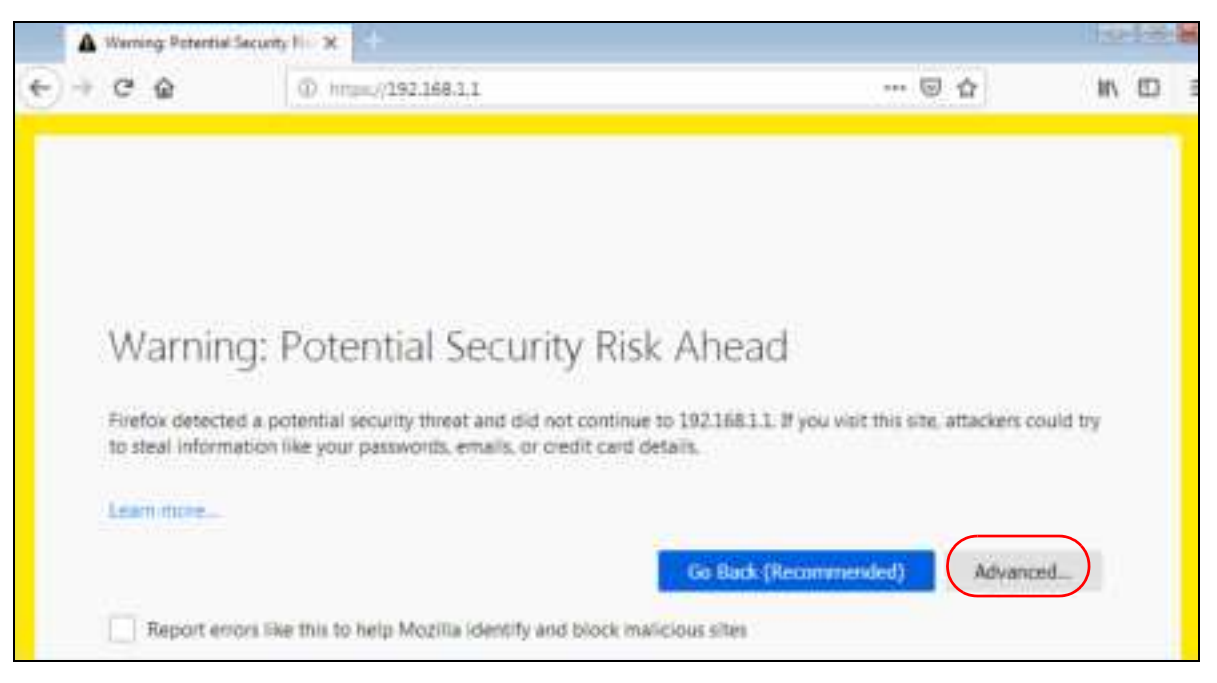

**2** Click **Vie w Ce rtific a te .**

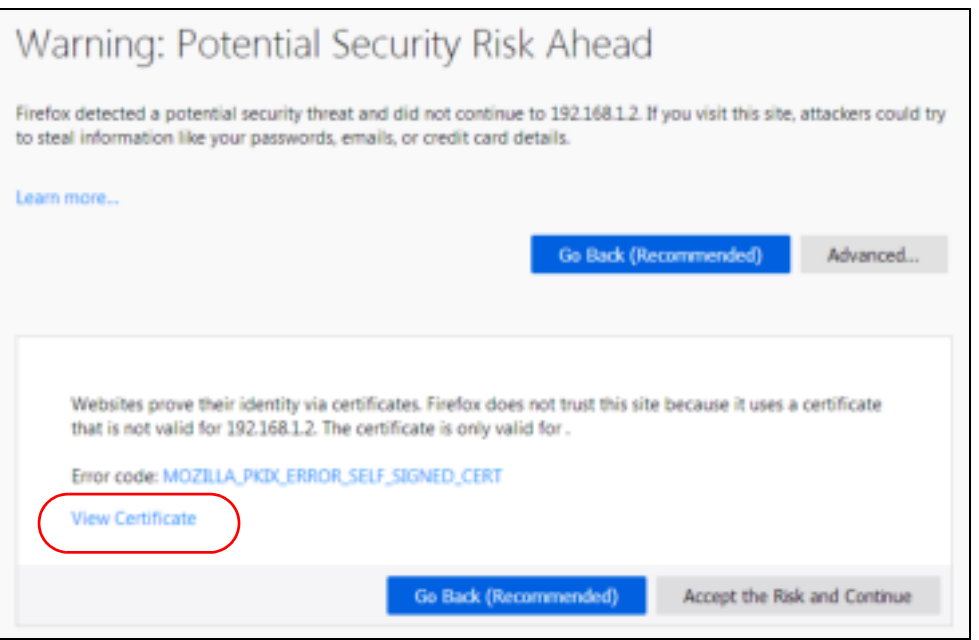

**3** Click **De ta ils** > **Export.**

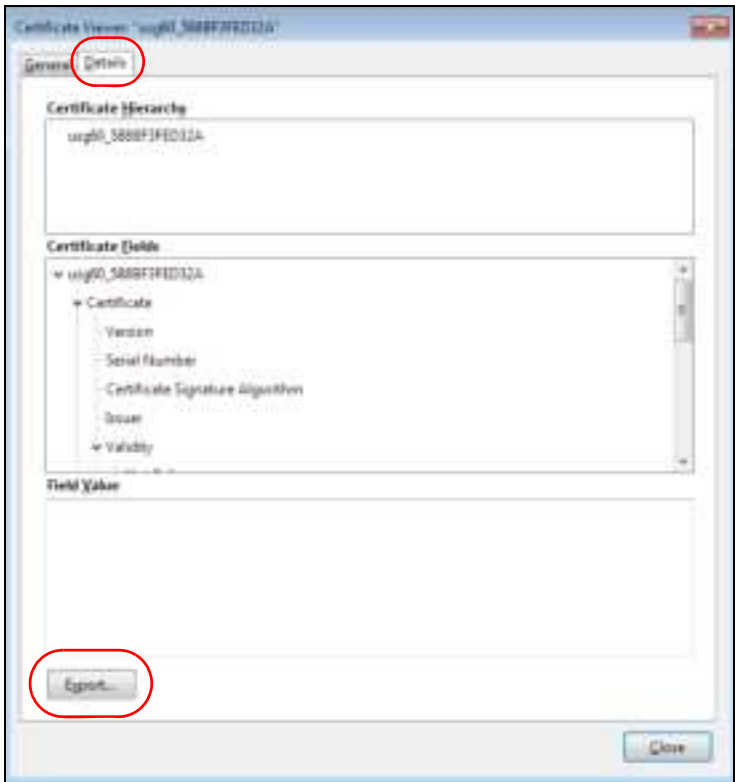

**4** Type a filename and click **Sa ve** .

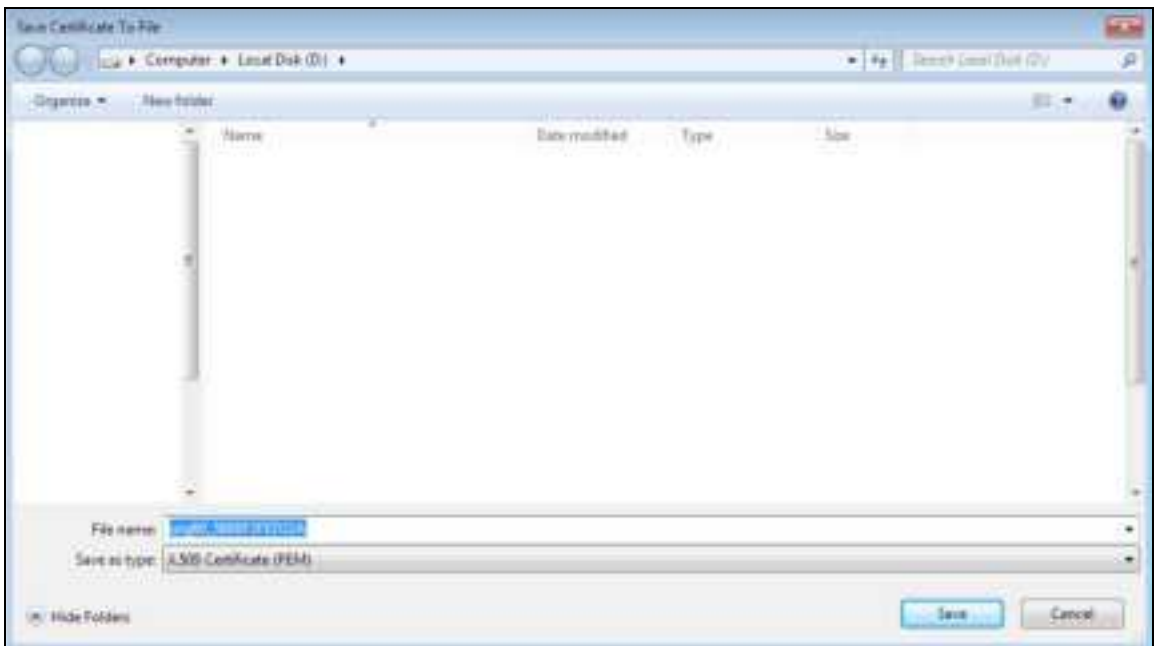

# **Import a Ce rtific a te**

After storing the certificate in your computer, you need to import it in trusted root certification authorities using the following steps:

**1** Open **Fire fox** and click **Tools > Options**.

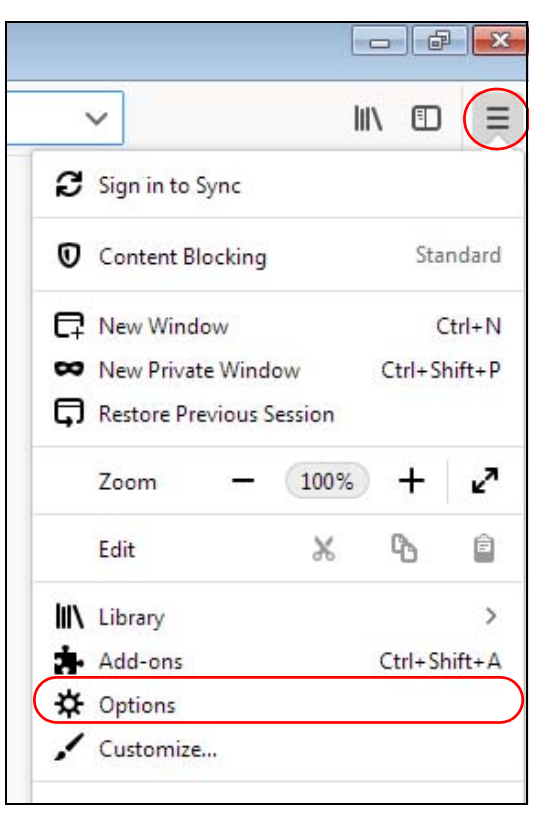

**2** In the **Options** page, click **Priva c y & Se c urity**, scroll to the bottom of the page, and then click **Vie w Ce rtific a te s**.

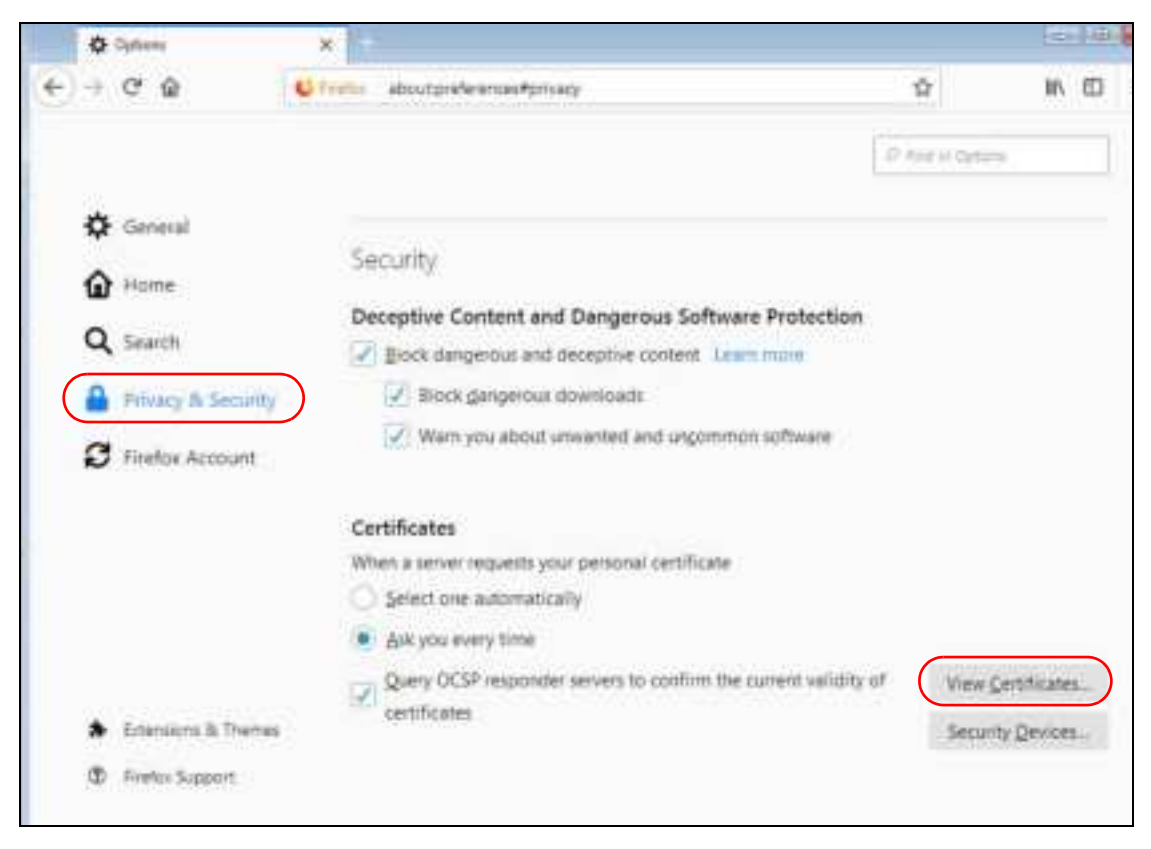

**3** In the **Ce rtific a te Ma na g e r**, click **Authoritie s** > **Import**.

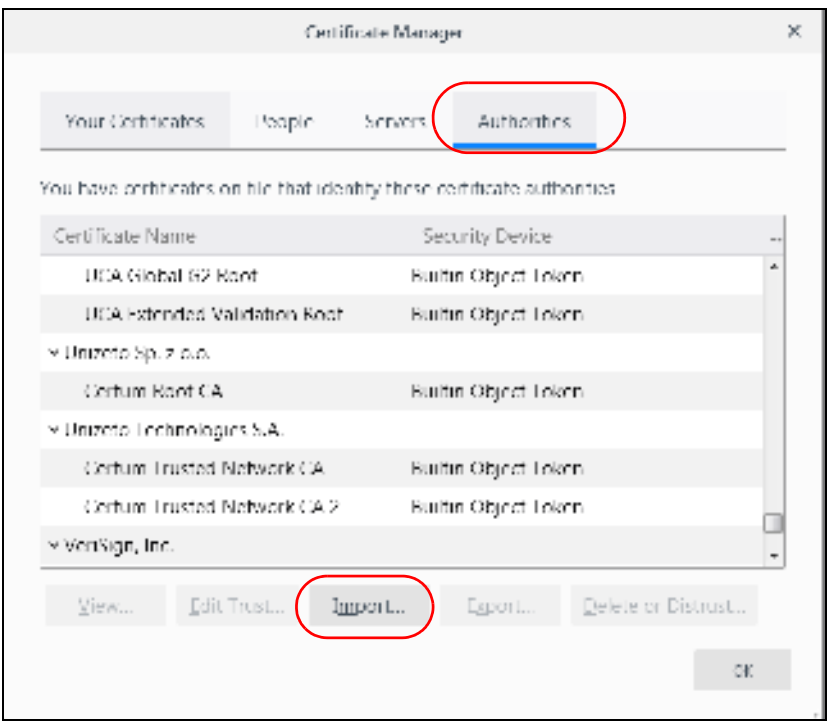

- Select File containing CA candicates) to import **Section A VIII - Consuler + Consider (20.4** Þ **Hew Tolder** コードン(国) ٠ Organize = Date mastrials Tipe to: **Ularica**  $\ddot{ }$ 当  $22 - 1 - 10$ 16 ٠ aki 富 pts 84 10 10  $\pm$  fbs ä w ä  $\overline{M}$  $2\pi$ N.  $\lambda$  is  $\alpha$  For s. in. а  $16$  $\mathbf{u}$  $A4$  $\alpha$  for u ٠ ĸ  $\mathcal{L}$  $-346$  $470$ its  $\chi_{\rm L}$  $\mathbf{M}$ × m ×. eful is. ä  $25'$ in.  $\pm\pi$ c. ü  $14$ ä K trii) ×  $k$ ü ish B m ja.  $\mathcal{D}_\mathcal{R}$  $45$ × Ë w и **Ad** э  $10<sup>2</sup>$ x ful в ĸ  $\pm$ **At**  $4$  fur xa ä  $16$  $\mathbb{R}$ 14  $+10$ ğ ii) ×  $\frac{1}{2}$ a.  $_{\rm h}$   $\mu_{\rm m}$ B ú) т ×  $\equiv$ ñ n. ¥  $\mathcal{D}_0$ juri 130  $\bar{t}$ ý ч  $\mathfrak{g}$  ) **CALIFORNIA DI ANNI Situally Cardinals** 282 ä a) Fit pine: Carolicate Files m. TOTAL. ÷. н Spm Cantal
- **4** Use the **Se le c t File** dialog box to locate the certificate and then click **Ope n**.

**5** Select **Trust this CA to ide ntify we bsite s** and click **OK**.

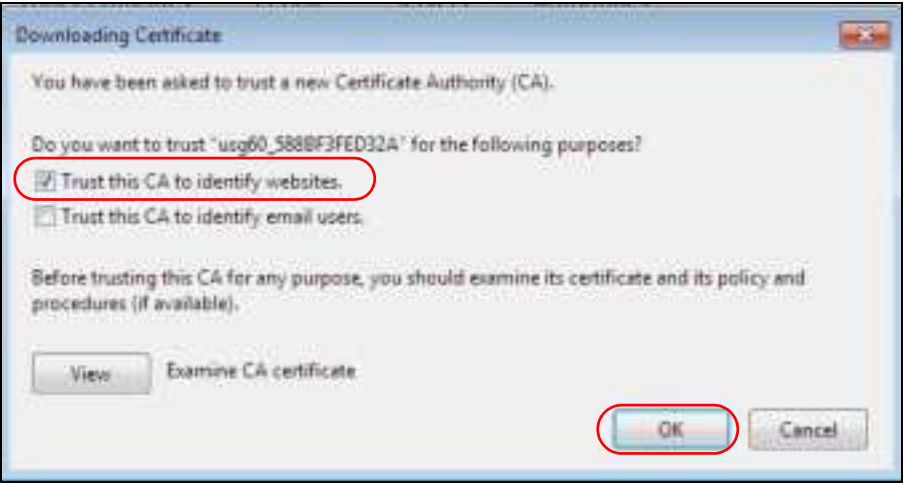

#### **Re moving a Ce rtific a te in Fire fox**

This section shows you how to remove a public key certificate in Firefox.

**1** Open **Fire fox** and click **Tools > Options**.

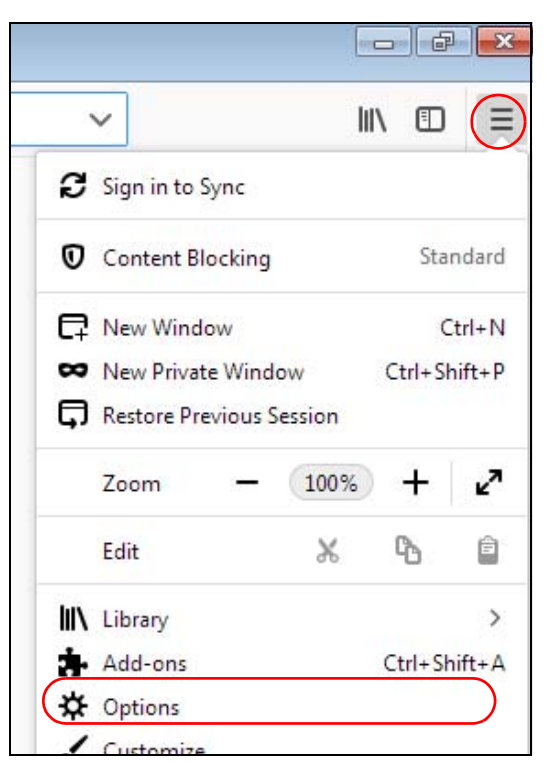

**2** In the **Options** page, click **Privacy & Security**, scroll to the bottom of the page, and then click **View Ce rtific a te s**.

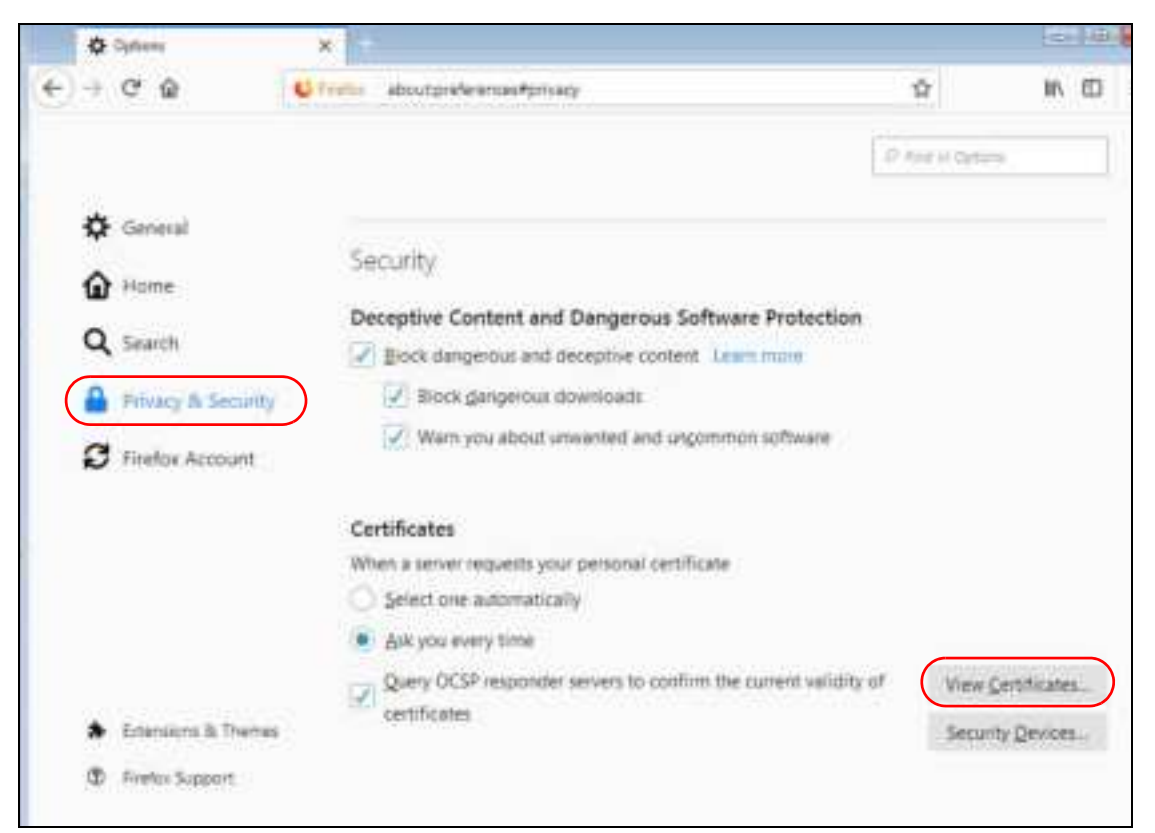

NWA/WAC/WAX Series User's Guide

**289**

**3** In the **Ce rtific a te Ma na g e r**, click **Authoritie s** and select the certificate you want to remove. Click **De le te or Distrust**.

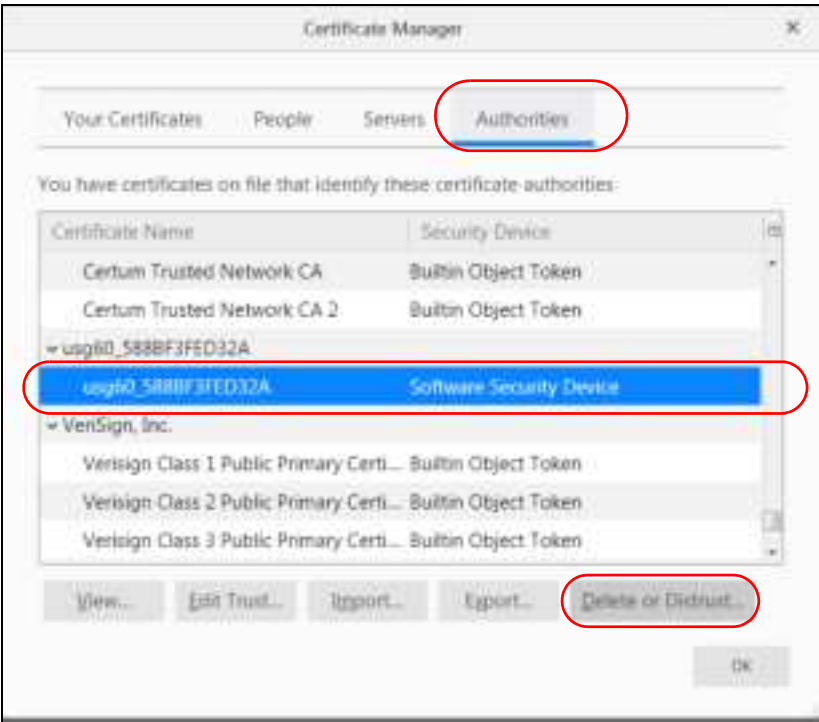

**4** In the following dialog box, click **OK**.

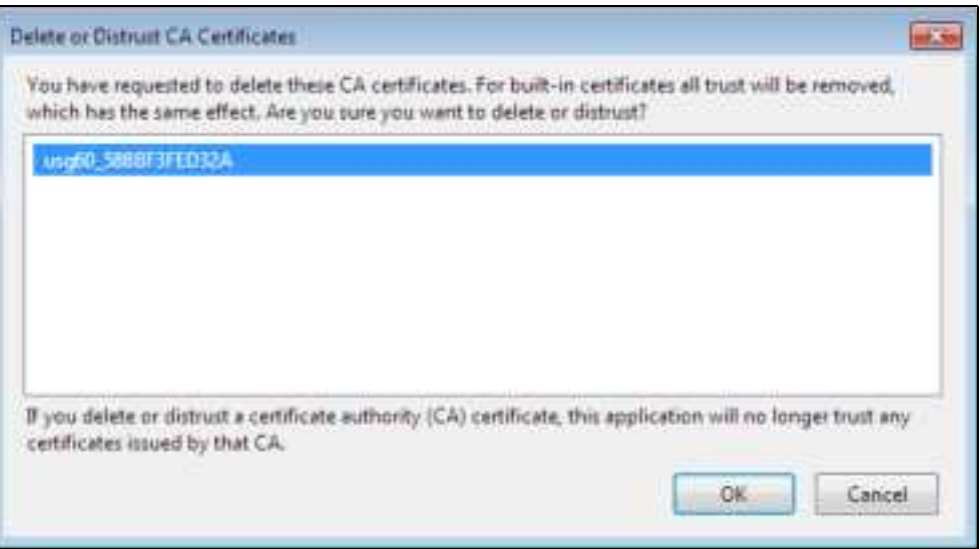

**5** The next time you go to the web site that issued the public key certificate you just removed, a certification error appears.

# **A PPENDIX B IPv6**

#### **Ove rvie w**

IPv6 (Internet Protocol version 6), is designed to enhance IP address size and features. The increase in IPv6 address size to 128 bits (from the 32-bit IPv4 address) allows up to 3.4 x  $10^{38}$  IP addresses.

#### **IPv6 Addre ssing**

The 128-bit IPv6 address is written as eight 16-bit hexadecimal blocks separated by colons (:). This is an example IPv6 address 2001:0db8:1a2b:0015:0000:0000:1a2f:0000.

IPv6 addresses can be abbreviated in two ways:

- $\bullet$  Leading zeros in a block can be omitted. So 2001:0db8:1a2b:0015:0000:0000:1a2f:0000 can be written as 2001:db8:1a2b:15:0:0:1a2f:0.
- Any number of consecutive blocks of zeros can be replaced by a double colon. A double colon can only appear once in an IPv6 address. So 2001:0db8:0000:0000:1a2f:0000:0000:0015 can be written as 2001:0db8::1a2f:0000:0000:0015, 2001:0db8:0000:0000:1a2f::0015, 2001:db8::1a2f:0:0:15 or 2001:db8:0:0:1a2f::15.

#### **Pre fix a nd Pre fix Le ng th**

Similar to an IPv4 subnet mask, IPv6 uses an address prefix to represent the network address. An IPv6 prefix length specifies how many most significant bits (start from the left) in the address compose the network address. The prefix length is written as "/x" where x is a number. For example,

2001:db8:1a2b:15::1a2f:0/32

means that the first 32 bits (2001:db8) is the subnet prefix.

#### **Link- loc a l Addre ss**

A link-local address uniquely identifies a device on the local network (the LAN). It is similar to a "private IP address" in IPv4. You can have the same link-local address on multiple interfaces on a device. A linklocal unicast address has a predefined prefix of fe80::/10. The link-local unicast address format is as follows.

Table 107 Link-local Unicast Address Format

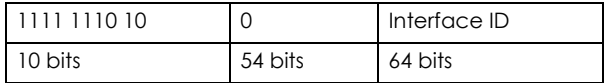

#### **Globa l Addre ss**

A global address uniquely identifies a device on the Internet. It is similar to a "public IP address" in IPv4. A global unicast address starts with a 2 or 3.

#### **Unspe c ifie d Addre ss**

An unspecified address (0:0:0:0:0:0:0:0 or ::) is used as the source address when a device does not have its own address. It is similar to "0.0.0.0" in IPv4.

#### **Loopba c k Addre ss**

A loopback address (0:0:0:0:0:0:0:1 or ::1) allows a host to send packets to itself. It is similar to "127.0.0.1" in IPv4.

#### **Multic a st Addre ss**

In IPv6, multicast addresses provide the same functionality as IPv4 broadcast addresses. Broadcasting is not supported in IPv6. A multicast address allows a host to send packets to all hosts in a multicast group.

Multicast scope allows you to determine the size of the multicast group. A multicast address has a predefined prefix of ff00::/8. The following table describes some of the predefined multicast addresses.

Table 108 Predefined Multicast Address

| <b>MULTICASTADDRESS</b> | <b>DESC RIPIIO N</b>                   |
|-------------------------|----------------------------------------|
| FF01:0:0:0:0:0:0:1      | All hosts on a local node.             |
| FF01:0:0:0:0:0:0:0:2    | All routers on a local node.           |
| FF02:0:0:0:0:0:0:1      | All hosts on a local connected link.   |
| FF02:0:0:0:0:0:0:0:2    | All routers on a local connected link. |
| FF05:0:0:0:0:0:0:0:2    | All routers on a local site.           |
| FF05:0:0:0:0:0:1:3      | All DHCP severs on a local site.       |

The following table describes the multicast addresses which are reserved and can not be assigned to a multicast group.

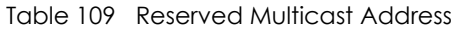

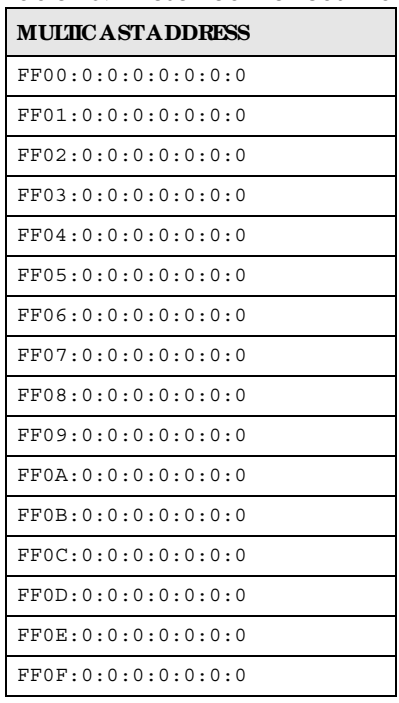

#### **Subne t Ma sking**

Both an IPv6 address and IPv6 subnet mask compose of 128-bit binary digits, which are divided into eight 16-bit blocks and written in hexadecimal notation. Hexadecimal uses four bits for each character  $(1 \sim 10, A \sim F)$ . Each block's 16 bits are then represented by four hexadecimal characters. For example, FFFF:FFFF:FFFF:FFFF:FC00:0000:0000:0000.

#### **Inte rfa c e ID**

In IPv6, an interface ID is a 64-bit identifier. It identifies a physical interface (for example, an Ethernet port) or a virtual interface (for example, the management IP address for a VLAN). One interface should have a unique interface ID.

#### **EUI- 64**

The EUI-64 (Extended Unique Identifier) defined by the IEEE (Institute of Electrical and Electronics Engineers) is an interface ID format designed to adapt with IPv6. It is derived from the 48-bit (6-byte) Ethernet MAC address as shown next. EUI-64 inserts the hex digits fffe between the third and fourth bytes of the MAC address and complements the seventh bit of the first byte of the MAC address. See the following example.

Table 110

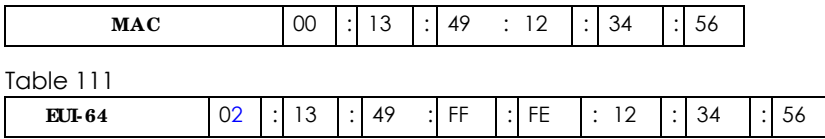

#### **Sta te le ss Autoc onfig ura tion**

With stateless autoconfiguration in IPv6, addresses can be uniquely and automatically generated. Unlike DHCPv6 (Dynamic Host Configuration Protocol version six) which is used in IPv6 stateful autoconfiguration, the owner and status of addresses don't need to be maintained by a DHCP server. Every IPv6 device is able to generate its own and unique IP address automatically when IPv6 is initiated on its interface. It combines the prefix and the interface ID (generated from its own Ethernet MAC address, see Interface ID and EUI-64) to form a complete IPv6 address.

When IPv6 is enabled on a device, its interface automatically generates a link-local address (beginning with fe80).

When the interface is connected to a network with a router and the Zyxel Device is set to automatically obtain an IPv6 network prefix from the router for the interface, it generates  $\,^{\prime}$  another address which combines its interface ID and global and subnet information advertised from the router. This is a routable global IP address.

#### **DHCPv6**

The Dynamic Host Configuration Protocol for IPv6 (DHCPv6, RFC 3315) is a server-client protocol that allows a DHCP server to assign and pass IPv6 network addresses, prefixes and other configuration information to DHCP clients. DHCPv6 servers and clients exchange DHCP messages using UDP.

<sup>1.</sup> In IPv6, all network interfaces can be associated with several addresses.

Each DHCP client and server has a unique DHCP Unique IDentifier (DUID), which is used for identification when they are exchanging DHCPv6 messages. The DUID is generated from the MAC address, time, vendor assigned ID and/or the vendor's private enterprise number registered with the IANA. It should not change over time even after you reboot the device.

#### **Ide ntity Assoc ia tion**

An Identity Association (IA) is a collection of addresses assigned to a DHCP client, through which the server and client can manage a set of related IP addresses. Each IA must be associated with exactly one interface. The DHCP client uses the IA assigned to an interface to obtain configuration from a DHCP server for that interface. Each IA consists of a unique IAID and associated IP information. The IA type is the type of address in the IA. Each IA holds one type of address. IA\_NA means an identity association for non-temporary addresses and IA\_TA is an identity association for temporary addresses. An IA\_NA option contains the T1 and T2 fields, but an IA\_TA option does not. The DHCPv6 server uses T1 and T2 to control the time at which the client contacts with the server to extend the lifetimes on any addresses in the IA\_NA before the lifetimes expire. After T1, the client sends the server (**S1**) (from which the addresses in the IA\_NA were obtained) a Renew message. If the time T2 is reached and the server does not respond, the client sends a Rebind message to any available server (**S2**). For an IA\_TA, the client may send a Renew or Rebind message at the client's discretion.

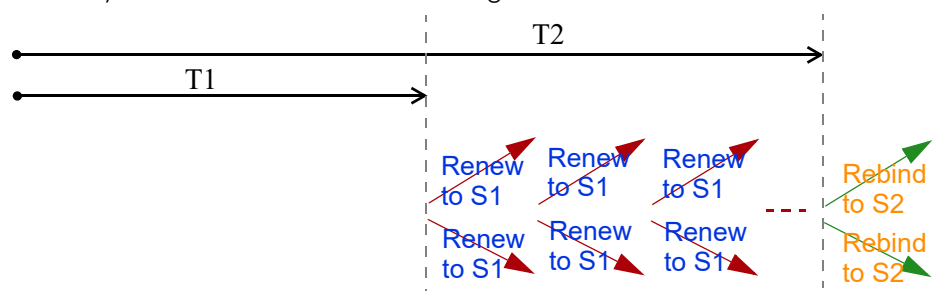

#### **DHCP Re la y Ag e nt**

A DHCP relay agent is on the same network as the DHCP clients and helps forward messages between the DHCP server and clients. When a client cannot use its link-local address and a well-known multicast address to locate a DHCP server on its network, it then needs a DHCP relay agent to send a message to a DHCP server that is not attached to the same network.

The DHCP relay agent can add the remote identification (remote-ID) option and the interface-ID option to the Relay-Forward DHCPv6 messages. The remote-ID option carries a user-defined string, such as the system name. The interface-ID option provides slot number, port information and the VLAN ID to the DHCPv6 server. The remote-ID option (if any) is stripped from the Relay-Reply messages before the relay agent sends the packets to the clients. The DHCP server copies the interface-ID option from the Relay-Forward message into the Relay-Reply message and sends it to the relay agent. The interface-ID should not change even after the relay agent restarts.

#### **Pre fix De le g a tion**

Prefix delegation enables an IPv6 router to use the IPv6 prefix (network address) received from the ISP (or a connected uplink router) for its LAN. The Zyxel Device uses the received IPv6 prefix (for example, 2001:db2::/48) to generate its LAN IP address. Through sending Router Advertisements (RAs) regularly by multicast, the Zyxel Device passes the IPv6 prefix information to its LAN hosts. The hosts then can use the prefix to generate their IPv6 addresses.

## **ICMPv6**

Internet Control Message Protocol for IPv6 (ICMPv6 or ICMP for IPv6) is defined in RFC 4443. ICMPv6 has a preceding Next Header value of 58, which is different from the value used to identify ICMP for IPv4. ICMPv6 is an integral part of IPv6. IPv6 nodes use ICMPv6 to report errors encountered in packet processing and perform other diagnostic functions, such as "ping".

# **Ne ig hbor Disc ove ry Protoc ol (NDP)**

The Neighbor Discovery Protocol (NDP) is a protocol used to discover other IPv6 devices and track neighbor's reachability in a network. An IPv6 device uses the following ICMPv6 messages types:

- Neighbor solicitation: A request from a host to determine a neighbor's link-layer address (MAC address) and detect if the neighbor is still reachable. A neighbor being "reachable" means it responds to a neighbor solicitation message (from the host) with a neighbor advertisement message.
- Neighbor advertisement: A response from a node to announce its link-layer address.
- Router solicitation: A request from a host to locate a router that can act as the default router and forward packets.
- Router advertisement: A response to a router solicitation or a periodical multicast advertisement from a router to advertise its presence and other parameters.

# **IPv6 Ca c he**

An IPv6 host is required to have a neighbor cache, destination cache, prefix list and default router list. The Zyxel Device maintains and updates its IPv6 caches constantly using the information from response messages. In IPv6, the Zyxel Device configures a link-local address automatically, and then sends a neighbor solicitation message to check if the address is unique. If there is an address to be resolved or verified, the Zyxel Device also sends out a neighbor solicitation message. When the Zyxel Device receives a neighbor advertisement in response, it stores the neighbor's link-layer address in the neighbor cache. When the Zyxel Device uses a router solicitation message to query for a router and receives a router advertisement message, it adds the router's information to the neighbor cache, prefix list and destination cache. The Zyxel Device creates an entry in the default router list cache if the router can be used as a default router.

When the Zyxel Device needs to send a packet, it first consults the destination cache to determine the next hop. If there is no matching entry in the destination cache, the Zyxel Device uses the prefix list to determine whether the destination address is on-link and can be reached directly without passing through a router. If the address is onlink, the address is considered as the next hop. Otherwise, the Zyxel Device determines the next-hop from the default router list or routing table. Once the next hop IP address is known, the Zyxel Device looks into the neighbor cache to get the link-layer address and sends the packet when the neighbor is reachable. If the Zyxel Device cannot find an entry in the neighbor cache or the state for the neighbor is not reachable, it starts the address resolution process. This helps reduce the number of IPv6 solicitation and advertisement messages.

#### **Multic a st Liste ne r Disc ove ry**

The Multicast Listener Discovery (MLD) protocol (defined in RFC 2710) is derived from IPv4's Internet Group Management Protocol version 2 (IGMPv2). MLD uses ICMPv6 message types, rather than IGMP message types. MLDv1 is equivalent to IGMPv2 and MLDv2 is equivalent to IGMPv3.

MLD allows an IPv6 switch or router to discover the presence of MLD listeners who wish to receive

multicast packets and the IP addresses of multicast groups the hosts want to join on its network.

MLD snooping and MLD proxy are analogous to IGMP snooping and IGMP proxy in IPv4.

MLD filtering controls which multicast groups a port can join.

#### **MLD Me ssa g e s**

A multicast router or switch periodically sends general queries to MLD hosts to update the multicast forwarding table. When an MLD host wants to join a multicast group, it sends an MLD Report message for that address.

An MLD Done message is equivalent to an IGMP Leave message. When an MLD host wants to leave a multicast group, it can send a Done message to the router or switch. The router or switch then sends a group-specific query to the port on which the Done message is received to determine if other devices connected to this port should remain in the group.

#### **Exa mple - Ena bling IPv6 on Windows XP/ 2003/ Vista**

By default, Windows XP and Windows 2003 support IPv6. This example shows you how to use the ipv6 install command on Windows XP/2003 to enable IPv6. This also displays how to use the ipconfig command to see auto-generated IP addresses.

```
C:\>ipv6 install
Installing...
Succeeded.
C:\>ipconfig
Windows IP Configuration
Ethernet adapter Local Area Connection:
         Connection-specific DNS Suffix . : 
         IP Address. . . . . . . . . . . . : 10.1.1.46
         Subnet Mask . . . . . . . . . . . : 255.255.255.0
         IP Address. . . . . . . . . . . . : fe80::2d0:59ff:feb8:103c%4
         Default Gateway . . . . . . . . . : 10.1.1.254
```
IPv6 is installed and enabled by default in Windows Vista. Use the ipconfig command to check your automatic configured IPv6 address as well. You should see at least one IPv6 address available for the interface on your computer.

#### **Exa mple - Ena bling DHCPv6 on Windows XP**

Windows XP does not support DHCPv6. If your network uses DHCPv6 for IP address assignment, you have to additionally install a DHCPv6 client software on your Windows XP. (Note: If you use static IP addresses or Router Advertisement for IPv6 address assignment in your network, ignore this section.)

This example uses Dibbler as the DHCPv6 client. To enable DHCPv6 client on your computer:

- **1** Install Dibbler and select the DHCPv6 client option on your computer.
- **2** After the installation is complete, select **Start** > **All Prog ra ms** > **Dibble r- DHCPv6** > **Clie nt Insta ll as se rvic e** .
- **3** Select **Sta rt** > **Control Pa ne l** > **Administra tive Tools** > **Se rvic e s**.
- **4** Double click **Dibble r a DHCPv6 c lie nt**.

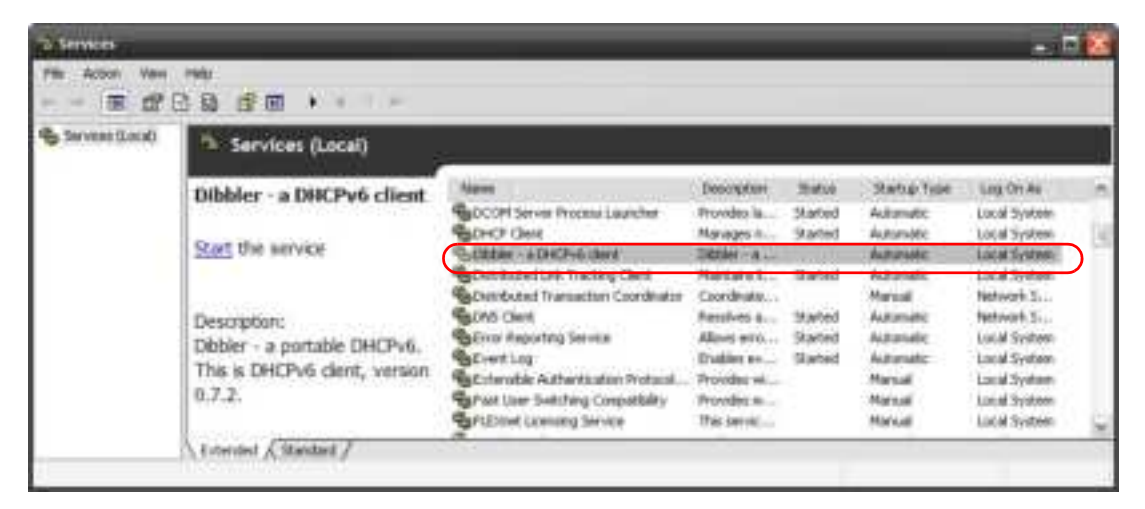

**5** Click **Sta rt** and then **OK**.

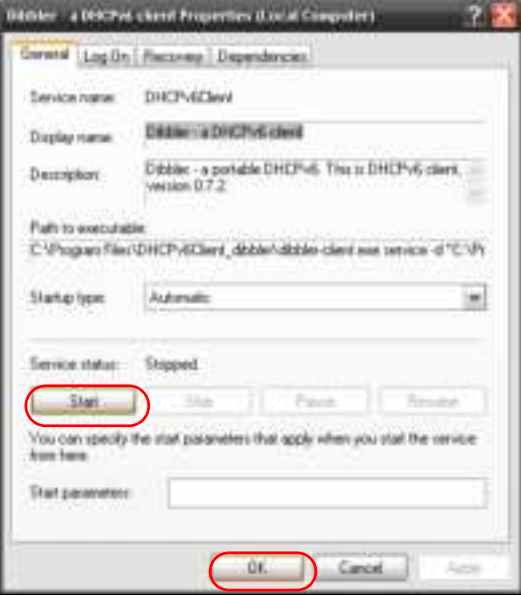

**6** Now your computer can obtain an IPv6 address from a DHCPv6 server.

#### **Exa mple - Ena bling IPv6 on Windows 7**

Windows 7 supports IPv6 by default. DHCPv6 is also enabled when you enable IPv6 on a Windows 7 computer.

To enable IPv6 in Windows 7:

- **1** Select **Control Pa ne l** > **Ne twork a nd Sha ring Ce nte r** > **Loc a l Are a Conne c tion**.
- **2** Select the **Inte rne t Protoc ol Ve rsion 6 (TCP/ IPv6)** checkbox to enable it.
- **3** Click **OK** to save the change.

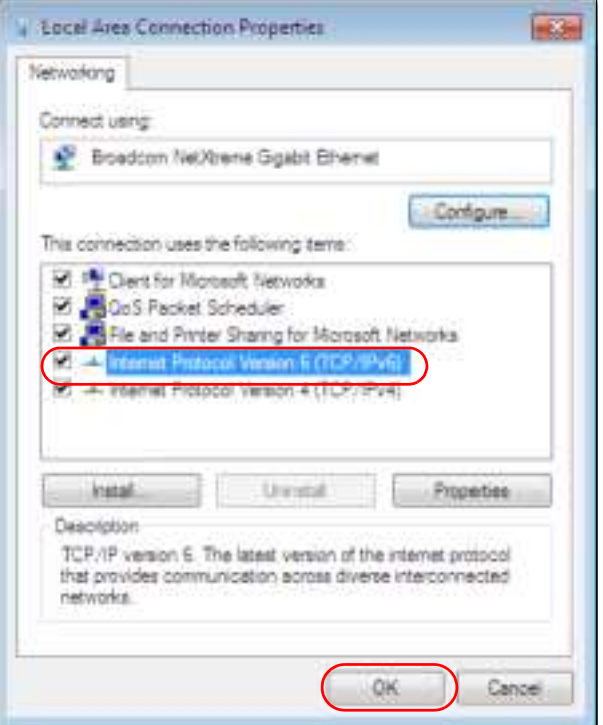

- **4** Click **Close** to exit the **Loc a l Are a Conne c tion Sta tus** screen.
- **5** Select **Sta rt** > **All Prog ra ms** > **Ac c e ssorie s** > **Comma nd Prompt**.
- **6** Use the ipconfig command to check your dynamic IPv6 address. This example shows a global address (2001:b021:2d::1000) obtained from a DHCP server.

```
C:\>ipconfig
Windows IP Configuration
Ethernet adapter Local Area Connection:
    Connection-specific DNS Suffix . : 
    IPv6 Address. . . . . . . . . . . : 2001:b021:2d::1000
    Link-local IPv6 Address . . . . . : fe80::25d8:dcab:c80a:5189%11
    IPv4 Address. . . . . . . . . . . : 172.16.100.61
    Subnet Mask . . . . . . . . . . . : 255.255.255.0
    Default Gateway . . . . . . . . . : fe80::213:49ff:feaa:7125%11
                                        172.16.100.254
```
# **A PPENDIX C Custome r Support**

In the event of problems that cannot be solved by using this manual, you should contact your vendor. If you cannot contact your vendor, then contact a Zyxel office for the region in which you bought the device.

For Zyxel Communications offices, see *https://se rvic e -pro vide r.zyxe l.c o m/glo bal/e n/c o ntac t-us* for the latest information.

For Zyxel Networks offices, see *https://www.zyxe l.c o m/inde x.shtml* for the latest information.

Please have the following information ready when you contact an office.

# **Re quire d Informa tion**

- Product model and serial number.
- Warranty Information.
- Date that you received your device.
- Brief description of the problem and the steps you took to solve it.

# **Corpora te He a dqua rte rs (Worldwide )**

#### **Ta iwa n**

- Zyxel Communications Corporation
- https://www.zyxel.com

#### **Asia**

#### **China**

- Zyxel Communications (Shanghai) Corp. Zyxel Communications (Beijing) Corp.
	- Zyxel Communications (Tianjin) Corp.
- https://www.zyxel.com/cn/zh/

#### **India**

- Zyxel Technology India Pvt Ltd
- https://www.zyxel.com/in/en/

#### **Ka za khsta n**

- Zyxel Kazakhstan
- https://www.zyxel.kz

### **Kore a**

- Zyxel Korea Corp.
- http://www.zyxel.kr

# **Ma la ysia**

- Zyxel Malaysia Sdn Bhd.
- http://www.zyxel.com.my

# **Pa kista n**

- Zyxel Pakistan (Pvt.) Ltd.
- http://www.zyxel.com.pk

### **Philippine s**

- Zyxel Philippines
- http://www.zyxel.com.ph

### **Sing a pore**

- Zyxel Singapore Pte Ltd.
- http://www.zyxel.com.sg

### **Ta iwa n**

- Zyxel Communications Corporation
- https://www.zyxel.com/tw/zh/

# **Tha ila nd**

- Zyxel Thailand Co., Ltd
- https://www.zyxel.com/th/th/

# **Vie tna m**

- Zyxel Communications Corporation-Vietnam Office
- https://www.zyxel.com/vn/vi

# **Europe**

# **Be la rus**

- Zyxel BY
- https://www.zyxel.by

# **Bulg a ria**

- Zyxel България
- https://www.zyxel.com/bg/bg/

### **Cze c h Re public**

- Zyxel Communications Czech s.r.o
- https://www.zyxel.com/cz/cs/

#### **De nma rk**

- Zyxel Communications A/S
- https://www.zyxel.com/dk/da/

#### **Finla nd**

- Zyxel Communications
- https://www.zyxel.com/fi/fi/

#### **Fra nc e**

- Zyxel France
- https://www.zyxel.fr

#### **Ge rma ny**

- Zyxel Deutschland GmbH
- https://www.zyxel.com/de/de/

### **Hung a ry**

- Zyxel Hungary & SEE
- https://www.zyxel.com/hu/hu/

#### **Ita ly**

- Zyxel Communications Italy
- https://www.zyxel.com/it/it/

#### **Ne the rla nds**

- Zyxel Benelux
- https://www.zyxel.com/nl/nl/

# **Norwa y**

- Zyxel Communications
- https://www.zyxel.com/no/no/

# **Pola nd**

- Zyxel Communications Poland
- https://www.zyxel.com/pl/pl/

### **Roma nia**

• Zyxel Romania

• https://www.zyxel.com/ro/ro

#### **Russia**

- Zyxel Russia
- https://www.zyxel.com/ru/ru/

#### **Slova kia**

- Zyxel Communications Czech s.r.o. organizacna zlozka
- https://www.zyxel.com/sk/sk/

#### **Spa in**

- Zyxel Communications ES Ltd
- https://www.zyxel.com/es/es/

#### **Swe de n**

- Zyxel Communications
- https://www.zyxel.com/se/sv/

#### **Switze rla nd**

- Studerus AG
- https://www.zyxel.ch/de
- https://www.zyxel.ch/fr

#### **Turke y**

- Zyxel Turkey A.S.
- https://www.zyxel.com/tr/tr/

#### **UK**

- Zyxel Communications UK Ltd.
- https://www.zyxel.com/uk/en/

#### **Ukra ine**

- Zyxel Ukraine
- http://www.ua.zyxel.com

## **South Ame ric a**

#### **Arg e ntina**

- Zyxel Communications Corporation
- https://www.zyxel.com/co/es/

# **Bra zil**

- Zyxel Communications Brasil Ltda.
- https://www.zyxel.com/br/pt/

# **Colombia**

- Zyxel Communications Corporation
- https://www.zyxel.com/co/es/

# **Ec ua dor**

- Zyxel Communications Corporation
- https://www.zyxel.com/co/es/

# **South Ame ric a**

- Zyxel Communications Corporation
- https://www.zyxel.com/co/es/

# **Middle Ea st**

# **Isra e l**

- Zyxel Communications Corporation
- http://il.zyxel.com/

# **North Ame ric a**

# **USA**

- Zyxel Communications, Inc. North America Headquarters
- https://www.zyxel.com/us/en/

# **A PPENDIX D Le g a l Informa tion**

#### **Copyrig ht**

Copyright © 2022 by Zyxel and/or its affiliates

The contents of this publication may not be reproduced in any part or as a whole, transcribed, stored in a retrieval system, translated into any language, or transmitted in any form or by any means, electronic, mechanical, magnetic, optical, chemical, photocopying, manual, or otherwise, without the prior written permission of Zyxel and/or its affiliates.

Published by Zyxel and/or its affiliates. All rights reserved.

#### **Disc la ime rs**

Zyxel does not assume any liability arising out of the application or use of any products, or software described herein. Neither does it convey any license under its patent rights nor the patent rights of others. Zyxel further reserves the right to make changes in any products described herein without notice. This publication is subject to change without notice.

Your use of the Zyxel Device is subject to the terms and conditions of any related service providers.

#### **Tra de ma rks**

Trademarks mentioned in this publication are used for identification purposes only and may be properties of their respective owners.

#### **Re g ula tory Notic e a nd Sta te me nt**

#### **UNITED STATES of AMERICA**

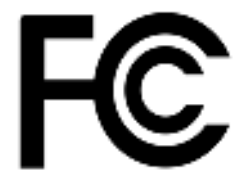

The following information applies if you use the product within USA area.

#### **FCC EMC Sta te me nt**

- This device complies with part 15 of the FCC Rules. Operation is subject to the following two conditions: (1) This device may not cause harmful interference, and
- (2) this device must accept any interference received, including interference that may cause undesired operation. ï Changes or modifications not expressly approved by the party responsible for compliance could void the user's authority to operate the device.
- This product has been tested and complies with the specifications for a Class B digital device, pursuant to Part 15 of the FCC Rules. These limits are designed to provide reasonable protection against harmful interference in a residential installation. This device generates, uses, and can radiate radio frequency energy and, if not installed and used according to the instructions, may cause harmful interference to radio communications. However, there is no guarantee that interference will not occur in a particular installation.
- ï If this device does cause harmful interference to radio or television reception, which is found by turning the device off and on, the user is encouraged to try to correct the interference by one or more of the following measures:
	- Reorient or relocate the receiving antenna
	- Increase the separation between the devices
	- Connect the equipment to an outlet other than the receiver's
	- Consult a dealer or an experienced radio/TV technician for assistance

FCC Caution: Any changes or modifications not expressly approved by the party responsible for compliance could void the user's authority to operate this equipment.

#### **FCC Ra dia tion Exposure Sta te me nt**

- This device complies with FCC RF radiation exposure limits set forth for an uncontrolled environment.
- This transmitter must be at least 20 cm from the user and must not be co-located or operating in conjunction with any other antenna or transmitter. This transmitter must be at least 30 cm (WAC6553D-E) from the user and must not be co-located or operating in conjunction with any other antenna or transmitter.
- Country Code selection feature to be disabled for products marketed to the US/CANADA.
- Operation of this device is restricted to indoor use only, except for relevant user's manual mention that this device can be installed into the external environment. (WAC6553D-E is a device for outdoor use.)

#### **BRAZIL**

The following applies if you use the product within Brazil.

Este equipamento opera em caráter secundário, isto é, não tem direito a proteção contra interferência prejudicial, mesmo de estações do mesmo tipo, e não pode causar interferência a sistemas operando em caráter primário.

#### **CANADA**

The following information applies if you use the product within Canada area.

#### **Innova tion, Sc ie nc e a nd Ec onomic De ve lopme nt Ca nada ICES Sta te me nt**

CAN ICES-3 (B)/NMB-3(B)

#### **Innova tion, Sc ie nc e a nd Ec onomic De ve lopme nt Ca nada RSS- GEN & RSS- 247 Sta te me nt**

- ï This device contains licence-exempt transmitter(s)/receiver(s) that comply with Innovation, Science and Economic Development Canada's licence-exempt RSS(s). Operation is subject to the following two conditions: (1) this device may not cause interference, and (2) this device must accept any interference, including interference that may cause undesired operation of the device.
- ï This radio transmitter 2468C-11ACAP22W(WAC500H), 2468C-11ACAP22(WAC500 and NWA1123ACv3), 2468C-WAC5302DS(WAC5302D-Sv2), (2468C-NWA5123AC (NWA1123-AC v2), 2468C-NWA5123ACHD (NWA1123-AC HD), 2468C-WAC5302DS (NWA1302-AC), 2468C-NWA5123AC (NWA5123-AC), 2468C-NWA5123ACHD (NWA5123-AC HD), 2468C-WAC6502DE (WAC6502D-S, WAC6502D-E), 2468C-WAC6503DS<br>(WAC6503D-S), 2468C-WAC6552DS (WAC6552D-S), 2468C-WAC6553DE (WAC6553D-E), 2468C-WAC6303DS (WAC6303D-S), 2468C-WAC6103DI (WAC6103D-I), 2468C-WAC5302DS (WAC5302D-S), 2468C-WAX650S (WAX650S), 2486C-11AXAP24 (NWA210AX, WAX610D and WAX630S) and 2468C-11AXAP22 (NWA110AX and WAX510D)) has been approved by Innovation, Science and Economic Development Canada to operate with the antenna types listed below with the maximum permissible gain and required antenna impedance for each antenna type indicated. Antenna types not included in this list that have a gain greater than the maximum gain indicated for any type listed, are strictly prohibited for use with this device.

#### **Ante nna Informa tion**

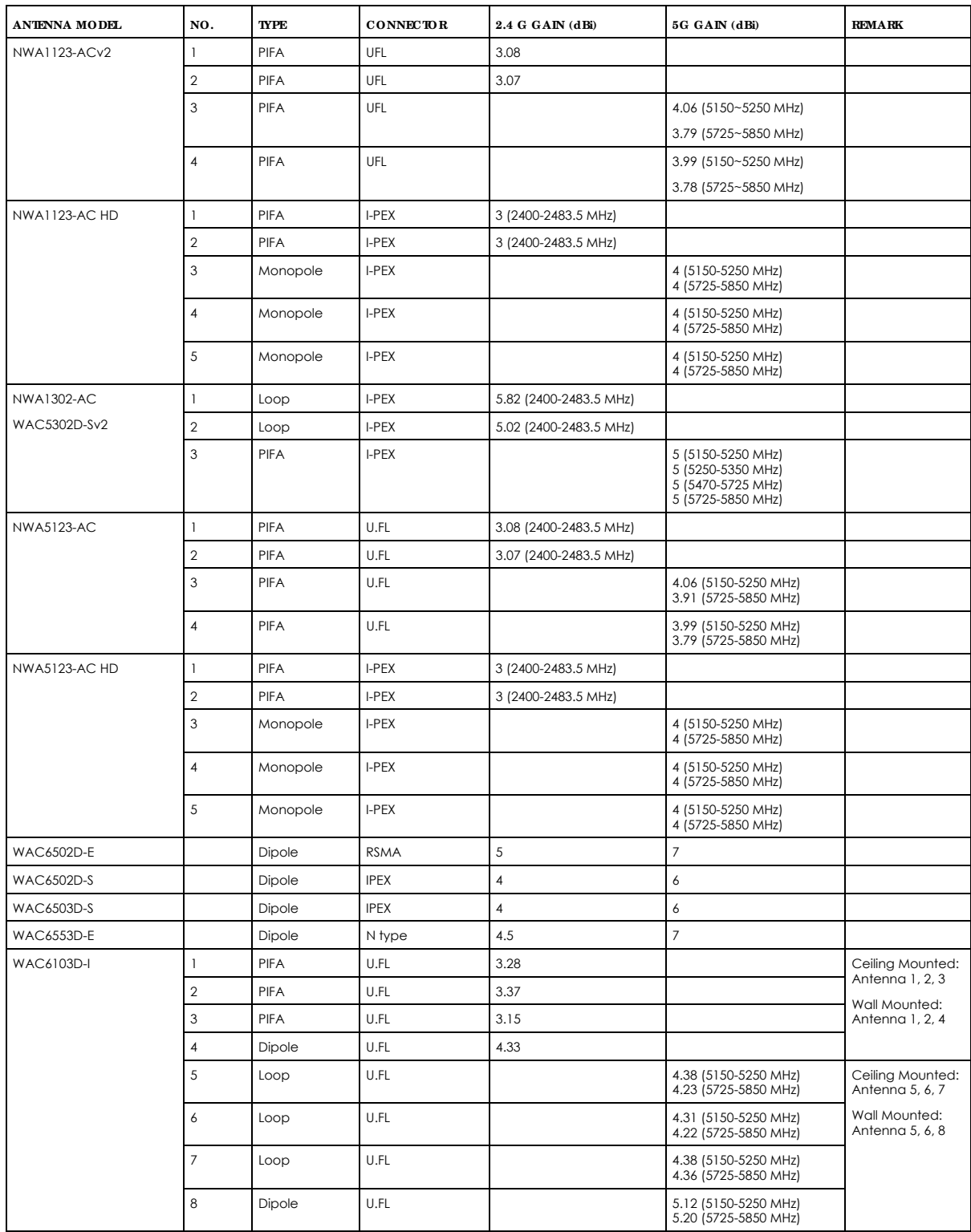
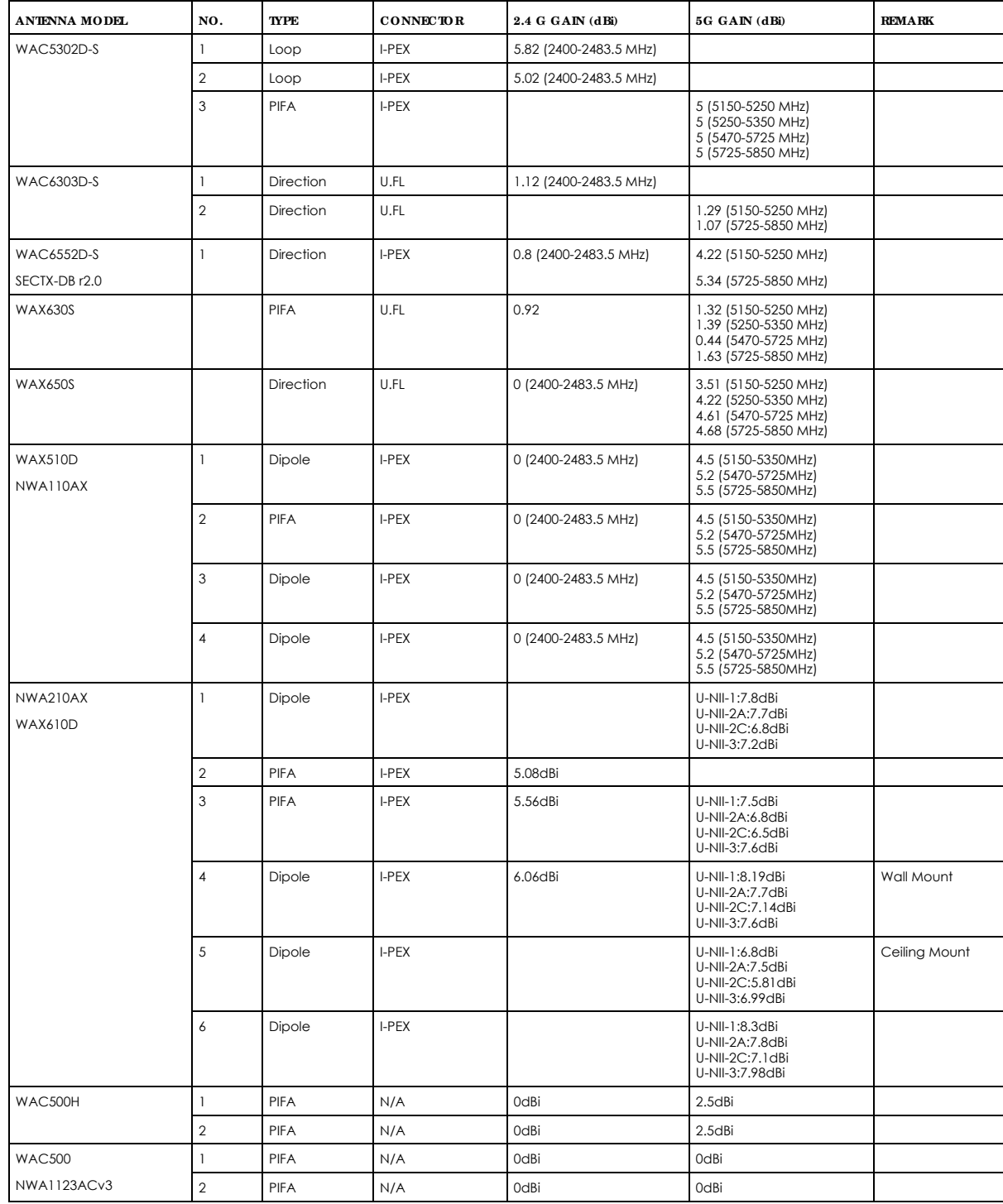

If the product with 5G wireless function operating in 5150-5250 MHz and 5725-5850 MHz, the following attention must be paid,

• The device for operation in the band 5150-5250 MHz is only for indoor use to reduce the potential for harmful interference to co-channel mobile satellite systems.

• For devices with detachable antenna(s), the maximum antenna gain permitted for devices in the band 5725-5850 MHz shall be such that the equipment still complies with the e.i.r.p. limits specified for point-to-point and non-point-to-point operation as appropriate; and

• Where applicable, antenna type(s), antenna model(s), and the worst-case tilt angle(s) necessary to remain compliant with the e.i.r.p.<br>elevation mask requirement set forth in Section 6.2.2.3 of RSS 247 shall be clearly in

If the product with 5G wireless function operating in 5250-5350 MHz and 5470-5725 MHz, the following attention must be paid.

For devices with detachable antenna(s), the maximum antenna gain permitted for devices in the bands 5250-5350 MHz and 5470-5725 MHz shall be such that the equipment still complies with the e.i.r.p. limit.

- L'émetteur/récepteur exempt de licence contenu dans le présent appareil est conforme aux CNR d'Innovation, Sciences et Développement économique Canada applicables aux appareils radio exempts de licence. L'exploitation est autorisée aux deux conditions suivantes : (1) l'appareil ne doit pas produire de brouillage; (2) L'appareil doit accepter tout brouillage radioélectrique subi, même si le
- brouillage est susceptible d'en compromettre le fonctionnement.<br>• Le présent émetteur radio 2468C-11ACAP22W (WAC500H), 2468C-11ACAP22 (WAC500 et NWA1123ACv3), 2468C-WAC5302DS<br>(WAC5302D-Sv2), (2468C-NWA5123AC (NWA1123-AC v2 WAX510D) and 2468C-11AXAP24 (NWA210AX, WAX610D et WAX630S)) a été approuvé par Innovation, Sciences et Développement économique Canada pour fonctionner avec les types d'antenne énumérés ci dessous et ayant un gain admissible maximal. Les types<br>d'antenne non inclus dans cette liste, et dont le gain est supérieur au gain maximal indiqué po interdits pour l'exploitation de l'émetteur.

### **Informations Antenne**

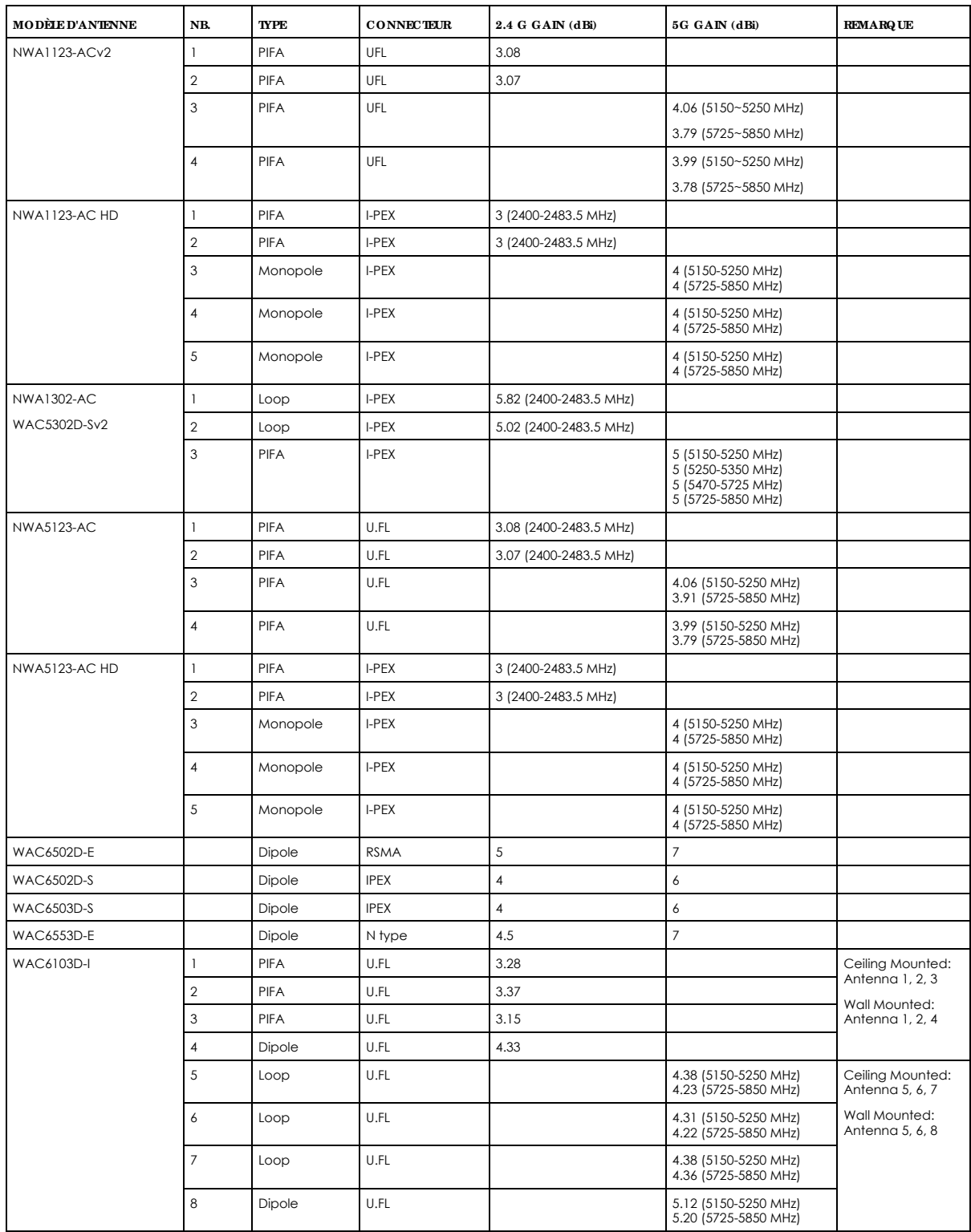

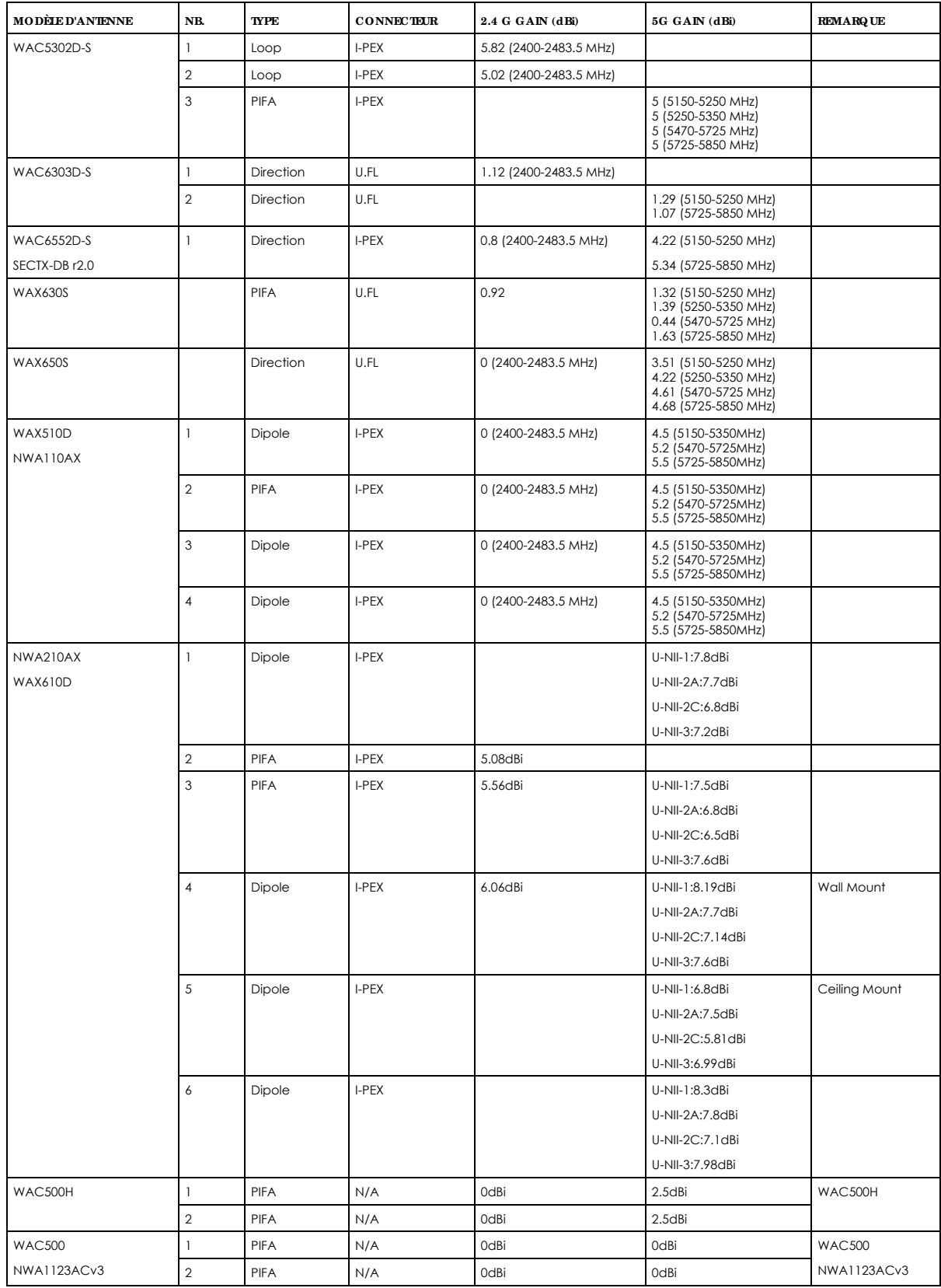

Lorsque la fonction sans fil 5G fonctionnant en 5150-5250 MHz and 5725-5850 MHz est activée pour ce produit, il est nécessaire de porter une attention particulière aux choses suivantes

- ï Les dispositifs fonctionnant dans la bande de 5 150 à 5 250 MHz sont réservés uniquement pour une utilisation à l'intérieur afin de réduire les risques de brouillage préjudiciable aux systèmes de satellites mobiles utilisant les mêmes canaux;
- ï Pour les dispositifs munis d'antennes amovibles, le gain maximal d'antenne permis (pour les dispositifs utilisant la bande de 5 725 à 5 850 MHz) doit être conforme à la limite de la p.i.r.e. spécifiée pour l'exploitation point à point et l'exploitation non point à point, selon le cas;
- ï Lorsqu'il y a lieu, les types d'antennes (s'il y en a plusieurs), les numéros de modèle de l'antenne et les pires angles d'inclinaison nécessaires pour rester conforme à l'exigence de la p.i.r.e. applicable au masque d'élévation, énoncée à la section 6.2.2.3 du CNR-247, doivent être clairement indiqués.

Lorsaue la fonction sans fil 5G fonctionnant en 5250-5350 MHz et 5470-5725 MHz est activée pour ce produit, il est nécessaire de porter une attention particulière aux choses suivantes.

Pour les dispositifs munis d'antennes amovibles, le gain maximal d'antenne permis pour les dispositifs utilisant les bandes de 5 250 à 5 350 MHz et de 5 470 à 5 725 MHz doit être conforme à la limite de la p.i.r.e.

#### **Industry Ca nada ra dia tion e xposure sta te me nt**

This equipment complies with ISED radiation exposure limits set forth for an uncontrolled environment. This equipment should be installed and operated with a minimum distance of 20 cm between the radiator and your body.

This equipment complies with ISED radiation exposure limits set forth for an uncontrolled environment. This equipment should be installed and operated with a minimum distance of 22cm (NWA1123-AC HD, NWA5123-AC HD) between the radiator and your body.

This equipment complies with ISED radiation exposure limits set forth for an uncontrolled environment. This equipment should be installed and operated with a minimum distance of 30 cm (WAC6553D-E) between the radiator and your body.

#### **Dé c la ra tion d'e xposition a ux ra diations:**

Cet équipement est conforme aux limites d'exposition aux rayonnements ISED établies pour un environnement non contrôlé.Cet équipement doit être installé et utilisé avec un minimum de 20 cm de distance entre la source de rayonnement et votre corps.

Cet équipement est conforme aux limites d'exposition aux rayonnements ISED établies pour un environnement non contrôlé.Cet équipement doit être installé et utilisé avec un minimum de 22 cm (NWA1123-AC HD, NWA5123-AC HD) de distance entre la source de rayonnement et votre corps.

Cet équipement est conforme aux limites d'exposition aux rayonnements ISED établies pour un environnement non contrôlé.Cet équipement doit être installé et utilisé avec un minimum de 30 cm (WAC6553D-E) de distance entre la source de rayonnement et votre corps.

#### **Ca ution:**

(i) the device for operation in the band 5150-5250 MHz is only for indoor use to reduce the potential for harmful interference to co-channel mobile satellite systems;

(ii) the maximum antenna gain permitted for devices in the bands 5250-5350 MHz and 5470-5725 MHz shall comply with the e.i.r.p. limit; and

(iii) the maximum antenna gain permitted for devices in the band 5725-5825 MHz shall comply with the e.i.r.p. limits specified for point-to-point and non point-to-point operation as appropriate.

(iv) Users should also be advised that high-power radars are allocated as primary users (i.e. priority users) of the bands 5250-5350 MHz and 5650- 5850 MHz and that these radars could cause interference and/or damage to LE-LAN devices.

(v) WAC6553D-E is an outdoor device and only uses 5G Band 4 (5725-5850 MHz).

### **Ave rtisse me nt:**

(i) les dispositifs fonctionnant dans la bande 5150-5250 MHz sont réservés uniquement pour une utilisation à l'intérieur afin de réduire les risques de brouillage préjudiciable aux systèmes de satellites mobiles utilisant les mêmes canaux;

(ii) le gain maximal d'antenne permis pour les dispositifs utilisant les bandes 5250-5350 MHz et 5 470-5 725 MHz doit se conformer à la limite de p.i.r.e.;

(iii) le gain maximal d'antenne permis (pour les dispositifs utilisant la bande 5725-5825 MHz) doit se conformer à la limite de p.i.r.e. spécifiée pour l'exploitation point à point et non point à point, selon le cas.

(iv) De plus, les utilisateurs devraient aussi être avisés que les utilisateurs de radars de haute puissance sont désignés utilisateurs principaux (c.-àd., qu'ils ont la priorité) pour les bandes 5250-5350 MHz et 5650-5850 MHz et que ces radars pourraient causer du brouillage et/ou des dommages aux dispositifs LAN-EL.

(v) WAC6553D-E est un appareil exterieur et seulement utilise 5G Bane 4 (5725-5850 MHz).

### **EUROPEAN UNION a nd UNITED KINGDOM**

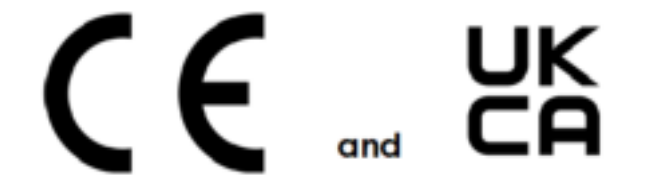

The following information applies if you use the product within the European Union and United Kingdom.

#### **De c la ra tion of Conformity with Re ga rd to EU Dire c tive 2014/ 53/ EU (Ra dio Equipme nt Dire c tive , RED) a nd UK re g ula tion**

ï Compliance information for wireless products relevant to the EU, United Kingdom and other Countries following the EU Directive 2014/53/EU (RED) and UK regulation. And this product may be used in all EU countries (and other countries following the EU Directive 2014/53/EU) and United Kingdom without any limitation except for the countries mentioned below table:

- In the majority of the EU and other European countries, the 5GHz bands have been made available for the use of wireless local area networks (LANs). Later in this document you will find an overview of countries in which additional restrictions or requirements or both are applicable. The requirements for any country may evolve. Zyxel recommends that you check with the local authorities for the latest status of their national regulations for the 5GHz wireless LANs.
- If this device for operation in the band 5150-5350 MHz, it is for indoor use only.
- This equipment should be installed and operated with a minimum distance of 20 cm between the radio equipment and your body. The maximum RF power operating for each band as follows:

### **NWA1123- ACv2 a nd NWA5123- AC**

- - $\cdot$  The band 2,400 MHz to 2,483.5 MHz is 97.95 mW,  $\cdot$  The band 5,150 MHz to 5,350 MHz is 199.07 mW,
	- The band 5,470 MHz to 5,725 MHz is 743.02 mW.
	-

#### **WAC6503D- S**

- $\cdot$  The band 2,400 MHz to 2,483.5 MHz is 99.54 mW.
- $\cdot$  The band 5,150 MHz to 5,350 MHz is 183.65 mW,
- $\bullet$  The band 5,470 MHz to 5,725 MHz is 941.89 mW.

#### **WAC6502D- E a nd WAC6502D- S**

- $\cdot$  The band 2,400 MHz to 2,483.5 MHz is 94.19 mW,
- $\bullet$  The band 5,150 MHz to 5,350 MHz is 194.98 mW,
- $\cdot$  The band 5,470 MHz to 5,725 MHz is 986.28 mW.

#### **WAC6553D- E**

- $\cdot$  The band 2,400 MHz to 2,483.5 MHz is 92.26 mW,
- $\bullet$  The band 5,150 MHz to 5,350 MHz is 198.61 mW,
- $\cdot$  The band 5,470 MHz to 5,725 MHz is 995.41 mW.

#### **NWA1123- AC PRO a nd WAC6103D- I**

- $\cdot$  The band 2,400 MHz to 2,483.5 MHz is 92.68 mW.
- $\cdot$  The band 5,150 MHz to 5,350 MHz is 192.75 mW,
- $\cdot$  The band 5,470 MHz to 5,725 MHz is 966.05 mW.

#### **NWA1302- AC, WAC5301D- Sv2 a nd WAC5302D- S**

- $\bullet$  The band 2,400 MHz to 2,483.5 MHz is 93.33 mW
- The band 5,150 MHz to 5,350 MHz is 192.31 mW,
- $\bullet$  The band 5,470 MHz to 5,725 MHz is 391.74 mW.

#### **NWA1123- AC HD a nd NWA5123- AC HD**

- $\cdot$  The band 2,400 MHz to 2,483.5 MHz is 97.274 mW,
- $\cdot$  The band 5,150 MHz to 5,350 MHz is 198.61 mW,
- $\cdot$  The band 5,470 MHz to 5,725 MHz is 995.40 mW.

#### **WAC6303D- S**

- The band 2,400 MHz to 2,483.5 MHz is 194.09 mW,
- $\bullet$  The band 5,150 MHz to 5,350 MHz is 198.61 mW.
- $\cdot$  The band 5,470 MHz to 5,725 MHz is 995.41 mW.

#### **WAC6552D- S**

- $\bullet$  The band 2,400 MHz to 2,483.5 MHz is 93.11 mW,
- $\bullet$  The band 5,150 MHz to 5,350 MHz is 198.61 mW.
- $\cdot$  The band 5,470 MHz to 5,725 MHz is 914.11 mW.

#### **WAC500H**

- $\bullet$  The band 2,400 MHz to 2,483.5 MHz is 87.7 mW
- $\cdot$  The band 5,150 MHz to 5,350 MHz is 174.58 mW,
- $\cdot$  The band 5,470 MHz to 5,725 MHz is 443.61 mW.

#### **WAC500 a nd NWA1123ACv3**

- $\cdot$  The band 2,400 MHz to 2,483.5 MHz is 88.5 mW.
- $\cdot$  The band 5,150 MHz to 5,350 MHz is 181.55 mW,
- $\cdot$  The band 5,470 MHz to 5,725 MHz is 195.43 mW.

#### **WAX630S**

- $\cdot$  The band 2400 MHz to 2483.5 MHz is 19.56 mW,
- The band 5150 MHz to 5350 MHz is 175.39 mW,
- $\cdot$  The band 5470 MHz to 5725 MHz is 826.04 mW

#### **WAX650S**

- $\bullet$  The band 2,400 MHz to 2,483.5 MHz is 91.2 mW,
- $\bullet$  The band 5,150 MHz to 5,350 MHz is 177.01 mW.
- $\cdot$  The band 5,470 MHz to 5,725 MHz is 899.5 mW.

#### **WAX510D a nd NWA110AX**

- $\cdot$  The band 2,400 MHz to 2,483.5 MHz is 85.31 mW,
- $\cdot$  The band 5,150 MHz to 5,350 MHz is 172.19 mW,
- The band 5,470 MHz to 5,725 MHz is 651.63 mW.

#### **WAX610D a nd NWA210AX**

- $\cdot$  The band 2,400 MHz to 2,483.5 MHz is 92.47 mW.
- $\bullet$  The band 5,150 MHz to 5,350 MHz is 177.01 mW.

 $\bullet$  The band 5,470 MHz to 5,725 MHz is 889.2 mW.

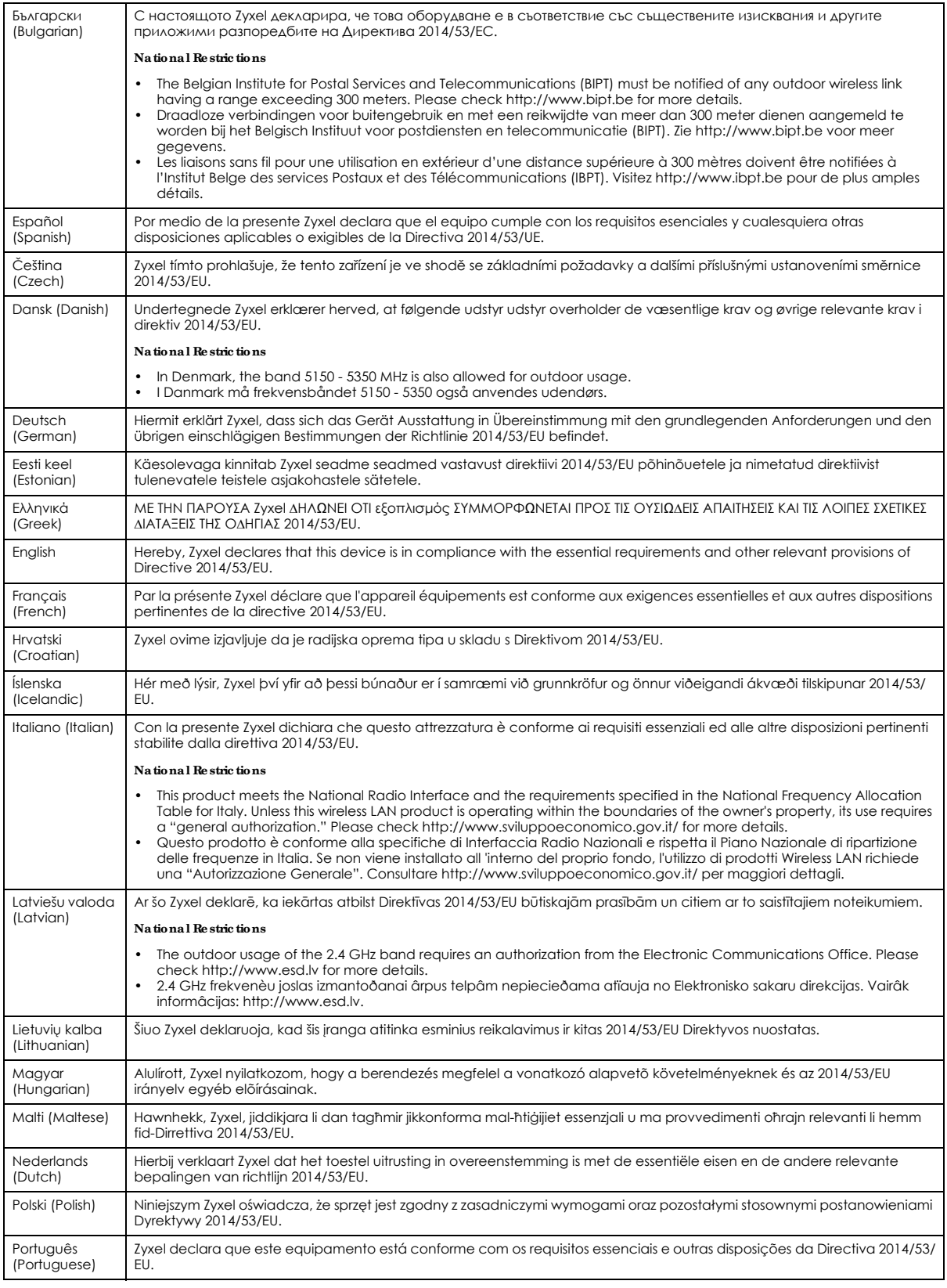

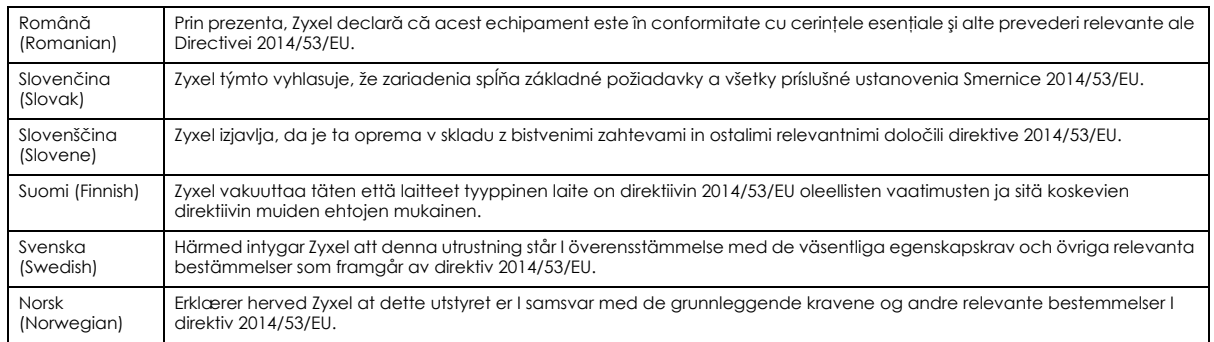

#### **Note s:**

1. Although Norway, Switzerland and Liechtenstein are not EU member states, the EU Directive 2014/53/EU has also been implemented in those countries.

2. The regulatory limits for maximum output power are specified in EIRP. The EIRP level (in dBm) of a device can be calculated by adding the gain of the antenna used (specified in dBi) to the output power available at the connector (specified in dBm).

#### **List of na tional c ode s**

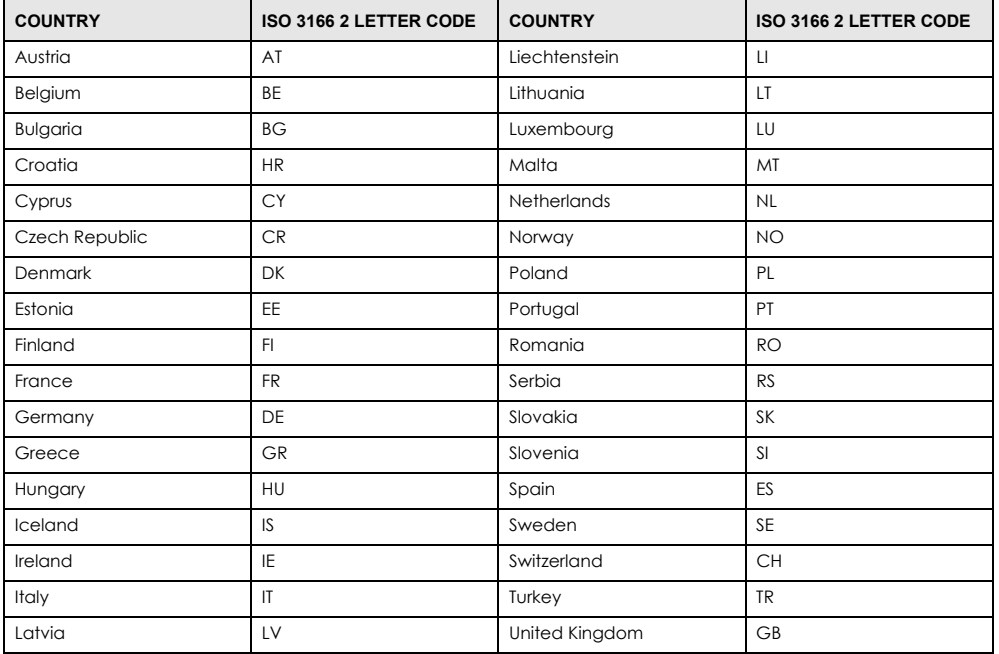

### **Profe ssiona l insta lla tion instruc tion (WAC6553D- E)**

Please be advised that due to the unique function supplied by this product, the device is intended for use with our interactive entertainment software and licensed third-party only. The product will be distributed through controlled distribution channel and installed by trained professional and will not be sold directly to the general public through retail store.

**1** Installation personal

This product is designed for specific application and needs to be installed by a qualified personal who has RF and related rule knowledge. The general user shall not attempt to install or change the setting.

**2** Installation location

The product shall be installed at a location where the radiating antenna can be kept 30 cm from nearby person in normal operation condition to meet regulatory RF exposure requirement.

**3** External antenna

Use only the antennas which have been approved by Zyxel Communications Corporation. The non-approved antenna(s) may produce unwanted spurious or excessive RF transmitting power which may lead to the violation of FCC/IC limit and is prohibited.

- **4** Installation procedure
- Please refer to user's manual for the detail.
- **5** Warning

Please carefully select the installation position and make sure that the final output power does not exceed the limit set force in relevant rules. The violation of the rule could lead to serious federal penalty.

#### **Instruc tions d'insta lla tion profe ssionne lle (WAC6553D- E)**

Veuillez noter que l'appareil etant dedie a une fonction unique, il doit etre utilise avec notre logiciel proprietaire de divertissement interactif . Ce produit sera propose par un reseau de distribution controle et installe par des professionels; il ne sera pas propose au grand public par le reseau de la grande distribution.

**1** Installation

Ce produit est destine a un usage specifique et doit etre installe par un personnel qualifie maitrisant les radiofrequences et les regles s'y rapportant. L'installation et les reglages ne doivent pas etre modifies par l'utilisateur final.

- **2** Emplacement d'installation En usage normal, afin de respecter les exigences reglementaires concernant l'exposition aux radiofrequences, ce produit doit etre installe de facon a respecter une distance de 30 cm entre l'antenne emettrice et les personnes.
- **3** Antenn externe.

Utiliser uniiquement les antennes approuvees par le fabricant. L'utilisation d'autres antennes peut conduire a un niveau de rayonnement essentiel ou non essentiel depassant les niveaux limites definis par FCC/IC, ce qui est interdit.

**4** Procedure d'installation

Consulter le manuel d'utilisation.

**5** Avertissement

Choisir avec soin la position d'installation et s'assurer que la puissance de sortie ne depasse pas les limites en vigueur. La violation de cette regle peut conduire a de serieuses penalites federales.

### **Sa fe ty Wa rning s**

- Do not use this product near water, for example, in a wet basement or near a swimming pool.
- Do not expose your device to dampness, dust or corrosive liquids.
- Do not store things on the device.<br>• Do not obstruct the device ventile
- Do not obstruct the device ventilation slots as insufficient airflow may harm your device. For example, do not place the device in an
- enclosed space such as a box or on a very soft surface such as a bed or sofa. • Do not install, use, or service this device during a thunderstorm. There is a remote risk of electric shock from lightning.
- Connect ONLY suitable accessories to the device.
- Do not open the Zyxel Device. Opening or removing covers can expose you to dangerous high voltage points or other risks. ONLY qualified<br>service personnel should service or disassemble this device. Please contact your ven
- Make sure to connect the cables to the correct ports.
- Place connecting cables carefully so that no one will step on them or stumble over
- Always disconnect all cables from this device before servicing or disassembling. • Do not remove the plug and connect it to a power outlet by itself; always attach the plug to the power adaptor first before connecting it to a power outlet.
- ï Do not allow anything to rest on the power adaptor or cord and do NOT place the product where anyone can walk on the power adaptor or cord.
- Please use the provided or designated connection cables/power cables/adaptors. Connect it to the right supply voltage (for example, 110V AC in North America or 230V AC in Europe). If the power adaptor or cord is damaged, it might cause electrocution. Remove it from the device and the power source, repairing the power adapter or cord is prohibited. Contact your local vendor to order a new one.
- Do not use the device outside, and make sure all the connections are indoors. There is a remote risk of electric shock from lightning. CAUTION: Risk of explosion if battery is replaced by an incorrect type, dispose of used batteries according to the instruction. Dispose them at
- the applicable collection point for the recycling of electrical and electronic devices. For detailed information about recycling of this product, please contact your local city office, your household waste disposal service or the store where you purchased the product.
- This device (WAC6553D-E, WAC6552D-S) must be grounded by qualified service personnel. Never defeat the ground conductor or operate the device in the absence of a suitably installed ground conductor. Contact the qualified service personnel if you are uncertain that suitable grounding is available. ï The following warning statements apply, where the disconnect device is not incorporated in the device or where the plug on the power
- supply cord is intended to serve as the disconnect device,
	- For permanently connected devices, a readily accessible disconnect device shall be incorporated external to the device;
	- ï For pluggable devices, the socket-outlet shall be installed near the device and shall be easily accessible.
- Do not use a power adapter that has a power cable longer than 3 meters.

#### **Environme nt sta te me nt**

**ErP (Ene rg y- re la te d Produc ts) (NWA1123ACv3, WAC500, WAC500H, WAC5302D- Sv2, NWA1123- ACv2, NWA1123- AC HD, NWA5123- AC, NWA5123- AC HD, WAC6502D-E, WAC6502D- S, WAC6503D- S, WAX510D, NWA110AX, WAX610D, NWA210AX, a nd WAX630S)**

Zyxel products put on the EU and United Kingdom market in compliance with the requirement of the European Parliament and the Council published

Directive 2009/125/EC and UK regulation establishing a framework for the setting of ecodesign requirements for energy-related products (recast), so called

as "ErP Directive (Energy-related Products directive) as well as ecodesign requirement laid down in applicable implementing measures, power consumption has satisfied regulation requirements which are:

Network standby power consumption < 8W, and/or

Off mode power consumption < 0.5W, and/or

Standby mode power consumption < 0.5W.

For wireless setting, please refer to the chapter about wireless settings for more detail.

#### **Disposa l a nd Re c yc ling Informa tion**

The symbol below means that according to local regulations your product and/or its battery shall be disposed of separately from domestic waste. If this product is end of life, take it to a recycling station designated by local authorities. At the time of disposal, the separate collection of your product and/or its battery will help save natural resources and ensure that the environment is sustainable development.

Die folgende Symbol bedeutet, dass Ihr Produkt und/oder seine Batterie gemäß den örtlichen Bestimmungen getrennt vom Hausmüll entsorgt werden muss. Wenden Sie sich an eine Recyclingstation, wenn dieses Produkt das Ende seiner Lebensdauer erreicht hat. Zum Zeitpunkt der Entsorgung wird die getrennte Sammlung von Produkt und/oder seiner Batterie dazu beitragen, natürliche Ressourcen zu sparen und die Umwelt und die menschliche Gesundheit zu schützen.

El símbolo de abajo indica que según las regulaciones locales, su producto y/o su batería deberán depositarse como basura separada de la doméstica. Cuando este producto alcance el final de su vida útil, llévelo a un punto limpio. Cuando llegue el momento de desechar el producto, la recogida por separado éste y/o su batería ayudará a salvar los recursos naturales y a proteger la salud humana y medioambiental.

Le symbole ci-dessous signifie que selon les réglementations locales votre produit et/ou sa batterie doivent être éliminés séparément des ordures ménagères. Lorsque ce produit atteint sa fin de vie, amenez-le à un centre de recyclage. Au moment de la mise au rebut, la collecte séparée de votre produit et/ou de sa batterie aidera à économiser les ressources naturelles et protéger l'environnement et la santé humaine.

Il simbolo sotto significa che secondo i regolamenti locali il vostro prodotto e/o batteria deve essere smaltito separatamente dai rifiuti domestici. Quando questo prodotto raggiunge la fine della vita di servizio portarlo a una stazione di riciclaggio. Al momento dello smaltimento, la raccolta separata del vostro prodotto e/o della sua batteria aiuta a risparmiare risorse naturali e a proteggere l'ambiente e la salute umana.

Symbolen innebär att enligt lokal lagstiftning ska produkten och/eller dess batteri kastas separat från hushållsavfallet. När den här produkten når slutet av sin livslängd ska du ta den till en återvinningsstation. Vid tiden för kasseringen bidrar du till en bättre miljö och mänsklig hälsa genom att göra dig av med den på ett återvinningsställe.

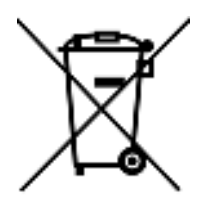

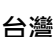

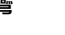

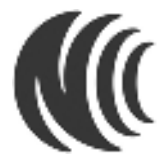

### **以下訊息僅適用於產品具有無線功能且銷售至台灣地區**

- 取得審驗證明之低功率射頻器材,非經核准,公司、商號或使用者均不得擅自變更頻率、加大功率或變更原設計之特性及功能。
- 低功率射頻電機之使用不得影響飛航安全及干擾合法通信;經發現有干擾現象時,應立即停用,並改善至無干擾時方得繼續使用。
- 前述合法通信‧指依電信管理法規定作業之無線電通信。低功率射頻電機須忍受合法通信或工業、科學及醫療用電波輻射性電機設備之干擾。
- 使用無線產品時,應避免影響附近雷達系統之操作。
- 高增益指向性天線只得應用於固定式點對點系統。

### **以下訊息僅適用於產品屬於專業安裝並銷售至台灣地區**

本器材須經專業工程⼈員安裝及設定,始得設置使用,且不得直接販售給⼀般消費者。

### 安全警告 - 為了您的安全, 請先閱讀以下警告及指示 :

- 請勿將此產品接近水、火焰或放置在高溫的環境。
- 避免設備接觸任何液體 切勿讓設備接觸水、雨水、高濕度、污水腐蝕性的液體或其他水份。
- 灰塵及污物 切勿接觸灰塵、污物、沙土、食物或其他不合適的材料。
- 雷雨天氣時,不要安裝,使用或維修此設備。有遭受電擊的風險。
- 切勿重摔或撞擊設備,並勿使用不正確的電源變壓器。
- 若接上不正確的電源變壓器會有爆炸的風險。
- 請勿隨意更換產品內的電池。
- 如果更換不正確之電池型式,會有爆炸的風險,請依製造商說明書處理使用過之電池。
- 請將廢電池丟棄在適當的電器或電子設備回收處。
- 請勿將設備解體。
- 請勿阻礙設備的散熱孔,空氣對流不足將會造成設備損害。
- 請插在正確的電壓供給插座 ( 如 : 北美 / 台灣電壓 110V AC · 歐洲是 230V AC) ·
- 假若電源變壓器或電源變壓器的纜線損壞,請從插座拔除,若您還繼續插電使用,會有觸電死亡的風險。
- 請勿試圖修理電源變壓器或電源變壓器的纜線,若有毀損,請直接聯絡您購買的店家,購買一個新的電源變壓器。
- 請勿將此設備安裝於室外,此設備僅適合放置於室內。
- 請勿隨⼀般垃圾丟棄。
- 請參閱產品背貼上的設備額定功率。
- 請參考產品型錄或是彩盒上的作業溫度。
- 產品沒有斷電裝置或者採用電源線的插頭視為斷電裝置的一部分,以下警語將適用:
- 對永久連接之設備, 在設備外部須安裝可觸及之斷電裝置;
	- 對插接式之設備, 插座必須接近安裝之地點而且是易於觸及的。

### **About the Symbols**

Various symbols are used in this product to ensure correct usage, to prevent danger to the user and others, and to prevent property damage. The meaning of these symbols are described below. It is important that you read these descriptions thoroughly and fully understand the contents.

### **Expla na tion of the Symbols**

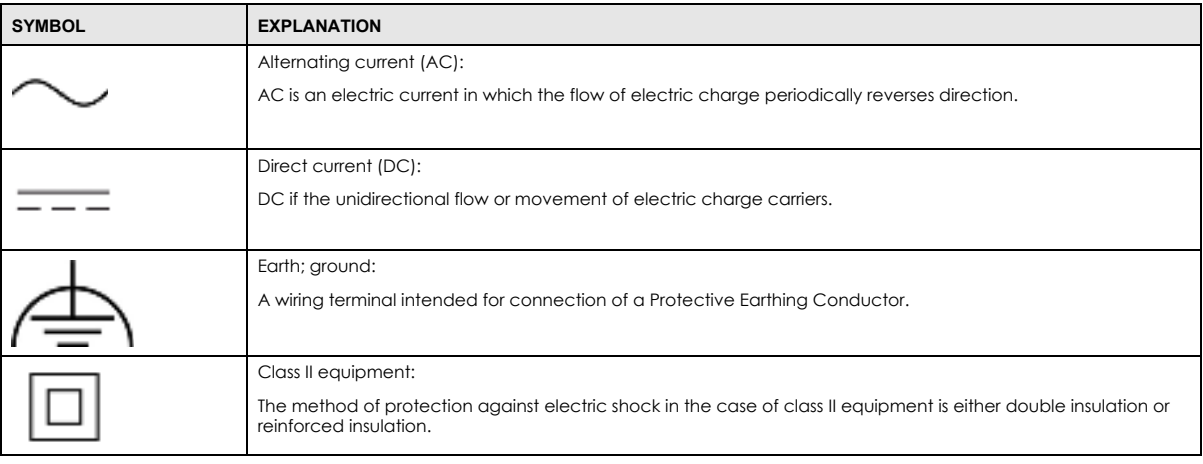

### **Vie wing Ce rtific a tions**

Go to http://www.zyxel.com to view this product's documentation and certifications.

### **Zyxe l Limite d Wa rra nty**

Zyxel warrants to the original end user (purchaser) that this product is free from any defects in material or workmanship for a specific period (the Warranty Period) from the date of purchase. The Warranty Period varies by region. Check with your vendor and/or the authorized Zyxel local<br>distributor for details about the Warranty Period of this product. During the warra have indications of failure due to faulty workmanship and/or materials, Zyxel will, at its discretion, repair or replace the defective products or components without charge for either parts or labor, and to whatever extent it shall deem necessary to restore the product or components to proper operating condition. Any replacement will consist of a new or re-manufactured functionally equivalent product of equal or higher value, and will be solely at the discretion of Zyxel. This warranty shall not apply if the product has been modified, misused, tampered with, damaged by an act of God, or subjected to abnormal working conditions.

#### **Note**

Repair or replacement, as provided under this warranty, is the exclusive remedy of the purchaser. This warranty is in lieu of all other warranties, express or implied, including any implied warranty of merchantability or fitness for a particular use or purpose. Zyxel shall in no event be held liable for indirect or consequential damages of any kind to the purchaser.

To obtain the services of this warranty, contact your vendor. You may also refer to the warranty policy for the region in which you bought the device at http://www.zyxel.com/web/support\_warranty\_info.php.

### **Re g istra tion**

Register your product online at www.zyxel.com to receive e-mail notices of firmware upgrades and related information.

### **Ope n Sourc e Lic e nse s**

This product contains in part some free software distributed under GPL license terms and/or GPL like licenses. To request the source code covered under these licenses, please go to: https://www.zyxel.com/form/gpl\_oss\_software\_notice.shtml

# **Inde x**

# **Symbols**

### **Numbers**

802.11k **21**, **23**, **24**, **25** 802.11r **21**, **23**, **24**, **25** 802.11v **21**, **23**, **24**, **25**

# **A**

AC. See AP Controller access **56** access privileges **18** access users **129** see also users **129** admin users **129** multiple logins **134** see also users **129** alerts **215**, **219**, **220**, **222**, **223**, **224** antenna switch **241** AP Controller **21**, **22**, **24**, **25**, **29** applications MBSSID **18** Repeater **16** Assisted Roaming, see 802.11k/v Assisted Roaming. See 802.11k/v

## **B**

backing up configuration files **227** Basic Service Set see BSS Bluetooth

 BLE, see Bluetooth Low Energy BLE. See Bluetooth Low Energy advertisements **127** advertising settings **128** BLE **126** Bluetooth Low Energy **21**, **23**, **24**, **25**, **126** Bluetooth Smart **126** iBeacon **126** iBeacon ID **126** major **126** minor **126** UUID **126** UUID format **128** boot module **232** BSS **18**

## **C**

CA and certificates **175** CA (Certificate Authority), see certificates CAPWAP **97** CEF (Common Event Format) **217**, **222** Certificate Authority (CA) see certificates Certificate Management Protocol (CMP) **180** Certificate Revocation List (CRL) **175** vs OCSP **189** certificates **174** advantages of **175** and CA **175** and FTP **208** and HTTPS **196** and SSH **205** and WWW **197** certification path **175**, **182**, **187** expired **175** factory-default **175** file formats **175** fingerprints **183**, **188** importing **178**

not used for encryption **175** revoked **175** self-signed **175**, **179** serial number **182**, **187** storage space **177**, **185** thumbprint algorithms **176** thumbprints **176** used for authentication **175** verifying fingerprints **176** certification requests **179**, **180** certifications viewing **317** channel **19** CLI **36**, **61** button **61** messages **61** popup window **61** Reference Guide **2** cold start **68** commands **36** sent by Web Configurator **61** Common Event Format (CEF) **217**, **222** comparison table **20**, **22**, **23** configuration information **236**, **253** configuration files **225** at restart **227** backing up **227** downloading **228** downloading with FTP **208** editing **225** how applied **226** lastgood.conf **227**, **229** managing **226** startup-config.conf **229** startup-config-bad.conf **227** syntax **225** system-default.conf **229** uploading **230** uploading with FTP **208** use without restart **225** contact information **299** cookies **56** copyright **304** CPU usage **71**, **74** current date/time **71**, **192** daylight savings **193**

setting manually **194** time server **195** customer support **299**

### **D**

date **192** daylight savings **193** DCS **110** DHCP **191** and domain name **191** diagnostics **236**, **253** disclaimer **304** domain name **191** dual radios **19** dual-radio application **19** dynamic channel selection **110**

# **E**

e-mail daily statistics report **213** encryption **16** ESSID **264** Extended Service Set IDentification **136**

# **F**

Fast Roaming, see 802.11r Fast Roaming. See 802.11r FCC interference statement **304** file extensions configuration files **225** shell scripts **225** file manager **225** Firefox **56** firmware and restart **231** boot module, see boot module current version **71**, **232** getting updated **231**

uploading **231**, **232** uploading with FTP **208** flash usage **71** FTP **36**, **208** and certificates **208** with Transport Layer Security (TLS) **208**

# **G**

Guide CLI Reference **2**

# **H**

HTTP over SSL, see HTTPS redirect to HTTPS **197** vs HTTPS **196** HTTPS **196** and certificates **196** authenticating clients **196** avoiding warning messages **199** example **197** vs HTTP **196** with Internet Explorer **198** with Netscape Navigator **198**

HyperText Transfer Protocol over Secure Socket Layer, see HTTPS

## **I**

interface status **73** interfaces as DHCP servers **191** interference **19** Internet Explorer **56** Internet Protocol version 6, see IPv6 IP Address **97**, **249** gateway IP address **97** IP subnet **97** IPv6 **291** addressing **291**

EUI-64 **293** global address **291** interface ID **293** link-local address **291** Neighbor Discovery Protocol **291** ping **291** prefix **291** prefix length **291** stateless autoconfiguration **293** unspecified address **292**

### **J**

Java permissions **56** JavaScripts **56**

# **K**

key pairs **174**

## **L**

lastgood.conf **227**, **229** layer-2 isolation **166** example **166** MAC **167** LED suppression **238** LEDs **38** Blinking **46**, **48**, **50**, **52**, **54** load balancing **110** Locator LED **239** log messages categories **220**, **222**, **223**, **224** debugging **94** regular **94** types of **94** logout Web Configurator **60** logs e-mail profiles **215** e-mailing log messages **96**, **219** formats **217**

log consolidation **220** settings **215** syslog servers **215** system **215** types of **215**

### **M**

MAC address range **70** Management Information Base (MIB) **209**, **210** Management Mode CAPWAP and DHCP **98** management mode **27** Management, NCC **28** Management, Standalone **27** managing the device good habits **36** using FTP, see FTP MBSSID **18** memory usage **71**, **75** messages CLI **61** mode, default **27** model name **70** My Certificates, see also certificates **177**

# **N**

NCC, see Nebula Control Center Nebula Control Center **28** Netscape Navigator **56** Network Time Protocol (NTP) **194**

# **O**

objects certificates **174** users, account user **129** Online Certificate Status Protocol (OCSP) **189** vs CRL **189**

overview **13**, **68**, **246**

## **P**

pop-up windows **56** power off **69** power on **68** product registration **317** Public-Key Infrastructure (PKI) **175** public-private key pairs **174**

# **R**

radio **19** Radio Frequency monitor **14** reboot **68**, **243** vs reset **243** Reference Guide, CLI **2** registration product **317** remote management FTP, see FTP Telnet **207** WWW, see WWW reports daily **213** daily e-mail **213** reset **266** vs reboot **243** vs shutdown **244** RESET button **69**, **266** restart **243** RF interference **19** RF monitor, see Radio Frequency Monitor RFC 2510 (Certificate Management Protocol or CMP) **180** Rivest, Shamir and Adleman public-key algorithm (RSA) **179** RSA **179**, **187**, **188** RSSI threshold **143**

# **S**

SCEP (Simple Certificate Enrollment Protocol) **180** screen resolution **56** Secure Socket Layer, see SSL serial number **70** service control and users **195** limitations **195** timeouts **195** Service Set **136** Service Set Identifier see SSID shell scripts **225** downloading **234**, **253** editing **233**, **252** how applied **226** managing **233**, **252** syntax **225** uploading **235**, **253** shutdown **69**, **244** vs reset **244** Simple Certificate Enrollment Protocol (SCEP) **180** Simple Network Management Protocol, see SNMP SNMP **209** agents **209** Get **209** GetNext **209** Manager **209** managers **209** MIB **209**, **210** network components **209** Set **209** Trap **210** traps **210** versions **209** SSH **203** and certificates **205** client requirements **205** encryption methods **205** for secure Telnet **206** how connection is established **204** versions **205** with Linux **206** with Microsoft Windows **206** SSID **18** SSID profile

pre-configured **18** SSID profiles **18** SSL **196** starting the device **68** startup-config.conf **229** if errors **227** missing at restart **227** present at restart **227** startup-config-bad.conf **227** station **110** statistics daily e-mail report **213** status **247** stopping the device **68** supported browsers **56** syslog **217**, **222** syslog servers, see also logs system log, see logs system name **70**, **191** system uptime **71** system-default.conf **229**

## **T**

Telnet **207** with SSH **206** time **192** time servers (default) **194** trademarks **304** Transport Layer Security (TLS) **208** troubleshooting **236**, **253** Trusted Certificates, see also certificates **184**

## **U**

```
upgrading
  firmware 231
uploading
  configuration files 230
  firmware 231
  shell scripts 233, 252
usage
```
CPU **71**, **74** flash **71** memory **71**, **75** onboard flash **71** user authentication **129** user name rules **130** user objects **129** users **129** access, see also access users admin (type) **129** admin, see also admin users and service control **195** currently logged in **71** default lease time **133**, **135** default reauthentication time **134**, **135** lease time **132** limited-admin (type) **129** lockout **134** reauthentication time **132** types of **129** user (type) **129** user names **130**

# **V**

Vantage Report (VRPT) **217**, **222** Virtual Local Area Network **102** VLAN **102** introduction **102** VRPT (Vantage Report) **217**, **222**

# **W**

warm start **68** warranty **317** note **317** WDS **16** Web Configurator **35**, **56** access **56** requirements **56** supported browsers **56** WEP (Wired Equivalent Privacy) **137** wireless channel **264**

wireless client **110** Wireless Distribution System (WDS) **16** wireless LAN **264** wireless network example **109** overview **109** wireless profile **136** layer-2 isolation **136** MAC filtering **136** radio **136** security **136** SSID **136** wireless security **18**, **264** wireless station **110** Wizard Setup **76** WLAN interface **19** WPA2 **137** WWW **196** and certificates **197** see also HTTP, HTTPS **196**

# **Z**

ZDP **31** ZON Utility **31**